# **Universidad de El Salvador**

**Facultad Multidisciplinaria De Occidente Departamento de Ingeniería y Arquitectura**

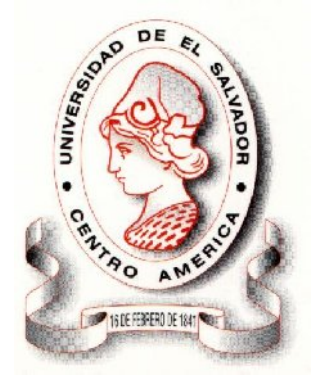

### **TRABAJO DE GRADUACIÓN:**

**"DISEÑO Y PROPUESTA DE UN LABORATORIO PRÁCTICO PEDAGÓGICO – DIDÁCTICO PARA LA ELABORACIÓN DE CIRCUITOS IMPRESOS CON SOFTWARE ESPECIALIZADO EN LA CARRERA DE INGENIERÍA EN SISTEMAS INFORMÁTICOS DE LA FACULTAD MULTIDISCIPLINARIA DE OCCIDENTE."**

**PRESENTADO POR:**

**BOLAÑOS AMAYA, MARIO ALCIDES COTO HUEZO, CLAUDIA MARIANA**

**PARA OPTAR AL GRADO DE:**

**INGENIERO DE SISTEMAS INFORMÁTICOS**

### **DOCENTE DIRECTOR:**

**Ing. José Francisco Andaluz Guzmán**

**SANTA ANA, SEPTIEMBRE DE 2008**

# *FACULTAD MULTIDISCIPLINARIA DE OCCIDENTE*

# **DECANO:**

# LIC. JORGE MAURICIO RIVERA.

# **VICE DECANO**:

Lic. y master. Eladio Efraín Zacarías Ortiz

## **SECRETARIO DE LA FACULTAD**

# Lic. Víctor Hugo Merino Quezada

# **Jefe departamentos docente**

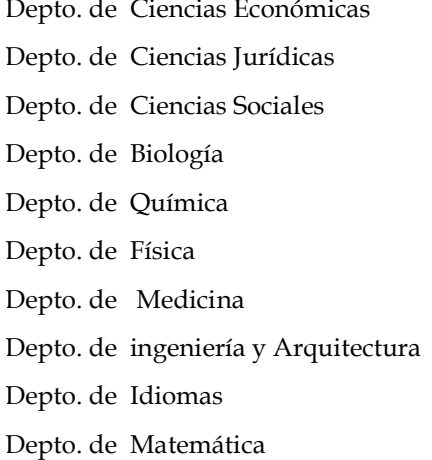

Lic. Eduardo Zepeda Guevara Lic. José Roberto Reyes Guadrón Lic. y master. Francisco Javier España Lic. y master. Ricardo Figueroa Cerna Lic. Marco Antonio Santamaría Chilin Lic. Carlos Joaquín Aguilar Dra. Sandra Patricia Gómez de Sandoval Ing. Raúl Ernesto Martínez Bermúdez Lic. Sonia Elizabeth Díaz de Marroquín Lic. Walter William Arana

# *UNIVERSIDAD DE EL SALVADOR*

# **RECTOR**:

Ing. y MSC. Rufino Antonio Quezada Sánchez

# **VICE RECTOR ACADEMICO:**

Ing. Y MSC. Miguel Angel Pérez Ramos

# **VICE RECTOR ADMINISTRATIVO:**

Lic. y master. Oscar Noé Navarrete.

# **SECRETARIO GENERAL:**

Lic. Douglas Vladimir Alfaro Sánchez

# **FISCAL GENERAL**

Dr. Rene Mercadel Perla Jiménez

### **AGRADECIMIENTOS**

### **A DIOS TODOPODEROSO**

Por haberme permitido llegar hasta el final de mi carrera. Por haberme iluminado todo este tiempo de esfuerzo y por darme las fuerzas para seguir adelante y no dejarme vencer nunca. Por bendecirme en cada paso que doy.

### **A MIS PADRES**

Por el respeto, responsabilidad, dedicación y tenacidad que me inculcaron para que siempre lograra mis objetivos. Por el apoyo incondicional que me han dado. A mi padre por su inteligencia, por su apoyo, por su ejemplo, por su fuerza. A mi madre por su ternura, por su atención, por su dedicación, por su amor, por su motivación y por su buena cara aún en los momentos mas difíciles fue lo que me hizo salir adelante. Esto es un pequeño reconocimiento a todo lo que me han dado.

### **A MIS HERMANOS**

Por su apoyo incondicional y por haber caminado conmigo una buena niñez llena de aventuras y aprendizajes. Por enseñarme que la vida es dura, pero que no hay mal que por bien no venga.

### **A MIS PRIMAS, "LAS NANAS":**

Gracias Mari, Karla y Silvia por siempre estar en los momentos mas especiales de mi vida, en los buenos y en los malos, gracias por los consejos y por ser parte muy especial de mi. Simplemente gracias por ser mis hermanas.

### **A MI NOVIO**

Por ser mi mejor amigo. Por haber estado siempre, a pesar de todas las dificultades y problemas. Gracias por tu comprensión, por tu apoyo incondicional en todo momento, gracias por estar ahí, gracias por todo, pero sobre todo por ser parte de mi vida.

### **A MIS FAMILIARES:**

Por el cariño, amistad y comprensión que siempre me han brindado. Porque cada uno de una u otra manera contribuyo para que esto fuera posible. Y por sus ejemplos a seguir ya que a todos les admiro el seguir siempre adelante no importando las adversidades.

### **A MIS AMIGOS:**

Por motivarme a segur creciendo a cada momento, y por acompañarme en aquellos momentos en que los he necesitado.

### **A MI COMPAÑERO DE TESIS:**

Por la amistad brindada, por el tiempo que hemos compartido juntos y por las experiencias acumuladas al paso de los años. Por vivir tantas aventuras juntos, compañero de penas y glorias, experiencias, desveladas y viajes.

### **AL DOCENTE DIRECTOR:**

Por la ayuda y paciencia durante el trabajo de tesis.

Claudia Mariana Coto Huezo

# **AGRADECIMIENTOS**

### **A DIOS TODOPODEROSO**

Por permitirme llegar a terminar mi carrera, por todas sus bendiciones, por darme fortaleza en los momentos difíciles y por iluminarme siempre en la toma de todas las decisiones de mi vida.

### **A MIS PADRES**

Por siempre estar a mi lado para ayudarme en todos los aspectos de mi vida, con sus consejos y todas las palabras de aliento cuando me enfrenté a alguna dificultad. Gracias por todo.

### **A MI HERMANA**

Por su cariño y siempre apoyarme cuando necesité su ayuda.

### **A MIS FAMILIARES**

Por siempre creer en mí y por el cariño que me han demostrado a lo largo de mi vida. Dedico este trabajo a la memoria de mi abuelo Gregorio, Dios lo tenga en su gloria.

### **A MIS AMIGOS Y AMIGAS**

Por su amistad, porque siempre estuvieron a mi lado en las buenas y las malas, por saber que siempre puedo contar con ellos, por tantos momentos, alegrías y tristezas. Por todo lo que se viene, seguiremos apoyando.

### **A MI COMPAÑERA DE TESIS**

Por ser mí amiga por tantos años y poder confiar en ella siempre.

# Mario Alcides Bolaños Amaya

# **CONTENIDO**

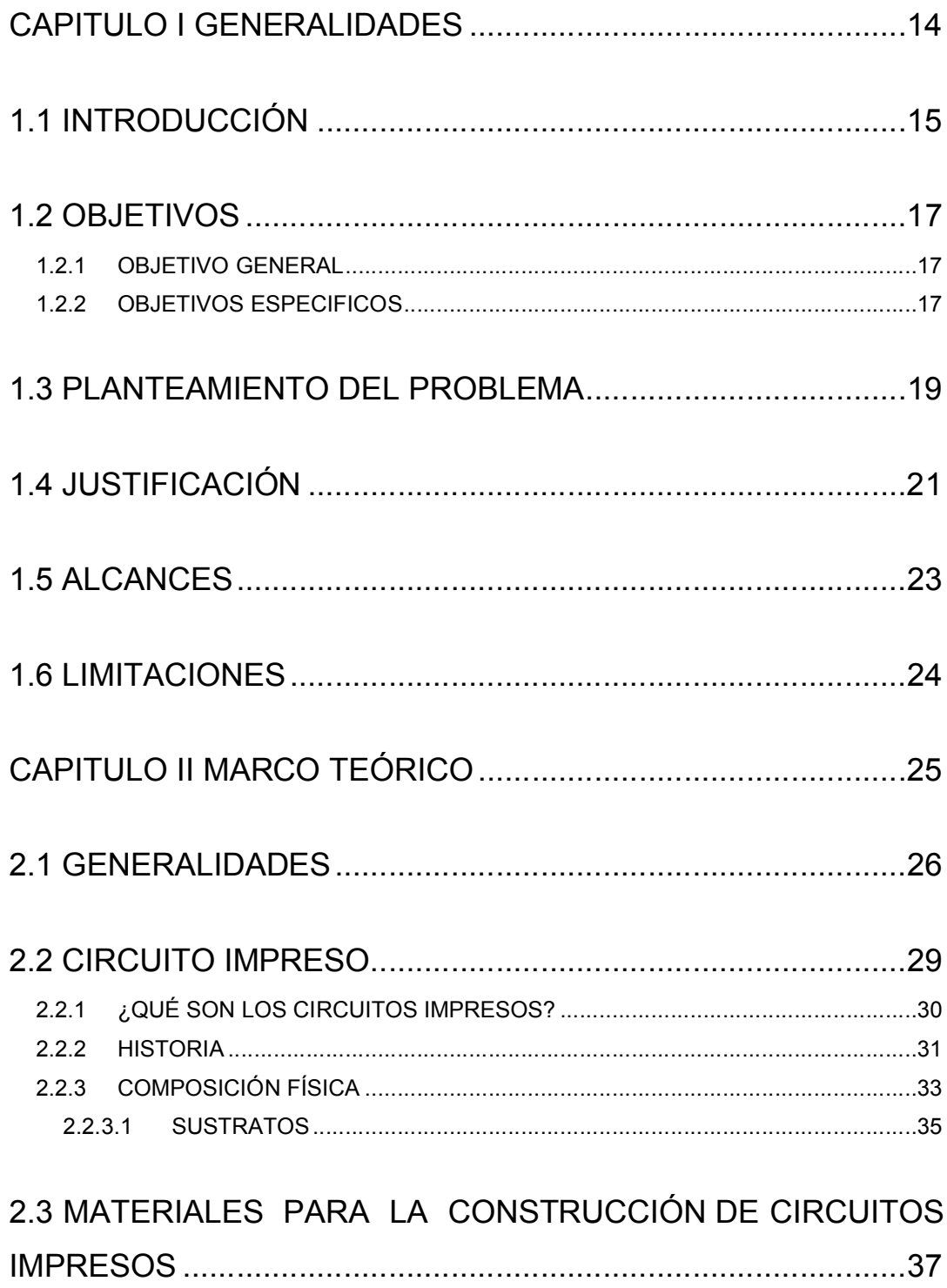

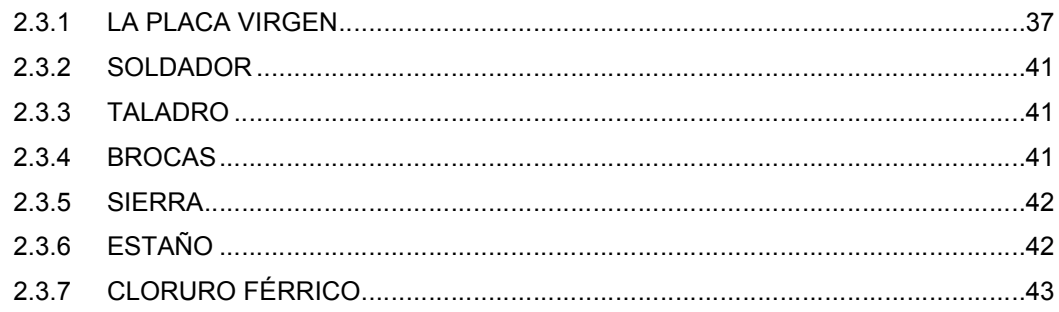

# 2.4 TIPOS DE CIRCUITOS IMPRESOS .....................................45

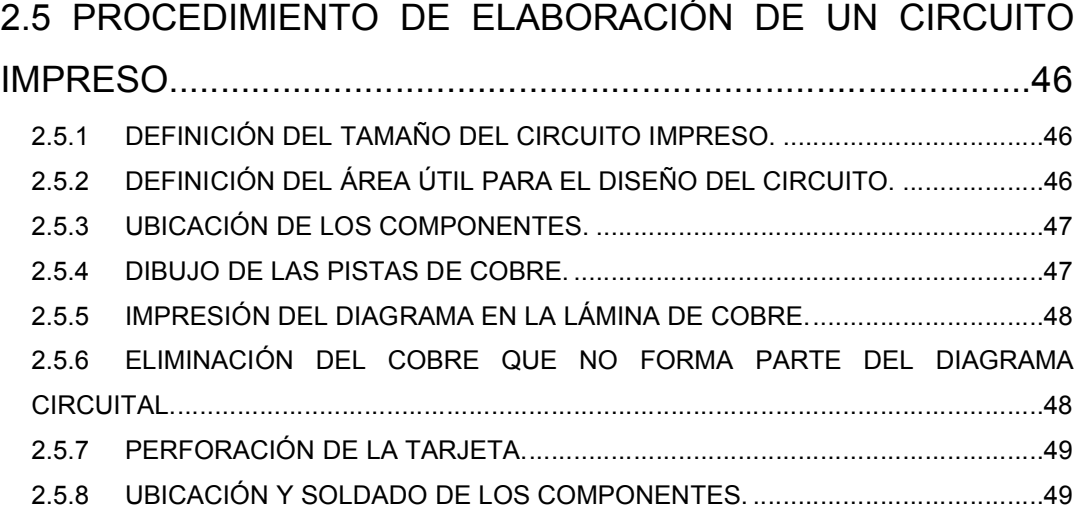

# 2.6 MÉTODOS PARA LA ELABORACIÓN DE CIRCUITOS

# IMPRESOS .................................................................................50 2.6.1 CIRCUITOS IMPRESOS ELABORADOS CON TINTA INDELEBLE. ..................50

- 2.6.2 CIRCUITOS IMPRESOS ELABORADOS CON LA TÉCNICA DE LOGOTIPO ....50
- 2.6.3 CIRCUITOS IMPRESOS ELABORADOS CON LA TÉCNICA DE SERIGRAFÍA. 51 2.6.4 CIRCUITOS IMPRESOS ELABORADOS CON EL MÉTODO FOTOSENSIBLE O FOTOGRAFICO..............................................................................................................53
- 2.6.5 CIRCUITOS IMPRESOS ELABORADOS CON LA TÉCNICA DE FRESADO......57
- 2.6.6 CIRCUITOS IMPRESOS MEDIANTE LA TRANSFERENCIA TÉRMICA. ............57
- 2.6.7 TÉCNICAS PARA FABRICACIÓN DE CIRCUITOS IMPRESOS MÁS USADOS.59

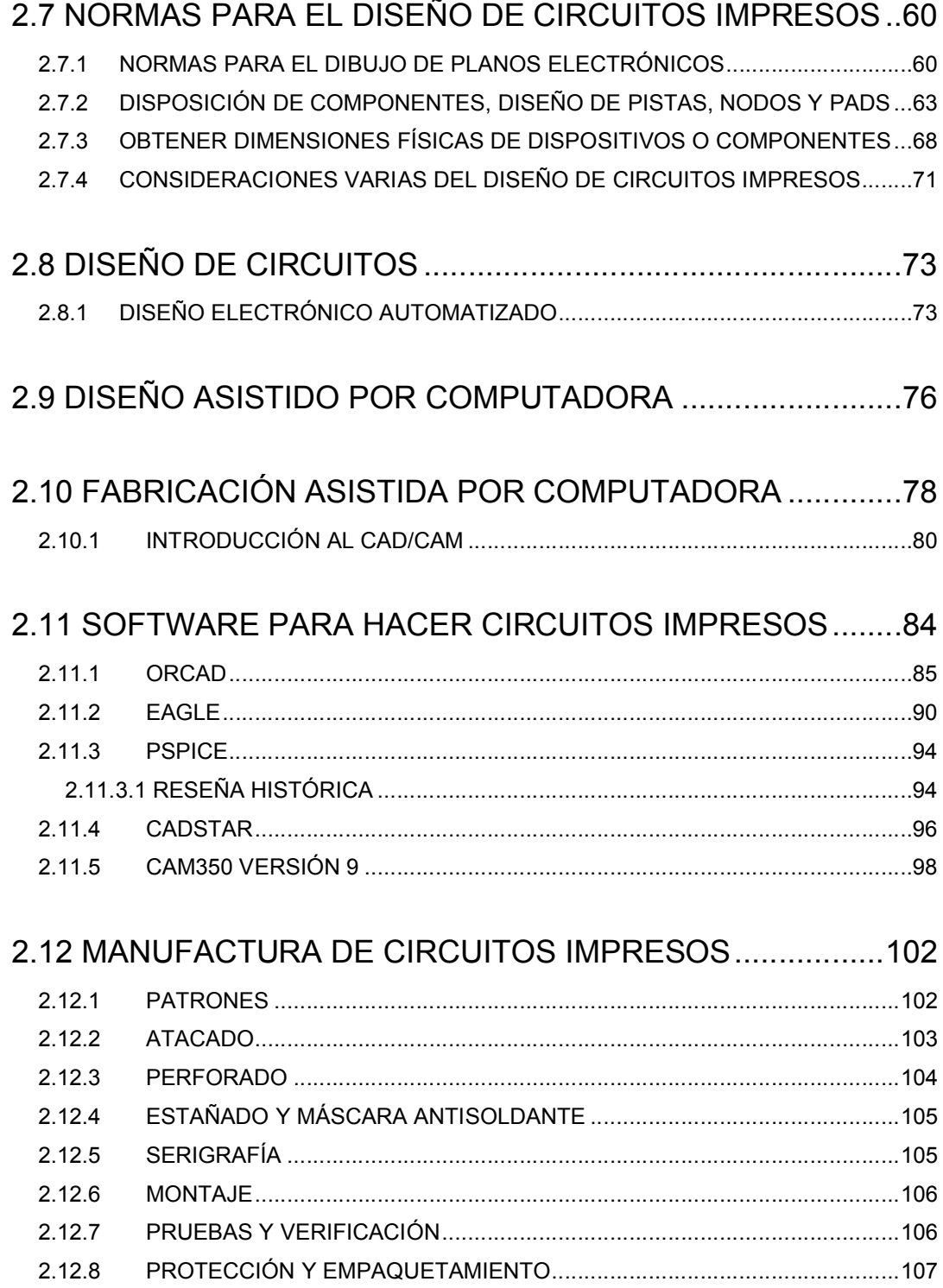

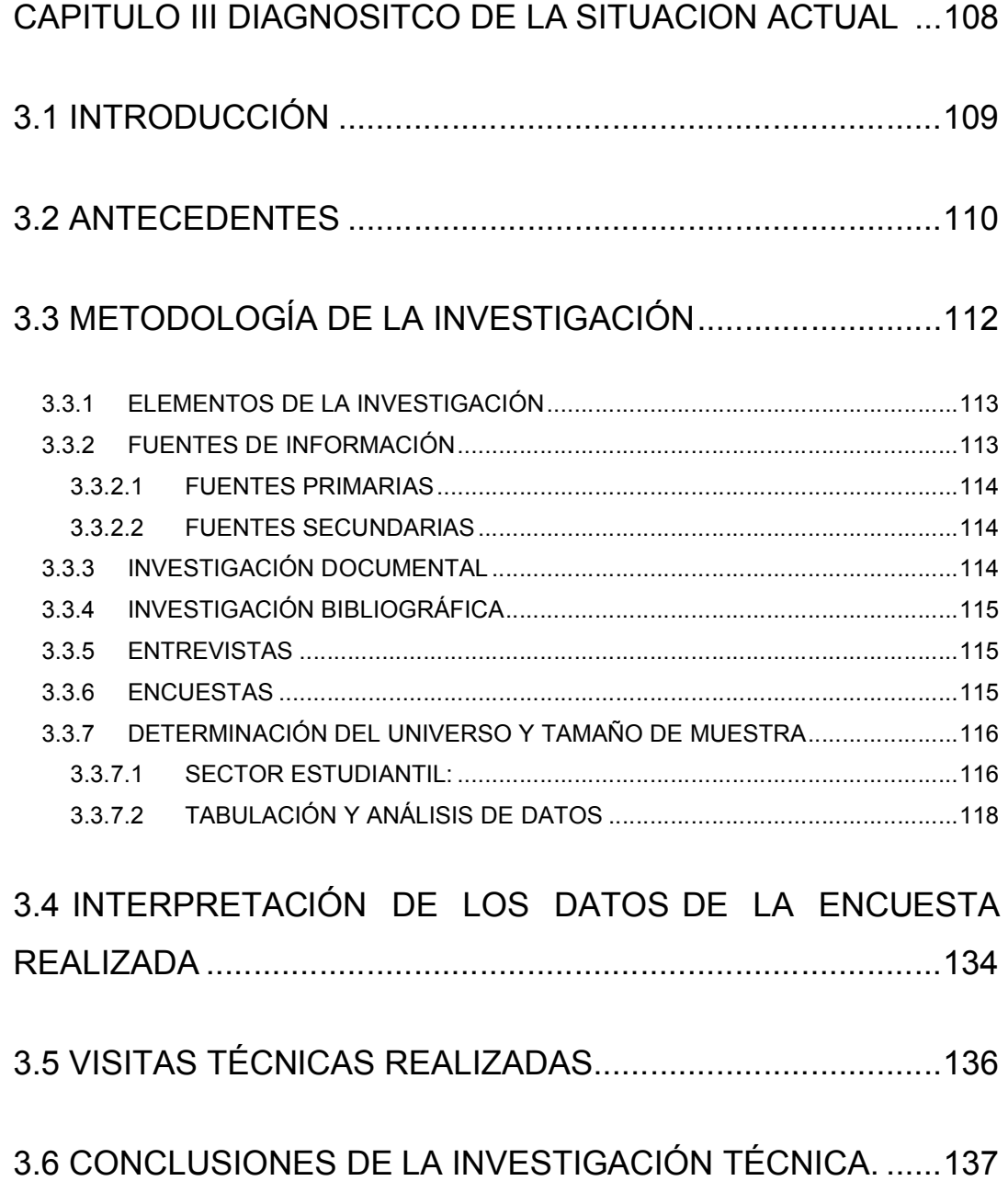

CAPITULO IV PROPUESTA DE EQUIPAMIENTO, METODOLOGÍA Y PRESUPUESTO PARA LA CONSTRUCCIÓN DE CIRCUITOS IMPRESOS EN EL LABORATORIO DE HARDWARE .............................................................................140

4.1 INTRODUCCIÓN ................................................................141

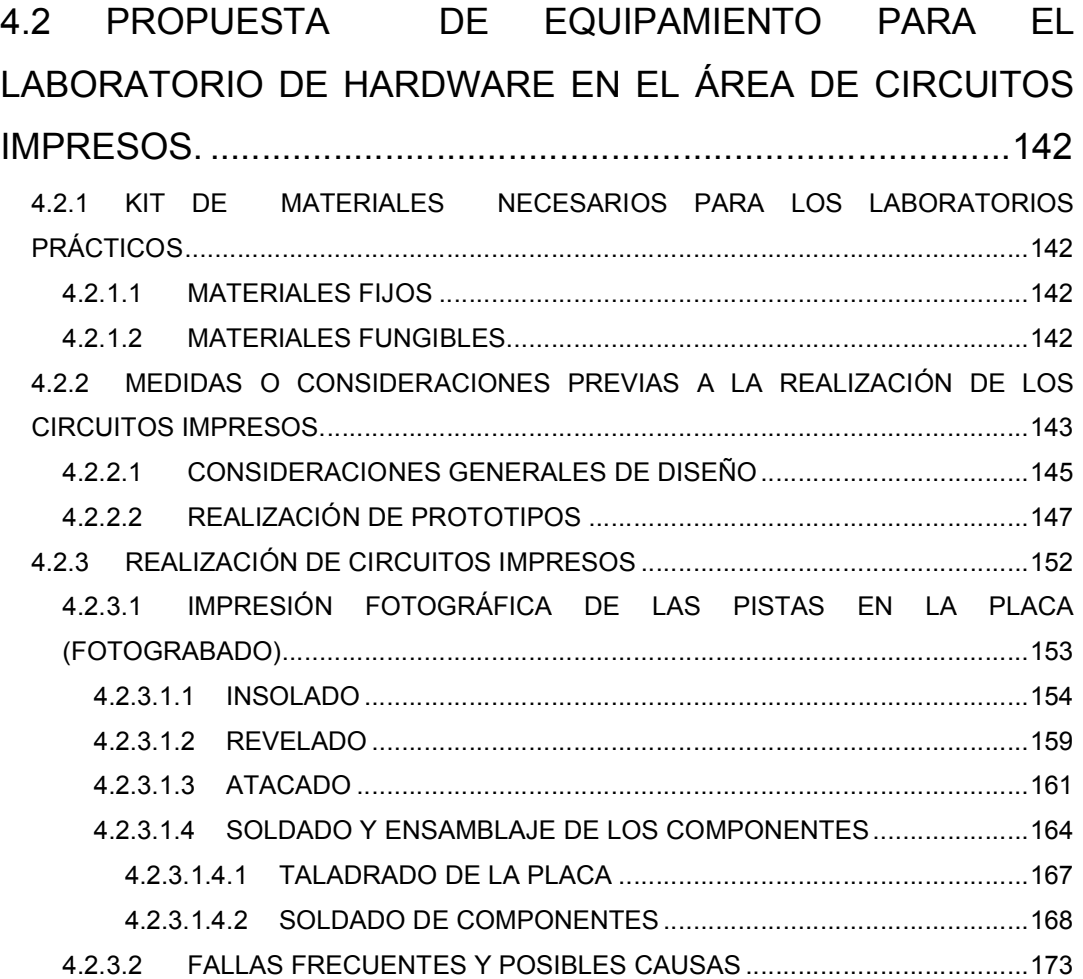

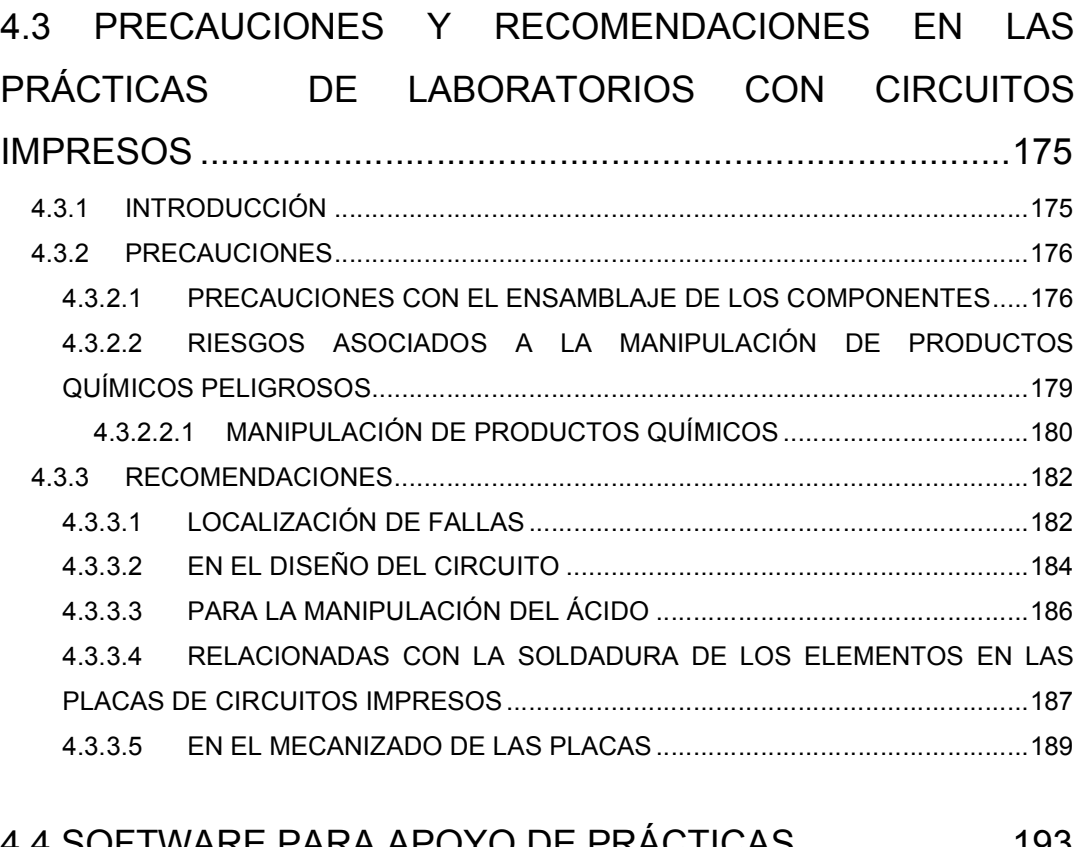

# 4.4 SOFTWARE PARA APOYO DE PRACTICAS....................193

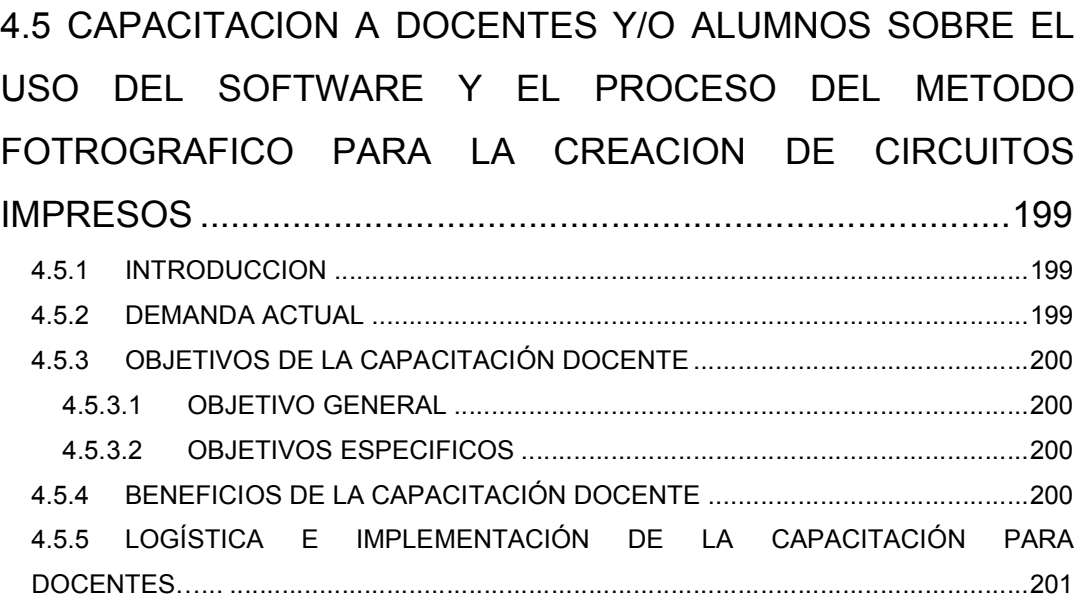

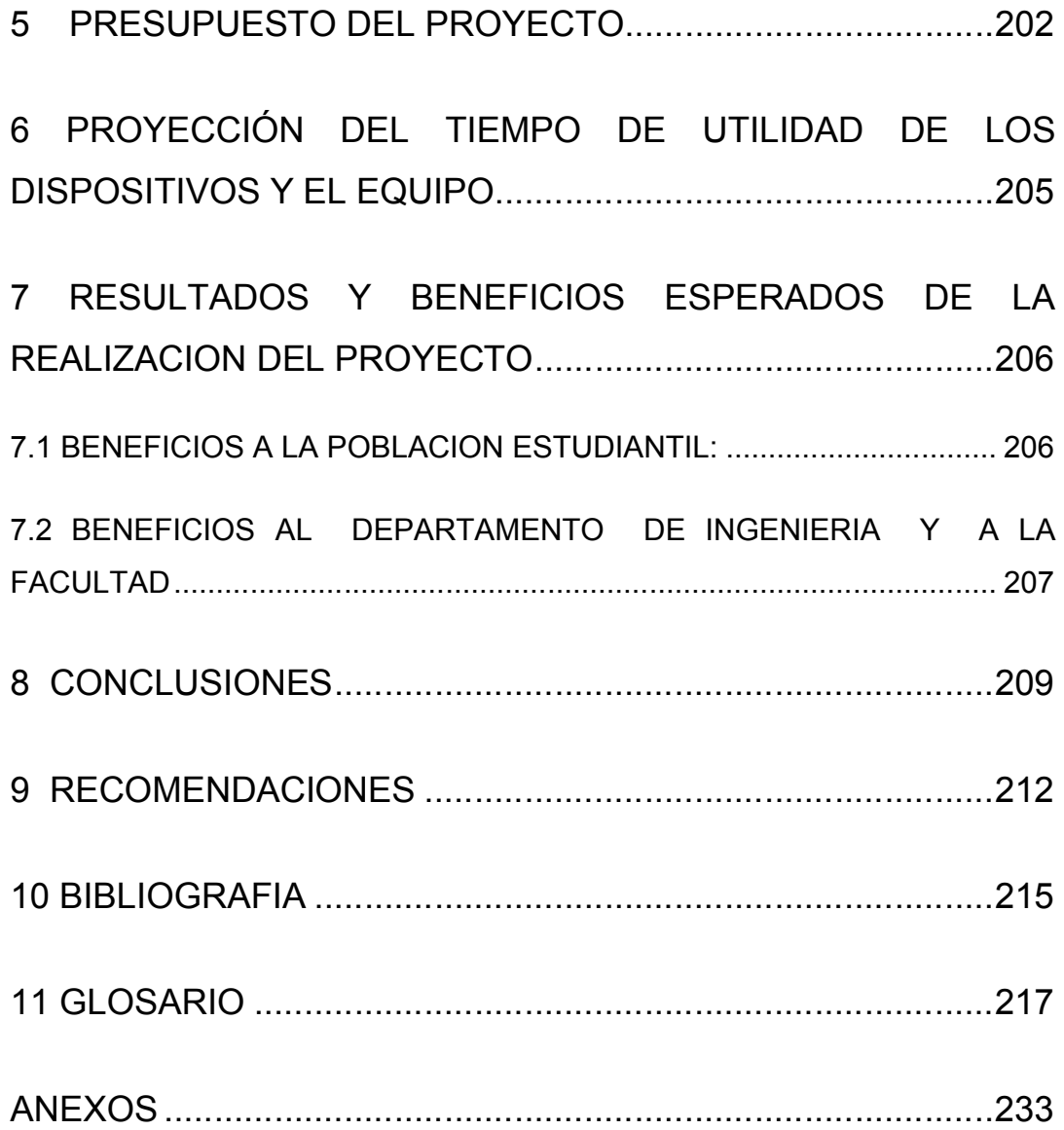

# **CAPITULO I Generalidades**

### **1.1 INTRODUCCIÓN**

Los circuitos impresos se encuentran en casi todos los aparatos electrónicos. Si se tienen componentes electrónicos en un dispositivo, ellos están montados en una placa de circuitos impresos, grande o pequeña. Además de ayudar a los componentes a quedarse en su lugar, el propósito de los circuitos impresos o PCB (del inglés Printed Circuit Board) es proveer conexión entre los componentes montados en ella.

A la vez que los dispositivos electrónicos se vuelven más complejos, y requieren más componentes, los PCB se hacen más cargados, y densos de cableado y componentes.

Debido a que el ejemplo perfecto de PCB son las motherboards y las tarjetas de video actuales, exige al estudiante de la carrera de Ingeniería de Sistemas Informáticos estar familiarizado con el diseño y funcionamiento de los PCB. Pero aprender a fabricar los PCB sólo se consigue practicando con diseños reales.

Es por eso, que surge la motivación de diseñar y elaborar guías de trabajo para desarrollar prácticas de laboratorio, así como proporcionar el equipo adecuado para la realización de dichas prácticas. De esta forma los alumnos de la carrera de Ingeniería de Sistemas Informáticos tendrán la posibilidad de adquirir estos conocimientos que le serán de mucha utilidad en el transcurso de su vida profesional.

En el presente anteproyecto se muestran las generalidades del trabajo de grado, tales como los antecedentes, los objetivos, el planteamiento del problema, la justificación, alcances y limitantes. También, contiene otros

aspectos relacionados con la investigación como los son, el esquema capitular tentativo, una breve descripción del esquema capitular, la metodología de investigación y desarrollo, la planificación de los recursos a utilizar, el cronograma de actividades a seguir durante la ejecución del trabajo de grado.

### **1.2 OBJETIVOS**

### **1.2.1 OBJETIVO GENERAL**

Diseñar e implementar un laboratorio pedagógico - didáctico para la elaboración de circuitos impresos utilizando software especializado, para que sea utilizado en el Laboratorio de Hardware en la carrera de Ingeniería en Sistemas Informáticos de la Facultad Multidisciplinaria de Occidente.

### **1.2.2 OBJETIVOS ESPECIFICOS**

- Investigar detalladamente los métodos actuales para la elaboración de circuitos impresos.
- Estudiar técnicas de trabajo en el Laboratorio de Electrónica con el objetivo de encontrar una que se ajuste a las necesidades actuales.
- Elaborar guías de trabajo y material didáctico de instructoría; además de diseñar y construir equipo de trabajo para la realización de prácticas de laboratorio orientado la elaboración de circuitos impresos.
- Proporcionar equipo y software que sea de utilidad para el estudio de los circuitos impresos tanto para los docentes, alumnos y Departamento de Ingeniería en general.
- Proporcionar una fuente bibliográfica que sirva como referencia para documentación de circuitos impresos y la elaboración de éstos, que pueda ser utilizada por la comunidad de estudiantes de la Facultad

Multidisciplinaria de Occidente y pasará a formar parte del material con el que cuenta la biblioteca de la Facultad Multidisciplinaria de Occidente.

- Aportar herramientas que permitan a los estudiantes del departamento de Ingeniería, que lo requieran, interactuar con software y componentes físicos para la elaboración de circuitos impresos orientados al área de electrónica.
- Sentar las bases del estudio de un tema que actualmente no tiene un enfoque práctico, sino que se deja a nivel teórico.

### **1.3 PLANTEAMIENTO DEL PROBLEMA**

La educación es una de las áreas de mayor importancia en El Salvador y en todo el mundo, es por ello que deben existir buenas bases con las que se pueda contar en el nivel de educación superior, la educación es la herramienta medular para forjar mejores seres humanos, críticos, sanos, con atributos cívicos y éticos con mayores y mejores oportunidades de superación económica y social.

Los estudiantes universitarios son los profesionales del mañana, es importante que esos futuros profesionales deben de ser bien formados para lograr así uno de los principales objetivos de nuestra alma mater, por ello es importante que se brinden todos los medios posibles para el satisfactorio aprendizaje de los educandos, actualmente el Departamento de Ingeniería de la Facultad Multidisciplinaria de Occidente no cuenta con los recursos necesarios para realizar los laboratorios prácticos acerca de circuitos impresos, tema correspondiente al hardware de la carrera de Ingeniería en Sistemas Informáticos.

Con los cambios tecnológicos, crece la necesidad de proveer medios y equipo necesarios con el cual los estudiantes puedan realizar sus laboratorios prácticos de la especialidad del área de hardware de la carrera de Ingeniería en Sistemas Informáticos.

Con lo descrito anteriormente se observan los siguientes problemas:

El Departamento de Ingeniería no cuenta con los medios y equipos para poder realizar los laboratorios prácticos acerca del uso de circuitos impresos y sus aplicaciones que apoyen los conceptos teóricos de dicho tema.

19

No existen los recursos didácticos y las guías de trabajo para poder llevar acabo los laboratorios prácticos de los circuitos impresos y sus aplicaciones en el programa de estudio de la carrera de Ingeniería en Sistemas Informáticos.

La aportación de la asignatura al perfil de los egresados, se ve limitada en su participación para el desarrollo de las capacidades y competencias en el perfil de un Ingeniero Informático, ocasionando que los profesionales se desempeñen en el ámbito laboral con ciertas deficiencias en el área de hardware; ya que no existen, cursos prácticos de circuitos impresos dentro de la Facultad Multidisciplinaria de Occidente, dando como resultado un déficit en esa área.

Debido a los problemas antes mencionados, se presenta una propuesta que permita al Departamento de Ingeniería y Arquitectura implantar un Laboratorio práctico de Hardware acerca de los circuitos impresos, que cubra las necesidades de clases prácticas de dicho tema en la especialidad de dicha carrera.

### **1.4 JUSTIFICACIÓN**

Con el "Diseño y propuesta de un laboratorio practico pedagógico – didáctico para la elaboración de circuitos impresos con software especializado y métodos fotográficos para el laboratorio de hardware de la carrera de Ingeniería de Sistemas Informáticos de la Facultad Multidisciplinaria de Occidente'' se busca solucionar en gran medida muchas de las deficiencias en la asimilación de los conocimientos de las distintas aplicaciones en el mundo real de los circuitos impresos; ya que se aborda únicamente de forma teórica y simulaciones basadas en software que actualmente presentan los estudiantes de las carreras de ingeniería de la Facultad Multidisciplinaria de Occidente, no tomándose en cuenta las prácticas de laboratorio con circuitos impresos reales.

Con esta propuesta se persigue:

- Desarrollar la creatividad del estudiante evidenciando la integración de los nuevos saberes y la reutilización de los previos, a través de la utilización de los recursos didácticos.
- Propiciar experiencias educativas que favorezcan la producción del conocimiento en el mediano y largo plazo.
- La utilización de los recursos como herramientas fuertemente motivadoras para el aprendizaje del diseño y elaboración de circuitos impresos.
- Favorecer a los alumnos en el desarrollo de capacidades para conocer, comprender, valorar y juzgar críticamente los cambios que se

producen en el mundo por la incorporación de los nuevos desarrollos tecnológicos.

Es importante que el alumno tenga una visión y experiencia en el trabajo con circuitos impresos ya que a menudo se requiere avanzar y no quedarse estancado en un diseño electrónico, su implementación física sobre un circuito impreso, el uso de una computadora personal como herramienta principal de diseño, facilitada con ayuda de software especializado se convierte en la mejor forma de asimilar los conceptos teóricos aprendidos en la cátedra.

Otra razón importante para el diseño de guías de trabajo y construcción de equipo didáctico para la implementación de prácticas de laboratorio con circuitos impresos, es la responsabilidad de la facultad de mantenerse a la vanguardia de la enseñanza con el uso de la tecnología en la educación.

### **1.5 ALCANCES**

- Investigación sobre los circuitos impresos y establecer los modelos que puedan aportar más facilidad de enseñanza didáctica y aplicación a prácticas de laboratorio.
- Diseño de guías y material didáctico para alumnos e instructores.
- Adquirir y proporcionar equipo y materiales para el desarrollo de guías de trabajo para la creación de circuitos impresos.
- Capacitar a los docentes y/o alumnos, que lo requieran, sobre el uso del software propuesto para el diseño de los circuitos impresos que se utilizará en el laboratorio.
- En este proyecto se creará el manual de usuario del software especializado, para obtener los resultados deseados en el área del aprendizaje de los alumnos que hagan uso de él.

### **1.6 LIMITACIONES**

- La Facultad Multidisciplinaria de Occidente no cuenta suficiente personal docente especializado disponible para asesoría.
- No existe en el país una empresa que provea el software ideal para la elaboración de circuitos impresos, según indagaciones del grupo con empresas como Sistemas C&C y Compuaccesorios S.A de C.V.

# **CAPITULO II Marco Teórico**

### **2.1GENERALIDADES**

**Circuito eléctrico,** trayecto o ruta de una corriente eléctrica. El término se utiliza principalmente para definir un trayecto continuo compuesto por conductores y dispositivos conductores, que incluye una fuente de fuerza electromotriz que transporta la corriente por el circuito. Un circuito de este tipo se denomina circuito cerrado, y aquéllos en los que el trayecto no es continuo se denominan abiertos. Un cortocircuito es un circuito en el que se efectúa una conexión directa, sin resistencia, inductancia ni capacitancia apreciables, entre los terminales de la fuente de fuerza electromotriz.

**Ley de Ohm:** La corriente fluye por un circuito eléctrico siguiendo varias leyes definidas. La ley básica del flujo de la corriente es la ley de Ohm, así llamada en honor a su descubridor, el físico alemán Georg Ohm. Según la ley de Ohm, la cantidad de corriente que fluye por un circuito formado por resistencias puras es directamente proporcional a la fuerza electromotriz aplicada al circuito, e inversamente proporcional a la resistencia total del circuito. Esta ley suele expresarse mediante la fórmula I = V/R, siendo I la intensidad de corriente en amperios, V la fuerza electromotriz en voltios y R la resistencia en ohmios. La ley de Ohm se aplica a todos los circuitos eléctricos, tanto a los de corriente continua (CC) como a los de corriente alterna (CA), aunque para el análisis de circuitos complejos y circuitos de CA deben emplearse principios adicionales que incluyen inductancias y capacitancias.

Un circuito en serie es aquél en que los dispositivos o elementos del circuito están dispuestos de tal manera que la totalidad de la corriente pasa a través de cada elemento sin división ni derivación en circuitos paralelos.

Cuando en un circuito hay dos o más resistencias en serie, la resistencia total se calcula sumando los valores de dichas resistencias. Si las resistencias están en paralelo, el valor total de la resistencia del circuito se obtiene mediante la fórmula

$$
R_{\text{total}} = \frac{1}{\frac{1}{R_1} + \frac{1}{R_2} + \frac{1}{R_3} + \cdots}
$$

Figura 2.1--1 Fórmula para las resistencias en paralelo

En un circuito en paralelo los dispositivos eléctricos, por ejemplo las lámparas incandescentes o las celdas de una batería, están dispuestos de manera que todos los polos, electrodos y terminales positivos (+) se unen en un único conductor, y todos los negativos (-) en otro, de forma que cada unidad se encuentra, en realidad, en una derivación paralela. El valor de dos resistencias iguales en paralelo es igual a la mitad del valor de las resistencias componentes y, en cada caso, el valor de las resistencias en paralelo es menor que el valor de la más pequeña de cada una de las resistencias implicadas. En los circuitos de CA, o circuitos de corrientes variables, deben considerarse otros componentes del circuito además de la resistencia.

**Leyes de Kirchhoff:** Si un circuito tiene un número de derivaciones interconectadas, es necesario aplicar otras dos leyes para obtener el flujo de corriente que recorre las distintas derivaciones. Estas leyes, descubiertas por el físico alemán Gustav Robert Kirchhoff, son conocidas como las leyes de Kirchhoff. La primera, la ley de los nudos, enuncia que en cualquier unión en un circuito a través del cual fluye una corriente constante, la suma de las intensidades que llegan a un nudo es igual a la suma de las intensidades que salen del mismo. La segunda ley, la ley de las mallas afirma que, comenzando por cualquier punto de una red y siguiendo cualquier trayecto cerrado de vuelta al punto inicial, la suma neta de las fuerzas electromotrices halladas será igual a la suma neta de los productos de las resistencias halladas y de las intensidades que fluyen a través de ellas. Esta segunda ley es sencillamente una ampliación de la ley de Ohm.

**Impedancia:** La aplicación de la ley de Ohm a los circuitos en los que existe una corriente alterna se complica por el hecho de que siempre estarán presentes la capacitancia y la inductancia. La inductancia hace que el valor máximo de una corriente alterna sea menor que el valor máximo de la tensión; la capacitancia hace que el valor máximo de la tensión sea menor que el valor máximo de la corriente. La capacitancia y la inductancia inhiben el flujo de corriente alterna y deben tomarse en cuenta al calcularlo. La intensidad de corriente en los circuitos de CA puede determinarse gráficamente mediante vectores o con la ecuación algebraica

$$
I = \frac{\varepsilon}{\sqrt{R^2 + \left(2\pi fL - \frac{1}{2\pi fC}\right)^2}}
$$

Figura 2.1--2 Ecuación algebraica de la intensidad de corriente

En la que L es la inductancia, C la capacitancia y f la frecuencia de la corriente. El valor obtenido en el denominador de la fracción se denomina impedancia del circuito y suele representarse por la letra Z. Por consiguiente, la ley de Ohm para los circuitos integrados suele expresarse por la ecuación sencilla  $I = e / Z$ .

### **2.2CIRCUITO IMPRESO**

Todo circuito electrónico necesita un medio para ensamblarlo, esta es la función de los circuitos impresos. Originalmente vienen en placas vírgenes de baquelita o fibra de vidrio y una capa delgada de cobre en el cual se plasma o diseña el circuito basado en el diagrama o esquema del circuito. Es el circuito impreso el que unirá todos los componentes creando pistas adecuadas para tal fin.

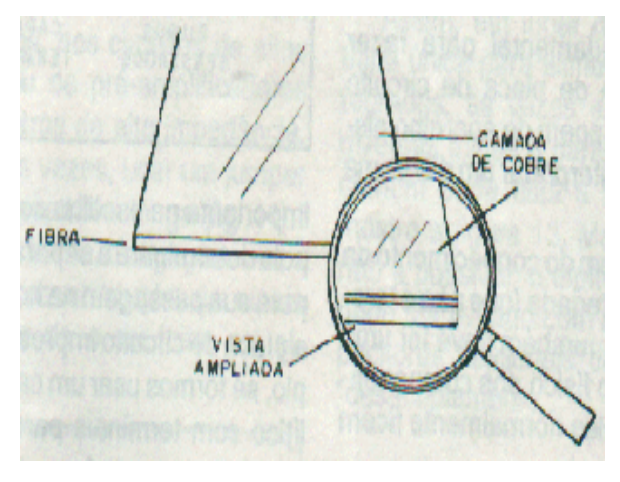

Figura 2.2--1 Partes de la placa

El circuito impreso es un circuito eléctrico fabricado depositando material conductor sobre la superficie de una base aislante denominada placa de circuito impreso (como puede observarse en la figura 2.2--1). En este tipo de circuitos, el cableado usado en circuitos tradicionales se sustituye por una red de finas líneas conductoras, impresas y unidas sobre el PCB. Pueden introducirse dentro del circuito otros elementos, como transistores, resistencias, condensadores e inductores, mediante la impresión o el montaje de estos sobre la placa, para modificar el flujo de corriente.

Los circuitos impresos fueron desarrollados durante la II Guerra Mundial, para su uso en detectores de proximidad para proyectiles de artillería. Desde entonces los circuitos impresos se han utilizado en aparatos de comunicaciones, como receptores de televisión y radio, radares, audífonos, cámaras fotográficas, computadoras e instrumentos de misiles dirigidos y aeronaves.

### **2.2.1 ¿QUÉ SON LOS CIRCUITOS IMPRESOS?**

Un circuito impreso es un medio para sostener mecánicamente y conectar eléctricamente componentes electrónicos, a través de rutas o pistas de material conductor, grabados desde hojas de cobre laminadas sobre un sustrato no conductor. Las placas de hoy en día están hechas de fibra de vidrio con una fina capa de cobre tal como muestra la figura 2.2.1--1, que puede ser corroido, haciendo las formas por donde pasa la corriente eléctrica.

Un circuito impreso no es más que una placa plástica sobre la cual se dibujan "pistas" e "islas" de cobre las cuales formaran el trazado de dicho circuito. Cada trazo o línea se denomina pista, la cual puede ser vista como un cable que une dos o mas puntos del circuito.

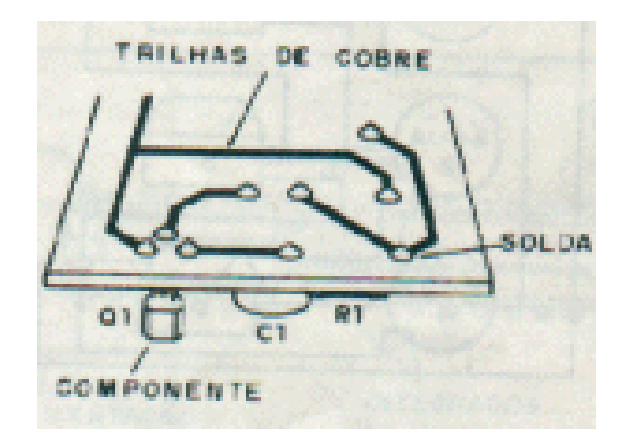

Figura 2.2.1--1 Pistas en una placa

Cada círculo o cuadrado con un orificio central donde el terminal de un componente será insertado y soldado se denomina isla. Cuando la placa de circuito impreso esta virgen se encuentra recubierta completamente con una lámina de cobre, por lo que, para formar las pistas e islas del circuito habrá que eliminar las partes de cobre sobrantes. Además de pistas e islas sobre un circuito impreso se pueden escribir leyendas o hacer dibujos. Esto es útil, por ejemplo, para señalar que terminal es positivo, hacia donde se inserta un determinado componente o incluso como marca de referencia del fabricante.

Los componentes se colocan en la parte contraria por donde se han realizado las pistas.

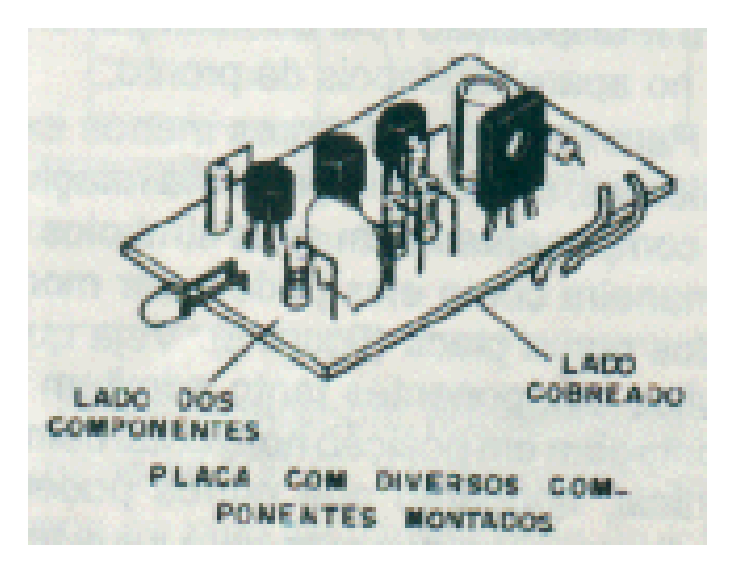

Figura 2.2.1--2 Placa con componentes ensamblados

### **2.2.2 HISTORIA**

El inventor del circuito impreso es el ingeniero austriaco Paul Eisler (1907-1995) quien, mientras trabajaba en Inglaterra, hizo uno alrededor de 1936, como parte de una radio. Alrededor de 1943, los Estados Unidos comenzaron a usar esta tecnología en gran escala para fabricar radios que fuesen robustas, para la Segunda Guerra Mundial. Después de la guerra, en 1948, EE.UU. liberó la invención para el uso comercial. Los circuitos impresos no se volvieron populares en la electrónica de consumo hasta mediados de 1950, cuando el proceso de Auto-Ensamblaje fue desarrollado por la Armada de los Estados Unidos.

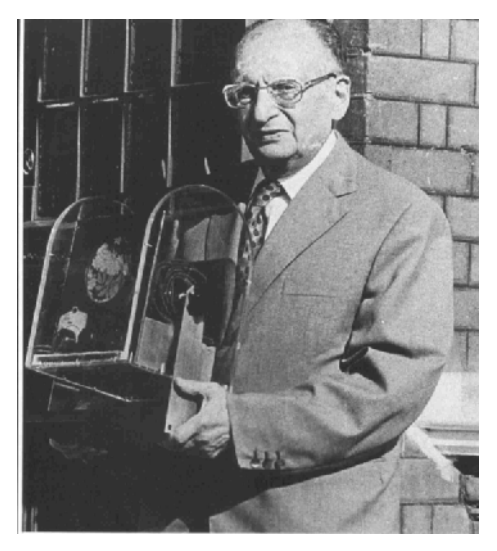

Figura 2.2.2--1 Paul Eisler

El ensamble de circuitos electrónicos, como televisores, radios, etc., se montaban en tiras de terminales. En la actualidad esto se hace en circuitos impresos, los cuales son cintas de cobre adheridas a una placa de material aislante y resistente al calor.

Antes que los circuitos impresos (y por un tiempo después de su invención), la conexión punto a punto era la más usada. Para prototipos, o producción de pequeñas cantidades, el método 'wire wrap' puede ser más eficiente.

Originalmente, cada componente electrónico tenía patas de alambre, y el circuito impreso tenía orificios taladrados para cada pata del componente.

Las patas de los componentes atravesaban los orificios y eran soldadas a las pistas del circuito impreso. Este método de ensamblaje es llamado through-hole ("a través del orificio", por su nombre en inglés). En 1949, Moe Abramson y Stanilus F. Danko, de la United States Army Signal Corps desarrollaron el proceso de Autoensamblaje, en donde las patas de los componentes eran insertadas en una lámina de cobre con el patrón de interconexión, y luego eran soldadas. Con el desarrollo de la laminación de tarjetas y técnicas de grabados, este concepto evolucionó en el proceso estándar de fabricación de circuitos impresos usado en la actualidad. La soldadura se puede hacer automáticamente pasando la tarjeta sobre un flujo de soldadura derretida, en una máquina de soldadura por ola.

Sin embargo, las patas y orificios son un desperdicio. Es costoso perforar los orificios, y el largo adicional de las patas es eliminado. En vez de utilizar partes through-hole, a menudo se utilizan dispositivo de montaje superficial.

### **2.2.3 COMPOSICIÓN FÍSICA**

La mayoría de los circuitos impresos están compuestos por entre una a veinte capas conductoras, separadas y soportadas por capas de material aislante (sustrato) laminadas (pegadas) entre sí.

Las capas pueden conectarse a través de orificios, llamados vías. Los orificios pueden ser electorecubiertos, o se pueden utilizar pequeños remaches. Los circuitos impresos de alta densidad pueden tener vías ciegas, que son visibles en sólo un lado de la tarjeta, o vías enterradas, que no son visibles en el exterior de la tarjeta.

Los PCBs con más de dos capas ayudan a construir los circuitos complejos o densos. No se utilizan siempre porque son más costosos, y las capas internas son más difíciles de examinar y de reparar.

En un PCBs más complejo, dos o más de las capas se dedican a proporcionar la tierra y la energía. También previenen las ondas de radio de las antenas formadas inintencionalmente por las pistas. Estos planos son las hojas rectangulares de la hoja que ocupan capas enteras (a excepción de los agujeros pequeños para evitar la conexión indeseada a las vías y a los componentes del por-agujero). El substrato electrónico de la energía lleva el calor inútil cuando el refrescarse de aire es imposible.

La anchura y el espaciamiento de los caminos conductores en un PCB es muy importante. Si los caminos conductores están demasiado cercanos, la soldadura puede poner en cortocircuito caminos conductores adyacentes, y el PCB será difícil de construir o de reparar. Si están demasiado lejos o separado, el PCB puede ser demasiado grande y costoso. Cuando un PCB lleva de alta frecuencia, los caminos conductores pueden necesitar ser de anchuras y longitudes exactas para controlar la impedancia característica de los caminos conductores.

La mayoría de los PCBs tienen marcas de alineación y agujeros útiles para alinear capas. Éstos permiten que el PCB sea montado en el equipo adecuado y que automáticamente quepa en los lugares para soldar los componentes. Algunos diseños también tienen patrones del control de calidad a medir para soldar.

Las capas se pueden conectar juntas a través de los agujeros perforados llamados las vías. O se electrochapan los agujeros o se insertan los remaches pequeños. PCBs de alta densidad puede tener las vías ocultas,

que son visibles solamente en una superficie, o vías enterradas, que no son visibles pero éstos son costosos construir y difícil o imposible de examinar después de la fabricación. Los buenos diseñadores reducen al mínimo el número de vías para reducir el coste de perforar.

Una leyenda en el superior o en el fondo del tablero o placa proporciona la información legible sobre números y/o la colocación de las piezas. Esto ayuda en la fabricación y la reparación. Para ayudar a la construcción y a la reparación manuales, los diodos, los condensadores y los circuitos integrados se orientan a veces en la misma dirección.

### **2.2.3.1 SUSTRATOS**

Los sustratos de los circuitos impresos utilizados en la electrónica de consumo de bajo costo, se hacen de papel impregnados de resina fenólica, a menudo llamados por su nombre comercial Pértinax. Usan designaciones como XXXP, XXXPC y FR-2. El material es de bajo costo, fácil de mecanizar y causa menos desgaste de las herramientas que los sustratos de fibra de vidrio reforzados. Las letras "FR" en la designación del material indican Resistencia a las Llamas (Flame Resistance en inglés).

Los sustratos para los circuitos impresos utilizados en la electrónica industrial y de consumo de alto costo, están hechos típicamente de un material designado FR-4. Éstos consisten de un material de fibra de vidrio, impregnados con una resina epóxica resistente a las llamas. Pueden ser mecanizados, pero debido al contenido de vidrio abrasivo, requiere de herramientas hechas de carburo de tungsteno en la producción de altos volúmenes. Debido al reforzamiento de la fibra de vidrio, exhibe una resistencia a la flexión y a las trizaduras, alrededor de 5 veces más alta que el Pértinax, aunque a un costo más alto.

Los sustratos para los circuitos impresos de circuitos de radio frecuencia de alta potencia usan plásticos con una constante dieléctrica (permitividad) baja, tales como Rogers® 4000, Rogers® Duroid, DuPont® Teflón® (tipos GT y GX), poliamida, poliestireno y poliestireno entrecruzado. Típicamente tienen propiedades mecánicas más pobres, pero se considera que es un compromiso de ingeniería aceptable, en vista de su desempeño eléctrico superior.

Los circuitos impresos utilizados en el vacío o en gravedad cero, como en una nave espacial, al ser incapaces de contar con el enfriamiento por convección, a menudo tienen un núcleo grueso de cobre o aluminio para disipar el calor de los componentes electrónicos.

No todas las tarjetas usan materiales rígidos. Algunas son diseñadas para ser muy o ligeramente flexibles. Esta clase de tarjetas, a veces llamadas circuitos flexibles, o circuitos rígido-flexibles, respectivamente, son difíciles de crear, pero tienen muchas aplicaciones. A veces son flexibles para ahorrar espacio (los circuitos impresos dentro de las cámaras y audífonos son casi siempre circuitos flexibles, de tal forma que puedan doblarse en el espacio disponible limitado. En ocasiones, la parte flexible del circuito impreso se utiliza como cable o conexión móvil hacia otra tarjeta o dispositivo. Un ejemplo de ésta última aplicación es el cable que conecta el cabezal en una impresora de inyección de tinta.
## **2.3MATERIALES PARA LA CONSTRUCCIÓN DE CIRCUITOS IMPRESOS**

Los materiales que se describen a continuación se entienden como los estrictamente necesarios para llevar a buen término la fabricación de un circuito pero dependiendo del método que se seleccione para la impresión del circuito impreso así será la lista de materiales que se necesitará. Evidentemente existen materiales mucho más sofisticados destinados a la fabricación profesional.

### **2.3.1 LA PLACA VIRGEN**

Dependiendo del material de que está hecha la placa, se pueden distinguir tres tipos fundamentales:

- 1. Baquelita
- 2. Fibra de vidrio
- 3. Teflón

La más utilizada es el tipo fibra de vidrio, por su calidad y economía. La baquelita está en clara recesión, puesto que es más frágil que las otras y de peor calidad.

Las placas de teflón son realmente buenas, pero también muy caras. Son de resistencia mecánica alta, y lo mejor de todo, no tienen esa tendencia a absorber la humedad que tienen los otros tipos (higroscopía) y que, dada las distancias tan cortas entre pista y pista, puede ocasionar algún problema de conductividad indeseable. Por otra parte, el teflón es un buen dieléctrico, lo que implica que es un buen aislante. No en vano se utiliza como aislante en conductores de cierta calidad.

Las de fibra de vidrio son las más utilizadas, puesto que ofrecen buena resistencia mecánica y aislamiento, y son relativamente económicas.

La placa es una plancha base aislante – cartón endurecido, bakelita, fibra de vidrio o teflón - de diversos espesores; los más comunes son de unos 2 mm, y sobre la cual se ha depositado una fina lámina de cobre que está firmemente pegada a la base aislante

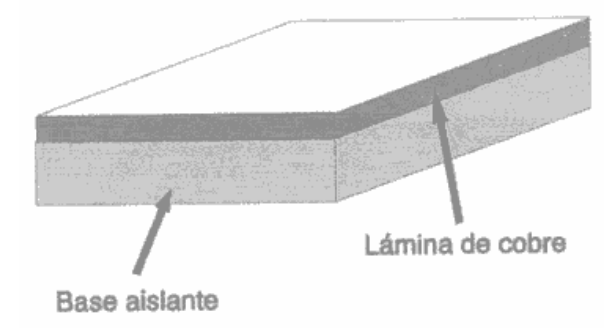

Figura 2.3.1--1 Partes de la placa

Dependiendo del proceso de obtención de las pistas, se puede dividir las placas en dos tipos más:

- 1. Placa "normal"
- 2. Placa fotosensible

Para obtener las pistas de cobre, hay que atacar la placa con las sustancias adecuadas, que se encargará de eliminar la parte de cobre que no forme parte de las pistas. Esto se consigue protegiendo de la corrosión dichas partes. Para ello, se utilizan tintas especiales, barnices o adhesivos. Las tintas especiales son los rotuladores de tinta indeleble o permanente, que son fáciles de obtener en papelerías o tiendas de electrónica. Los barnices forman parte de las placas fotosensibles, y los adhesivos se suministran en forma de pegatinas con forma de pads y pistas de diferentes tamaños y grosores.

La placa normal es aquella que se dibuja directamente la pista sobre el cobre. Se puede dibujar con rotulador indeleble, o bien mediante pegatinas adecuadas.

La placa fotosensible tiene un barniz que es sensible a la luz, que se impresiona mediante una insoladora o cualquier otro foco luminoso adecuado. Normalmente, es más sensible a la luz que contenga UVA (ultravioleta tipo A) que es el que tienen los rayos de sol. Por tanto, la insolación puede hacerse exponiendo a la luz del sol, pero tiene el inconveniente de su imprecisión, pues dependerá del ángulo de incidencia (hora del día), el tiempo atmosférico (nubes), estación del año en la que se encuentre, así como latitud geográfica.

Para la exposición, se prepara una transparencia de las pistas, que puede ser en negativo o en positivo, aunque ésta última es la más utilizada. Tras la exposición, se introduce la placa en un líquido revelador que destruirá el barniz que no forma parte de las pistas, de forma que el restante actúa de protector contra la corrosión.

**Placa Negativa.** Las partes insoladas conservarán el barniz en el proceso de revelado, por lo que la transparencia también será negativa. La imagen muestra una transparencia negativa, en la que las pistas (transparentes) dejarán pasar la luz y por tanto el barniz insolado (fotosensible negativo) se protege y no será eliminado en el proceso de revelado.

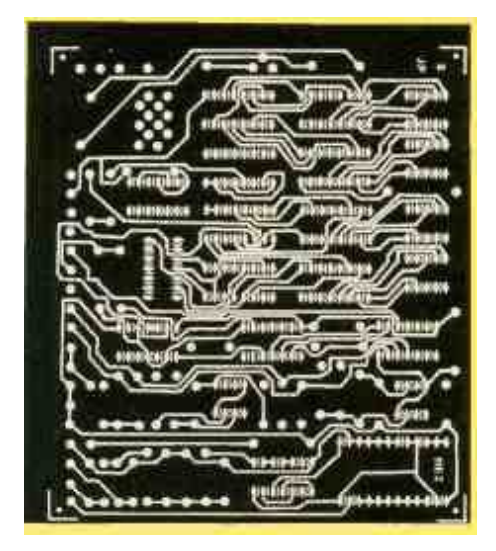

Figura 2.3.1--2 Placa Negativa

**Placa Positiva.** Las partes insoladas perderán el barniz durante el proceso de revelado, y por tanto la transparencia será también positiva. La imagen muestra una transparencia positiva, en la que las pistas van en negro para proteger el barniz de la insolación, que en este caso permanecerá tras el proceso de revelado de la placa.

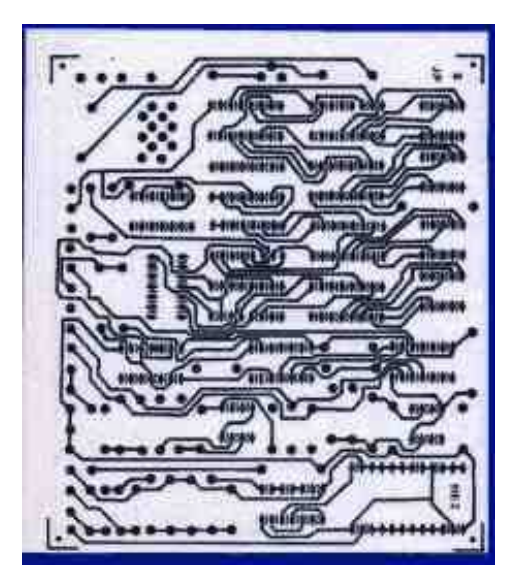

Figura 2.3.1--3 Placa Positiva

### **2.3.2 SOLDADOR**

El soldador debe utilizarse siempre que sea preciso fijar componentes electrónicos de un modo estable. Se utiliza mucho. Para la mayoría de los casos interesa que sea de potencia media, entre 20W y 30W, del tipo de lápiz (reciben este nombre porque para utilizarlo se coge del mismo modo que un lapicero o lápiz) a ser posible con la carcasa conectada a tierra, ya que de otro modo se corre el riesgo de provocar descargas y daños a los componentes que se sueldan, con punta de aleación de larga duración, de unos 2mm de grosor (en la punta). El soldador actúa como una plancha, es una resistencia que se calienta con la corriente. Se requiere un cierto tiempo, normalmente unos minutos, para calentarlo y que alcance la temperatura óptima para un correcto funcionamiento (normalmente entre 200º y 300º). Para eliminar el exceso de estaño que tiende a formarse en la punta, hay que limpiarla con una esponja ligeramente húmeda. Esto se debe realizar cuando el soldador está todavía caliente.

### **2.3.3 TALADRO**

La única característica que se considera imprescindible es que el mandril (porta brocas) sea de buena calidad y garantice el correcto centrado de las brocas. Son mucho mejor si es como el de un taladro grande pero en miniatura, es decir, con 3 garras que se cierran sobre la broca en paralelo.

#### **2.3.4 BROCAS**

El utilizar la broca adecuada a cada material es imprescindible no solo para que el trabajo sea más fácil y con mejor resultado, sino incluso para que pueda hacerse. Imprescindibles son las de 0.7mm, que sirven para la

mayoría de componentes, y varias de otros tamaños para ciertos componentes de patas más gruesas, entre 0.9mm y 2mm.

### **2.3.5 SIERRA**

La sierra es una herramienta que sirve para cortar madera, aluminio, acero u otros materiales. Consiste en una hoja con el filo dentado y se maneja a mano o por otras fuentes de energía, como vapor, agua o electricidad. Según el material a cortar se utilizan diferentes tipos de hojas de sierra. Debido a la forma de los dientes, casi todas las sierras cortan en un solo sentido por lo que también provocan un corte perfecto en una cara y otro no tan perfecto en la otra. La cara buena es en la que el diente (del disco o de la hoja de sierra) ataca y la mala en la que el diente sale, pues rompe el material al salir. En este caso servirá para cortar la placa virgen (es mejor tener piezas grandes e ir cortando trozos según necesidades).

## **2.3.6 ESTAÑO**

Su aleación con plomo (50% plomo y 50% estaño) forma la soldadura La soldadura es un proceso de fabricación en donde se realiza la unión de dos materiales. Éste es utilizado para soldar conductores electrónicos, por su baja temperatura de fusión, que lo hace ideal para esa aplicación ya que facilita su fundición y disminuye las probabilidades de daños en los circuitos y piezas electrónicas. Es en realidad una mezcla de estaño, plata, plomo y mercurio en distintas proporciones, y suele llevar añadida una resina detergente para que a la vez que se suelda se limpien las zonas soldadas, de forma que se adhiera mejor.

#### **2.3.7 CLORURO FÉRRICO**

El cloruro férrico (también llamado cloruro de hierro III, o percloruro de hierro). En su forma cristalina tiene una apariencia brillante de color verde oscuro. Una de sus más importantes aplicaciones es en electrónica para producir plaquetas en bajas cantidades. El cloruro férrico reacciona con el cobre.

Hay dos procedimientos para esto. Uno consiste en realizar un dibujo manualmente sobre una plaqueta con una cara de cobre, mediante el uso de un rotulador permanente resistente al ataque de ácidos. También suelen aplicarse diversos métodos más efectivos reemplazando el uso del rotulador, como es el empleo de fóleos de acetato (también conocidos como "Transparencias"), imprimiendo sobre este la imagen del circuito prediseñado en un ordenador. Para este método es conveniente utilizar impresoras láser o fotocopiadoras, ya que contienen Tóner, y este es resistente al ataque ácido. Una vez impreso el circuito en el acetato, se procede a calentar el cobre de la placa (mediante el uso de una plancha o similar) para posteriormente colocar el acetato sobre ella y adherir el Tóner a él. Para finalizar se introduce la placa en la solución de cloruro férrico.

El otro método, con resultados de mayor calidad, se basa en el empleo de plaquetas sensibles a la luz. Se cubre la plaqueta con una transparencia (acetato) con el circuito impreso, luego se deja a disposición de una fuente de rayos UV. Y al finalizar este proceso se lo sumerge casi instantáneamente en un revelador y luego en la solución de cloruro férrico.

Para el primer procedimiento se utilizan placas con capa de cobre comunes, mientras que para el segundo se utilizan placas fotosensibilizadas.

De preferencia se calienta la solución a 25 °C previamente, o simultáneamente a través de un baño calefactor. La plaqueta debería flotar sobre la solución si ésta se encuentra en buen estado. Es altamente recomendable, aunque no obligatorio, utilizar una fuente de aire en el recipiente donde vaya la solución, de esta manera se oxigena y el ataque del cloruro férrico es más efectivo, además de ayudar a eliminar el residuo de cobre de la placa.

### **2.4 TIPOS DE CIRCUITOS IMPRESOS**

Los circuitos impresos se fabrican sobre láminas compuestas de láminas de materiales aislantes (fibra de vidrio) y láminas de cobre.

De acuerdo con el número de láminas de cobre, los circuitos impresos se clasifican en:

Circuitos de una sola cara, circuitos de doble cara, usualmente con hueco conductor, y circuitos de capas múltiples. Estos últimos se usan solo en sistemas muy complejos y la tecnología de fabricación es muy compleja.

Una gran parte de los sistemas electrónicos se encuentran en circuitos impresos de doble cara, o si es posible, de una sola cara. Evidentemente, cuanto menor es el número de caras, el circuito impreso resulta más económico y es más sencillo de elaborar.

En cuanto al tipo de encapsulado de los circuitos integrados utilizados, los sistemas pueden ser tipo standard o de montaje superficial.

En cuanto al tipo de tarjeta sobre el que están montados, los circuitos impresos pueden ser rígidos, flexibles o semiflexibles. La flexibilidad es una característica necesaria en aquellos circuitos impresos relacionados con cables de conexión entre equipos.

### **2.5 PROCEDIMIENTO DE ELABORACIÓN DE UN CIRCUITO IMPRESO**

## **2.5.1 DEFINICIÓN DEL TAMAÑO DEL CIRCUITO IMPRESO.**

El primer paso para la elaboración de un circuito impreso es la selección del tamaño adecuado para dicho impreso. El material para la fabricación de impresos viene en láminas grandes, por lo tanto hay que cortar las tarjetas del tamaño adecuado para cada circuito que se quiere elaborar. Dicho tamaño va a depender de muchas variables, entre ellas por supuesto el número de componentes que hay que acomodar en la tarjeta, las medidas de la caja donde se quiera instalar el circuito, el tamaño máximo que pueda manejar el equipo de fabricación de impresos, etc.

## **2.5.2 DEFINICIÓN DEL ÁREA ÚTIL PARA EL DISEÑO DEL CIRCUITO.**

El segundo paso es definir, dentro del espacio disponible, el área útil para colocar componentes o conexiones, tomando en cuenta dos cosas:

a) Por lo general es necesario sujetar la tarjeta a una base, lo cual se acostumbra a realizar colocando tornillos en las esquinas. Si este es el caso, no puede haber componentes ni conexiones en las áreas correspondientes a los tornillos.

b) Adicionalmente es necesario dejar una pequeña área a cada lado de la tarjeta (0,5 cm por ejemplo), para los ganchos que sujetan la tarjeta durante el proceso de elaboración. Por lo general es recomendable dejar un margen de alrededor de 0,5 cm en los extremos derecho e izquierdo, y en algunos casos, también en los extremos superior e inferior, y utilizar el area dentro de este marco para colocar los componentes y definir las trayectorias de cobre.

### **2.5.3 UBICACIÓN DE LOS COMPONENTES.**

El siguiente paso es ubicar los componentes en el área útil de la tarjeta. Esto puede realizarse mediante un dibujo elaborado a mano, con la ayuda de plantillas, o utilizando los programas desarrollados para este fin, dependiendo del método que se seleccione. En cualquiera de los casos debe conocerse el tamaño físico de los componentes, para poder reservar el área real que van a ocupar y determinar la ubicación exacta de sus terminales eléctricos. En un circuito de una sola cara de cobre, los componentes se ubican en la cara de material aislante, la cual recibe el nombre de "cara de componentes". Los dibujos pueden realizarse a escala real, o a escala 2 a 1, lo cual facilita el trabajo y minimiza los errores cuando se produzca la reducción.

Una manera simple de decidir la ubicación de los componentes es seguir el patrón fijado por el diagrama del circuito. Esta no siempre es la forma óptima para ubicar componentes, pero es un procedimiento útil para los primeros diseños.

### **2.5.4 DIBUJO DE LAS PISTAS DE COBRE.**

Una vez ubicados los componentes, se debe proceder a definir las conexiones entre ellos para tener el circuito electrónico deseado. Al igual que la ubicación de los componentes, esto puede realizarse a mano o utilizando los programas desarrollados para este fin o dependiendo siempre del método que se seleccione. En cualquiera de los casos, estos diagramas se realizan suponiendo que se está observando la tarjeta por la cara de componentes, imaginándose que la tarjeta es transparente y que las líneas de cobre se dibujan en la cara inferior de la tarjeta.

En el proceso de dibujo hay que definir cuidadosamente las áreas donde van a encontrarse los terminales de los componentes discretos o los pines de los circuitos integrados, dejando suficiente espacio para poder hacer la perforación correspondiente, sin que esta operación elimine todo el cobre que debe haber en el punto de conexión.

Una vez terminado el diagrama, hay que recordar que dicho diagrama está ubicado en la cara inferior de la tarjeta, por lo que la verdadera "cara de conexiones" es la imagen especular del dibujo realizado, o dicho de otra manera, lo que se observa al mirarlo desde la otra cara del papel.

#### **2.5.5 IMPRESIÓN DEL DIAGRAMA EN LA LÁMINA DE COBRE.**

Terminado el diagrama, debe trasladarse este dibujo a la lámina de cobre. Esto se puede realizar de dos maneras: Repitiendo el dibujo a mano sobre la lámina de cobre, o generando un fotolito del circuito dibujado, para luego imprimirlo en la tarjeta mediante técnicas fotográficas. Antes de comenzar cualquiera de los dos procesos es necesario haber limpiado cuidadosamente el cobre, utilizando para ello una lija suave. Debe procederse con cuidado para no rayar la lámina o desprender parte del cobre.

## **2.5.6 ELIMINACIÓN DEL COBRE QUE NO FORMA PARTE DEL DIAGRAMA CIRCUITAL.**

Una vez que se tiene el diagrama circuital sobre el cobre, dibujado con un producto resistente al ácido, se sujeta la tarjeta con los mecanismos apropiados y se sumerge en los productos que atacan el cobre, removiendo todas las partes que no estaban cubiertas por el dibujo. Luego se limpia la tarjeta y se deja secar. Concluido este proceso, se tiene una tarjeta donde el cobre presente constituye el circuito deseado.

## **2.5.7 PERFORACIÓN DE LA TARJETA.**

Una vez producido el impreso, es necesario abrir los huecos para pasar los terminales de los componentes de la cara de componentes a la cara de conexiones. Para ello se debe utilizar un taladro fijo con mechas que, para los componentes generalmente utilizados en los circuitos electrónicos, son de 1/32" (equivalente a 0,1 mm aproximadamente) o 3/64" (equivalente a 1,1 mm). Durante el proceso de perforación hay que tener mucho cuidado para no eliminar todo el cobre de uno de los puntos de conexión.

## **2.5.8 UBICACIÓN Y SOLDADO DE LOS COMPONENTES.**

Una vez listo el circuito impreso, el último paso es introducir los componentes por la cara de componentes y soldarlos al cobre en sus respectivos puntos de la cara de conexiones. Por lo general, una vez realizado el proceso de soldadura, se recortan los terminales que sobresalgan mucho de la tarjeta. De esta forma el circuito está listo para ser sometido a las pruebas de funcionamiento.

## **2.6MÉTODOS PARA LA ELABORACIÓN DE CIRCUITOS IMPRESOS**

## **2.6.1 CIRCUITOS IMPRESOS ELABORADOS CON TINTA INDELEBLE.**

Esta manera de producir tarjetas de circuito impreso, es la más económica que existe, ya que solo se necesita un plumón de tinta indeleble, la placa donde se plasma el diseño y el agente que se encarga de corroer la superficie de cobre no deseada. Este agente es el cloruro férrico.

La manera de producir estas tarjetas se realiza mediante el dibujo manual de las pistas del circuito, (Como se ve en la figura 2-7) razón por la cual resulta muy difícil llegar a obtener trabajos de mediana complejidad, además de carecer de calidad de impresión.

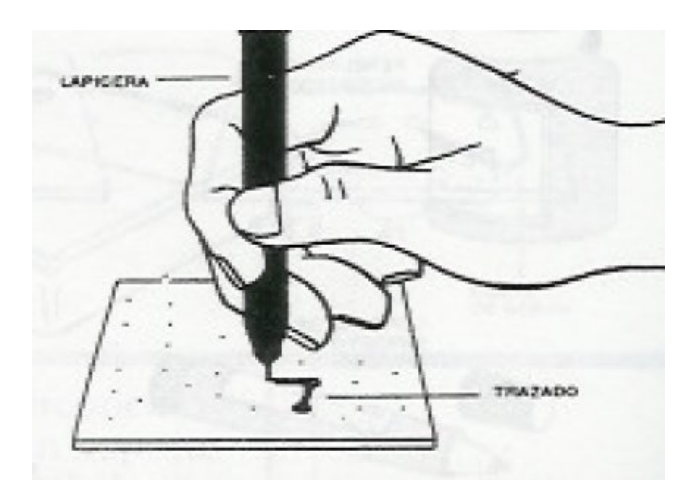

Figura 2.6.1--1 Trazado de pistas con plumón

# **2.6.2 CIRCUITOS IMPRESOS ELABORADOS CON LA TÉCNICA DE LOGOTIPO**

La elaboración de circuitos impresos mediante logotipo es muy similar a la que se menciona anteriormente, solo que difiere en la forma de impresión, en el procedimiento anterior se dibuja a mano el diseño de circuito impreso sobre la placa con la tinta indeleble.

Esta técnica consiste en colocar sobre la baquelita o placa logotipos (calcomanías) que tienen diversa figuras: pistas y terminales de componentes. Tienen la característica de que inhiben sobre la superficie cubierta la acción corrosiva del cloruro férrico, de esta forma se llegan a obtener circuitos impresos con mejor calidad que con el procedimiento anterior, aunque no deja de ser una forma artesanal de producción. De la misma manera resulta muy difícil llegar a obtener diseños de circuito impresos de mediano tamaño, ésta forma de producción es menos económica a la anterior por el costo del logotipo.

## **2.6.3 CIRCUITOS IMPRESOS ELABORADOS CON LA TÉCNICA DE SERIGRAFÍA.**

Esta técnica de producción de circuitos impresos tiene la ventaja de obtener trabajos de buena calidad a un precio razonable, además permite la realización de varias copias del mismo diseño una vez que se ha revelado en la seda, lo que lleva a una producción en serie de tarjetas impresas. Aunque no deja de ser un proceso manual esta técnica es válida y permite obtener trabajos con la suficiente calidad y presentación necesaria para la realización de prototipos electrónicos y/o aplicaciones especificas de la Industria.

El procedimiento serigráfico es muy sencillo, a grandes rasgos consiste en revelar la seda con el diseño del circuito Impreso, para lo cual será necesario contar primero con el fotolito (el positivo) del diseño realizado.

Paso 1: En un ambiente de baja visibilidad (cuarto oscuro) se mezcla con la espátula 10 porciones de emulsión por 1 de bicromato hasta obtener una mezcla uniforme. Una vez que se obtiene la mezcla se esparce a lo largo y ancho de la seda haciendo, hasta formar una capa uniforme sobre la superficie, se deja secar por un período de 15 a 20 minutos.

Paso 2: Una vez que seco la mezcla esparcida sobre la seda y que se cuenta ya con el fotolito del diseño, este se fija en el cristal que es de las mismas dimensiones que el marco (recomendación: de preferencia con cinta transparente). Se cuida que la parte frontal del fotolito se coloque hacia el cristal, una vez hecho esto se coloca el cristal sobre la seda y se coloca del lado donde la seda se encuentra sujeta al marco. Se coloca la esponja por la parte posterior de la seda, de tal forma que la presione contra el cristal, para lograr con ello, que el espacio entre el fotolito que se sujeta al cristal y la seda sea el menor posible. Nota: con esto el revelado sobre la seda es lo más fiel y fino posible.

Paso 3: Utilizando el trozo de tela denso se cubre el cristal, el marco y la esponja para evitar el paso de la luz. Ahora se prepara un espacio o lugar adecuado para exponer a la luz del día la seda sin mover el cristal y la esponja. Otra opción sería exponer la seda a la luz de una lámpara o foco de gran intensidad. Antes de proceder a descubrir la seda, se debe asegurar de que la intensidad de luz sea la adecuada.

Recomendación: Igualar la intensidad del sol proporcionada aproximadamente como a las 12:00 horas del medio día).

Paso 4: Se descubre entonces la seda y se expone a la luz por un período aproximado a 40 segundos; inmediatamente después de este tiempo cubrir la seda y la llevarla a una fuente de agua y enjuagarla por ambos lados y si es necesario frotarla suavemente con las yemas de las manos mientras se enjuaga. Después de unos cuantos segundos se observa como la seda se revela conforme al diseño.

Paso 5: Una vez revelada la seda y completamente seca se podrán trazar sobre las tarjetas que se requieran, el diseño del circuito impreso, poniendo estás en la parte frontal de la seda (para mayor referencia del lado donde se une al marco). Y colocando la tinta para metal por el otro lado de la seda, se traza con el mismo rasero el diseño del circuito impreso sobre la superficie de las tarjetas.

Paso 6: Después de haber terminado todas las impresiones deseadas es necesario limpiar la seda de la tinta acumulada, ya que de lo contrario se taparía la seda estropeándola, para eso se utiliza el solvente de tinta serie 300 con una estopa y se limpia la seda. Si se desea eliminar el circuito impreso de la seda, entonces se utiliza posteriormente al solvente adecuado: el cloro que removerá el circuito plasmado en la seda para dejar habilitada la seda para otro diseño de circuito impreso.

## **2.6.4 CIRCUITOS IMPRESOS ELABORADOS CON EL MÉTODO FOTOSENSIBLE O FOTOGRAFICO.**

Este método consiste en traspasar el diseño del impreso que se desee, desde una hoja de calcar hacia una placa fotosensibilizada de circuito impreso. El traspaso se hace colocando el diseño de la hoja de calcar sobre la placa fotosensible, colocando una luz considerable durante un tiempo. Al cabo de ese tiempo, la placa ya estará dibujada y luego de un proceso de revelado, quedará lista para colocar en el percloruro férrico para terminar con el proceso.

Se puede comprar placa virgen sin fotosensibilizar y aplicarle una laca fotosensible. Pero la placa que venden con el barniz fotosensible ya aplicado trae protegida la cara o caras sensibles, por una lámina de plástico opaco, ya que la luz ambiente, con el tiempo, ataca dicho barniz fotosensible. Al comprarla, es importante fijarse en que ese plástico protector no tenga desgarros u otras imperfecciones que hayan dejado al descubierto el barniz, ya que estas zonas habrán quedado veladas. El plástico protector no se retirará hasta el momento de insolar, así que toda la manipulación se hará con él puesto.

¿Qué es una placa fotosensible? No es más que una placa de cobre normal y corriente recubierta de una resina que es sensible a la luz y que reacciona cuando es expuesta a ella.

Existen dos tipos de resinas, y en función de estas, dos tipos de placas. Cuando la placa es positiva significa que la luz que llegue a "insolar" la resina fotosensible provocará una reacción en esta, de tal forma que esa resina velada desaparecerá en el proceso de revelado de la placa. Cuando la placa es negativa ocurre lo contrario, la resina velada permanecerá tras el revelado y la que no ha tenido contacto con la luz desaparecerá. Esta diferencia entre placas positivas y negativas es fundamental, ya que de ello dependerá el uso de un fotolito u otro o al revés, la elección de una placa u otra en función del fotolito.

La Puesta en Marcha

Es sencilla, rápida, eficaz. Sin embargo, hay que respetar las informaciones y recomendaciones que se dan a continuación.

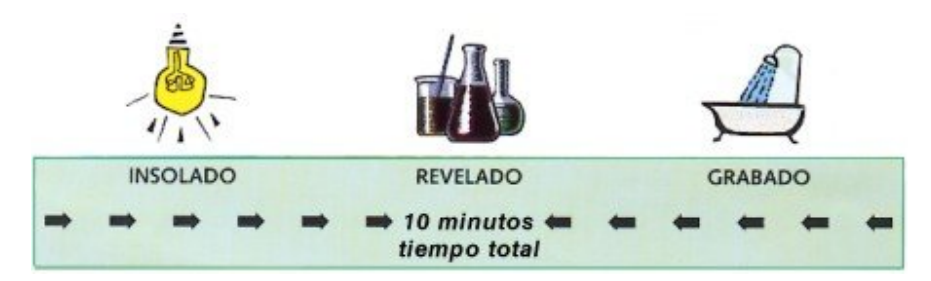

Figura 2.6.4--1 Procedimiento de preparación de las placas

## INSOLACION

Se hace por medio de una fuente de rayos UV, normalmente tubos fluorescentes. Según las características de la fuente, el tiempo de exposición puede variar de 1½ a 3 minutos. Si bien el tiempo de exposición no es crítico, su exceso tiende a cerrar los agujeritos que luego deben ser perforados y se dificulta el centrado de la mecha, además los caminos que estaban muy próximos se unen formando cortos que a veces no son visibles.

Procedimiento:

- Quitar el film protector de la placa a insolar.
- Poner el fotolito o el acetato del circuito a realizar sobre la parte fotosensible.
- Depositar sobre la fuente de luz entre 1½ y 3 minutos.

## REVELADO

El material fotosensible viene protegido con una lámina de polietileno muy delgada, la que debe ser retirada antes del revelado. Con un pequeño trozo de cinta scotch se debe intentar su separación en cualquier esquina del impreso, debe elegirse un lugar por donde no posen caminos, ya que es

posible que también se levante la emulsión en ese caso se la aprieta con cuidado con el dedo tratando de ubicarla en su lugar primitivo, antes de aplicar la cinta scotch puede pasarse el filo de un cutter para ayudar a la separación del polietileno de la emulsión.

Si la exposición ha sido la correcta, después de expuesta aparece el dibujo en un color azul oscuro, tanto más oscuro cuanto mayor ha sido la exposición.

Una vez retirada la película de protección se lo sumerge en el revelador, éste es una solución al 2% de carbonato de sodio, también conocido como soda cáustica o sosa.

Después de algunos minutos se verá que las partes que no están polimerizadas toman un color celeste similar al de la emulsión, en este momento se la saca del revelador y bajo un chorro de agua se la frota con un cepillo, por ejemplo, un viejo cepillo de dientes, observarán que se desprende la parte celeste, se repite el proceso hasta que el cobre del fondo se vea brillante. El revelador debe guardarse en botella cerrada, ya que se puede usar varias veces.

#### GRABADO

El grabado se hace por medio de percloruro de hierro, dependiendo del equipo que se use y el envejecimiento del agente de grabado, este proceso puede tardar entre 2½ y 5 minutos.

Esto se hace sumergiendo la plaqueta ya revelada y seca en una solución de percloruro de hierro.

Este proceso puede acelerarse de dos maneras, juntas o combinadas. Una es calentando la solución hasta los 50 o 60 grados, y la otra es mediante la agitación, de hecho siempre debe agitarse, si se la deja reposando en el fondo de un recipiente de vidrio o de plástico y no se la agita, el proceso se hace más lento e irregular porque se deposita cloruro de cobre muy fino sobre la plaqueta.

Tener mucho cuidado con esta sustancia, se devora prácticamente todos los metales y además mancha la ropa de modo tal que no se puede desmanchar aunque tratar de hacerlo en forma inmediata. Si no se quiere manchar los dedos, use dedales de goma o guantes tipo cirujano.

Hay que revisar la plaqueta cada tanto y una vez que está limpia el proceso se ha terminado. Guardar al percloruro ya que se puede usar muchas veces.

## **2.6.5 CIRCUITOS IMPRESOS ELABORADOS CON LA TÉCNICA DE FRESADO.**

En este caso se parte de un diseño de placa producido en una computadora, la cual está conectada a una máquina fresadora, con fresas de diámetros muy pequeños, que retiran o eliminan el cobre que sobra de la placa dejando únicamente las pistas. Utilizando esta técnica se eliminan del proceso el uso de ácidos y los baños de la placa.

## **2.6.6 CIRCUITOS IMPRESOS MEDIANTE LA TRANSFERENCIA TÉRMICA.**

En primer lugar, se debe transferir el diseño de PCB al papel transfer o papel fotográfico. Para ello existen varias posibilidades. Si se dispone del diseño en algún software se puede imprimir directamente el diseño en este papel utilizando una impresora láser. En caso de no disponer del diseño en algún software o no disponer de impresora láser se puede imprimir el diseño en un papel cualquiera (con máxima resolución y contraste posible). Luego se debe sacar una fotocopia a este papel, pero la copia se debe realizar en el papel transfer o papel fotográfico. Cualquiera sea el método utilizado, las impresiones o copias deben ser hechas a escala real, en modo espejo y por la cara brillante del papel transfer o papel fotográfico. Se recomienda utilizar una impresora láser pues las fotocopias suelen quedar manchadas.

En segundo lugar, se debe limpiar totalmente la placa de cobre. Es importante que no queden residuos de grasa o huellas digitales. Para ello se puede utilizar algún solvente como acetona. Para asegurar la limpieza de la placa se puede lavar con agua jabonosa. La placa debe quedar bien seca.

En tercer lugar, se ha de calentar la plancha en la temperatura mas alta y sin vapor. Se debe colocar el papel sobre la placa de cobre con el lado impreso en contacto con la superficie de cobre. Para asegurar un óptimo resultado se recomienda fijar la placa y el papel en una superficie dura con cinta adhesiva en las esquinas. Una vez que la plancha ha alcanzado su temperatura se procede a planchar el papel sobre la placa de cobre. Para una placa de 10x10 cm. el tiempo de planchado es de unos 5 minutos. Se debe tener el cuidado de presionar el centro y los bordes por igual utilizando la parte central de la plancha. La hoja se adhiere al cobre y tomará un color café debido a que la capa en contacto con la plancha se irá quemando. De esta forma el tóner se transfiere a la superficie de cobre.

En cuarto lugar, se debe dejar la placa de cobre en un recipiente con agua fría para que el papel transfer o papel fotográfico se remoje. Pasados unos 10 minutos se debe retirar el papel despegándolo desde una de las esquinas. Si el proceso se realizó correctamente todas las pistas de cobre del diseño final estarán ocultas por el tóner. Por lo general suelen quedar restos de papel adheridos a la placa.

Conviene eliminarlos con una escobilla suave y agua jabonosa. Algunas pistas pueden tener un color blanco. Esto se debe a restos de papel sobre las pistas que no es necesario remover. Si en algunas pistas el tóner no quedó bien adherido conviene usar un lápiz permanente para repasarlas.

En quinto lugar, introducir la placa en ácido en un segundo recipiente a "baño maría". Esperar por 20 minutos agitando el ácido. Asegurarse de que no quedan restos de cobre en los sectores libres de tóner. Lavar la placa para eliminar los restos de ácido.

En sexto lugar, para retirar el tóner adherido al cobre se puede utilizar algún disolvente (ej. acetona) con la ayuda de alguna escobilla metálica.

## **2.6.7 TÉCNICAS PARA FABRICACIÓN DE CIRCUITOS IMPRESOS MÁS USADOS**

Las técnicas para hacer circuitos impresos más utilizados son el método de la tinta indeleble y el método térmico. Ya que en el primer método solo se necesita del plumón para transferir el diseño del circuito a la placa y después atacar la placa con el cloruro férrico para obtener las pistas de cobre y además que es una forma barata de obtenerlo ya con que los otros métodos se necesitan comprar otros materiales. Y la técnica térmica porque igual que la anterior resulta fácil pasar el Tóner del papel a la placa de cobre mediante una plancha normal de ropa, aunque en este caso se dificulta un poco si la persona no tiene acceso a una impresora láser o a una fotocopiadora

## **2.7NORMAS PARA EL DISEÑO DE CIRCUITOS IMPRESOS**

## **2.7.1 NORMAS PARA EL DIBUJO DE PLANOS ELECTRÓNICOS**

- Por razones de estética, distribución de espacio y facilidad para interconectar los dispositivos, se recomienda trazar sólo líneas horizontales y verticales.
- Evitar, hasta donde sea posible, hacer líneas oblicuas.
- En el caso de que en diferentes partes de un plano haya que hacer líneas oblicuas, todas deben tener el mismo ángulo de inclinación.
- Si en los cruces de 2 líneas hay contacto eléctrico (nodo) se debe colocar un punto indicándolo, así:

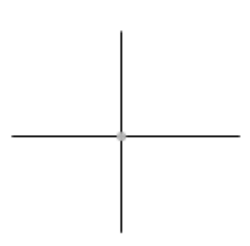

Figura 2.7.1—1 Indicación

Si en el cruce no hay contacto eléctrico se debe dibujar así:

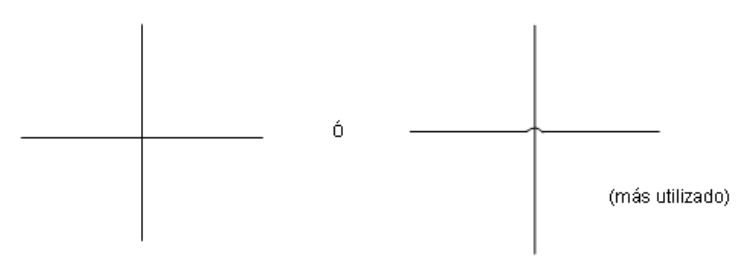

Figura 2.7.1—2 Cuando no hay contacto

 Cuando haya demasiados puntos comunes a la tierra del circuito se debe evitar el uso de muchas líneas de conexión, utilizando en su lugar el símbolo de tierra para cada línea, así:

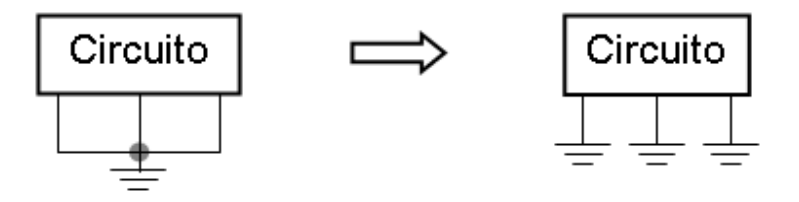

Figura 2.7.1—3 Puntos de tierra múltiples

- Hasta donde sea posible, aunque no es estrictamente necesario, es deseable que haya cierta correspondencia espacial en la ubicación de los elementos en el plano respecto al dibujo pictórico o al dispositivo físico real.
- No olvidar la convención de los símbolos literales para componentes de circuitos, así:

 $RESISTOR = R$  $DIODO = D$  $CAPACITOR = C$ TRANSISTOR =  $Q$  $IDUCTOR = L$ CLAVIJA O JACK = J  $TRANSFORMADOR = T$ Etc.

Figura 2.7.1—4 Símbolos

 Cuando en un plano hay dos o más componentes del mismo tipo se debe utilizar índices ó subíndices así:

R1, R2, R3, C1, C2, C3, L1, L2,Q1,Q2,….

• Si el plano no es muy complejo se pueden colocar los símbolos literales, sus subíndices y sus valores al pie del respectivo símbolo normalizado del elemento. Ejemplo:

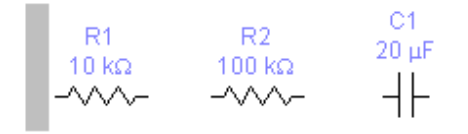

Figura 2.7.1--5

- Si el plano es muy complejo, es preferible hacer una tabla o cuadro aparte con los valores de los componentes.
- En los diagramas de bloques, las líneas con sus flechas deben ubicarse en la mitad de los costados de los rectángulos así:

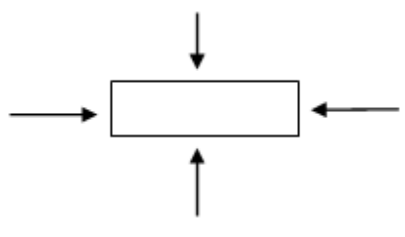

Figura 2.7.1—6 Líneas de bloque

- En los diagramas de bloques sólo se escribe la función o el tipo de bloque funcional del circuito eléctrico de donde proviene; no se dibujan allí los símbolos de los componentes, a menos que sean relevantes por sí mismos.
- En las conexiones en T es preferible poner el punto o nodo de conexión. Ejemplo:

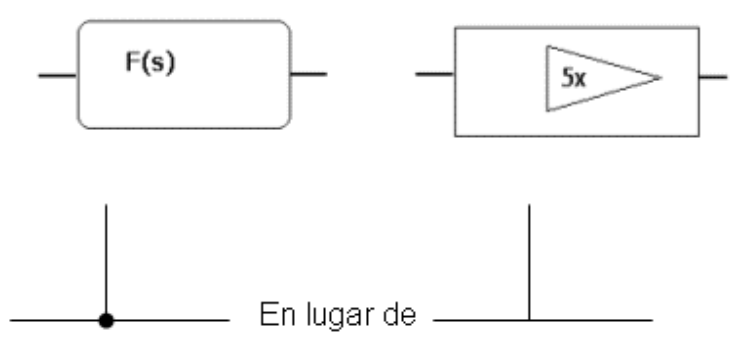

Figura 2.7.1—7 Conexiones T

# **2.7.2 DISPOSICIÓN DE COMPONENTES, DISEÑO DE PISTAS, NODOS Y PADS**

- Hacer un diseño previo en papel milimetrado, a escala natural (1:1) antes de sentarse a trabajar con el programa en la computadora. Este procedimiento, a la larga, ahorra tiempo, minimiza errores y permite optimizar el diseño desde el principio
- Por lo regular, en los dispositivos portátiles (alimentados con pilas) habrá más restricciones de espacio en el diseño, por ello debe buscarse hacer un impreso lo más pequeño posible, y utilizar, de ser necesario, más de una cara ó capa.
- En dispositivos con restricciones de espacio y con alta densidad de líneas y/o gran complejidad del circuito, se debe utilizar doble faz y "thru-hole" (hueco ó agujero pasante metalizado). Si el orificio no es metalizado, ello obligaría a utilizar "puentes" con alambre, lo cual dificultaría el montaje y sería una causa potencial de errores en el funcionamiento.
- Aunque en algunos casos el espacio no sea una restricción hay que optimizar el tamaño del impreso ya que las tarjetas las cobran con base en el área, es decir por cm $^2$ .
- En los dispositivos portátiles deben hacerse diseños "ergonómicos", es decir, los dispositivos deben ubicarse de tal manera que permitan una buena operación o funcionalidad por parte del usuario y, posteriormente, no causen traumas al proceso de mantenimiento.
- Hasta donde sea posible, aunque no es estrictamente necesario, es deseable que haya cierta correspondencia espacial en la ubicación de los elementos en el plano respecto al dibujo pictórico o al dispositivo físico real. Indiscutiblemente, esto facilita el montaje, el mantenimiento y la estética. Por esta misma razón no es conveniente utilizar la utilidad de la AUTORRUTA que ofrecen algunos programas ya que ella no garantiza un control ni sobre la estética ni sobre la correspondencia espacial. En la práctica, no es recomendable en absoluto.
- La ubicación de los elementos debe hacerse teniendo en cuenta, además de la ergonomía, lo siguiente:
	- o Si todos los dispositivos van en el impreso y de allí van directamente enclavados al chasis.
	- o Si algunos van en el impreso y otros en el chasis y estos últimos se conectan al impreso mediante conectores y/o cables.
- Hay que buscar que el diseño lleve cierta "estética", buscando que haya una buena ubicación y elegancia en el trazado de las líneas.
- Los tres tipos de líneas de un circuito deben tener en cuenta la siguiente convención en el impreso:
	- o Línea de interconexión de dispositivos o conducción de señales o datos:

Línea delgada o Línea de alimentación de voltaje Vcc:

Línea más gruesa

o Línea de tierra:

Línea mucho más gruesa

 Para evitar interferencias electromagnéticas por inducción de ruidos en el circuito y para "apantallarlo" frente a señales espúreas (aleatorias) de ruido de radio frecuencia (RF), se debe rellenar todo espacio disponible con líneas o trazos de tierra. Ejemplo:

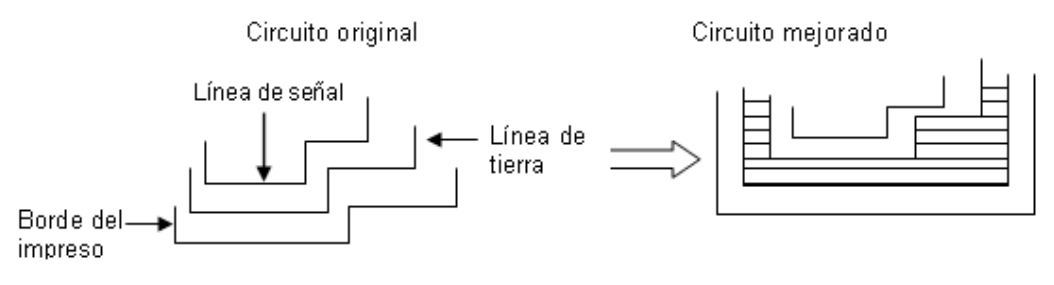

Figura 2.7.2—1 Evitar interferencias electromagnéticas

 Si se prefiere, por estética, se puede tratar de hacer enmallados más "rellenos" (sombreados) en la tierra del impreso, así:

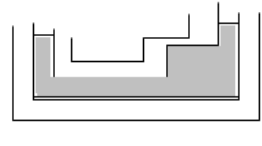

Figura 2.7.2—2

- Para circuitos de aplicaciones en RF tratar, de ser posible y si el programa lo permite, redondear las esquinas de los trazos evitando así vórtices de oscilación. Además se debe procurar no levantar la capa de cobre accidentalmente cuando se está manipulando la tarjeta al rozar el extremo agudo de un trazo.
- En aplicaciones de telecomunicaciones con señales de muy alta frecuencia (UHF o microondas) es necesario tener en cuenta la aparición de parámetros distribuidos (que se estudian en la teoría de las líneas de transmisión). Esto significa que con una línea conductora de cobre se puede simular un condensador o una bobina, teniendo en cuenta las dimensiones de la línea, la separación entre líneas, el grosor de la tarjeta, la permitividad relativa del material dieléctrico, etc. Algunos de los materiales que se utilizan son: baquelita, Arseniuro de galio (GaAs), Alúmina, Quarzo, fibra de vidrio de teflón, fibra de vidrio epoxy, cerámica, entre otros. Usualmente este tipo de tarjetas llevan una cara completa de cobre y los componentes van montados superficialmente sobre la otra. Este tipo de tarjetas se conocen como LINEAS DE TRANSMISION POR MICROCINTA y la técnica de diseño puede estudiarse en los manuales de transistores y amplificadores de UHF o microondas, como el de MOTOROLA
- Una excelente estrategia para evitar los problemas de funcionamiento de los circuitos integrados en las tarjetas electrónicas, ocasionados por la inducción de ruidos de RF (a través de la línea de alimentación o por el aire), es la utilización de filtros a la entrada de alimentación (Vcc) del chip. Una manera práctica y eficiente de hacerlo es poniendo condensadores de tántalo (o tantalio) de 0.1 microfaradios lo más cerca posible del pin o patilla de Vcc del Circuito Integrado. No olvidar que los condensadores de tántalo son electrolíticos y por consiguiente debe tenerse en cuenta la polaridad.
- Sobre el tipo de material a utilizar como dieléctrico, el valor de la constante de permitividad relativa no influye sobre el funcionamiento del circuito siempre y cuando se opere en bajas frecuencias. Los materiales más utilizados, comúnmente, son la fibra de vidrio y la baquelita, siendo más económica esta última pero la primera ofrece una mejor presentación estética.
- Siempre se deben tener muy en cuenta las dimensiones físicas, reales de los dispositivos.
	- o Las de los pines de conexión al impreso para la separación entre los huecos u orificios donde van los pads.
	- o La del encapsulado del dispositivo para que no se "monte", choque o impida la ubicación de otro dispositivo.
	- o Los dispositivos que generen calor en su funcionamiento también deben ser considerados en la parte de diseño previo, para no alterar el normal funcionamiento de los elementos alrededor.

# **2.7.3 OBTENER DIMENSIONES FÍSICAS DE DISPOSITIVOS O COMPONENTES**

- Midiendo el dispositivo físico real con una regla, una escala o una escuadra.
- Poniendo el dispositivo sobre un board. Si no dispone de un board, puede utilizar un conector para impresos ya que la separación entre orificios coincide con la del board.
- Poniendo el dispositivo sobre papel milimetrado.
- Consultando en los manuales de componentes originales, o en los de reemplazo (ej: E.C.G.)
- No olvidar que las dimensiones en los manuales internacionales algunas veces aparecen con el sistema inglés de pulgadas y en fracciones (1/8, ¼, 1/16, etc.). Cuando las dimensiones están en pulgadas es conveniente convertirlas a centímetros y milímetros. Lo usual es expresarlas en milímetros.
- También se debe tener en cuenta si el dispositivo lleva disipadores de calor ya que estos ocupan más espacio.

Ejemplo:

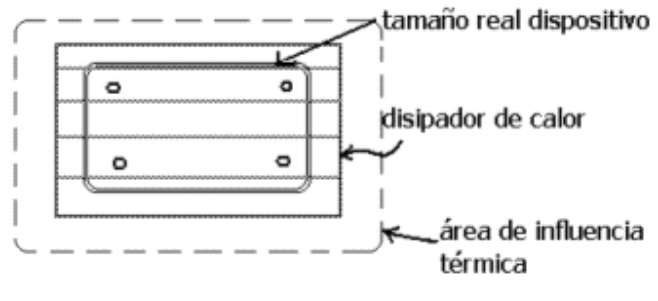

Figura 2.7.3—Disipadores

- En ocasiones es ideal que los componentes que requieren disipación de calor (diodos, reguladores) vayan con el disipador directamente sobre el chasis del equipo y así se libera espacio en el impreso y se evitan los problemas asociados a la disipación calórico. En este caso, la conexión del dispositivo al impreso se hace vía cable y conectores (aéreos o en la tarjeta).
	- o La altura de los dispositivos debe ir en concordancia con la altura máxima de la caja o el chasis donde va el impreso. A veces es necesario doblar el dispositivo y "acostarlo" lo cual afecta el espacio disponible para ubicar otros elementos como se muestra a continuación con un capacitor electrolítico.

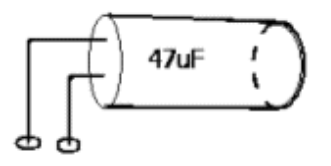

Figura 2.7.3—2 Capacitor electrolítico

- o Los cables deben ir con amarradores, hay que evitar las "selvas" y las "marañas" lo cual denota desorden, falta de profesionalismo y causa errores frecuentes, afectando la presentación y la calidad y generando grandes dolores de cabeza a la hora de hacer un mantenimiento.
- o Dispositivos muy pesados como los transformadores de alimentación, por lo regular, no se deben ubicar en el impreso, pero sí en el chasis, a menos que sea absolutamente necesario. En su lugar se prefiere el uso de conectores para establecer la conexión entre el transformador y el impreso.
- o En los equipos en donde el chasis actúa como tierra, debe procurarse buscar bastantes puntos de conexión del impreso al chasis, especialmente en equipos de Telecomunicaciones. Para ello se deben aprovechar, eventualmente, los tornillos de sujeción del impreso.
- En circuitos de RF que requieran apantallamiento o blindaje contra el ruido electromagnético y cuyo chasis sea plástico se recomienda revestir el interior de la caja plástica (conocida en inglés como enclosrure) con papel aluminio.

En equipos con dos o más tarjetas, hay que tener en cuenta:

a. Si se van a interconectar entre sí por medio de Racks o por medio de cables con conectores, si las tarjetas están ubicadas en sitios diferentes.

- b. Si una tarjeta va sobre la otra hay que prever la altura de separación de acuerdo con los dispositivos y el chasis.
- c. Para proteger las tarjetas de circuitos impresos contra la corrosión del medio ambiente, la cual causa oxidación y aislamiento eléctrico en las pistas de cobre, se debe proteger la tarjeta bañándola con una capa de antisoldering. Esta sustancia, además, facilita la aplicación de los puntos de soldadura en los componentes y le da una apariencia muy profesional al circuito con un color típico, verde o azul.

## **2.7.4 CONSIDERACIONES VARIAS DEL DISEÑO DE CIRCUITOS IMPRESOS**

La mayoría de los programas ofrecen, como mínimo, las siguientes posibilidades de impresión de capas:

- La capa de soldadura, que es la usual, especialmente cuando se trabaja con una sola cara (solder side).
- La capa de los componentes, cuando se trabaja con dos caras (component side).
- La capa del screen (silk screen) cuando se utiliza como guía de componentes para identificar el tipo de componente y su denominación o valor. Va por el lado de los componentes.
- La capa de máscara de puntos de pads sobre el lado de la soldadura (solder-side mask). Se utiliza para el baño de antisoldering, permitiendo que sólo los puntos de conexión de los componentes a la tarjeta queden libres para la aplicación de la soldadura. Así mismo,

para permitir el proceso de taladrar los orificios mediante máquinas de control numérico.

 La capa de máscara de puntos de pads sobre el lado de los componentes (component-side mask). Tiene el mismo propósito de la anterior.

Desde el punto de vista de impresiones de prueba y arte final, un programa debe permitir la impresión de chequeo de prueba a tamaño natural (1:1) y a doble tamaño (2:1) y el arte final a doble tamaño.
### **2.8 DISEÑO DE CIRCUITOS**

# **2.8.1 DISEÑO ELECTRÓNICO AUTOMATIZADO**

Los diseñadores de circuitos impresos a menudo utilizan programas de diseño electrónico automatizado (EDA por sus siglas en inglés), para distribuir e interconectar los componentes. Estos programas almacenan información relacionada con el diseño, facilita la edición, y puede también automatizar tareas repetitivas.

La primera etapa es convertir el esquemático en una lista de nodos (o net list en inglés). La lista de nodos es una lista de las patas y nodos del circuito, a los que se conectan las patas de los componentes. Usualmente el programa de captura de esquemáticos, utilizado por el diseñador del circuito, es reponsable de la generación de la lista de nodos, y esta lista es posteriormente importada en el programa de ruteo.

El siguiente paso es determinar la posición de cada componente. La forma sencilla de hacer esto es especificar una rejilla de filas y columnas, donde los dispositivos deberían ir. Luego, el programa asigna la pata 1 de cada dispositivo en la lista de componentes, a una posición en la rejilla. Típicamente, el operador puede asistir a la rutina de posicionamiento automático al especificar ciertas zonas de la tarjeta, donde determinados grupos de componentes deben ir. Por ejemplo, a las partes asociadas con el subcircuito de la fuente de alimentación se le podría asignar una zona cercana a la entrada al conector de alimentación. En otros casos, los componentes pueden ser posicionados manualmente, ya sea para optimizar el desempeño del circuito, o para poner componentes tales como perillas, interruptores y conectores, según lo requiere el diseño mecánico del sistema.

La computadora luego expande la lista de componentes en una lista completa de las patas para la tarjeta, utilizando plantillas de una biblioteca de footprints asociados a cada tipo de componentes. Cada footprint es un mapa de las patas de un dispositivo, usualmente con la distribución de los pad y perforaciones recomendadas. La biblioteca permite que los footprint sean dibujados sólo una vez, y luego compartidos por todos los dispositivos de ese tipo.

En algunos sistemas, los pads de alta corriente son identificados en la biblioteca de dispositivos, y los nodos asociados son etiquetados para llamar la atención del diseñador del circuito impreso. Las corrientes elevadas requieren de pistas más anchas, y el diseñador usualmente determina este ancho.

Luego el programa combina la lista de nodos (ordenada por el nombre de las patas) con la lista de patas (ordenada por el nombre de las patas), transfiriendo las coordenas físicas de la lista de patas a la lista de nodos. La lista de nodos es luego reordenada, por el nombre del nodo.

Algunos sistemas pueden optimizar el diseño al intercambiar la posición de las partes y compuertas lógicas para reducir el largo de las pistas de cobre. Algunos sistemas también detectan automáticamente las patas de alimentación de los dispositivos, y generan pistas o vías al plano de alimentación o conductor más cercano.

Luego el programa trata de rutear cada nodo en la lista de señalespatas, encontrando secuencias de conexión en las capas disponibles. A menudo algunas capas son asignadas a la alimentación y a la tierra, y se conocen como plano de alimentación y tierra respectivamente. Estos planos ayudan a blindar los circuitos del ruido.

Después del ruteo automático, usualmente hay una lista de nodos que deben ser ruteados manualmente.

Una vez ruteado, el sistema puede tener un conjunto de estrategias para reducir el costo de producción del circuito impreso. Por ejemplo, una rutina podría suprimir las vías innecesarias (cada vía es una perforación, que cuesta dinero). Otras podrían redondear los bordes de las pistas, y ensanchar o mover las pistas para mantener el espacio entre éstas dentro de un margen seguro. Otra estrategia podría ser ajustar grandes áreas de cobre de tal forma que ellas formen nodos, o juntar áreas vacías en áreas de cobre. Esto permite reducir la contaminación de los productos químicos utilizados durante el grabado y acelerar la velocidad de producción.

Algunos sistemas tienen comprobación de reglas de diseño para validar la conectividad eléctrica y separación entre las distintas partes, compatibilidad electromagnética, reglas para la manufactura, ensamblaje y prueba de las tarjetas, flujo de calor y otro tipo de errores.

La serigrafía, máscara antisoldante y plantilla para la pasta de soldar, a menudo se diseñan como capas auxiliares.

### **2.9DISEÑO ASISTIDO POR COMPUTADORA**

La máquina herramienta ha jugado un papel fundamental en el desarrollo tecnológico del mundo hasta el punto que no es una exageración decir que la tasa del desarrollo de máquinas herramientas gobierna directamente la tasa del desarrollo industrial.

Gracias a la utilización de la máquina herramienta se ha podido realizar de forma práctica, maquinaria de todo tipo que, aunque concebida y realizada, no podía ser comercializada por no existir medios adecuados para su construcción industrial.

Así, por ejemplo, si para la mecanización total de un número de piezas fuera necesario realizar las operaciones de fresado, mandrinado y perforado, es lógico que se alcanzaría la mayor eficacia si este grupo de máquinas herramientas estuvieran agrupadas, pero se lograría una mayor eficacia aún si todas estas operaciones se realizaran en una misma máquina.

Esta necesidad, sumada a numerosos y nuevos requerimientos que día a día aparecieron, forzaron la utilización de nuevas técnicas que reemplazaran al operador humano. De esta forma se introdujo el control numérico en los procesos de fabricación, impuesto por varias razones:

Necesidad de fabricar productos que no se podían conseguir en cantidad y calidad suficientes sin recurrir a la automatización del proceso de fabricación.

Necesidad de obtener productos hasta entonces imposibles o muy difíciles de fabricar, por ser excesivamente complejos para ser controlados

76

por un operador humano. Necesidad de fabricar productos a precios suficientemente bajos.

Inicialmente, el factor predominante que condicionó todo automatismo fue el aumento de productividad. Posteriormente, debido a las nuevas necesidades de la industria aparecieron otros factores no menos importantes como la precisión, la rapidez y la flexibilidad.

Hacia 1942 surgió lo que se podría llamar el primer control numérico verdadero, debido a una necesidad impuesta por la industria aeronáutica para la realización de hélices de helicópteros de diferentes configuraciones.

### **2.10 FABRICACIÓN ASISTIDA POR COMPUTADORA**

La fabricación asistida por computadora, también conocida por las siglas en inglés CAM (Computer Aided Manufacturing), hace referencia al uso de un extenso abanico de herramientas basadas en las computadoras que ayudan a ingenieros, arquitectos y otros profesionales dedicados al diseño en sus actividades.

Los datos creados con el CAD, se mandan a la máquina para realizar el trabajo, con una intervención del operador mínima.

Algunos ejemplos de CAM son: el fresado programado por control numérico, la realización de agujeros en circuitos automáticamente por un robot, soldadura automática de componentes SMD en una planta de montaje. CAM (Computer Aided Manufacturing o Manufactura asistida por computadora): La manufactura asistida por computadora (CAM, de computer aided manufacturing), implica el uso de computadores y tecnología de cómputo para ayudar en todas las fases de la manufactura de un producto, incluyendo la planeación del proceso y la producción, maquinado, calendarización, administración y control de calidad. El sistema CAM abarca muchas de las tecnologías. Debido a sus ventajas, se suelen combinar el diseño y la manufactura asistidos por computadora en los sistemas CAD/CAM.

Esta combinación permite la transferencia de información dentro de la etapa de diseño a la etapa de planeación para la manufactura de un producto, sin necesidad de volver a capturar en forma manual los datos sobre la geometría de la pieza. La base de datos que se desarrolla durante el CAD es almacenada; posteriormente ésta es procesada por el CAM, para obtener los datos y las instrucciones necesarias para operar y controlar la

maquinaria de producción, el equipo de manejo de materiales y las pruebas e inspecciones automatizadas para establecer la calidad del producto.

Una función de CAD/CAM importante en operaciones de maquinado, es la posibilidad de describir la trayectoria de la herramienta para diversas operaciones, como por ejemplo torneado, fresado y taladrado con control numérico. Las instrucciones o programas se generan en computadora, y pueden modificar el programador para optimizar la trayectoria de las herramientas. El ingeniero o el técnico pueden entonces mostrar y comprobar visualmente si la trayectoria tiene posibles colisiones con prensas, soportes u otros objetos.

En cualquier momento es posible modificar la trayectoria de la herramienta, para tener en cuenta otras formas de piezas que se vayan a maquinar. También, los sistemas CAD/CAM son capaces de codificar y clasificar las piezas en grupos que tengan formas semejantes, mediante codificación alfanumérica.

El surgimiento del CAD/CAM ha tenido un gran impacto en la manufactura al normalizar el desarrollo de los productos y reducir los esfuerzos en el diseño, pruebas y trabajo con prototipos: ha hecho posible reducir los costos en forma importante, y mejorar la productividad. Por ejemplo, el avión bimotor Boeing 777 de pasajeros, fue diseñado en su totalidad en computadora y diseño sin papel) con 2000 estaciones de trabajo conectadas a ocho computadoras. Ese avión se construye en forma directa con los programas CAD/CAM desarrollados (y el sistema ampliado CATIA), y no se construyeron prototipos ni simulaciones, como los que se requirieron en los modelos anteriores. El costo de este desarrollo fue del orden de 6 mil millones de dólares.

Algunas aplicaciones características del CAD/CAM son las siguientes:

- Calendarización para control numérico, control numérico computarizado y robots industriales.
- Diseño de dados y moldes para fundición en los que, por ejemplo, se preprograman tolerancias de contracción (pieza II).
- Dados para operaciones de trabajo de metales, por ejemplo, dados complicados para formado de láminas, y dados progresivos para estampado.
- Diseño de herramientas y sopones, y electrodos para electroerosión.
- Control de calidad e inspección; por ejemplo, máquinas de medición por coordenadas programadas en una estación de trabajo CAD/CAM.
- Planeación y Calendarización de proceso.
- Distribución de planta.

Ejemplos de este tipo de software son: CAM350, Gerbtool y muchos más.

# **2.10.1 INTRODUCCIÓN AL CAD/CAM**

CAD/CAM es el proceso en el cual se utilizan las computadoras para mejorar la fabricación, desarrollo y diseño de los productos.

Éstos pueden fabricarse más rápido, con mayor precisión o a menor precio, con la aplicación adecuada de tecnología informática.

Los sistemas de Diseño Asistido por Ordenador (CAD, acrónimo de Computer Aided Design) pueden utilizarse para generar modelos con muchas, si no todas, de las características de un determinado producto. Estas características podrían ser el tamaño, el contorno y las formas de cada componente, almacenadas como dibujos bidimensionales y tridimensionales. Una vez que estos datos dimensionales han sido introducidos y almacenados en el sistema informático, el diseñador puede manipularlos o modificar las ideas del diseño con mayor facilidad para avanzar en el desarrollo del producto. Además, pueden compartirse e integrarse las ideas combinadas de varios diseñadores, ya que es posible mover los datos dentro de redes informáticas, con lo que los diseñadores e ingenieros situados en lugares distantes entre sí pueden trabajar como un equipo. Los sistemas CAD también permiten simular el funcionamiento de un producto. Hacen posible verificar si un circuito electrónico propuesto funcionará tal y como está previsto, si un puente será capaz de soportar las cargas pronosticadas sin peligros e incluso si una salsa de tomate fluirá adecuadamente desde un envase de nuevo diseño.

Cuando los sistemas CAD se conectan a equipos de fabricación también controlados por ordenador conforman un sistema integrado CAD/CAM (CAM, acrónimo de Computer Aided Manufacturing).

La Fabricación Asistida por Ordenador ofrece significativas ventajas con respecto a los métodos más tradicionales de controlar equipos de fabricación con ordenadores en lugar de hacerlo con operadores humanos.

Por lo general, los equipos CAM conllevan la eliminación de los errores del operador y la reducción de los costes de mano de obra. Sin embargo, la precisión constante y el uso óptimo previsto del equipo representan ventajas aún mayores. Por ejemplo, las cuchillas y herramientas

81

de corte se desgastarán más lentamente y se estropearían con menos frecuencia, lo que reduciría todavía más los costes de fabricación. Frente a este ahorro pueden aducirse los mayores costes de bienes de capital o las posibles implicaciones sociales de mantener la productividad con una reducción de la fuerza de trabajo.

Los equipos CAM se basan en una serie de códigos numéricos, almacenados en archivos informáticos, para controlar las tareas de fabricación. Este Control Numérico por Computadora (CNC) se obtiene describiendo las operaciones de la máquina en términos de los códigos especiales y de la geometría de formas de los componentes, creando archivos informáticos especializados o programas de piezas. La creación de estos programas de piezas es una tarea que, en gran medida, se realiza hoy día por software informático especial que crea el vínculo entre los sistemas CAD y CAM.

Las características de los sistemas CAD/CAM son aprovechadas por los diseñadores, ingenieros y fabricantes para adaptarlas a las necesidades específicas de sus situaciones. Por ejemplo, un diseñador puede utilizar el sistema para crear rápidamente un primer prototipo y analizar la viabilidad de un producto, mientras que un fabricante quizá emplee el sistema porque es el único modo de poder fabricar con precisión un componente complejo. La gama de prestaciones que se ofrecen a los usuarios de CAD/CAM está en constante expansión.

Los fabricantes de indumentaria pueden diseñar el patrón de una prenda en un sistema CAD, patrón que se sitúa de forma automática sobre la tela para reducir al máximo el derroche de material al ser cortado con una sierra o un láser CNC. Además de la información de CAD que describe el contorno de un componente de ingeniería, es posible elegir el material más adecuado para su fabricación en la base de datos informática, y emplear una variedad de máquinas CNC combinadas para producirlo. La Fabricación Integrada por Computadora (CIM) aprovecha plenamente el potencial de esta tecnología al combinar una amplia gama de actividades asistidas por ordenador, que pueden incluir el control de existencias, el cálculo de costes de materiales y el control total de cada proceso de producción. Esto ofrece una mayor flexibilidad al fabricante, permitiendo a la empresa responder con mayor agilidad a las demandas del mercado y al desarrollo de nuevos productos.

La futura evolución incluirá la integración aún mayor de sistemas de realidad virtual, que permitirá a los diseñadores interactuar con los prototipos virtuales de los productos mediante la computadora, en lugar de tener que construir costosos modelos o simuladores para comprobar su viabilidad. También el área de prototipos rápidos es una evolución de las técnicas de CAD/CAM, en la que las imágenes informatizadas tridimensionales se convierten en modelos reales empleando equipos de fabricación especializada, como por ejemplo un sistema de estereolitografía.

### **2.11 SOFTWARE PARA HACER CIRCUITOS IMPRESOS**

En el mercado existen muchos paquetes de propósito específico para el dibujo de circuitos electrónicos y el diseño de circuitos impresos (OrCAD, Tango, Eagle, SmArtwork, Circuit Maker, entre otros).

Todos los programas se limitan a enseñar los comandos de operación y no trabajan sobre consideraciones y reglas de dibujo o diseño de tipo práctico; lo cual es aún una desventaja con la que se tiene que lidiar. Estas son normas universales y son independientes del software utilizado ya que la diferencia entre un paquete y otro radica en los comandos utilizados, o en las instrucciones, en la facilidad de uso, en la amigabilidad y, sobre todo, en las capacidades y utilidades que ofrecen unos y otros.

Por ejemplo: una aplicación puede ofrecer la posibilidad de una línea entre pad y pad de un circuito integrado mientras que otro puede ofrecer dos o tres líneas; un programa puede ofrecer sólo el diseño sobre dos caras o capas mientras que otro puede ofrecer tres o más capas, y así sucesivamente.

Ahora bien, es importante resaltar que aunque, hoy en día, se tiene la fortuna de contar con herramientas informáticas tipo CAD para el dibujo y el diseño, anteriormente había que abordar estos procesos con otras herramientas que muchos todavía utilizan.

Por ejemplo, el dibujo se hacía por los métodos tradicionales de los dibujantes y diseñadores: con lápiz o rapidógrafo y a mano alzada y regla o con díngrafo y escala, regla o escuadra. Los circuitos impresos se hacían con dibujos hecho a mano o con herramientas de dibujo o con cinta adhesiva Bishop, especial para circuitos impresos, y luego se procedía a entregar el arte al fabricante de impresos o uno mismo podía realizar el impreso utilizando las tarjetas con revestimiento de cobre y soluciones químicas.

Posteriormente apareció el AUTOCAD, el cual también permite hacer dibujos esquemáticos y diseños de impresos pero de una manera menos eficiente por tratarse de un programa no concebido para esta aplicación.

La desventaja de los métodos manuales de fabricación de impresos radica en que la presentación no es tan profesional y es más traumático el montaje por carecer de guías de ensamblaje y porque las perforaciones de los pads u orificios hay que hacerlas con taladro, manualmente, y, además, no se tiene la posibilidad de agujeros metalizados cuando se va a trabajar con dos o más capas.

A continuación se hará una breve descripción de los programas más importantes para el dibujo de circuitos electrónicos y el diseño de circuitos impresos:

# **2.11.1 ORCAD**

Es un programa desarrollado por la compañía Candence el cual se utiliza para ingresar, modificar y verificar diseños de circuitos complejos. Ya sea que se utilice para un nuevo circuito análogo, o para revisar un diagrama esquemático de un PCB existente, OrCad permite a los diseñadores trabajar con el diseño del PCB.

OrCAD Capture ofrece un interfaz intuitivo y un amplio conjunto de características que han hecho de OrCAD, el estándar en la industria de la captura de esquemas.

OrCAD Capture CIS incluye un sistema de información de componentes que reduce la mayor parte del tiempo dedicado a la búsqueda, captura y gestión de los datos de los componentes de forma manual.

Si se selecciona un componente por medio de su valor eléctrico, OrCAD Capture CIS automáticamente recupera los datos necesarios para la adquisición y fabricación, gestionándolo desde el esquemático. Si un esquema o una base de datos centralizada cambia, se pueden actualizar los datos pulsando un sólo botón, y generar un completo y preciso listado de componentes o un listado de conexiones, en cualquier momento.

El proceso de diseño es ameno, ya que los datos de los componentes son seguros y correctos. Las especificaciones de los componentes son trasladados de forma completa a los diseñadores de placas y otros miembros del equipo, reduciendo al máximo el potencial de errores innecesarios en el traslado de información al diseño de placa. Da igual que se pertenezca a una organización pequeña o a un gran equipo de trabajo, OrCAD Capture CIS ofrece una solución escalable, flexible y de rápida implementación.

OrCAD Capture CIS también se caracteriza por el Internet Component Assistant™ para acceder a las bases de datos en línea. Se pueden mejorar las búsquedas paramétricas, después recuperar los componentes de esquema, encapsulados, "Datasheets", información del distribuidor y otros datos, para incluirlos de forma automática en el esquemático

Algunas de las características de este software son:

# **Editor de esquemas**

El editor de esquemas jerárquicos de OrCAD proporciona una edición rápida e intuitiva, combinando un interfaz de usuario Windows estándar con funcionalidad y características específicas para el EE, y así acoplar las tareas del diseño y la edición de los datos del diseño.

- Viendo y editando múltiples proyectos en una sola sesión.
- Re-utilización de los datos del diseño copiando y pegando en o entre esquemáticos.
- Selección de un amplio conjunto de librerías de componentes funcionales.
- Acceso a los últimos componentes vía Internet.
- Posicionar, mover, desplazar, rotar, o poner en espejo un conjunto de componentes agrupados o individuales mientras se preserva la conectividad visual y eléctrica.
- Con el lenguaje de macro compatible Visual Basic, se podrá realizar la ejecución de ediciones complejas o personalizar el interfaz del diseño.
- Se garantiza la integridad del diseño por medio de los verificadores de diseño y de reglas eléctricas.
- Creación de cajetines personalizados y bordes de hoja.
- Inserción de objetos de dibujo, e imágenes como logos.
- Elección de unidades métricas e inglesas.

# **Arquitectura de intercambio**

Por medio de la arquitectura de intercambio desde OrCAD Capture y OrCAD Capture CIS se podrá diseñar lógica programable y realizar simulación analógica desde un mismo entorno. El gestor de proyectos centralizado organiza la captura de diseños y los procesos.

- "Plug in" con OrCAD PSpice,® OrCAD PSpice A/D o OrCAD PSpice® A/D Basics para simulación analógica.
- "Plug in"con OrCAD Express® o OrCAD Express® Plus para diseñar y simular lógica programable basada en VHDL.
- Interface con OrCAD Layout<sup>®</sup>, OrCAD Layout<sup>®</sup> Plus y OrCAD Layout Engineers Edition™, con conectividad "forward y backward".
- Pruebas cruzadas entre un esquema y la ventana de simulación.
- Pruebas cruzadas entre el esquema y el fichero PCB.

# **Gestor de proyectos**

Manipula la entrada del diseño utilizando un sistema sofisticado de gestión de proyectos. Un diagrama en árbol permite navegar más eficientemente por el diseño y organizar todos los ficheros del diseño, incluyendo los generados por los módulos "plug-in" de OrCAD.

- La creación de proyectos sigue unos asistentes que aportan todos los recursos disponibles para un diseño específico.
- La gestión centralizada maneja el intercambio de los recursos del diseño para los OrCAD "plug-ins"
- El buscador permite navegar jerárquicamente por la estructura del diseño.

# **Diseños jerárquicos**

Con Capture y Capture CIS se pueden organizar de forma sencilla todos los circuitos de un mismo diseño, por medio de los bloques jerárquicos.

- Creación automática de puertos jerárquicos que eliminan los errores de conexión entre hojas.
- La vista en forma de árbol facilita la localización de los componentes en las diferentes hojas del diseño.

# **Requerimientos del Sistema para la versión Cadence® OrCAD® Capture design**

- Pentium 4 (32 bits) o mejor.
- Windows XP o Vista.
- Mínimo 256MB RAM (1GB o más es recomendado para XP o vista)
- 300MB de espacio SWAP (memoria de intercambio)
- Unidad de CD-ROM
- Monitor de 65,000 colores con una resolución mínima de 1024x768

# **2.11.2 EAGLE**

EAGLE Layout Editor es fácil de usar, además de una poderosa herramienta para diseño de placas de circuito impreso (PCBs). El nombre de EAGLE es un acrónimo de:

El programa está constituido por tres módulos

- Layout Editor
- Schematic Editor
- Autorouter

Los cuales están incluidos dentro de un mismo entorno de usuario. Por lo cual no hay necesidad de convertir los netlists generados entre el editor de esquemas y el editor de layouts.

# **Características del Programa (Professional Edition)**

# **General**

- Función de ayuda sensible al contexto
- No incluye protección anticopia hardware
- Múltiples ventanas para placas, esquemáticos y librería
- Potente lenguaje de usuario
- Editor de texto integrado
- Disponible para Windows, Linux y Mac

# **Layout Editor (Editor de PCB)**

- Área de dibujo máxima 1.6 x 1.6m
- Resolución 1/10,000mm (0.1 micras)
- Hasta 16 capas de señal
- Componentes SMT y convencionales
- Incluye un completo paquete de librerías de componentes
- Fácil creación de componentes con un completo editor de librería integrado.

• Funciones de deshacer/rehacer para cualquier comando de edición, a cualquier profundidad.

- Ficheros script para ejecución de comandos por lotes (batch).
- Función de relleno de cobre.
- Funciones de cortar y pegar para copiar secciones completas de un dibujo.

• Comprobador de reglas de diseño

# **Schematic Editor (Editor de Esquemas)**

- Hasta 99 hojas en un mismo diagrama esquemático.
- Comprobación de reglas eléctricas.
- Intercambio de puertas y pines.

• Creación de la placa (PCB) desde el editor de esquemas con un único comando

# **Autorouter (Auto rutado)**

- Función de deshacer y reintentar en el rutado.
- Hasta 16 capas de señal.

• Estrategia de rutado controlada por factores de coste definidos por el usuario.

# **Procesador CAM**

- Postscript.
- Trazadores de pluma.
- Trazadores Gerber.
- Ficheros de taladros Excellon y Sieb&Meyer.

• Sencillos ficheros ASCII configurables para la definición de dispositivos de salida a medida.

# **Requerimientos del Sistema**

# **General**

- Ratón
- Al menos 32MB RAM
- Disco duro con al menos 40MB de espacio libre

# **Windows**

- PC 586 (o superior)
- Windows 95/98/Me/NT4/2000/XP

# **Linux**

- PC 586 (o superior)
- Linux (i386) kernel 2.x (o superior)
- X11 en al menos un modo de 8bpp con 1024x768 min resolución

# **Mac**

• Apple Macintosh G3 (or superior)

• Mac OS X 10.3

• X11 en al menos un modo de 8bpp con 1024x768 mínima resolución

### **2.11.3 PSPICE**

### **2.11.3.1 RESEÑA HISTÓRICA**

El origen del simulador SPICE puede remontarse a hace más de treinta años. A mediados de la década de los 60 IBM desarrolló el programa ECAP, que más tarde serviría como punto de partida para que la Universidad de Berkeley desarrollara el programa CANCER. Hasta principios los años 70 los circuitos electrónicos se analizaban casi exclusivamente de forma manual, mientras que de forma progresiva, la complejidad de éstos iba en aumento. Fue en ese momento cuando un grupo de la Universidad de Berkeley, tomando como base el programa CANCER, desarrolló la primera versión de SPICE (Simulation Program with Integrated Circuits Emphasis).

Un simulador de propósito general que permitía analizar sobre grandes ordenadores y workstations, circuitos analógicos sin necesidad de montarlos físicamente.

En SPICE el circuito y análisis requerido es descrito en un fichero de texto mediante un serie de comandos y declaraciones, a este fichero se le llama fichero del circuito. La sintaxis de las declaraciones permite dejar parámetros sin especificar con lo que tomarán valores por defecto. El fichero del circuito es leído por SPICE, éste comprueba que no hay errores en las conexiones y sintaxis declaradas, y finalmente hará la simulación.

El éxito alcanzado por el programa, así como por su utilización generalizada, originó la aparición de numerosas versiones de SPICE. En 1984 nace de manos de MicroSim Corporation la primera adaptación para ordenadores personales: PSpice.

Desde entonces, PSpice ha ido renovándose hasta llegar a la versión número 9, de reciente lanzamiento. Esta revisión del simulador es la primera desde la fusión de MicroSim Corporation y OrCAD.

SPICE está considerado como el estándar en análisis electrónico. Es referencia y base de numerosos simuladores del mercado.

Básicamente, con PSPICE se puede crear circuitos propios (tanto analógicos como digitales), analizarlos mediante un potente laboratorio virtual y simular su comportamiento.

Su base de datos incluye todo tipo de elementos electrónicos: fuentes de alimentación, resistencias, transistores, condensadores, bobinas o inductores, interruptores, potenciómetros e incluso transformadores de núcleo ferromagnético o amplificadores operacionales.

Como herramientas para el análisis, el programa permite realizar barridos en continua (DC Sweep) para generar gráficas de variables, análisis de elementos críticos para detectar que elementos son los más sensibles a cambios, análisis de tolerancia y sensibilidad (Monte Carlo y Worst Case), análisis para calcular funciones de transferencia, análisis transitorios mediante Fourier, entre otras posibilidades.

Gracias a su módulo de simulación, se puede poner a prueba el diseño y dejar que el propio programa calcule el comportamiento del circuito basándose en la Leyes de Ohm y Kirchhoff.

En definitiva, PSPICE es un excelente entorno para diseñar, analizar y simular todo tipo de circuitos electrónicos.

Requisitos mínimos:

- Sistema operativo: Win2000/XP/2003
- Procesador: 750 MHz
- Memoria RAM: 256 MB
- Espacio libre en disco: 300 MB
- Resolución de pantalla: 1024x768

Requisitos recomendados:

- Procesador: 1 GHz
- Memoria RAM: 512 MB
- Resolución de pantalla: 1280x1024

# **2.11.4 CADSTAR**

CADSTAR es una solución de diseño de circuitos impresos muy poderosa elaborada por la compañía Zuken la cual permite un flujo de trabajo intuitivo y que guía a sus usuarios a través de el proceso de diseño.

### **Tecnología**

CADSTAR incorpora toda la tecnología necesaria para el proceso de desarrollo electrónico completo en un mismo ambiente.

Desde los esquemas, 3D, disposición de componentes en PCB, integridad, análisis, hasta ser completada por su completísima forma de manejo de datos y su extensiva librería de más de 200,000 componentes accesible desde internet.

### **Escalabilidad**

El rendimiento de CADSTAR, mezclado con un diseño escalable provee flexibilidad total a los usuarios que diseñan proyectos de pequeño o mediano tamaño.

### **Orientado a Windows**

Dentro del sistema operativo, CADSTAR es un verdadero programa de 32 bits, lo cual asegura un proceso de pensamiento en avanzada completo.

### **Una interfaz consistente**

Debido a que CADSTAR utiliza la interfaz para documentos múltiples (MDI) de Microsoft, todas las aplicaciones del editor de diseño corren bajo un mismo programa y una interfaz consistente. Captura de esquemas, disposición de componentes en un circuito impreso y creación de librerías de símbolos pueden correr juntos dentro de la misma aplicación.

# **Requerimientos del sistema**

- Windows 2000/XP/XP 64
- Procesador Intel Pentium 1Ghz (mínimo) / 2Ghz (Recomendado)
- Disco Duro de 2Gb (NTFS)
- 512 MB RAM
- Display con resolución de 1280x1024 y 256 colores
- CD-ROM
- Mouse
- Puerto paralelo o USB
- Internet Explorer

# **2.11.5 CAM350 VERSIÓN 9**

Es una potente solución para pasar los datos de circuitos CAD a PCB físico. Este software está diseñado para cumplir las necesidades de los diseñadores de PCB y los ingenieros que trabajan en la fabricación asistida por computadora (CAM), con CAM350 se trabaja siguiendo un flujo de fabricación que suaviza la transición de diseño de PCB al PCB físico propiamente dicho. Esta potente solución provee un valor precio/desempeño superior en un producto que es fácil de utilizar y que devuelve datos confiables rápidamente.

CAM350 da gran importancia al proceso de verificación del diseño del PCB para su fabricación durante el proceso de diseño propiamente dicho, de esta manera se incrementa grandemente las probabilidades de la fabricación exitosa de dicho diseño. Cuenta con una funcionalidad llamada Design for Fabrication (Diseño para Fabricación) la cual analiza reglas de fabricación en el área del diseño de PCB, verifica la base de datos de PCB y localiza cualquier problema antes de su fabricación. Además automatiza el proceso de fabricación asistida por computadora preparando y optimizando los archivos de diseño para fabricación en conjunción con procesos de análisis y pruebas.

### **Funcionalidades claves**

- **Formatos para Importar / Exportar.** CAM350 tiene la capacidad de importar exportar formatos ODB++, Gerber, IPC-356, Excellon, DXF, Sieb y Myers así como la opción de importar directamente desde muchas bases de datos CAD.
- **Optimización.** Optimiza los diseños usando la funciones dibujopersonalizado, conversión de polígonos, extracción de netlist, pad redundante y eliminación de datos.
- **Chequeo de Reglas de Diseño.** Si se desea que el propósito original de un diseño de PCB (su funcionamiento exitoso) se lleve a cabo, las reglas de diseño se deben cumplir. Las reglas que CAM350 verifica incluyen espaciamiento, anillos, histograma, cálculo del área Copper, comparación de capas, y más.
- **Agente de Cotizaciones.** Diseñada para extraer la información necesaria desde el diseño del PCB para, de manera precisa, sacar una cotización de los costos de manufactura.
- **Macro Debugger (Depuración de errores).** La utilidad Macro Script permite que el usuario establezca puntos de depuración de errores y puntos de pausa inteligentes, analice variables y más.
- **Modulo de arreglos rápidos.** Automatiza un subpanel que procesa rápidamente arreglos de PCB o grupos de PCB en un panel para su utilización en el proceso de fabricación y ensamble.

Algunos beneficios que tiene el paquete CAM350 son:

- Menos repeticiones de diseño o errores en diseño.
- Incrementa la productividad.
- Un rendimiento de procesamiento más alto.
- Incremento en la Automatización y optimización.
- Manejo mejorado de la calidad y de la base de datos.
- Producción más rápida del Tiempo-a-volumen

Requerimientos del sistema:

• Procesador 1Ghz o mayor

- 512 MB de memoria RAM
- Espacio disponible en disco duro: 200MB
- Windows XP, 2000, NT
- Internet Explorer 5.5 o mayor.

### **2.12 MANUFACTURA DE CIRCUITOS IMPRESOS**

### **2.12.1 PATRONES**

La gran mayoría de las tarjetas para circuitos impresos se hacen adhiriendo una capa de cobre sobre todo el sustrato, a veces en ambos lados (creando un circuito impreso virgen), y luego removiendo el cobre no deseado después de aplicar una máscara temporal (por ejemplo, grabándola con percloruro férrico), dejando sólo las pistas de cobre deseado. Algunos pocos circuitos impresos son fabricados al agregar las pistas al sustrato, a través de un proceso complejo de electrorecubrimiento múltiple. Algunos circuitos impresos tienen capas con pistas en el interior de éste, y son llamados circuitos impresos multicapas. Éstos son formados al aglomerar tarjetas delgadas que son procesadas en forma separada. Después de que la tarjeta ha sido fabricada, los componentes electrónicos se sueldan a la tarjeta.

Hay varios métodos típicos para la producción de circuitos impresos:

- La impresión serigráfica utiliza tintas resistentes al grabado para proteger la capa de cobre. Los grabados posteriores remueven el cobre no deseado. Alternativamente, la tinta puede ser conductiva, y se imprime en una tarjeta virgen no conductiva. Esta última técnica también se utiliza en la fabricación de circuitos híbridos.
- El fotograbado utiliza una fotomecánica y grabado químico para eliminar la capa de cobre del sustrato. La fotomecánica usualmente se prepara con un fotoplotter, a partir de los datos producidos por un programa para el diseño de circuitos impresos. Algunas veces se

utilizan transparencias impresas en una impresora Láser como fotoherramientas de baja resolución.

- El fresado de circuitos impresos utiliza una fresa mecánica de 2 o 3 ejes para quitar el cobre del sustrato. Una fresa para circuitos impresos funciona en forma similar a un plotter, recibiendo comandos desde un programa que controla el cabezal de la fresa los ejes x, y y z. Los datos para controlar la máquina son generados por el programa de diseño, y son almacenados en un archivo en formato HPGL o Gerber.
- La impresión en material termosensible para transferir a través de calor a la placa de cobre. En algunos sitios comentan de uso de papel glossy (fotográfico), y en otros de uso de papel con cera como los papeles en los que vienen los autoadhesivos.

Tanto el recubrimiento con tinta, como el fotograbado requieren de un proceso de atacado químico, en el cual el cobre excedente es eliminado, quedando únicamente el patrón deseado.

# **2.12.2 ATACADO**

El atacado de la placa virgen se puede realizar de diferentes maneras. La mayoría de los procesos utilizan ácidos o corrosivos para eliminar el cobre excedente. Existen métodos de galvanoplastia que funcionan de manera rápida, pero con el inconveniente de que es necesario atacar al ácido la placa después del galvanizado, ya que no se elimina todo el cobre.

Los químicos más utilizados son el Percloruro Férrico, el Sulfuro de Amonio, el Ácido clorhídrico mezclado con Agua y Peróxido de hidrógeno.

Existen formulaciones de ataque de tipo alcalino y de tipo ácido. Según el tipo de circuito a fabricar, se considera más conveniente un tipo de formulación u otro.

Para la fabricación industrial de circuitos impresos es conveniente utilizar máquinas con transporte de rodillos y cámaras de aspersión de los líquidos de ataque, que cuentan con control de temperatura, de presión y de velocidad de transporte. También es necesario que cuenten con extracción y lavado de gases.

# **2.12.3 PERFORADO**

Las perforaciones, o vías, del circuito impreso se taladran con pequeñas brocas hechas de carburo tungsteno. El perforado es realizado por maquinaria automatizada, controlada por una cinta de perforaciones o archivo de perforaciones. Estos archivos generados por computador son también llamados taladros controlados por computador (NCD por sus siglas en inglés) o archivos Excellon. El archivo de perforaciones describe la posición y tamaño de cada perforación taladrada.

Cuando se requieren vías muy pequeñas, taladrar con brocas es costoso, debido a la alta tasa de uso y fragilidad de éstas. En estos casos, las vías pueden ser evaporadas por un láser. Las vías perforadas de esta forma usualmente tienen una terminación de menor calidad al interior del orificio. Estas perforaciones se llaman micro vías.

También es posible, a través de taladrado con control de profundidad, perforado láser, o pre-taladrando las láminas individuales antes de la laminación, producir perforaciones que conectan sólo algunas de las capas de cobre, en vez de atravesar la tarjeta completa. Estas perforaciones se llaman vías ciegas cuando conectan una capa interna con una de las capas exteriores, o vías enterradas cuando conectan dos capas internas.

Las paredes de los orificios, para tarjetas con dos o más capas, son metalizadas con cobre para formar, orificios metalizados, que conectan eléctricamente las capas conductoras del circuito impreso.

# **2.12.4 ESTAÑADO Y MÁSCARA ANTISOLDANTE**

Los pads y superficies en las cuales se montarán los componentes, usualmente se metalizan, ya que el cobre al desnudo no es soldable fácilmente. Tradicionalmente, todo el cobre expuesto era metalizado con soldadura. Esta soldadura solía ser una aleación de plomo-estaño, sin embargo, se están utilizando nuevos compuestos por motivos ambientales, la cual restringe el uso de plomo. Los conectores de borde, que se hacen en los lados de las tarjetas, a menudo se metalizan con oro. El metalizado con oro a veces se hace en la tarjeta completa.

Las áreas que no deben ser soldadas pueden ser recubiertas con un polímero resistente a la soldadura, el cual evita cortocircuitos entre las patas cercanas de un componente.

# **2.12.5 SERIGRAFÍA**

Los dibujos y texto no se pueden imprimir en las superficies exteriores de un circuito impreso a través de la serigrafía. Cuando el espacio lo permite, el texto de la serigrafía puede indicar los nombres de los componentes, la configuración de los interruptores, puntos de prueba, y otras características útiles en el ensamblaje, prueba y servicio de la tarjeta. También puede imprimirse a través de tecnología de impresión digital por chorro de tinta

(inkjet/Printar) y volcar información variable sobre el circuito (serialización, códigos de barra, información de trazabilidad).

### **2.12.6 MONTAJE**

En las tarjetas through hole (a través del orificio), las patas de los componentes se insertan en los orificios, y son fijadas eléctrica y mecánicamente a la tarjeta con soldadura.

Con la tecnología de montaje superficial, los componentes se sueldan a los pads en las capas exteriores de las tarjetas. A menudo esta tecnología se combina con componentes through hole, debido a que algunos componentes están disponibles sólo en un formato.

### **2.12.7 PRUEBAS Y VERIFICACIÓN**

Las tarjetas sin componentes pueden ser sometidas a pruebas al desnudo, donde se verifica cada conexión definida en el netlist en la tarjeta finalizada. Para facilitar las pruebas en producciones de volúmenes grandes, se usa una Cama de clavos para hacer contacto con las áreas de cobre u orificios en uno o ambos lados de la tarjeta. Un computador le indica a la unidad de pruebas eléctricas, que envíe una pequeña corriente eléctrica a través de cada contacto de la cama de clavos, y que verifique que esta corriente se reciba en el otro extremo del contacto. Para volúmenes medianos o pequeños, se utilizan unidades de prueba con un cabezal volante que hace contacto con las pistas de cobre y los orificios para verificar la conectividad de la placa verificada.

# **2.12.8 PROTECCIÓN Y EMPAQUETAMIENTO**

Los circuitos impresos que se utilizan en ambientes extremos, usualmente tienen un recubrimiento, el cual se aplica sumergiendo la tarjeta o a través de un aerosol, después de que los componentes han sido soldados. El recubrimiento previene la corrosión y las corrientes de fuga o cortocircuitos producto de la condensación. Los primeros recubrimientos utilizados eran ceras. Los recubrimientos modernos están constituidos por soluciones de goma silicosa, poliuretano, acrílico o resina epóxica. Algunos son plásticos aplicados en una cámara al vacío.

# **CAPITULO III Diagnóstico de la Situación Actual**
#### **3.1INTRODUCCIÓN**

El presente capítulo contiene información relevante a la aplicación de prácticas de laboratorio con circuitos impresos en la carrera de Ingeniería en Sistemas Informáticos.

Entre los puntos que se tocan en este capítulo se encuentran: los antecedentes de la situación actual, el diagnóstico de la problemática, la metodología de la investigación en donde se establece la lógica seguida en el proceso de recopilación de información y se describen los métodos utilizados para obtenerla. Luego se identifican las fuentes de estudio, el ámbito de la investigación, el método estadístico, y el cálculo de la muestra de la población.

Posteriormente se presenta la tabulación y el análisis de datos, junto con los resultados obtenidos.

#### **3.2ANTECEDENTES**

La carrera de Ingeniería de Sistemas Informáticos ha sido un proyecto en la FMO impulsado por los catedráticos del Departamento de Ingeniería y Arquitectura, con el propósito de brindar una educación en el área de informática a los estudiantes de la región occidental y que éstos posean una opción más de estudio en la Facultad Multidisciplinaria de Occidente.

Desde el comienzo de la carrera en la FMO, se le ha dado más importancia a las prácticas de asignaturas relacionadas con el manejo de paquetes de software y al área de programación. Los recursos disponibles para desarrollar la carrera influyeron en gran parte a esa orientación. Pero actualmente el campo laboral en nuestro medio exige que un Ingeniero de Sistemas Informáticos posea conocimientos prácticos en el área de hardware.

A partir del año 2000 la carrera ha evolucionado de gran manera, con el desarrollo de cursos extracurriculares, orientados a estudiantes de tercer año de la carrera; estos cursos comprenden el mantenimiento de computadoras y el área de redes de computadoras.

En el año 2004 las asignaturas de Sistemas Digitales y Arquitectura de Computadores cuentan con un Auxiliar de Cátedra, encargado de la realización de las prácticas de laboratorio.

Para la realización de las prácticas de las asignaturas de Sistemas Digitales y Arquitectura de Computadores se cuenta con un espacio en el Edificio de Usos Múltiples de la FMO, el cual está destinado para la implementación de un laboratorio de cómputo, ya que cuenta con la infraestructura para el montaje de la red y del equipo informático.

El Departamento de Ingeniería y Arquitectura cuenta con un local donde se proporciona mantenimiento al equipo informático y que es llamado Laboratorio de Hardware pero que no tiene los requisitos necesarios para desarrollar prácticas de las asignaturas relacionadas con el hardware.

# **3.3METODOLOGÍA DE LA INVESTIGACIÓN**

Existen diferentes tipos de investigación entre las cuales tenemos:

La investigación exploratoria: El objetivo es examinar un tema o problema de investigación poco estudiado, y nos sirve para familiarizarnos con fenómenos relativamente conocidos.

La investigación Descriptiva: La finalidad es buscar y especificar las propiedades importantes de personas, grupos, comunidades o cualquier otro fenómeno que sea sometido a análisis.

La investigación Correlacional: El propósito es medir el grado de relación que exista entre dos o más conceptos o variables, lo que se pretende en este tipo de investigación es determinar como se puede comportar un concepto o una variable conociendo el comportamiento de otras variables relacionadas.

La investigación Explicativa: Se dirige a responder a las causas de los eventos físicos o sociales. Como su mismo nombre lo indica, se centra en explicar porque ocurre un fenómeno y en que condiciones se da este.

Partiendo del hecho que una investigación puede incluir elementos de los cuatro tipos de estudios, es decir abarcar fines exploratorios, descriptivos, correlaciónales y explicativos; tomando en cuenta que su clasificación depende del conocimiento actual del tema de investigación, y del enfoque que el investigador pretenda darle, se determina que el presente estudio puede definirse como una investigación social "Exploratoria – Descriptiva", la cual tiene las siguientes características:

- No esta orientada a la comprobación de una hipótesis.
- El problema se caracteriza a partir de la situación actual para determinar su diagnóstico y posterior determinación de requerimientos.
- No pierde su carácter exploratorio, aun con investigaciones parecidas; no orientadas específicamente a la aplicación de un laboratorio de especialización.

# **3.3.1 ELEMENTOS DE LA INVESTIGACIÓN**

Los elementos que serán investigados en el siguiente capítulo son:

La comunidad estudiantil de la Facultad Multidisciplinaria de Occidente que cursa la carrera de Ingeniería de Sistemas Informáticos, a los cuales se les aplicara una encuesta como involucrados en la implementación, Instituciones educativas que cuentan con laboratorios de especialización de electrónica.

# **3.3.2 FUENTES DE INFORMACIÓN**

En primera instancia es importante acudir a fuentes de información que proporcionen datos objetivos y concretos que den apoyo en la investigación de campo, como también para identificar otros elementos que pueden ser incorporados en la investigación, ya sea teórica o en visitas técnicas. Para ello se determinan dos tipos de fuentes: fuentes de información primaria y fuentes de información secundaria.

### **3.3.2.1 FUENTES PRIMARIAS**

Comprenden aquellas entidades y/o personas que proporcionan información teórica por medio de documentos técnicos que son de interés para el desarrollo del trabajo, además de la información directa que ellos conocen del trabajo que ejecutan; entre las fuentes de investigación primaria que serán parte primordial de esta investigación tenemos:

- 1. La comunidad estudiantil y docente del Departamento de Ingeniería de la Facultad Multidisciplinaria de Occidente; como involucrados en la propuesta.
- 2. Las Instituciones educativas que cuenten con Laboratorios de Electrónica, que nos proporcionen datos en las visitas técnicas.

#### **3.3.2.2 FUENTES SECUNDARIAS**

Son importantes como referencia, para la ubicación de las fuentes de investigación primaria, ya que contienen los listados de dichas fuentes, donde se resumen los temas más importantes de que tratan, algunos ejemplos de estas fuentes son las siguientes: bibliotecas que proveen libros, tesis y revistas, así como también el Internet.

# **3.3.3 INVESTIGACIÓN DOCUMENTAL**

La información documental a la cual hemos tenido acceso para el desarrollo de la investigación es:

Manual de uso para el Software propuesto.

 Material para la elaboración de circuitos impresos por medio de los diferentes métodos existentes.

# **3.3.4 INVESTIGACIÓN BIBLIOGRÁFICA**

La investigación bibliográfica consistió en hacer una revisión y análisis de los trabajos de grado, revistas, páginas Web, documentos, libros, con lo cual se han logrado definir todo lo concerniente a las generalidades del trabajo con circuitos impresos y software relacionado.

### **3.3.5 ENTREVISTAS**

Las entrevistas han sido dirigidas a las personas involucradas en el trabajo con laboratorios de electrónica, de las instituciones visitadas, así como a una parte de la comunidad estudiantil de La Universidad de El Salvador en la Unidad Central.

### **3.3.6 ENCUESTAS**

Las encuestas como se mencionó anteriormente de forma generalizada han sido dirigidas a la comunidad universitaria (estudiantes) de la carrera de Ingeniería de Sistemas Informáticos de la Facultad Multidisciplinaria de Occidente (Ver anexos). Con esta encuesta, se pretende dar un dato que permita valorar si los laboratorios de prácticas aquí en la facultad agregan ese valor extra al cumplimiento de objetivos de asignatura como motivación en los estudiantes para una conciencia de investigación y experimentación. Esta información será el valor agregado para un fundamento sólido en la implantación de un laboratorio de prácticas de circuitos impresos.

El diseño de las encuestas se ha hecho con preguntas cerradas, con el objetivo de no involucrarse en opiniones dividas afectadas por agentes externos.

### **3.3.7 DETERMINACIÓN DEL UNIVERSO Y TAMAÑO DE MUESTRA**

Como se ha mencionado anteriormente en esta investigación utilizaremos dos tipos de fuentes de información: fuentes de información primarias y fuentes de investigación secundarias, entre las primarias tenemos a los estudiantes de la carrera de Ingeniería de Sistemas Informáticos de la Facultad Multidisciplinaria de Occidente, a continuación se detalla el cálculo del tamaño de muestra requerido para el estudio.

#### **3.3.7.1 SECTOR ESTUDIANTIL:**

Antes de calcular el tamaño de la muestra tanto para el sector estudiantil se han tomado en cuenta las siguientes consideraciones:

- El nivel de confianza que se ha utilizado es el 95% para obtener una mayor representatividad en los datos.
- El porcentaje de error calculado es del 10%, con lo cual se obtiene un riesgo mínimo de sesgo en la información recolectada.
- Los valores de P y Q que representan la probabilidad de éxito y de fracaso en un experimento se han asignado en  $P = 50\%$  y Q = 50%.

 El sector estudiantil que se estudiara esta compuesto por alumnos de la carrera de Ingeniería de Sistemas Informáticos, se considera la población de 520 alumnos, la fórmula para determinar el tamaño de la muestra es la siguiente:

$$
n = \frac{Z^2 P Q N}{E^2 (N-1) + Z^2 P Q}
$$

Donde:

- n=Tamaño de la muestra
- $\bullet$  Z=Nivel de Confianza = 95% = 1.96
- P=Porcentaje de aceptación = 50%
- Q=Porcentaje de Rechazo = 50%
- $\bullet$  E=Error porcentual permisible = 10%
- N=Universo de estudiantes = 520

Sustituyendo los valores en la formula:

 $n = \frac{(1.96)^{2}(0.5)(0.5)(390)}{(0.10)^{2}(520 - 1) + (1.96)^{2}(0.5)(0.5)}$ 

n = 61 estudiantes de ingeniería en sistemas

# **3.3.7.2 TABULACIÓN Y ANÁLISIS DE DATOS**

Una vez aplicado el instrumento de recolección de datos, se procede a la interpretación de resultados, interpretando cada pregunta mostrándolas en el orden establecido.

Dicha interpretación consiste en la presentación de cada pregunta con su respectivo objetivo y con su respectiva tabla de datos, incluyendo frecuencias, porcentajes y en las que sea necesario una clasificación de acuerdo a códigos. Además se presenta un gráfico como ayuda visual para observar y comprender con mayor facilidad los resultados obtenidos. A continuación se presenta un comentario por cada pregunta, cuyo propósito es describir en forma general los resultados obtenidos, así como también realizar las observaciones adicionales que se consideren pertinentes.

*Interpretación de Encuesta dirigida a los estudiantes de Ingeniería de Sistemas Informáticos.*

1. ¿En qué nivel de la carrera de Ingeniería en Sistemas Informáticos se encuentra actualmente?

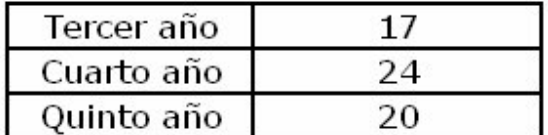

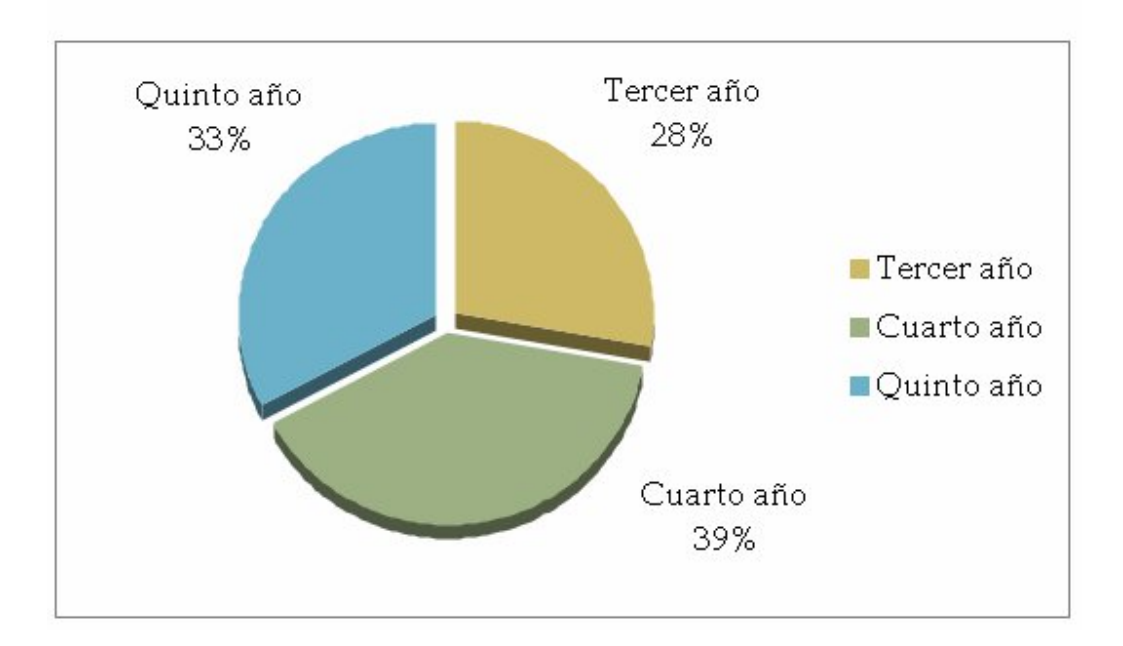

Se tomó una muestra equivalente 61 alumnos de la carrera de Ingeniería en sistemas informáticos de la Facultad Multidisciplinaria de Occidente, en la cual dio como resultado que 17 alumnos pertenecían a su tercer años de carrera, mientras que 24 cursaban el cuarto año, y como 20 que cursaban el quinto año de su carrera.

El objetivo de esta pregunta era para saber a que tipo de estudiantes se le estaba tomando la información para obtener una mejor visión de la situación actual con respecto a los laboratorios practicos

2. ¿En qué materias ha recibido laboratorios prácticos?

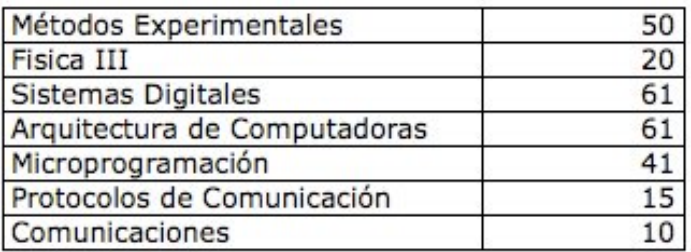

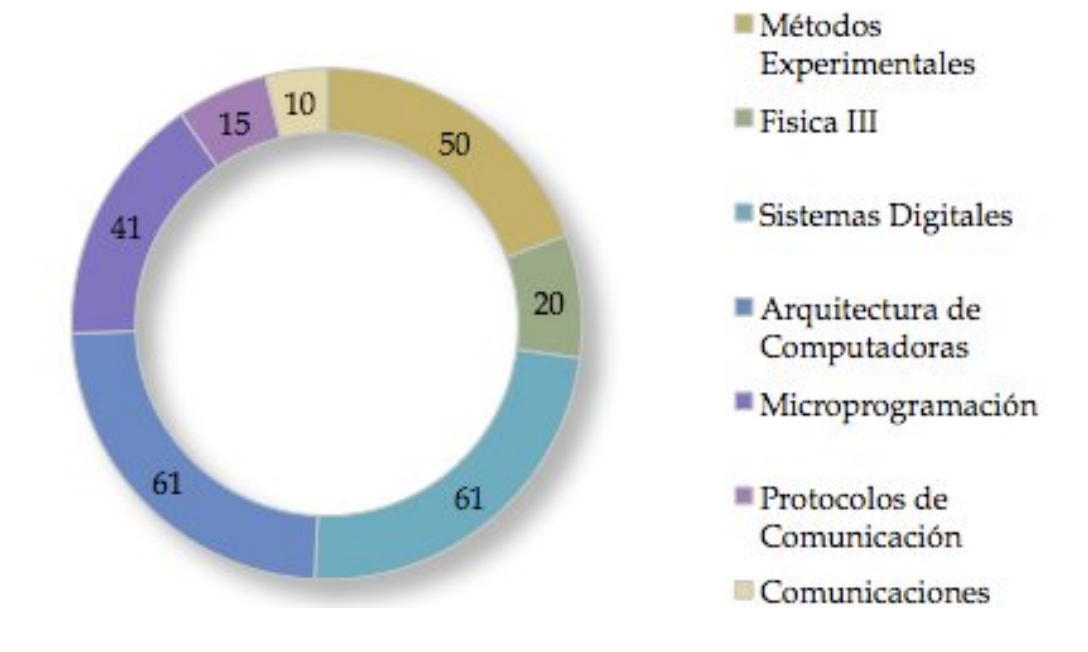

Tomando en cuenta que esta pregunta permitía al encuestado seleccionar mas de una opción, se tiene que las materias que mas reciben atención con laboratorios prácticos son las de Sistemas Digitales con un 100% de los alumnos encuestados, así como también Arquitectura de Computadoras; en el mismo sentido se tiene a la materia de Microprogramación que tiene 41 selecciones; pero hay que hacer la diferenciación que ésta materia es de nivel de 4º año.

Esto quiere decir que aunque se esta tomando el tiempo para tener laboratorios prácticos en estas 3 materias que por su naturaleza permitirían la enseñanza de los circuitos impresos, este tema no es tratado ya sea por la falta de inclusión del tema en el programa de estudio o por la falta de material y equipo necesario para la enseñanza que requiere este útil tema.

El objetivo de esta pregunta era para darnos cuenta en que materias han recibido mas practicas de laboratorios para lograr un mejor aprendizaje de los diferentes temas de las materias

3. ¿Le han ayudado los laboratorios prácticos a comprender mejor los diferentes temas en las materias respectivas?

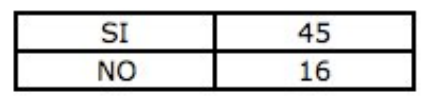

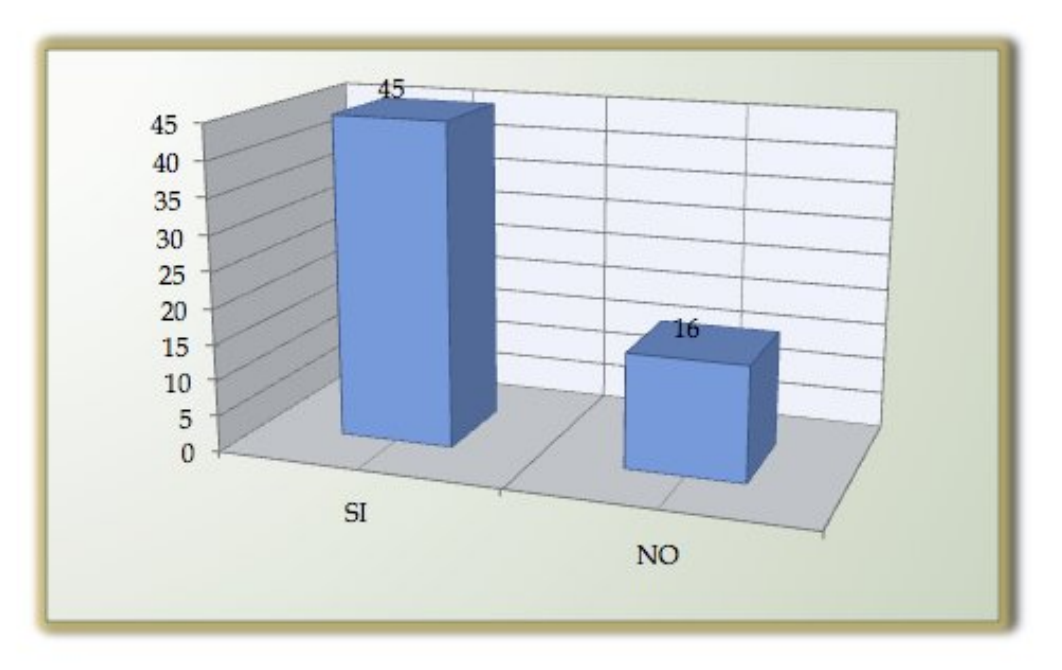

45 Alumnos encuestados respondieron afirmativamente a la pregunta de si los laboratorios prácticos le ayudaron a comprender mejor el contenido de la materia, mientras que 16 alumnos respondieron negativamente. Dando como conclusión que si son importantes los laboratorios prácticos para una mejor comprensión del tema visto en clase.

La idea de esta pregunta es para conocer que tan importantes son los laboratorios prácticos para una mejor comprensión del tema visto en clase

4. Aproximadamente, ¿Cuántos laboratorios por ciclo ha recibido en cada materia?

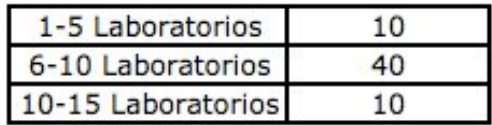

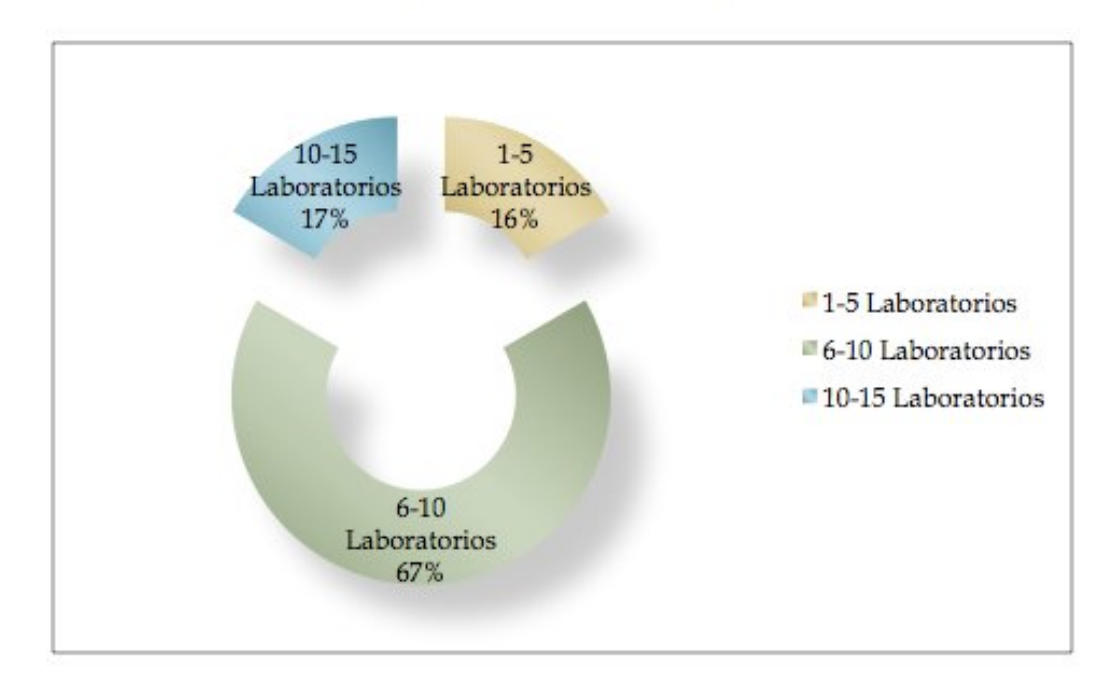

El 50% (40) de los estudiantes que respondió esta pregunta indicó que recibió en promedio de 6 a 10 laboratorios prácticos, mientras que 25% (10) alumnos respondieron que han recibido de 1 a 5 laboratorios o de 10-15 laboratorios, mientras que un estudiante no respondió esta pregunta.

El objetivo de esta pregunta es para hacer notar que entre mas laboratorios recibe el alumno mayor es el conocimiento que éste adquiere acerca del tema

5. ¿Tenía usted conocimientos previos de electrónica antes de cursar la carrera de Ingeniería?

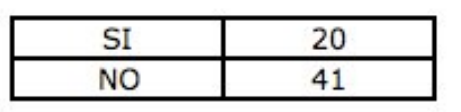

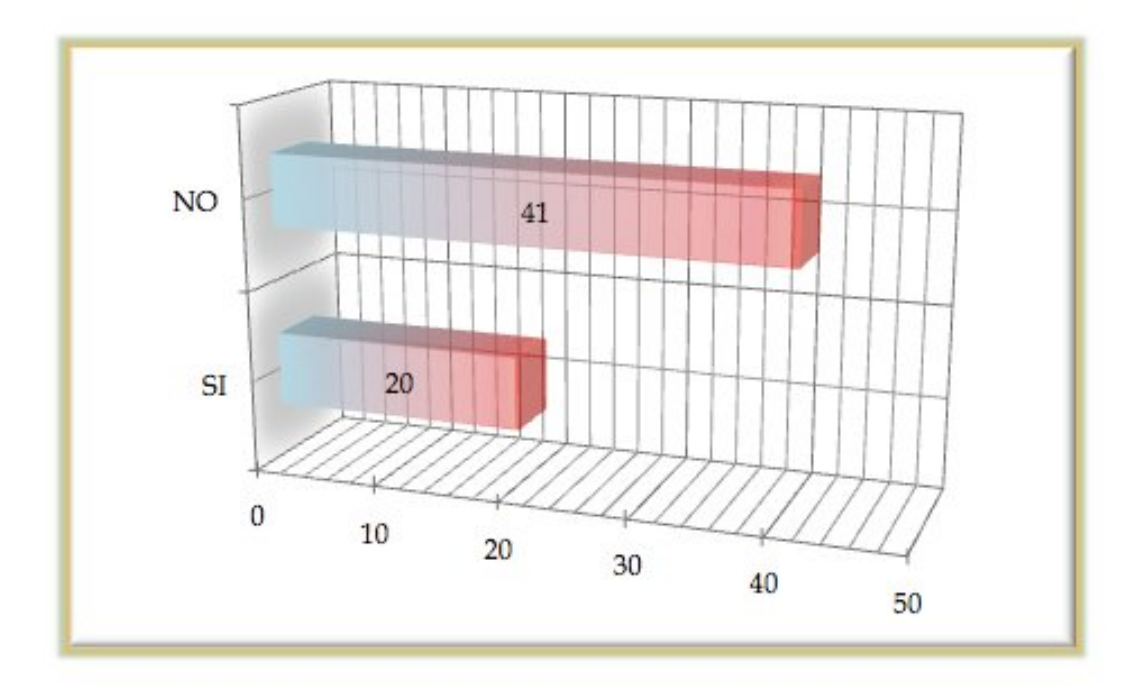

El 67.21% (41) de los encuestados respondió que no poseía conocimientos de electrónica antes de iniciar la carrera, mientras que el 32.79% (20) manifestó que si poseía dichos conocimientos.

La finalidad de esta pregunta es para demostrar que la mayoría de alumnos que cursan la carrera de ingeniería en sistemas informáticos carecen de bases de electrónica previas, por lo que resulta importante reforzarles el área de conocimientos acerca de electrónica

6. Si su respuesta anterior fue si, indique en qué lugares adquirió dichos conocimientos.

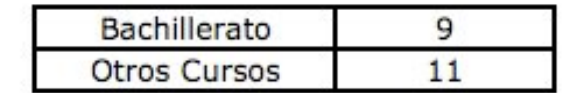

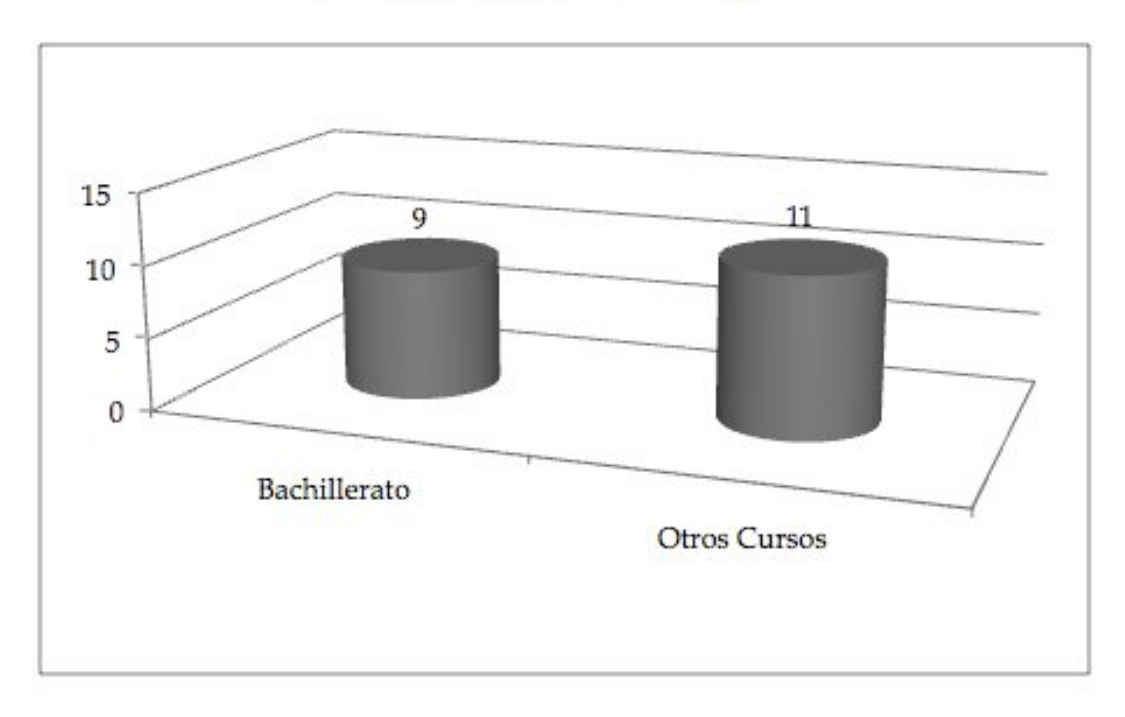

De los alumnos que respondieron afirmativamente a la pregunta acerca de si poseían conocimientos de electrónica previo al inicio de su carrera de ingeniería 55% (11) alumnos contestaron que obtuvieron dichos conocimientos en cursos extracurriculares, mientras que el 45% (9) respondió que las bases del conocimiento de electrónica fueron cimentadas en el curso de su bachillerato.

7. ¿Conoce usted o está familiarizado con el tema de los circuitos impresos?

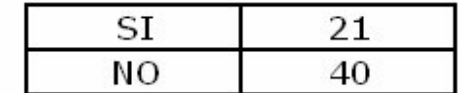

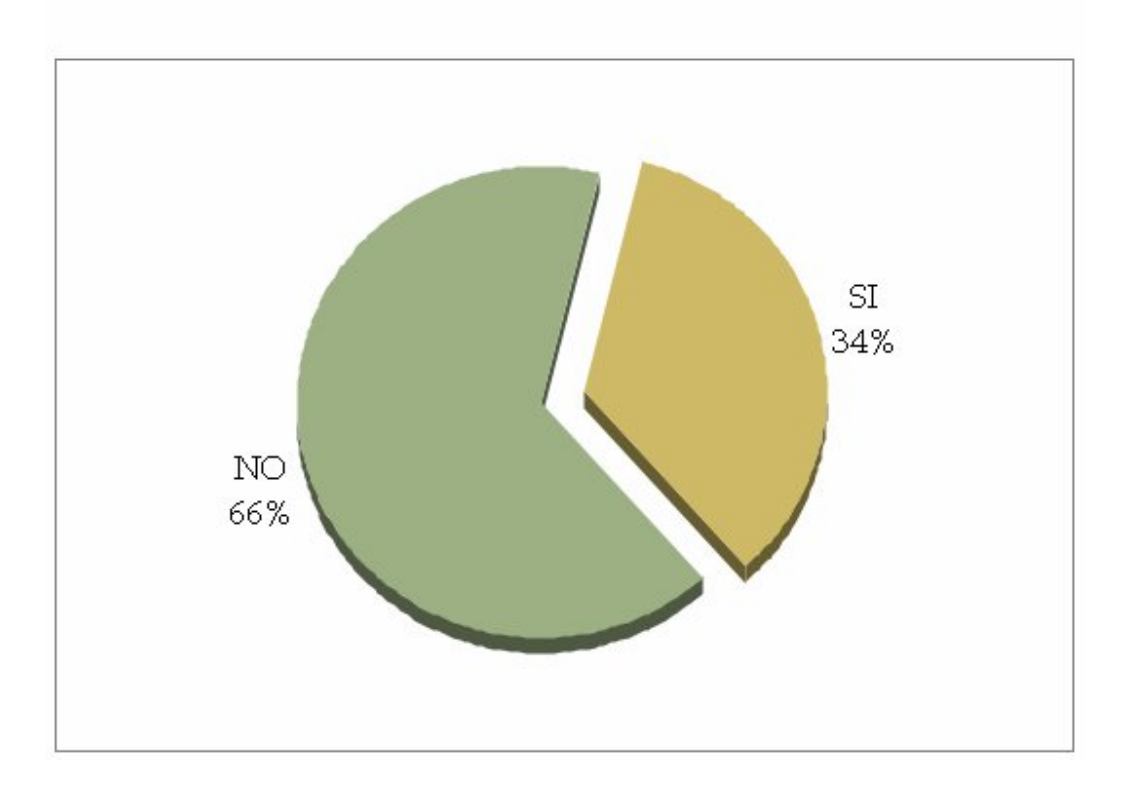

De los 61 encuestados 21 personas indicaron que saben por lo menos qué son los circuitos impresos, mientras que 40 personas respondieron que desconocen completamente qué son los circuitos impresos.

8. ¿Sabe para que sirven los circuitos impresos?

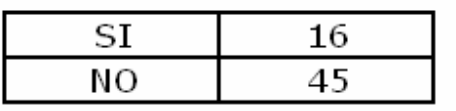

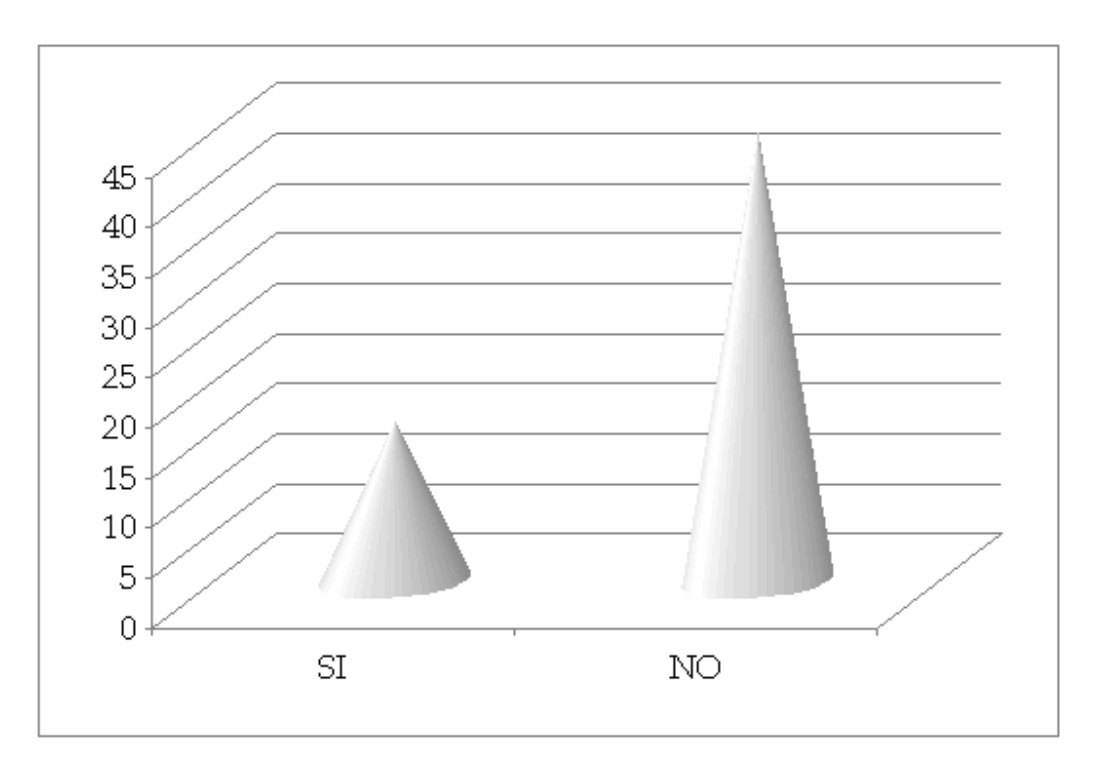

De los 61 encuestados 16 respondieron que saben para que se usan los circuitos impresos, 45 indicaron que no saben para que se utilizan. Es interesante resaltar que hay una diferencia con los resultados de la pregunta anterior, mientras que 20 personas indicaron que saben qué son los circuitos impresos, 16 de éstas también saben para que se utilizan; esto significa que hay 5 personas que saben qué son los circuitos impresos pero no saben para qué se utilizan.

El propósito de la preguntas 7 y 8 era para saber que tanto el alumno conoce acerca del tema de circuitos impresos.

9. ¿Ha realizado alguna vez un circuito impreso?

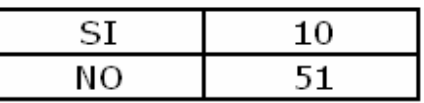

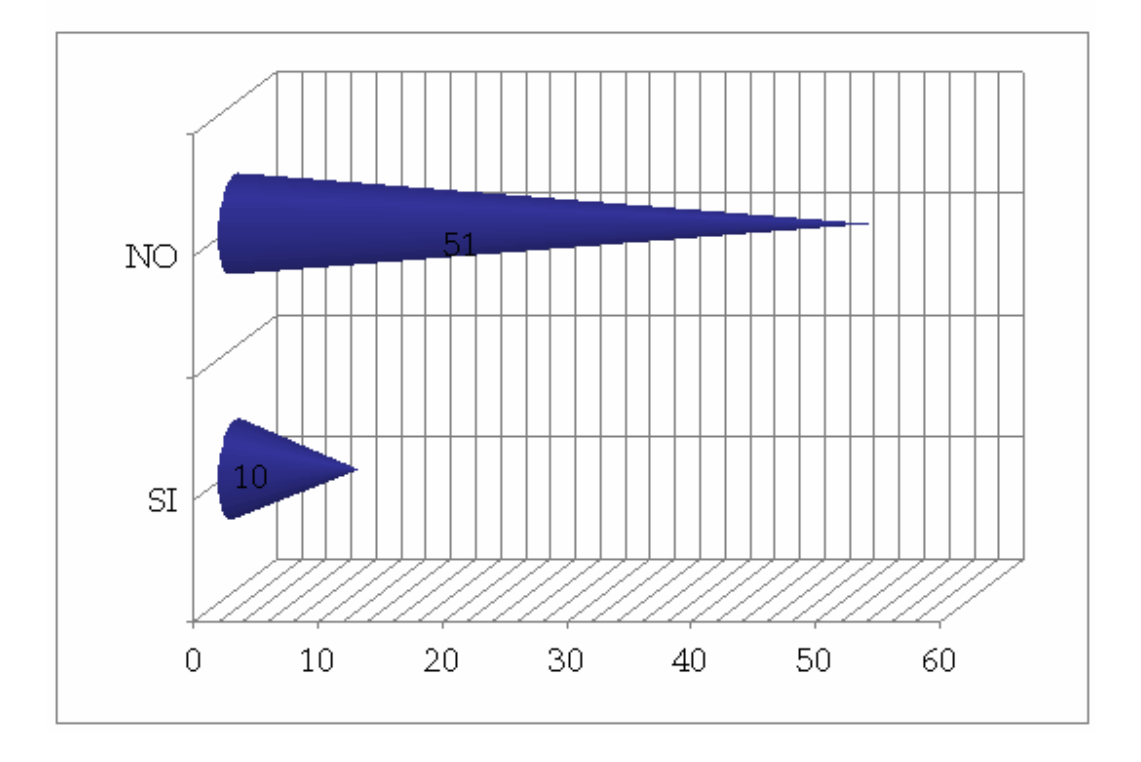

De las 16 personas que saben qué son y para qué se utilizan los circuitos impresos, 10 alguna vez han fabricado algún circuito impreso, esto tiene concordancia con la pregunta de si se tenían o no conocimientos de electrónica antes de comenzar la carrera de Ingeniería en Sistemas, lo cual indica que la mitad de las personas que han recibido cursos extracurriculares en electrónica, alguna vez tuvieron experiencia práctica con los circuitos impresos.

La finalidad de esta pregunta es para conocer si el alumno alguna vez ha hecho un circuito impreso, con cualquier método posible

10.Si su respuesta anterior fue si, ¿Qué métodos ha utilizado?

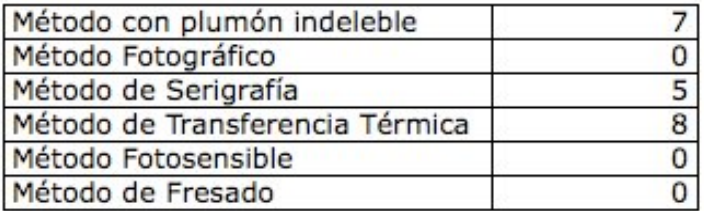

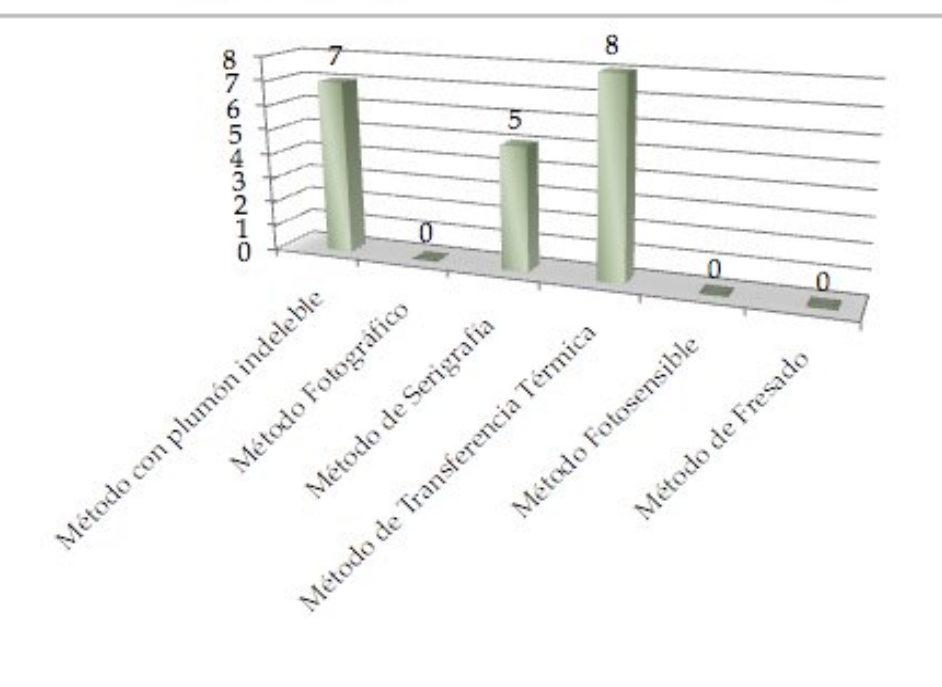

De las 20 personas que alguna vez han realizado algún circuito impreso, 7 lo hicieron utilizando el método de plumón indeleble, 5 utilizaron el método de la serigrafía y 8 utilizaron el método de transferencia térmica. Cabe destacar que aunque esta pregunta permitía mas de una selección, todos señalaron únicamente una casilla, por lo cual se podría suponer que hicieron el proceso una tan sola vez o que dominan sólo un método de creación de circuitos impresos. Ninguno de los estudiantes mencionó haber utilizado el método fotosensible para la creación de circuitos impresos.

11.¿Alguna vez ha recibido prácticas de laboratorio acerca de circuitos impresos en la Universidad de El Salvador FMO?

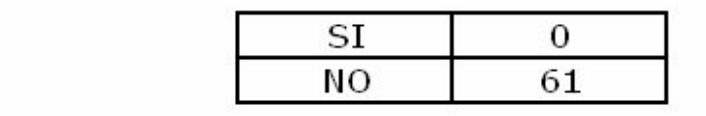

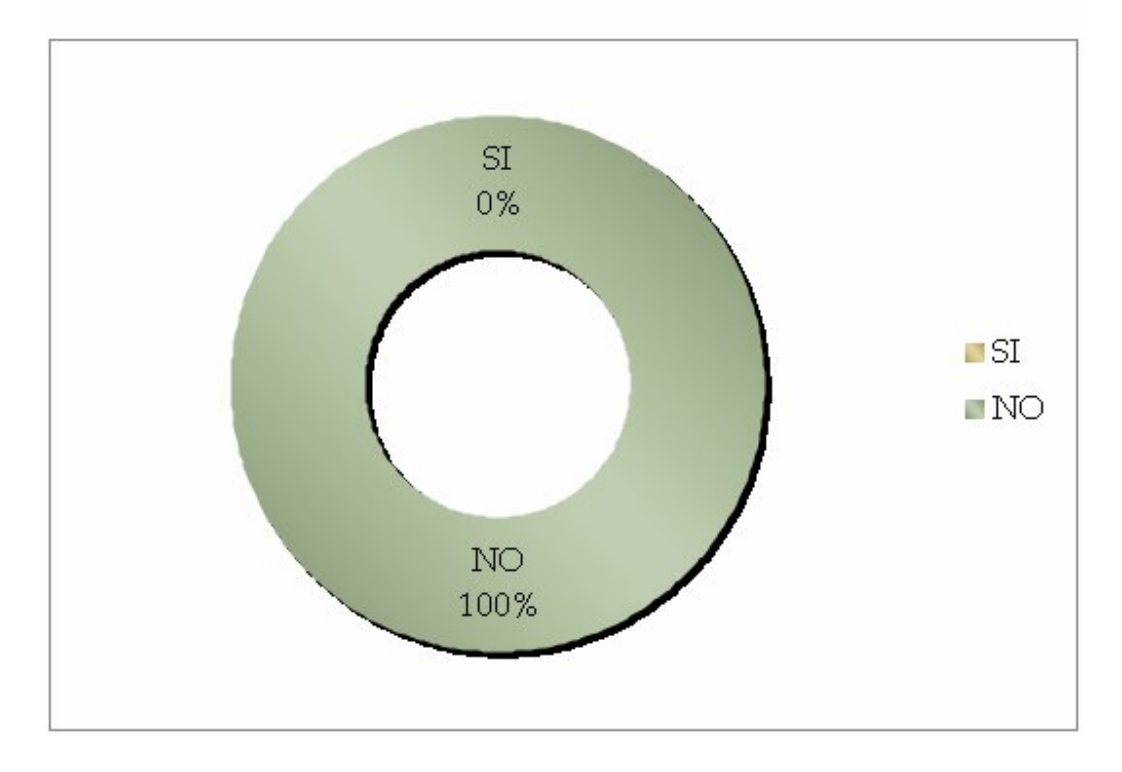

De los 61 encuestados, los 61 personas indicaron no haber recibido práctica alguna acerca de los circuitos impresos en todo su tiempo como estudiantes de la Facultad Multidisciplinaria de Occidente, indicando la carencia total de laboratorios prácticos que aborden el tema en el plan de estudios actual.

Con esta pregunta queda demostrado la necesidad de implementar prácticas de laboratorio de circuitos impresos en la Facultad ya que el 100% de los alumnos manifestó que nunca han recibido practicas de este tipo antes.

12.Indique el grado de interés en recibir prácticas de laboratorio sobre circuitos impresos.

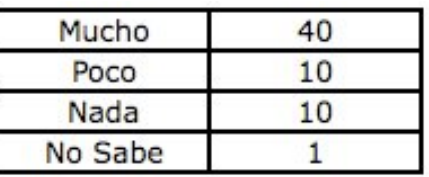

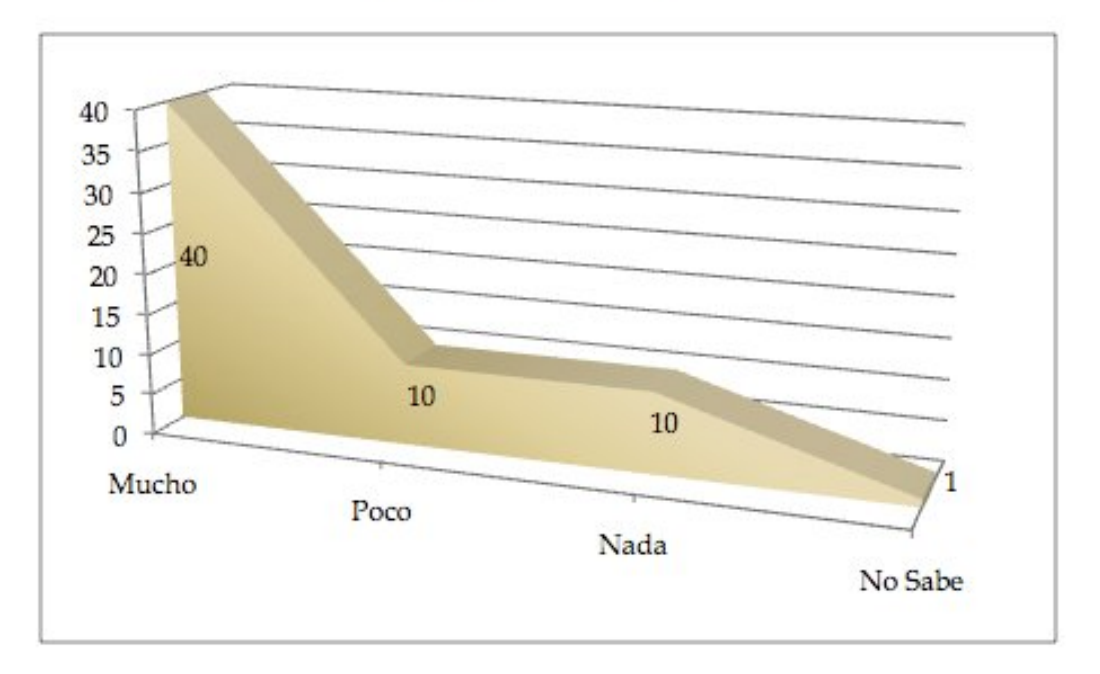

El 81.97% de los encuestados afirmo encontrarse en un grado de motivación para recibir prácticas de laboratorio acerca de los circuitos impresos; la tendencia revela que el 65.57% se encuentra muy motivado, el 16.40% se encuentra motivado para recibir prácticas de laboratorio; se tiene un desinterés total del 16.40%, de este porcentaje las dos terceras partes se ubican dentro de la población de cuarto y quinto año de la carrera, se obtuvo un resultado de 1.63% lo cual es solo 1 alumno que respondió que no sabe que grado de motivación encuentra en lo consultado.

13.Especifique su preferencia en el uso de herramientas para apoyo en el trabajo de las prácticas de laboratorio de electrónica.

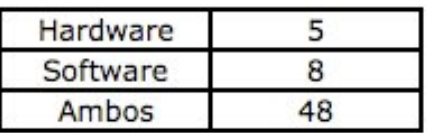

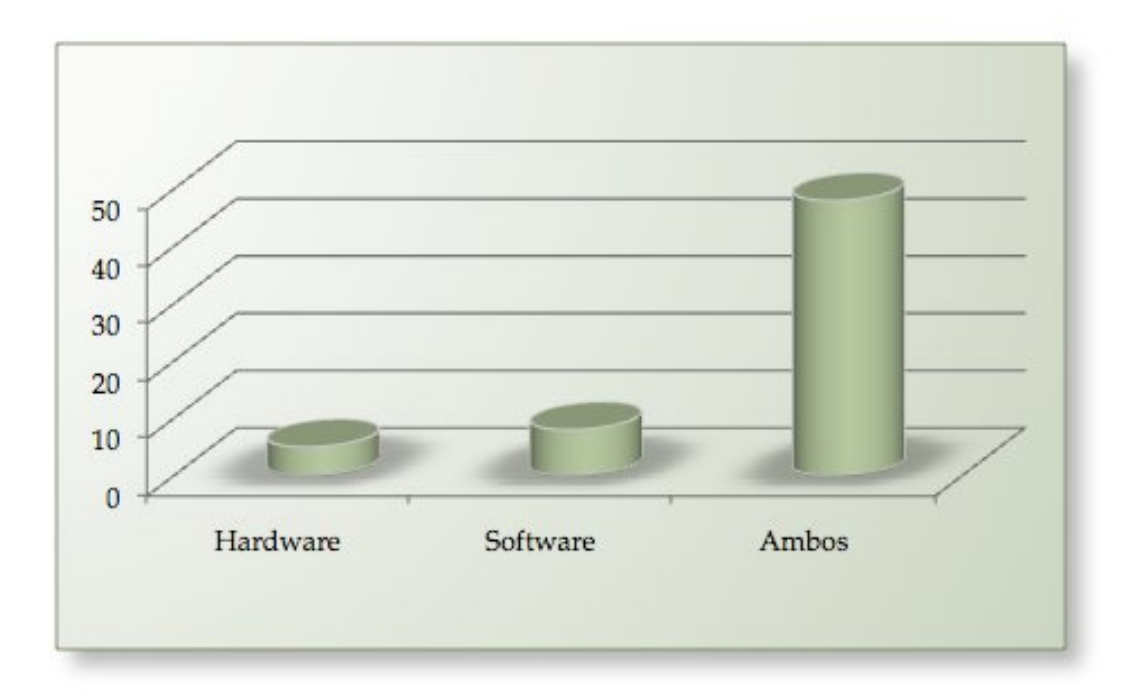

La tendencia es positiva en la utilización de una combinación de Software y Hardware para las Prácticas de Laboratorio, para una comprensión mas efectiva y dinámica de los problemas que se exponen en el aula y en los laboratorios, creando una visión mas amplia que permite abarcar muchos mas puntos de conocimiento.

14.¿Estaría dispuesto a conocer o utilizar herramientas de software de apoyo en los laboratorios prácticos sobre electrónica?

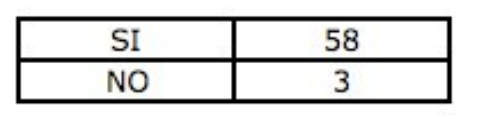

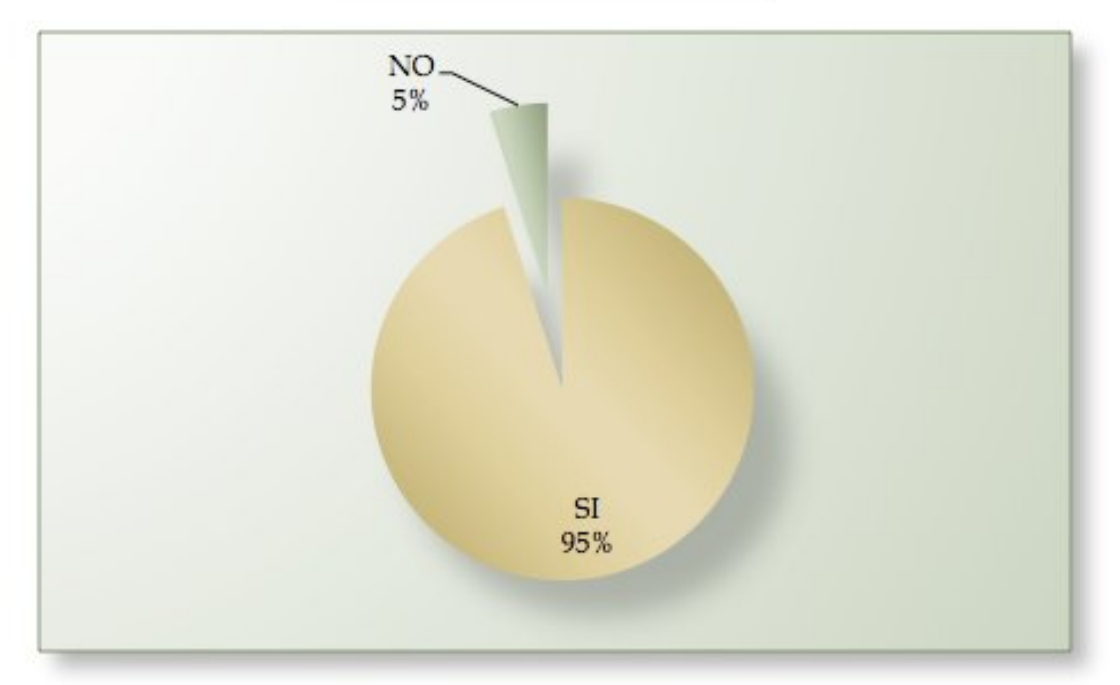

Es casi unánime la respuesta de que los estudiantes estarían dispuestos a conocer y utilizar una herramientas de software para apoyar las prácticas de laboratorio la relación es de 58 (95%) respondiendo si y 3 (5%) respondiendo no.

Con esta pregunta se quería conocer acerca del interés que el alumno tendría al hacer uso de herramientas que le servirían para hacer circuitos impresos en las prácticas de laboratorio.

# **3.4INTERPRETACIÓN DE LOS DATOS DE LA ENCUESTA REALIZADA**

De acuerdo con el análisis, tabulación y estudio de los datos obtenidos de la recopilación de datos proporcionados por estudiantes de la carrera de Ingeniería en Sistemas de la Facultad Multidisciplinaria de Occidente acerca de los conocimientos de circuitos impresos, tanto en software como hardware demuestran la necesidad de la implementación de un laboratorio práctico.

Esto con el propósito que el estudiante se aleje de la metodología de quedarse en el plano plenamente teórico en lo que a éste tema se refiere y pueda tener un acercamiento práctico que ayude a clarificar dudas y dé una idea clara de lo que el tema trata, además de generarle experiencia en este campo para el futuro, todo esto con miras a mejorar el perfil de los graduados de la facultad.

A continuación se presentan algunos puntos importantes obtenidos del análisis de los datos obtenidos:

- No hay prácticas con instrumentos reales.
- La falta de habilidades técnicas en el uso de dispositivos electrónicos y equipo que se utiliza en los laboratorios prácticos.
- La no existencia de un entorno de trabajo que permita la creación, desarrollo, depuración, pruebas y experimentación de sistemas electrónicos.
- La mayoría de los estudiantes no cuentan con enseñanza previa a la Facultad sobre el tema de los circuitos impresos.
- La mayoría de laboratorios que se imparten en la Facultad terminan en una extensión de la clase teórica pues no se trabaja con equipo sino que es un repaso o solo solventar dudas teóricas que los estudiantes discuten con el instructor.

## **3.5VISITAS TÉCNICAS REALIZADAS**

Las instituciones estudiantiles deben contar con herramientas de apoyo que les permitan ayudar a los alumnos a obtener nuevos conocimientos para que les sean de utilidad cuando ingresen al mundo laboral y lleven ventaja sobre su competencia.

Con motivo de indagar acerca de qué hacen otras instituciones educativas para abordar el tema de los circuitos impresos y cómo enseñan a sus alumnos de manera práctica su diseño y fabricación, además de buscar ideas innovadoras que se puedan retomar en la presente propuesta, se realizaron visitas técnicas a lugares que cuentan con el equipo para prácticas de este tipo. Se visitó el **Instituto Tecnológico Centroamericano (ITCA/FEPADE)** que cuenta con equipo, materiales y una metodología por etapas para la enseñanza de este tema. También se visitó el **Instituto Nacional Técnico Industrial (INTI)**, el cual posee un programa de estudios el cual hace énfasis en la creación, diseño y trabajo práctico con los circuitos impresos, incluso utilizando varios métodos para la elaboración de las placas impresas de cobre con los diferentes circuitos.

Las observaciones realizadas en estas visitas han sido resumidas en fichas de análisis, las cuales se muestran en el anexo. En este anexo se detallan aspectos tales como: datos generales de la institución visitada, condiciones de seguridad entre otros. Se muestran además una serie de fotografías en donde se pueden apreciar las instalaciones de los laboratorios.

#### **3.6CONCLUSIONES DE LA INVESTIGACIÓN TÉCNICA.**

En base a la investigación técnica llevada a cabo en las instituciones mencionadas anteriormente (ITCA e INTI) se pueden destacar algunas observaciones:

En el ITCA se trabaja de una forma meramente artesanal el proceso de fabricación de los circuitos impresos, lo cual dejando de lado que ayuda a comprender el funcionamiento de éstos, no suma mayor tipo de innovación a la investigación que se realizaba. Lo que llama la atención es el proceso de enseñanza que se ocupa en esta institución, el cual consiste en grupos de trabajo que se agrupan en diferentes mesas las cuales tocan un tema distinto en cada mesa y los alumnos rotan en ellas, por lo tanto van tocando un tema a la vez, lo cual es una metodología muy interesante y de la cual se ha tomado nota para la propuesta de los laboratorios prácticos.

Cabe destacar que en ambas instituciones se trabaja con el mismo software (EAGLE de la compañía SoftCAD) el cual fue ampliamente recomendado por su facilidad de su uso, así como también porque cuenta con una versión de prueba que no tiene límite de tiempo de uso sino una simple restricción de tamaño para la superficie del circuito impreso.

En el Instituto Nacional Técnico Industrial se utiliza el método del plumón y el de la transferencia térmica, y el método fotográfico; en esa institución se crea el diseño siempre con el mismo software, con el EAGLE, y se pasa a la impresión del diseño en acetato en impresora láser y para la transferencia a la placa sensibilizada. Depende del método seleccionado previamente, así es su procedimiento para poner el diseño en la placa de cobre, para el método fotográfico se utiliza un Bromógrafo el cual fue adquirido por la institución para la enseñanza de este tema. Luego, la placa sensibilizada se deja reposar en soda cáustica y se limpia con percloruro de hierro.

Este proceso fue seleccionado en el Instituto Nacional Técnico Industrial debido a que es un proceso innovador y por su facilidad de uso, ya que luego del diseño del circuito no toma mas de 20 minutos tener un circuito funcionando y con el menor riesgo para el estudiante.

También es de notar que en los lugares que se visitó usan distintos tipos de placa, mientras que en el ITCA se utiliza la placa de cobre normal, en el Instituto Nacional Técnico Industrial se utiliza la placa sensibilizada, la cual es de tratamiento mas delicado debido a que una vez removida la película protectora debe ser utilizada al menos en las siguientes 24 horas, el no hacerlo conllevaría a un deterioro en la placa y a la aplicación de mas tiempo de luz ultravioleta de parte del Bromógrafo.

De la presente investigación se desprenden una serie de conclusiones relevantes para entender los diversos panoramas encontrados en las distintas instituciones educativas, las cuales nos proporcionan una serie de perspectivas y parámetros de cómo se encuentra la enseñanza del tema, investigación y uso de las herramientas utilizadas para el proceso de aprendizaje de los circuitos impresos, lo cual ayuda a determinar la mejor solución a utilizar para la implementación de las prácticas de laboratorio con circuitos impresos en la Facultad Multidisciplinaria de Occidente.

Se propone el uso de un Bromógrafo y por consecuencia el uso de placas sensibilizadas para la creación de los circuitos impresos previamente diseñados con la versión gratis del software EAGLE de SoftCAD. Esto debido a la facilidad con que el estudiante se familiariza con el software EAGLE y el cómodo uso del Bromógrafo, esto ayudará al estudiante a tener un circuito impreso listo en un corto tiempo para así acelerar el proceso de la enseñanza y proporcionarle conocimientos sólidos acerca del funcionamiento de los mismos.

De esta forma se incorporará a la Facultad Multidisciplinaria de Occidente herramientas de software y hardware con las cuales se aumentará la calidad de la enseñanza con procesos activos. **Se propone el uso de placas sensibilizadas para la elaboración de circuitos impresos, así como también el uso del Bromógrafo para la impresión de los circuitos a las placas y como software de apoyo para el diseño del circuito se propone el uso del programa EAGLE SoftCAD.**

# **CAPITULO IV Propuesta de Equipamiento, Metodología y Presupuesto para la construcción de circuitos impresos en el Laboratorio de Hardware**

#### **4.1INTRODUCCIÓN**

En el desarrollo del presente capítulo se presenta la propuesta para el laboratorio de prácticas para realizar circuitos impresos mediante el método de fotograbado utilizando la herramienta del Bromógrafo con placas de cobre pre-sensibilizadas; para el área de hardware de la carrera de Ingeniería de Sistemas Informáticos,

Partiendo de los resultados obtenidos en la fase de investigación del proyecto.

El llevar los conocimientos teóricos expuestos en clase a la práctica constituye una poderosa herramienta para que el estudiante asimile los conocimientos y adquiera habilidades técnicas.

En este capítulo se describe el kit de materiales o herramientas necesarias para la realización de circuitos impresos así como una descripción detallada de todas las partes o fases que comprende éste proceso; las precauciones y recomendaciones a seguir en el laboratorio de prácticas, una descripción del software de apoyo Eagle para el diseño del circuito; así como la propuesta de las guías de práctica.

Las guías están diseñadas de una forma clara y explícita, de tal forma que al ser utilizadas por el estudiante, éste pueda desarrollarlas sin mayor complicación y se alcancen los objetivos de aprendizaje planteados en cada práctica.

# **4.2PROPUESTA DE EQUIPAMIENTO PARA EL LABORATORIO DE HARDWARE EN EL ÁREA DE CIRCUITOS IMPRESOS.**

# **4.2.1 KIT DE MATERIALES NECESARIOS PARA LOS LABORATORIOS PRÁCTICOS**

Los materiales que se mencionaran a continuación son los estrictamente necesarios para llevar a buen término la fabricación de un circuito. Entre los materiales, algunos son fungibles o de un solo uso, es decir que se gastan cada vez que se hace un circuito, y otros son fijos, es decir que servirán para muchos circuitos.

# **4.2.1.1 MATERIALES FIJOS**

- Bromógrafo
- Soldador
- Taladro (brocas)
- Sierra
- Recipientes o depósitos (jarra medidora de líquidos)

# **4.2.1.2 MATERIALES FUNGIBLES**

- Placas sensibilizadas
- Soda o Sosa Cáustica
- Percloruro de hierro, ácido
- Estaño para soldar
- Acetatos
- Guantes de goma
- Alicates para cortar o sostener la placa

# **4.2.2 MEDIDAS O CONSIDERACIONES PREVIAS A LA REALIZACIÓN DE LOS CIRCUITOS IMPRESOS.**

Para la construcción de una PCB es necesario disponer del circuito a realizar, impreso en papel de transparencia o acetato.

En la realización de un circuito impreso se pueden distinguir tres etapas fundamentales: el diseño, la prueba y el montaje final

# **El diseño**

El objetivo de esta etapa es definir el "dibujo" que formarán las pistas de cobre sobre la placa. Generalmente se hace en dos fases; en primer lugar, partiendo de las especificaciones sobre la funcionalidad del circuito se deciden los componentes a utilizar y las interconexiones necesarias entre ellos. Después, con toda esa información se define la máscara: la colocación física de los componentes sobre la placa, y la forma física de las conexiones entre ellos. En montajes muy sencillos no es raro que se prescinda de alguna de las dos etapas

#### **La prueba**

Después de diseñado el circuito en papel es imprescindible probarlo para comprobar si funciona como se esperaba. Al igual que en cualquier otro proceso de fabricación, cuanto antes se detecten los problemas menos cuesta solucionarlos; por ese motivo es muy conveniente realizar las pruebas antes de completar el montaje definitivo, para evitar gastar placa, componentes, y más tiempo del necesario. En ciertos casos se pueden realizar algunas pruebas incluso antes de diseñar el circuito, por ejemplo para probar por separado cada componente de los que se espera utilizar.

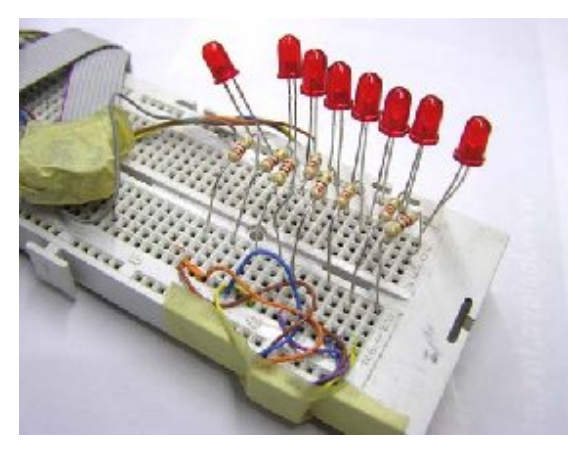

Figura 1.2.2—1 Placa de Prototipos

#### **El montaje final**

Cuando se ha comprobado el correcto funcionamiento del prototipo se puede pasar a hacer el montaje definitivo en una placa de circuito impreso, afinando el diseño, creando la placa de circuito impreso definitiva, y soldando todos los componentes necesarios. Por supuesto, una vez montado el circuito final es necesario volver a probarlo, pero si las etapas anteriores se completaron cuidadosamente es raro encontrar aquí errores graves
## **4.2.2.1 CONSIDERACIONES GENERALES DE DISEÑO**

Esta serie de indicaciones son muy generales, pero no se aplican en todos los casos.

- Hay que estudiar la colocación de los componentes teniendo en cuenta la interconexión, interferencias electromagnéticas e interferencias térmicas.
- No poner pistas ni colocar componentes cerca de los bordes de las placas donde puedan tener contacto con los tornillos de fijación, guías o con la caja.
- Poner puntos de test en la placa donde se pueda conectar instrumental fácilmente. Usar conectores para separar bloques funcionales y así facilitar su comprobación. Reestudiar siempre el diseño desde el punto de vista de la depuración y medición.
- Diseñar de forma estandarizada y modular. De ese modo se podrá reutilizar partes del diseño PCB en circuitos nuevos.
- En los circuitos de alta velocidad tener en cuenta la capacidad entre líneas.
- Cualquier componente debe poder cambiarse sin necesidad de quitar otros.
- Hacer PADs grandes (puntos de conexión del componente con la pista) para componentes que por su peso (transformador) o uso (botonera) puedan pensionar la PCB.
- En los circuitos de alta frecuencia los componentes deben estar cercanos y las patas de los mismos deben ser lo más cortas posible. Lo ideal es emplear SMD (montaje superficial).
- Las bobinas y transformadores deben orientarse para disminuir acoplamientos (en perpendicular unos de otros)
- Tener en cuenta la influencia que puede tener un componente que disipa mucha energía sobre otro de características que son dependientes de la temperatura.
- Los componentes con peso considerable deben fijarse a la placa mediante bridas, pegamento, soldadura, etc.
- Diseñar los soportes de los componentes de modo que sean resistentes a cambios de tamaño. Esto puede ocurrir a menudo con componentes pasivos, transformadores, etc.
- Verificar que la impresora no genere discontinuidades y que imprima a la escala correcta.
- Antes de hacer la placa verificar que cuidadosamente la interconexión y numeración de cada pin de los circuitos integrados.
- Llenar con planos de masa toda la parte de la placa que no lleve pistas.
- Dimensionar las pistas teniendo en cuenta la máxima corriente que deban conducir.
- Tener en cuenta el espacio necesario para obtener aislamiento entre pistas cuando se trabaja con alta tensión.
- Para reducir el acoplamiento entre líneas en una placa de RF, es conveniente separar las líneas por un camino de masa. Lo mismo para señales en cable plano. En ambos casos se reduce la inductancia y capacidad parásita entre líneas.
- En placas con partes analógicas y digitales, separar cada uno de los bloques y usar una masa analógica y otra digital. Ambas deben estar unidas mediante un filtro paso bajo que permita filtrar el ruido producido por la conmutación digital.
- En los bloques analógicos que trabajen con bajas tensiones diseñe cuidadosamente los caminos de tierra para evitar lazos.

## **4.2.2.2 REALIZACIÓN DE PROTOTIPOS**

Antes de hacer el montaje final es muy recomendable probar su funcionamiento en una placa de prototipazo rápido, para comprobar que el esquema eléctrico sea correcto y que todos los componentes funcionan como se espera de ellos. Sin embargo hay circuitos que no es factible o práctico montar en placa de prototipos, y no quedará más remedio que probarlo por partes, o realizar un prototipo sobre PCB.

En cada caso concreto habrá que decidir cuál es la alternativa que más tiempo va a ahorrar a la hora de probar el circuito, e incluso si vale la pena intentar montar el circuito final sin haberlo probado antes

**Placas entrenadoras (Protoboard)**

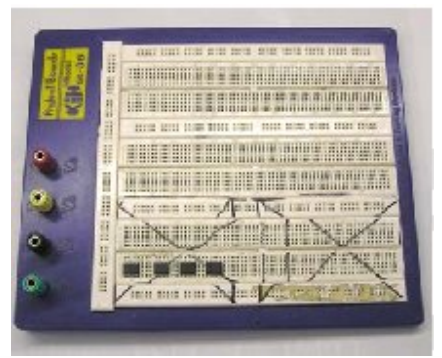

Figura 4.2.2—1 Protoboard

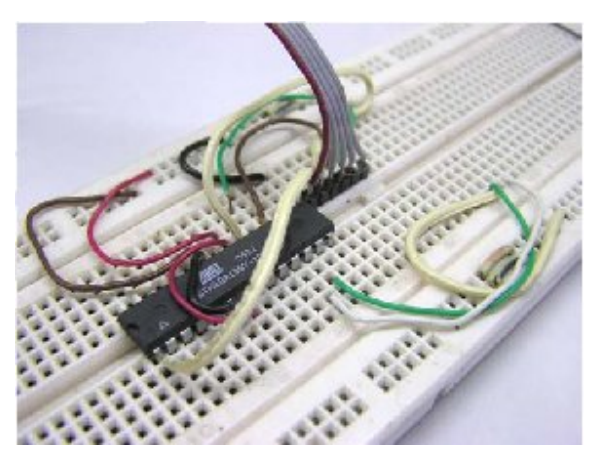

Figura 4.2.2—2 Protoboard con un montaje

La placa entrenadora está compuesta por unas matrices de puntos de conexión donde poder introducir las patillas de casi todos los tipos de componentes que existen. Los puntos de inserción están interconectados de la forma que se ve en la siguiente figura.

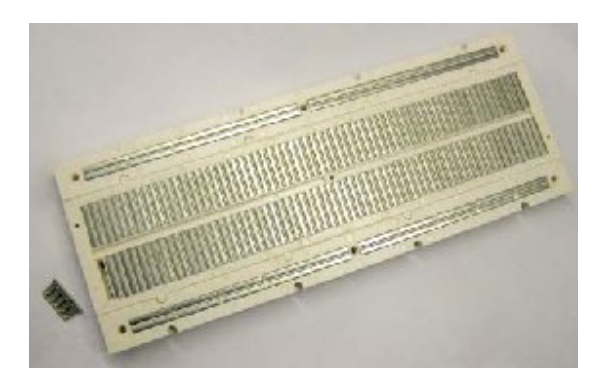

Figura 4.2.2—3 Detalle de la fabricación de una Protoboard

Estas placas no son cómodas en circuitos muy complejos, donde los cables se van acumulando y la probabilidad de una conexión errónea o un falso contacto se hace muy elevada. Sin embargo, son especialmente recomendables en circuitos no demasiado complejos pero muy variables, donde no está nada claro qué componentes harán falta o la interconexión necesaria entre ellos.

Por el tamaño de las conexiones no son utilizables en circuitos de radio frecuencia. Consejo: los cables apropiados para hacer de puentes entre los terminales de los diferentes componentes deben ser con cubierta plástica, rígidos, y la parte que se pele no debe ser demasiado larga (aproximadamente 4mm), pues puede producir corto circuitos en la placa.

#### **Placas pre-taladradas**

Además de las placas entrenadoras, si el circuito es pequeño también se pueden utilizar placas pre-taladradas para hacer el prototipo o incluso el dispositivo final. Las placas pre-taladradas son PCBs que ya traen una matriz agujeros periódicamente a la distancia estándar entre patillas (100 milésimas de pulgada). Cada agujero tiene su PAD (a menudo ya estañado), y éstos pueden estar desconectados o interconectados en tiras.

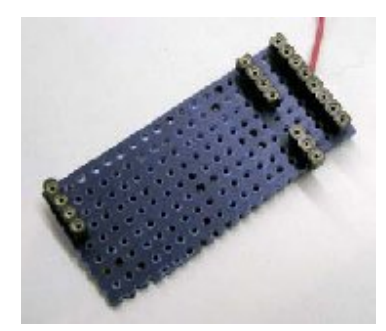

Figura 4.2.2—4 Placa pre-taladrada

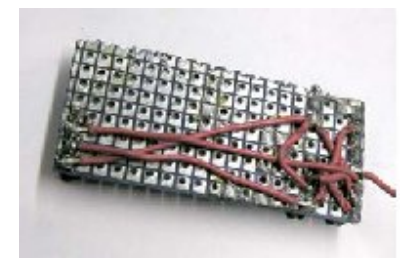

Figura 4.2.2—5 Soldaduras en una placa pre-taladrada

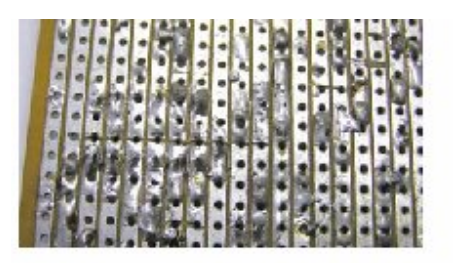

Figura 4.2.2—6 Detalle de soldaduras y cortes en una placa de tiras usada varias veces

Para usarlas, se sueldan los componentes como si se tratase de un circuito hecho a medida, y las conexiones entre patillas se realizan con puentes, cortocircuitando PADs con estaño, o aprovechando las conexiones que vienen hechas en placas de tiras. En este último caso, será necesario cortar la tira con un cutre en los puntos donde no se desee una conexión. Placas impresas

Como última alternativa, puede ser conveniente diseñar una placa provisional para hacer las pruebas antes de la placa definitiva. Dependiendo de la complejidad, frecuencia de trabajo, etc. Del circuito a montar, ésta puede ser la mejor opción. La placa de pruebas será más grande que la definitiva, con los componentes más separados, y con previsión para cortar conexiones o para soldar diferentes componentes en pruebas (por ejemplo, si no se está seguro de qué componente dará las mejores prestaciones).También es recomendable utilizar zócalos para todos los integrados.

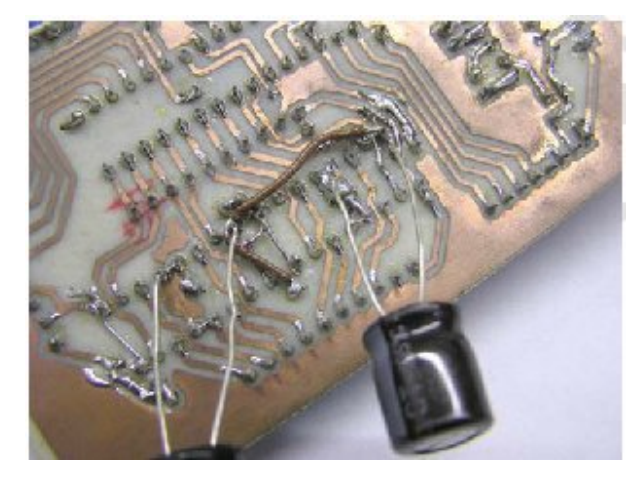

Figura 4.2.2—7 Placa de pruebas tras algunas pruebas

Para cuando se acaban las pruebas, generalmente la placa de pruebas tiene una buena cantidad de sus pistas cortadas y posiblemente vueltas a soldar, componentes soldados entre pista y pista donde no se esperaba colocar componentes, y algunos puentes y cortocircuitos. En resumen: se trata de hacer un diseño previo al definitivo teniendo especialmente en cuenta la facilidad para probar la placa, corregir posibles errores, e introducir los cambios necesarios.

Una vez que, gracias a ella, se obtiene el diseño definitivo, se puede diseñar la placa final de una forma más compacta, eliminando los componentes descartados, etc.

Esto no quiere decir que en la placa final no se deba tener en cuenta la facilidad para localizar los errores, sino todo lo contrario. Simplemente hay que remarcar que a la hora de hacer una placa de pruebas esa consideración es la de mayor prioridad, por encima de cualquier otra.

## **4.2.3 REALIZACIÓN DE CIRCUITOS IMPRESOS**

Todos los procedimientos manuales parten de una placa cubierta enteramente por una lámina de cobre, y pasan por la eliminación del cobre indeseado, permitiendo que quede cobre únicamente donde deba haber pistas. Para ello se empieza por proteger el cobre en las zonas donde deba permanecer, para luego disolver el resto en un baño químico.

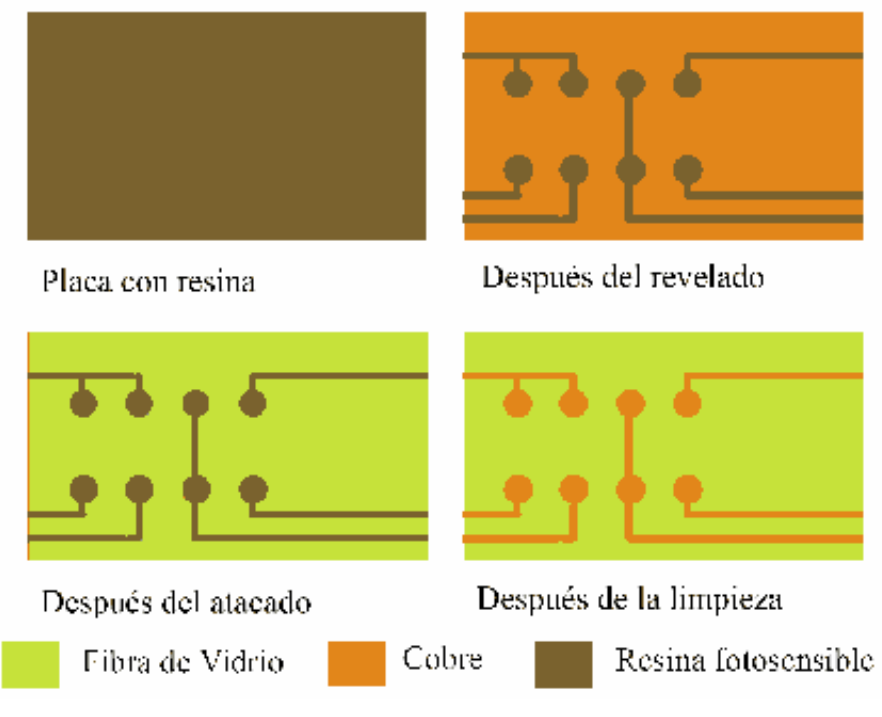

Figura 4.2.3—1 Pasos típicos en la fabricación de un circuito

# **4.2.3.1 IMPRESIÓN FOTOGRÁFICA DE LAS PISTAS EN LA PLACA (FOTOGRABADO).**

Para poder realizar el fotograbado es necesario utilizar una placa especial sensibilizada, es decir, una placa de circuito impreso en la que el cobre viene cubierto por una capa de resina fotosensible. Dicha resina posee unas propiedades químicas que se ven alteradas por la exposición a la luz ultravioleta, lo que permitirá disolver la laca protectora sólo en las zonas donde se deba eliminar después el cobre.

Para limitar la exposición de la luz a ciertas zonas de la placa se utiliza un fotolito o máscara, que no es más que una transparencia realizada típicamente en acetato con un dibujo que representa las pistas del circuito deseado.

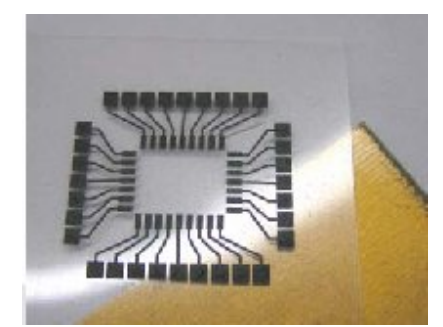

Figura 4.2.3.1—1 Mascara en acetato y placa sensibilizada

Existen dos tipos de placas sensibilizadas: positivas y negativas. En la placa positiva (la más común), l a resina no es soluble en el revelador, aunque se vuelve soluble al exponerla a la luz ultravioleta. Una transparencia impresa para placa positiva, por tanto, debe ser opaca sobre las pistas y transparente en los espacios entre ellas. En la placa negativa el comportamiento es el inverso: la resina es soluble hasta que recibe una cantidad suficiente de radiación que la fija, y por tanto se deberá imprimir en negro las zonas donde no debe quedar cobre. La placa más utilizada es la

placa positiva. Al comprar placa positiva suele venir con una protección adhesiva contra la luz, que no se debe retirar hasta el último momento. Aún así, la sustancia fotosensible no necesita que se trabaje a oscuras. También hay spray que permiten sensibilizar placas vírgenes, pero el resultado es peor que empleando placa ya sensible, y el ahorro suele ser insignificante.

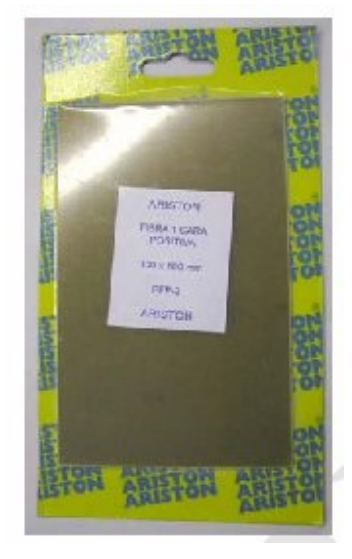

Figura 4.2.3.1—2 Placa positiva recién comprada

El dibujo del circuito se hará imprimiendo en acetato o transparencia el diseño, previamente hecho con el software Eagle, Si no se dispone de una impresora capaz de imprimir sobre transparencias o acetatos se puede imprimir sobre papel normal, y fotocopiar el diseño sobre una transparencia o acetato.

### **4.2.3.1.1 INSOLADO**

Para esta primera fase en la construcción de la PCB se han utilizado los siguientes materiales:

Placa sensibilizada de cobre.

- Insolador de rayos ultravioleta (Bromografo).
- Transparencia del circuito.

Para trasladar el diseño de la máscara a la resina fotosensible se procede al insolado. Éste consiste en cubrir la placa con la máscara y aplicar luz durante un cierto tiempo. Si la luz ultravioleta incide sobre ella, la resina reacciona químicamente. Este es el principio en que se basa la insolación: se somete a la placa a una emisión constante de luz ultravioleta. Para ello se suele utilizar una insoladora o Bromografo, que no es más que una caja opaca con tubos fluorescentes de luz

Se quita la protección de la placa con cuidado de que la luz no incida sobre ella. Se coloca la transparencia sobre la cara de la placa que le corresponda de tal manera que la resina reacciona sólo en las zonas donde no existe pista ya que la luz pasa a través del papel transparente. En las siguientes figuras se observa la emisión UV y la reacción que provoca en la resina.

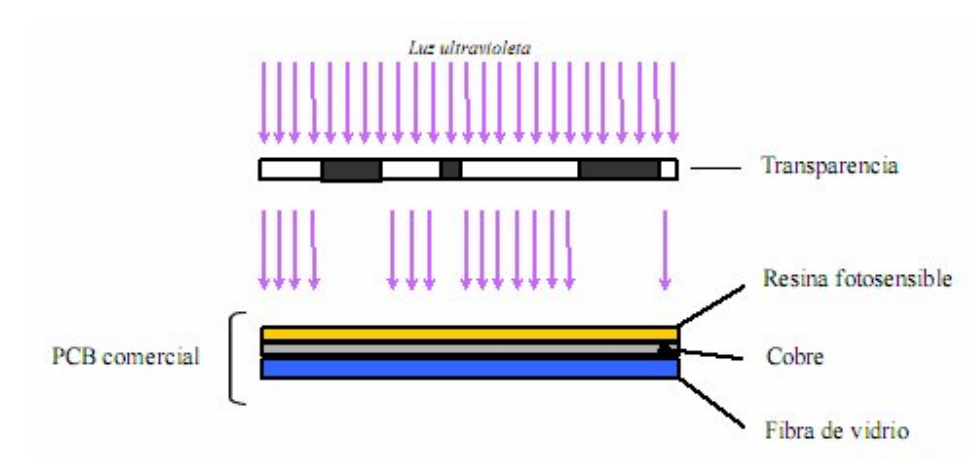

Figura 4.2.3.1.1—1 Incidencia de la luz ultravioleta

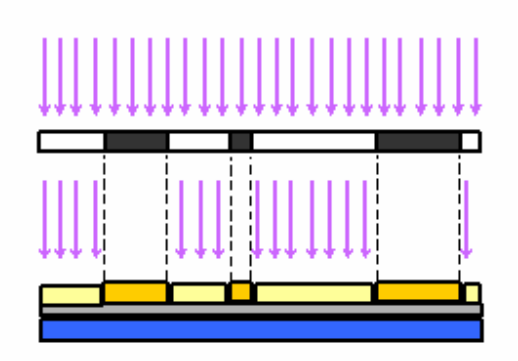

Figura 4.2.3.1.1—2 Paso de la luz ultravioleta a través del acetato hacia la resina fotosensible

El resultado tras la insolación se observa en la siguiente figura

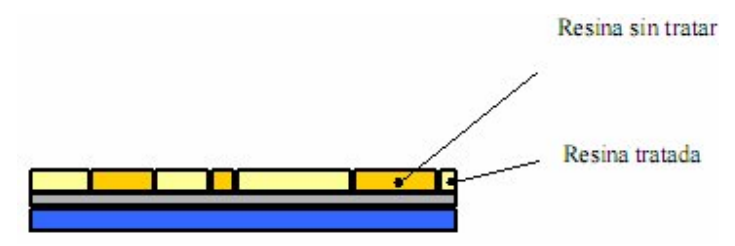

Figura 4.2.3.1.1—3 Resultado de la insolación

Para la insolación de la placa positiva de fibra de vidrio se ha utilizado una insoladora o Bromografo de uso específico. Estas máquinas permiten realizar una insolación perfecta de la placa ya sea de una o de doble cara. Se muestra en las siguientes figuras.

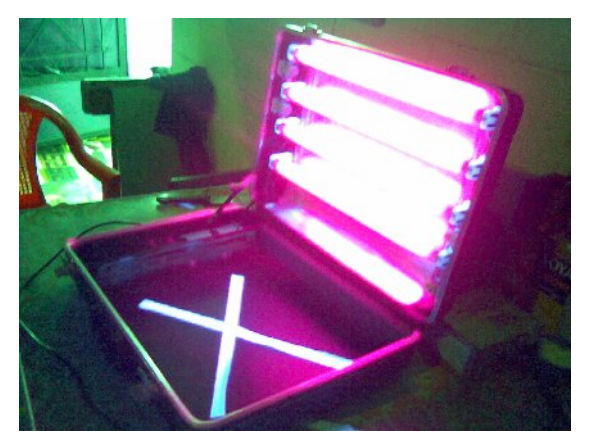

Figura 4.2.3.1.1— 4 Vista del Bromografo

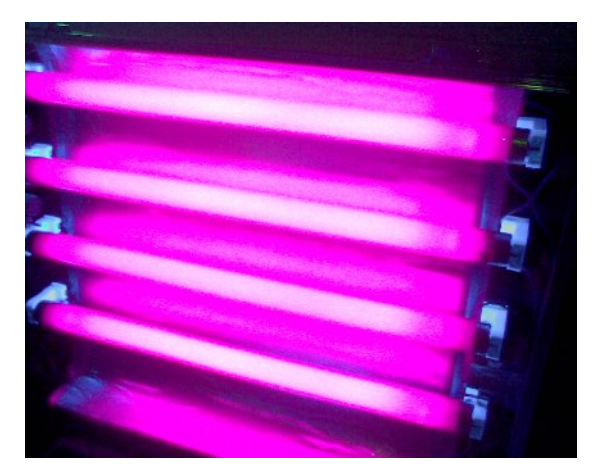

Figura 4.2.3.1.1— 5 Lámparas de luz ultravioleta

En ambas tapas, la insoladora o Bromografo está provisto de 4 lámparas emisoras de rayos ultravioleta para incidir en la cara o en las dos caras de la placa. La puesta en funcionamiento de este dispositivo es muy sencilla. Basta con colocar la placa en su interior (junto con la transparencia), cerrar la tapa, introducir mediante la botones un tiempo aproximado de 1 o 2 minutos en la mayoría de los casos

En este momento, la insoladora hace un vacío para asegurar el perfecto acoplo entre la placa y su transparencia. Sólo entonces comenzarán a funcionar los emisores de ultravioleta.

La cantidad de luz necesaria para activar la resina depende del tipo de placa. El tiempo de insolación dependerá por tanto de la placa, así como de la potencia luminosa de la insoladora, el tipo de máscara, etc.

Si se desconoce el tiempo necesario para un caso concreto, el mejor método para averiguarlo es por prueba y error. Este tiempo estará limitado por la calidad de la transparencia: cuanto más opacas sean las zonas negras, mejor protegida de la luz estará la resina que no se debe activar, y por tanto se podrá aplicar más luz sin que haya problemas; de forma similar, cuanto más claras sean las zonas transparentes más luz las atravesará y por tanto se podrá conseguir un buen resultado con menos tiempo.

Se puede decir que el tiempo mínimo de insolación viene limitado por lo opaca que sea la transparencia, mientras que el tiempo máximo depende de lo transparente que sea la tinta.

El margen de tiempos en que se puede conseguir un buen resultado dependerá, por tanto, del contraste de la transparencia como de la calidad de la placa o el tiempo que ha pasado la placa almacenada, ya que ésta pierde la calidad de la resina.

Hay que tener cuidado con la posición en que se pone la máscara, ya que es muy fácil despistarse y ponerla al revés. Para evitar confusiones suele ser útil marcar el diseño con unas letras o un logotipo que identifiquen claramente en que posición se ha de poner, leyéndose al derecho si la máscara está bien puesta.

En caso contrario, se puede deducir la colocación de la máscara teniendo en cuenta que las pistas en el cobre seguirán exactamente el dibujo en la máscara y que los componentes se colocan por la otra cara de la placa, simplemente identificando alguna patilla de un integrado.

Si el insolado ha salido bien, generalmente se puede apreciar a simple vista el sutil cambio de color de la resina activada.

Si al imprimir no se consigue una opacidad suficiente en las zonas que deben quedar cubiertas, se pueden pegar juntas dos copias idénticas del circuito. Esta técnica con acetato suele dar buenos resultados.

Un tiempo de exposición típico para una insoladora de 4 tubos es de unos 2 minutos, aunque esa cifra puede variar mucho en función de otros parámetros.

No exponer la vista a la luz actínica. Sus componentes ultravioleta pueden dañar las células de los ojos.

### **4.2.3.1.2 REVELADO**

Una vez insolada la placa, toda la resina correspondiente a las zonas en que no debe quedar cobre está lista para ser disuelta en un baño químico, mientras que la resina que debe quedar sobre las pistas de cobre se mantendrá insoluble a lo largo de todo el proceso. El siguiente paso es precisamente la eliminación de toda la resina sobrante, para dejar luego el cobre expuesto al ataque final.

Para ello se suele sumergir la placa insolada en un disolvente (el revelador), que suele ser soda cáustica: se vierte una cierta cantidad de líquido revelador (lo suficiente para cubrir completamente la placa) en un recipiente de fondo plano y se introduce la placa. Durante el revelado es conveniente mover ligeramente el recipiente para provocar un flujo del líquido sobre la placa.

Procedimiento para realizar la disolución de la soda cáustica:

- Buscar un bote de un litro de capacidad, puede ser de plástico o de cristal pero en ningún caso metálico.
- Pesar unos 9 gramos de soda cáustica
- Llenarlo de agua del grifo y añadirle la sosa.
- Cerrar el bote y agitar suavemente para que se disuelva la soda, después abrir el bote por que la reacción puede soltar algunos vapores. (Este paso se debe de realizar en una zona con buena ventilación)

El tiempo que debe estar la placa sumergida en el revelador no es crítico, como durante el insolado, y además tiene la ventaja de que durante el revelado se ve la placa, por lo que se sabrá a simple vista cuándo se puede retirar. Sin embargo, si se mantiene demasiado tiempo podría acabar disolviéndose también la resina que no fue expuesta a la luz, con lo que tendríamos una bonita placa virgen.

Si el revelado tarda demasiado (más de 2 o 3 minutos), puede deberse a un insolado insuficiente o a una concentración del revelador demasiado baja. Si por el contrario al poco tiempo de introducir la placa en el revelador desaparece toda la resina, probablemente se haya insolado la placa demasiado tiempo.

Una vez terminado el revelado es necesario lavar bien la placa para eliminar todos los restos de revelador (cualquier resto de revelador reducirá la potencia del atacador en la siguiente etapa).

En este momento, ya se dispone de una placa "virgen" con el cobre cubierto por resina protectora únicamente sobre las pistas que deben quedar en el circuito.

Si al terminar el revelado se observa que hay alguna pista sobre la que desapareció demasiada resina, o con algún corte, se puede reforzar con un rotulador indeleble antes del atacado. Por otra parte, si aún quedan restos de resina en alguna zona donde no debería haberla, se puede rascar con un cutter.

Precaución: La sosa cáustica es muy corrosiva, y puede causar graves quemaduras. En caso de mancharse con revelador, es necesario lavarse con agua abundante. El manejo de la placa es conveniente hacerlo con unas pinzas plásticas, con cuidado de no rayar la resina

## **4.2.3.1.3 ATACADO**

Ahora se debe eliminar las partes de cobre que quedaron desprotegidas. En el procedimiento puramente manual serán las partes que no fueron cubiertas con el rotulador; en el fotográfico las que fueron activadas por la luz y después reveladas.

Para ello hay dos métodos:

Utilizar una solución de cloruro férrico en agua. En las ferreterías se vende ya un bote con "garbanzos" de cloruro, para llenar de agua y realizar la solución con la concentración exacta, o bien ya disuelto.

Utilizar una solución ácida rápida. Esta opción es más cara y peligrosa que la anterior pero ofrece mejores resultados y es más rápida.

El atacado utilizando cloruro férrico liquido es un procedimiento razonablemente lento (de 15 a 30 minutos) y muy dependiente de la temperatura del líquido. Se debe disolver algo de cloruro férrico en la cantidad necesaria de agua, para luego sumergir en ella la placa revelada. La concentración no es crítica pero tendrá efecto sobre el tiempo necesario para completar el proceso. Para acelerar el atacado, es conveniente que el líquido esté caliente (a unos 30º), y a poder ser bien oxigenado.

Cuando el atacado es utilizando percloruro de hierro en polvo la preparación es como sigue:

- 1 litro de agua tibia.
- 300 gramos de percloruro de hierro o férrico.

Preparación:

Agregar al agua el percloruro y moverlo con un utensilio plástico hasta que esté completamente disuelto.

El cloruro férrico no es peligroso si cae sobre la piel, pero es conveniente lavarlo cuanto antes y mancha mucho.

La otra alternativa es el atacador rápido, que consiste en un ácido en polvo para disolver el cobre y un reductor para limpiar la superficie de la placa y permitir actuar al ácido. El procedimiento es muy similar al usado con el revelador: se vierte la cantidad necesaria de disolución en un recipiente limpio y se sumerge en él la placa, moviendo ligeramente el recipiente para renovar el atacador en contacto con la placa. El proceso termina cuando se observa que ya no queda cobre entre las pistas; si la mezcla estaba bien no debería tardar más de 5 minutos, aunque eso depende mucho de las concentraciones y la cantidad de cobre a disolver.

Si el revelado fue defectuoso, también lo será el atacado. Si quedaban restos de resina entre pistas, el atacador no será capaz de retirar correctamente el cobre. Si por el contrario toda la resina estaba demasiado debilitada, toda la placa resultará atacada, provocando cortes o incluso la desaparición completa de pistas. Si el problema fue un revelado insuficiente pero se supone que el insolado fue correcto, es posible lavar la placa y volver a bañarla en el revelador.

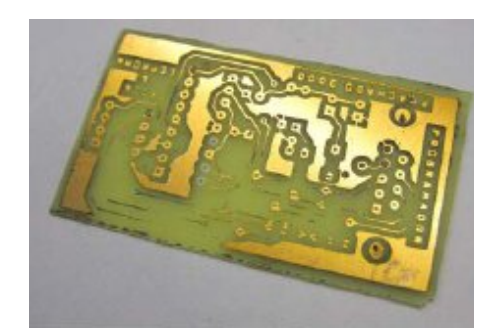

Figura 4.2.3.1.3—1 Placa tras un grabado defectuoso

Una vez completado el atacado de nuevo es necesario lavar bien la placa para evitar que los restos de ácido corroan el cobre de las pistas.

Al igual que el revelador, el atacador es muy corrosivo y si entra en contacto con la piel es necesario lavarse con agua abundante. Además durante el atacado se generan gases tóxicos (cloro), por lo que es necesario realizarlo en un lugar bien ventilado.

Una vez terminado el atacado, la placa ya tiene las pistas dibujadas en cobre. Sobre el metal aún quedan los restos de la resina (o del rotulador permanente, si se hizo a mano), que imposibilitarán la soldadura de los componentes. Antes de soldar, por tanto, es necesario terminar de limpiar la placa. Para ello se pueden utilizar dos métodos: disolver la resina o la tinta indeleble con un disolvente común (alcohol, acetona, etc.), o volver a insolar la placa sin máscara (para que todas las pistas reciban luz) y volver a revelarla para eliminar toda la resina (¡ojo, no se la debe volver a atacar después!).

Una vez limpia la placa de resina es conveniente comprobar con un tester la continuidad eléctrica de todas las pistas, o al menos de aquellas más finas o que planteen alguna duda. Este paso puede ahorrar mucho tiempo si después de montar todos los componentes el circuito no funciona.

## **4.2.3.1.4 SOLDADO Y ENSAMBLAJE DE LOS COMPONENTES**

Una vez que se tiene el circuito impreso ya construido, se debe proceder al montaje de los componentes, para esto es necesario realizarles una preparación previa con el fin de facilitar su inserción en el circuito como así también su posterior soldadura.

Esta preparación previa se realiza con objeto de adaptar, lo mejor posible, la forma y dimensiones de cada componente al espacio físico que va a disponer sobre el circuito. A dicha tarea se le denominara preformado de los componentes.

A partir del preformado se podrá evitar riesgos de roturas de terminales, cortocircuitos accidentales, y cualquier otro problema que pueda surgir en un montaje cuando no se tienen en cuenta estas precauciones.

Los componentes de dos terminales se pueden clasificar en: componentes con terminales axiales y componentes con terminales radiales. Los primeros presentan los terminales de salida situados sobre los extremos del cuerpo y alineados con éste, formando una línea imaginaria que pasaría por su centro geométrico, los segundos poseen sus terminales en forma perpendicular al cuerpo en los extremos de éste.

Los elementos del segundo grupo no necesitarán preformado si las perforaciones en el circuito impreso coinciden con la separación entre los terminales, caso contrario será necesario realizar un preformado. Los del primer grupo requieren que siempre se realice el preformado.

Para realizar esta acción es necesario conocer previamente a qué distancia deben doblarse los terminales para su inserción en el circuito impreso, ello requiere realizar la medida de la distancia entre las perforaciones para el montaje, pudiéndose realizar la misma con un calibre o con una regla graduada en milímetros. Los componentes con terminales axiales se montarán paralelos al circuito impreso y generalmente apoyados sobre él, al realizar el preformado deberá procurarse que la referencia o valor del componente que aparezca en el cuerpo quede visible para facilitar así una rápida identificación después de su inserción en el circuito.

El doblado de los terminales se puede realizar a mano o con algunas herramientas especiales para este trabajo.

Cuando se haga a mano se deberán tener presente un conjunto de precauciones para evitar la rotura del componente:

- El doblado se realizará con un alicate de puntas finas haciendo presión en el punto de doblado teniendo especial cuidado en no hacerle fuerza al elemento en sí, sino solamente sobre el terminal.
- No se ejercerá fuerza sobre la zona de unión del cuerpo con el terminal, ya que se podría desprender éste.
- No deberá quedar el doblado en un exagerado ángulo recto, sino que se tratará de dar una pequeña curvatura, evitándose así debilitar al alambre en ese punto.
- Se tratará de tener una cierta estética en el montaje realizando el preformado en forma simétrica con respecto al cuerpo.
- Se deberá dejar una pequeña porción de terminal entre el cuerpo y el punto de doblado.

Los componentes con terminales de salida radiales se pueden montar directamente y presentan generalmente sus terminales ya cortados a la longitud adecuada, sin embargo a veces es preciso realizar un conformado, cuando la distancia entre sus salidas no coincide con la separación entre los agujeros del circuito impreso. En este caso se procederá a medir la distancia entre agujeros y realizar en forma manual el doblado de los terminales a la distancia medida.

Es muy importante realizarles a los componentes un estañado previo con el fin de facilitar su posterior soldadura, y mas aún si las superficies a soldar se encuentran sucias o presentan algo de óxido. Para realizar el estañado previo se podrá utilizar el soldador, aplicando directamente con la punta del mismo una pequeña cantidad de estaño que será distribuido uniformemente sobre el terminal, se deberá evitar que la capa de estaño sea muy gruesa dado que esto dificultará la inserción del componente en el circuito impreso.

Es importante fijarse bien en la polaridad y la colocación de los componentes antes de empezar a soldarlos, especialmente en condensadores, diodos, e integrados.

Si alguna pista quedó mal (demasiado fina, con agujeros, cortes, etc.) se puede repasar con estaño. Si el corte es grande, se puede soldar sobre la pista un hilo de cobre, o un trozo de patilla de resistencia. Si se encuentra algún cortocircuito entre dos pistas, se puede eliminar con un cutter.

## **4.2.3.1.4.1 TALADRADO DE LA PLACA**

Una vez terminada la fabricación de la placa y antes de empezar a soldar los componentes hay que hacer los agujeros en el circuito impreso para introducir los terminales.

La gran mayoría de los agujeros que se tengan que realizar en una placa serán para soldar la patilla de algún componente, y por tanto estarán rodeados de cobre. A ese punto de conexión entre una pista y una patilla de un componente se le denomina pad.

Una ayuda para esta etapa es considerar los agujeros ya en el diseño de las pistas, dejando sin cobre los puntos donde se tenga que taladrar. Si el diseño es con el programa Eagle, normalmente éste ya imprime las marcas para esos agujeros. De esta forma, conseguimos que la broca del taladro no resbale por el pad, quedando un taladrado más preciso.

Para el taladrado de la placa lo más recomendable es utilizar un minitaladro apropiado para ello, con su soporte de columna. En general cualquier taladro con poca holgura en el eje y poca vibración (o se romperá las finas brocas utilizadas) puede valer, pero cuanto más grande sea más incómodo será de manejar.

Para la mayoría de los componentes se utilizarán brocas de 0.6mm a 1.25mm de diámetro. Con una broca de 0.8mm se tendrá suficiente para la mayoría de resistencias, condensadores, transistores. Se debe elegir una broca que genere un agujero no mucho mayor que la patilla del componente, de forma que se pueda introducir cómodamente por el agujero pero sin que quede demasiado holgada.

### **4.2.3.1.4.2 SOLDADO DE COMPONENTES**

#### **La herramienta**

Existen una gran variedad de modelos. Para realizar montajes electrónicos sencillos, la mejor alternativa puede ser un soldador de tipo lápiz de 25W o 30W.

Durante su uso es indispensable mantener la punta siempre limpia y estañada. La limpieza del estaño sobrante puede realizarse con la esponja de celulosa que trae la base plástica donde se apoya el soldador. Para ello es necesario que la esponja esté ligeramente húmeda (no empapada).

La limpieza debe hacerse rápidamente para disminuir lo menos posible la temperatura de la punta y para no dañar la esponja (si se llega a evaporar toda el agua la celulosa se quemaría).En ningún caso se debe limpiar la punta del soldador con un objeto abrasivo, ya que se eliminaría la fina capa de plata que impide su oxidación y permite que el estaño lo cubra.

El estaño debe ser específico para soldadura eléctrica. Un grosor adecuado puede ser de 1mm, y es importante que lleve flux ya incorporado. El flux es un decapante que va mezclado con el hilo de estaño y que permite limpiar las superficies metálicas a soldar para permitir que el estaño amalgame bien con ellas.

Para desoldar un componente ya soldado hay numerosas alternativas. Una de las más utilizadas es la llamada cinta de desoldar; consiste en una malla de cobre que se apoya sobre la soldadura a eliminar, y se calienta el estaño a través de ella con el soldador. La cinta absorbe todo el estaño igual que una servilleta el agua, y el componente puede ser retirado.

Existen otras alternativas, como las bombas de succión (mientras con un soldador se calienta el estaño, actúa como una aspiradora chupándolo), o desoldadoras eléctricas (similares a un soldador, pero con una punta tubular conectada a una perilla para succionar). En vez de la esponja puede utilizarse un paño de algodón puro ligeramente humedecido.

Procurar mantener el soldador lejos de plásticos cuando se esta soldando. Si se mancha la parte estañada de la punta puede limpiarse

aplicando mas estaño, pero fuera a esa zona el plástico derretido no es nada fácil de limpiar.

Mantener la piel lejos del soldador y de las piezas que entraron en contacto con él. Cuando se termine de trabajar no enfriar el soldador con métodos violentos, dejarlo que enfríe poco a poco y lejos de donde exista movimiento de personas.

#### **La soldadura**

Para realizar buenas soldaduras es conveniente entender el funcionamiento del estaño. Para que el estaño "se pegue" correctamente al metal son imprescindibles dos cosas: que la superficie del metal esté perfectamente limpia de óxidos e impurezas, y que tanto el estaño como el metal estén a suficiente temperatura.

De lo primero se encarga el flux contenido en el estaño. Al ser calentado con el soldador, el flux contenido en el interior del estaño en forma de polvo se funde, y disuelve cualquier suciedad de la superficie del metal. Por ese motivo, cuando a pesar de tener una buena temperatura cuesta mucho conseguir que el estaño agarre bien en un punto, es conveniente derretir más estaño para aportar más flux. Una vez que se ha conseguido cubrir bien de estaño la zona en cuestión, se puede retirar todo el estaño sobrante que se ha aportado para la limpieza.

Por otra parte, si se derrite el estaño contra el soldador, todo el flux se coloca sobre el soldador formando una gotita; cuando se aplique ese estaño sobre el componente, el flux no entrará en contacto con toda la superficie a soldar y la soldadura será muy difícil. Lo idóneo es utilizar el soldador para calentar el metal a soldar, y fundir el estaño directamente sobre este último.

La otra pega que tiene fundir el estaño contra el soldador consiste en que de ese modo el estaño siempre estará más caliente que el material a soldar. Para evitarlo es importante calentar las piezas a soldar directamente con el soldador. Especialmente en los componentes más resistentes al calor (las resistencias, por ejemplo), al principio es conveniente tomarse todo el tiempo del mundo para observar cómo se funde el estaño, y como llega a hacerse completamente liquido.

El error cometido en la gran mayoría de las malas soldaduras está relacionado con no aplicar el suficiente calor, o hacerlo de una forma demasiado apresurada.

Con los componentes más delicados (especialmente los semiconductores) no conviene mantener el calor durante demasiado tiempo para evitar quemarlos.

Salvo en componentes especialmente sensibles, es muy raro estropearlos por exceso de calor en la soldadura, y es mejor tardar un poco más y dejar una buena soldadura, que hacerlo a correr y luego tener que calentar el componente para limpiar la soldadura anterior y volver a hacerla.

Por otra parte, si el estaño permanece demasiado tiempo caliente (por ejemplo, por tener una bola en el soldador), puede acabar oxidándose, formando una especie de nata en su superficie.

Cuando el estaño deja de estar brillante para verse mate, poroso o agrietado, es necesario eliminarlo y sustituirlo por estaño nuevo. Si eso ocurre en la punta del soldador, es suficiente limpiarla y volverla a estañar. Si ocurre en una soldadura, habrá que limpiar la soldadura retirando todo el estaño antes de volver a aplicar más.

Tampoco es recomendable acelerar el enfriamiento del estaño, soplando por ejemplo, lo que provocaría soldaduras frías. Una soldadura fría se da cuando el estaño no se ha calentado lo suficiente de forma homogénea, o cuando el enfriamiento fue demasiado rápido o fraccionado.

Una soldadura fría se caracteriza por un color mate, y aunque parezca bien agarrado con las dos partes a soldar, tanto su calidad eléctrica y mecánica serán muy reducidas y es muy probable que acabe fallando al cabo del tiempo. Generalmente la única forma de resolver una soldadura fría consiste en reemplazar todo el estaño.

#### **Soldar componentes "a través de agujero" en un circuito impreso**

Tal como se ha dicho antes, los dos factores más importantes son la limpieza y la temperatura.

Las pistas de la placa son de cobre y las patillas de los componentes tienen un recubrimiento de plata o algún otro metal por el que el estaño tenga una gran afinidad, por lo que generalmente la limpieza no consistirá un problema.

Lo más importante, por tanto, consiste en calentar bien las superficies y el estaño. Igual que cualquier procedimiento artesanal la soldadura es algo que a base de practicar se acaba haciendo de forma instintiva, pero a menudo es conveniente una pequeña guía para hacerlo las primeras veces.

Una posible aproximación consiste en colocar el soldador en un ángulo de 45o, apretando ligeramente al mismo tiempo contra la placa y la patilla del componente. Entonces, desde el otro lado de la patilla, se aplica el estaño, permitiendo que toque inicialmente con el soldador, pero separándolo inmediatamente de forma que sólo toque contra la patilla y la pista.

Una vez completada la soldadura, todo el pad debe quedar cubierto de estaño, así como la patilla del componente por todos los ángulos hasta una altura de unos 2mm. Si queda alguna zona sin cubrir se puede repasar con el soldador, o aportar un poco más de estaño en esa zona. En ese momento ya se puede retirar el estaño, y a continuación el soldador. Si el estaño se adhiere a la patilla del componente pero parece "rehuir" la pista, formando una bola, puede ser por que ésta no se haya calentado correctamente o tuviese más suciedad de la que el flux puede eliminar, por ejemplo, por no haber limpiado la resina tras el atacado.

Sin embargo, si se cubre bien el pad pero no la patilla, el motivo suele ser por una falta de temperatura en la patilla, típicamente en dispositivos que disipan muy bien el calor. En cualquiera de los dos casos es imprescindible repetir la soldadura volviendo a limpiar y calentar bien los componentes.

Una vez que se retira el soldador, el estaño no tarda en solidificarse. Sin embargo es importante que el componente y la placa se mantengan perfectamente quietos durante ese tiempo, ya que de lo contrario el estaño podría agrietarse provocando un mal contacto.

Después de soldar hay que cortar las patillas que sobresalen. Se hace un poco por encima de donde acaba el estaño (a 3mm o 4mm de la placa).

## **4.2.3.2 FALLAS FRECUENTES Y POSIBLES CAUSAS**

- El revelador no actúa:
	- o Comprobar que esta aproximadamente a unos 30ºC
	- o La concentración debe ser de 12g. de sosa cáustica por litro de agua
	- o Tal vez el tiempo de insolación ha sido insuficiente
- El revelador actúa demasiado rápido o las pistas desaparecen:
	- o La concentración o la temperatura son excesivas
	- o El tiempo de insolación ha sido demasiado
	- o Las pistas del "dibujo" no eran lo suficientemente opacas
- El atacador no actúa:
	- o El agua oxigenada ha perdido fuerza, añadir un poco mas
	- o No se ha metido la placa en el revelador el suficiente tiempo.
- El atacador actúa demasiado rápido o se come as pistas:
	- o Demasiada agua oxigenada
	- o Demasiado tiempo en el revelador
	- o Exceso en la insolación o pistas del fotolito o "dibujo" poco opacas

# **4.3 PRECAUCIONES Y RECOMENDACIONES EN LAS PRÁCTICAS DE LABORATORIOS CON CIRCUITOS IMPRESOS**

## **4.3.1 INTRODUCCIÓN**

Conviene tener presente que la fabricación y manipulación de componentes y equipos electrónicos no se halla exenta de riesgos para la salud de quienes los manejan; en consecuencia, la mejor manera de realizar un trabajo seguro con estos elementos es conocer con profundidad sus peligros y las medidas de prevención para minimizar los riesgos.

Esta sección ofrece una sencilla herramienta formativa e informativa, que permite identificar y analizar los riesgos laborales presentes en la realización de actividades vinculadas a la fabricación, montaje y manipulación de componentes o aparatos electrónicos para la realización de circuitos impresos, detallando las medidas orientadas a prevenir y corregir tales riesgos.

En la preparación de circuitos impresos, el manipulador puede hallarse expuesto a riesgos:

- Asociados a la manipulación de productos químicos peligrosos
- Relacionados con la soldadura de elementos diversos en las placas de los circuitos impresos

## **4.3.2 PRECAUCIONES**

- Las lámparas del Bromografo tienen radiaciones que no se consideren perjudiciales para los ojos o la piel.
- El Bromografo es un aparato muy delicado puesto que en su interior poseen 4 lámparas que al ser manipulados de mala manera se pueden dañar, en ningún momento se le deberá poner peso encima, mantenerlo en un lugar seco con temperatura ambiente.
- Al momento de usar el Bromografo se tiene que colocar en una mesa firme, no mantenerlo abierto durante el tiempo que el aparato este encendido. No abrirlo antes del tiempo determinado (aproximadamente por dos minutos).
- Peligro de choque eléctrico. Apagar la corriente antes de hacer una inspección, instalación o remoción.
- La lámpara puede astillarse y producir lesiones, si se rompe. Usar guantes y gafas de seguridad, cuando maneje la lámpara. No hacer demasiada fuerza, cuando instala la lámpara.

# **4.3.2.1 PRECAUCIONES CON EL ENSAMBLAJE DE LOS COMPONENTES**

## **Componentes de mayor potencia:**

Antes de proceder al montaje se debe identificar aquellos elementos del circuito que sean capaces de producir durante el funcionamiento una cierta radiación de calor por estar sometido a condiciones de uso que les obliguen a disipar una determinada potencia.

Estos elementos pueden ser las resistencias cuya potencia sea mayor a 1/2 watt y también algunos transistores de media o alta potencia.

Con todos estos elementos se procurará mantener una separación mínima de 5 mm ya que en caso contrario se puede llegar a dañar al mismo.

Si se presentan resistencias de alta potencia con un cuerpo relativamente grande y con sus dos salidas ubicadas en el mismo extremo del cuerpo, se utilizarán unos soportes metálicos especiales que aseguren su fijación mecánica e impidan cualquier movimiento que pueda llegar a romper los terminales.

#### **Montaje de los alambres y cables:**

El alambre "desnudo" o "pelado" que se va a emplear para enlazar sobre el circuito impreso los puntos que lo requieran, se cortará con alicate a la medida necesaria, realizándoles un doblado en sus extremos de la misma forma que se hizo para los terminales de los componentes, obteniendo así los puentes aptos para su montaje.

A los cables de conexión entre circuitos impresos o entre éstos con los componentes situados fuera del mismo, se deberá cortar a la longitud precisa, pelando luego sus extremos en una longitud de 4 o 5 mm con un alicate o tenaza de pelar.

Para pelar un cable se deben tener en cuenta las siguientes recomendaciones:

- El alicate deberá estar perfectamente ajustado al diámetro del conductor para que únicamente se corte la cubierta y se evite dañar a éste en forma inadvertida.
- No deberá quedar dañado el conductor en ningún punto, para evitar riesgos posteriores de roturas.
- Se evitará dejar restos de la cubierta en la zona que se ha pelado, evitando así posteriores problemas con la soldadura.
- Para el tratamiento de los cables coaxiales, una vez que se ha realizado el pelado de la cubierta externa, se separará la malla trenzada que forma el conductor exterior, agrupando todos los hilos de ésta en un punto y quedando al descubierto el conductor interno. Ahora se realizará un segundo pelado sobre la cubierta del conductor interno, procurando dejar una cierta longitud de cubierta que garantice el aislamiento del otro conductor.
- En caso de tratarse de un cable paralelo de dos conductores, primero se separarán una distancia apropiada para luego realizar las operaciones ya explicadas.

### **Montaje de los disipadores térmicos:**

Estos se colocan generalmente a algunos componentes y fundamentalmente a semiconductores.

El radiador se situará sobre el componente, antes del montaje de éste, sobre el circuito impreso. Cuando sea posible se procurará que el conjunto componente-radiador quede sujeto mecánicamente al circuito a través del

mismo tornillo, conformando los terminales de una forma adecuada y añadiendo un separador de la altura suficiente para conseguir un aislamiento de la placa, realizando esto en un material que no trasmita el calor.

Hay algunos modelos de transistores y tiristores de potencia cuyo montaje se realiza directamente sobre un radiador lo suficientemente grande para que sea capaz de evacuar el calor producido.

Para su instalación se emplea una lámina de mica que aísla el cuerpo del transistor del radiador, y unas arandelas y tubos aislantes con los que se consigue el mismo efecto, sobre los tornillos de fijación y los terminales de salida.

Normalmente el transistor y su disipador son montados separados del circuito impreso y se sitúan en una zona del equipo que disponga de ventilación, para así poder evacuar el calor generado.

# **4.3.2.2 RIESGOS ASOCIADOS A LA MANIPULACIÓN DE PRODUCTOS QUÍMICOS PELIGROSOS**

En la elaboración de circuitos impresos y más concretamente, en el proceso de revelado de placas, se utilizan con frecuencia productos químicos peligrosos, tales como hidróxido sódico (revelador), ácidos clorhídrico y sulfúrico y agua oxigenada (atacantes) y derivados del estaño para el acabado, que se clasifican como corrosivos, irritantes, nocivos, etc.

Para la correcta manipulación de los productos peligrosos es imprescindible que el usuario sepa identificar los distintos riesgos intrínsecos a su naturaleza, a través de la señalización que aparece en la etiqueta del envase de los productos

## **4.3.2.2.1 MANIPULACIÓN DE PRODUCTOS QUÍMICOS**

Para realizar el envasado y trasvase de los productos químicos utilizados en la elaboración de circuitos impresos deben tenerse en cuenta unas precauciones básicas, que deben incluir aspectos tales como:

- Identificación de la sustancia peligrosa.
- Riesgos para el usuario y el medio ambiente.
- Medidas de protección y pautas de comportamiento.
- Primeros auxilios a aplicar en caso de accidente.
- Condiciones de disposición y eliminación de residuos.

Cuando sea necesario trasvasar un producto químico, cualquiera que fuere su naturaleza, desde el contenedor original a las cubas de revelado o a otro recipiente más pequeño, se llevará a cabo del siguiente modo:

- Evitando que se produzcan salpicaduras.
- Haciendo uso de los equipos de protección individual adecuados, que en este caso son:
	- o Gafas panorámicas de seguridad o pantalla facial
	- o Guantes de goma o nitrilo resistentes a la acción de los agentes corrosivos.
	- o En ausencia de extractor, mascarilla provista de filtro absorbente.
- o Como medida adicional, siempre que se produzcan gases y no se disponga de extractor de aire, se aconseja mantener las ventanas abiertas para favorecer la ventilación del lugar de trabajo
- Señalizando el lugar de trabajo donde se manipulan productos químicos peligrosos con los siguientes pictogramas:

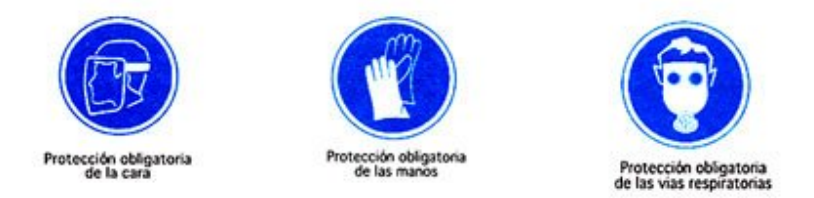

Figura 4.3.2.2.1 -- 1Señalización para manipulación de productos peligrosos

- No succionando con la boca para hacer el vacío a través de un tubo, cuando se pretenda trasvasar líquidos de un recipiente a otro. Si el contenedor original es muy grande y se dispone de grifo, el trasvase se efectuará por gravedad, abriéndolo lentamente. Si carece de este dispositivo, se utilizará una bomba de vacío especialmente diseñada para este fin.
- Una vez trasvasado el producto al recipiente de destino, deberá etiquetarse éste de igual modo que el envase original.

En el caso de que se produzca un derrame o vertido accidental, se procederá, en líneas generales, del siguiente modo:

 Si se trata de un sólido, se recogerá por aspiración, evitando el barrido, ya que podría originar la dispersión del producto por la atmósfera del local.

- Si el vertido es un líquido, se protegerán los desagües, se tratará con materiales absorbentes y se depositará en recipientes adecuados para eliminarlo como residuo.
- Cuando se trate de un ácido, primeramente se neutralizará con carbonato o hidróxido cálcico y a continuación se recogerá con aserrín, arena o material adsorbente.
- Cuando el vertido sea un álcali como la sosa, se neutralizará con ácido acético y se recogerá igualmente con aserrín, arena o material adsorbente.

## **4.3.3 RECOMENDACIONES**

Es conveniente cortar la placa antes de retirar la protección, para evitar rallazos en la resina que provocarían cortes en las pistas del circuito final. Una vez obtenida la transparencia se puede repasar las pistas que estén en mal estado con un rotulador permanente de color negro. El equipo debe trabajar bajo una conexión normal de 110 V

## **4.3.3.1 LOCALIZACIÓN DE FALLAS**

Antes de encender el circuito por primera vez es conveniente realizar algunas verificaciones al mismo a fin de determinar su correcto funcionamiento y evitar daños en los componentes.

Las principales verificaciones a realizar son:

 Verificar que el cableado concuerda con el diagrama del diseño que se esta realizando.

• Medir la carga y comprobar su tipo correcto.

Realizadas estas verificaciones se dispone a conectar la alimentación al circuito, si el mismo no funciona se debe comprobar lo siguiente:

- Desconectar la alimentación de entrada y verificar nuevamente el cableado, pero ahora en busca de cortocircuitos, se deberá prestar especial atención a la polaridad de los capacitores electrolíticos y los rectificadores de silicio.
- Si no se encuentra ningún cortocircuito la causa más probable de falla suele ser un circuito abierto, pudiendo haber sido causado por una conexión incorrecta. Esta tarea se puede realizar con un simple tester o multímetro que mida continuidad, revisando todas las soldaduras para verificar que hayan sido correctamente realizadas y también la continuidad de las pistas del circuito impreso ya que puede suceder que alguna de estas esté en circuito abierto.
- Si resultara que todos los componentes activos están en buenas condiciones, habrá que examinar los pasivos (resistencias y capacitores), buscando cortocircuitos o pérdidas y discontinuidad.
- Si el circuito funciona pero no se obtiene el rendimiento deseado la falla puede estar en que el valor actual de los componentes no se corresponde con el especificado, siendo algo mayor o algo menor, esto provoca que si todos, o la mayoría de los componentes, están fuera de tolerancia en un sentido, la suma de todas estas pequeñas diferencias en resistencias y capacitancias individuales puedan afectar en forma significativa el funcionamiento del circuito. Una forma de solucionar esto puede ser cambiando las resistencias o capacitores

por otros cuya tolerancia sea menor, también se podrá cambiar a estos componentes por otros de un valor mas alto o mas bajo.

El éxito en la verificación de fallas depende de la experiencia y conocimiento del operador, dado que muchas de estas fallas pasarían inadvertidas a un principiante o si no se ha estudiado el circuito con la suficiente minuciosidad como para poder detectar donde está fallando el circuito.

### **4.3.3.2 EN EL DISEÑO DEL CIRCUITO**

Durante el diseño es muy conveniente tener en cuenta una serie de recomendaciones que se detallan a continuación:

- La distancia mínima que se debe dejar entre dos puntos próximos, no unidos entre sí, será de 5 mm.
- La separación entre terminales de los diversos componentes se medirá con un calibre o instrumento similar, antes de realizar su dibujo.
- Los taladros para los tornillos de sujeción de la placa serán de 3,5 a 4 mm. y se dibujaran a una distancia tal de las conexiones que se evite cualquier problema de cortocircuito entre ellas y los separadores metálicos de fijación.
- Las medidas más normales que deben de tener las resistencias son las siguientes:

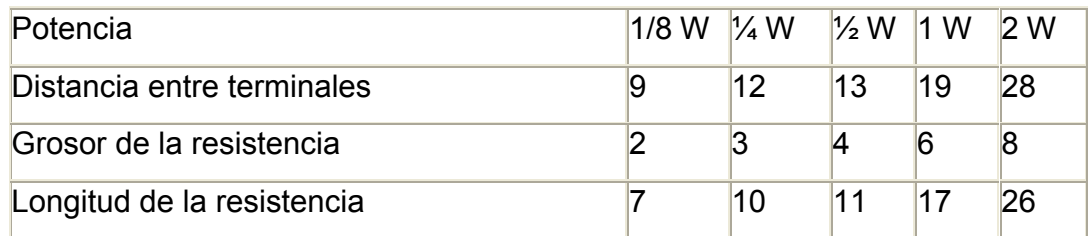

- Los elementos deberán colocarse paralelos a la placa del C.I. aprovechando mejor de esta manera el espacio disponible.
- Dibujar los trazos correspondientes a las pistas rectas, formando unos con otros ángulos de 45º y 90º. En caso de que los ángulos deban ser forzosamente curvos utilizar plantillas adecuadas.
- Se deben marcar en el dibujo las polaridades de los componentes, tales como condensadores electrolíticos, diodos, etc. Y asegurarse bien de loas conexiones de los circuitos integrados.
- Procurar que los elementos queden bien repartidos dimensionalmente por la placa del circuito. Evitando las aglomeraciones y las lagunas.
- Al doblar las patillas de los elementos, se deberá dejar como mínimo la distancia de un 1 mm.
- Al montar un elemento se dejara entre éste y la placa la distancia de separación de 1 mm.
- En las entradas y salidas del circuito se emplearán terminales del tipo espadín, ya que resultan muy adecuados para la soldadura de cables.
- Los elementos se colocaran de tal manera que poniendo la placa en sentido horizontal o vertical se pueda leer los valores de todos los componentes.
- Los taladros para las conexiones de elementos serán de 1 mm. Y para los espadines, resistencias ajustables, etc., deberán ser de 1,5 mm.

## **4.3.3.3 PARA LA MANIPULACIÓN DEL ÁCIDO**

- Es importante tener la precaución de no tocar con las manos o las ropas el ácido ya que sus manchas son muy difíciles de eliminar.
- También hay que tener cuidado de no dejar mucho tiempo el ácido al descubierto porque podría oxidar los metales cercanos a él.
- Es muy importante a la hora de meter la placa en el ácido usar unas pinzas, para así evitar el contacto de la piel o la ropa en el ácido, ya que al ser éste muy fuerte nos haría algún destrozo en la ropa, y nos podría causar alguna herida en la piel.
- Utilizar en todas las fases del proceso diferentes recipientes para las distintas soluciones; además deben ser plásticos. Los utensilios que se introduzcan en las mismas para manejar el circuito deben ser plásticos también.

Para almacenar el percloruro de hierro:

 Almacenarlo en depósitos adecuados, bajo techo y protegido del calor, en un ambiente bien ventilado. Por debajo de los 49ºC.

- Colocar la señalización de riesgo.
- El lugar de almacenamiento debe estar ventilado y separado de las áreas de trabajo y de transito.
- Inspeccionar los recipientes y depósitos para detectar y prevenir fugas y derrames.
- Colocar muros de contención de derrames alrededor de los depósitos.
- Evitar almacenar otros productos químicos incompatibles junto al percloruro férrico

Para deshacerse del percloruro:

 Poner el cloruro férrico en una garrafa de plástico y tirar dentro clavos, chinchetas, llaves viejas, etc. en definitiva cosas metálicas, de manera que se neutralize la solución oxidante. Si se come lo que se le tira dentro, entonces tirarle más, hasta que se sature por completo y no consuma más oxígeno. Una vez que la solución esté saturada se diluye con bastante agua, de esta forma no corroerá las tuberías de casa o del lugar y ni consumirá oxígeno del agua.

# **4.3.3.4 RELACIONADAS CON LA SOLDADURA DE LOS ELEMENTOS EN LAS PLACAS DE CIRCUITOS IMPRESOS**

La soldadura que se emplea en electrónica corresponde al tipo conocido como soldadura eléctrica por resistencia basada en el efecto Joule, mediante el cual, el calor necesario para fundir el metal que interviene en la operación (generalmente estaño) es el que se produce al calentarse un electrodo que actúa como resistencia eléctrica cuando le pasa una determinada intensidad de corriente.

Este tipo de soldadura presenta escasos riesgos (contactos térmico y eléctrico principalmente) si bien es conveniente tener en cuenta algunas recomendaciones de carácter general, a saber:

- Antes de comenzar el trabajo, comprobar que los equipos eléctricos y el instrumental se encuentran en perfectas condiciones de uso. Al terminar, no extraer la clavija de su enchufe tirando del cable, sino de la propia clavija.
- Revisar bien que no quede ningún agujero por hacer antes de empezar a soldar los componentes, ya que una vez que la placa tiene componentes soldados no se puede apoyar bien y es muy incómodo taladrarla.
- Disponer para el soldador (figura 4.3.3.4--1) de en un soporte adecuado (figura 4.3.3.4--2), orientando el electrodo en sentido contrario a donde se encuentra el operador y mientras esté caliente no debe dejarse sobre la mesa de trabajo.

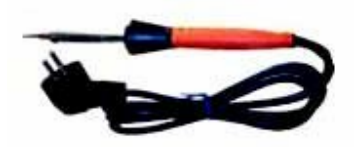

Figura 4.3.3.4—1 Soldador de lápiz

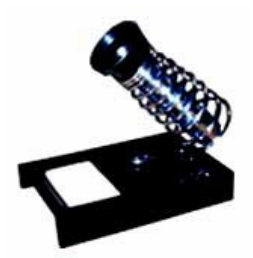

Figura 4.3.3.4—2 Soporte para soldador

- No guardar el soldador hasta que el electrodo esté a temperatura ambiente.
- Evitar la inhalación de los humos que se produzcan en la soldadura, especialmente cuando se utilicen resinas fundentes.
- Si entre la fabricación de la placa y el montaje de los componentes van a transcurrir varios días, se puede posponer la limpieza de la resina hasta el momento de soldar los componentes, ya que ésta protege al cobre de la suciedad y la oxidación.
- Para evitar problemas mecánicos, rotura de pistas, interferencias y cortocircuitos, es recomendable soldar los componentes muy cercanos a la placa. Una excepción a esta regla general son los componentes que disipen calor, que deben ser montados a cierta distancia (0.5cm a 1cm, por ejemplo).

### **4.3.3.5 EN EL MECANIZADO DE LAS PLACAS**

El último paso en la elaboración de los circuitos impresos es el mecanizado de las placas, operación que consiste en practicar pequeños cortes y agujeros para su acabado definitivo.

Estas operaciones se llevan a cabo con sierras manuales, limas y taladros.

Con el fin de evitar los accidentes que se derivan del manejo de herramientas manuales deben observarse las siguientes recomendaciones generales:

- Conservación de las herramientas en buenas condiciones de uso.
- Utilización de las herramientas adecuadas a cada tipo de trabajo que se vaya a realizar.
- Entrenamiento apropiado de los usuarios en el manejo de estos elementos de trabajo.
- Transporte adecuado y seguro, protegiendo los filos y puntas y manteniéndolas ordenadas, limpias y en buen estado, en el lugar destinado a tal fin.

Cuando se utilicen sierras, las recomendaciones específicas a tener en cuenta son las siguientes:

- Sujetar firmemente la pieza a cortar, de forma que no pueda moverse.
- Mantener bien tensada la hoja de la sierra destinada al corte.
- No serrar con demasiada fuerza, para evitar que la hoja se doble o se rompa.
- Proteger adecuadamente en fundas, las hojas de sierra cuando se transporten, con el fin de que los dientes no provoquen lesiones.
- Al empezar a cortar una pieza, la hoja de la sierra debe estar ligeramente inclinada y a continuación se arrastra la herramienta tirando de ella hasta producir una muesca. Nunca debe empezarse el corte empujando hacia delante. Cuando se esté llegando al final, se debe disminuir la presión sobre la hoja.

Por lo que concierne al taladrado de placas, se lleva a cabo con una taladradora emplazada generalmente en un soporte fijo.

Los accidentes que se producen por la manipulación de esta herramienta tienen su origen en el bloqueo y rotura de la broca, así como en una mala sujeción de la pieza, que al soltarse del soporte gira a gran velocidad pudiendo producir contusiones y cortes.

Como primera medida de precaución, deben utilizarse brocas bien afiladas y cuya velocidad óptima de corte corresponda a la de la máquina en carga.

Durante la operación de taladrado, la pieza deberá estar bien fijada al soporte correspondiente. Asimismo, la presión ejercida sobre la herramienta debe ser la adecuada para conservar la velocidad en carga tan constante como sea posible, evitando presiones excesivas que propicien el bloqueo de la broca y con ello su rotura.

El único equipo de protección individual recomendado en operaciones de taladrado son las gafas de seguridad, desaconsejándose el uso de guantes y ropas flojas, para evitar el riesgo de atrapamiento y enrollamiento de la tela. Se deben marcar todos los puntos que representen taladros con el punzón. De esta forma no se perderá la referencia de los mismos, ya que si no, se observaría únicamente una superficie sin puntos de referencia. La operación consiste en marcar todos los taladros sobre el cobre de la placa. Para ello se empleará el punzón apoyando la punta sobre cada una de las marcas del papel y se ejercerá una cierta presión, evitando que se rasgue éste y observando si quedan grabados los puntos sobre el cobre. Una vez finalizada esta fase del proceso, conviene comprobar si coinciden los taladros dibujados en el papel con los que se han marcado sobre el trozo de laminado ya que por olvido podría faltar alguno

Para taladrar nunca deberá apretarse la broca sobre la placa, sino mas bien apoyarla, evitando cualquier desplazamiento lateral del taladro ya que podría romper la broca. Después se comprobará la placa taladrada respecto al dibujo inicial al objeto de revisar si han sido realizados todos los taladros.

### **4.4 SOFTWARE PARA APOYO DE PRÁCTICAS**

El programa posee un panel de control a partir del cual se puede editar:

- Un circuito esquemático (archivos .sch)
- Un circuito impreso (archivos .brd)
- Una librería de componentes (archivos .lbr)

De esta manera el programa permite dibujar circuitos esquemáticos y generar cada una de las caras de un circuito impreso mediante el ruteo convirtiendo un \*.sch a un \*.brd, como así también plantilla de perforaciones y máscaras de soldadura.

El programa provee una amplia gama de librerías de componentes, conectores, sensores, etc. Y permite la generación de nuevas librerías y la edición de las librerías existentes.

De esta manera el programa permite dibujar circuitos y generar cada una de las caras de un circuito impreso como así también plantilla de perforaciones y máscaras de soldadura.

El programa provee de una amplia gama de librerías de componentes, conectores, sensores, etc. y permite la generación de nuevas librerías cuando no se dispone de algún componente en las librerías existentes.

En el Eagle se tiene contenido el procesador Cam, el cual proporciona la generación de archivos Gerber que permite quitar el cobre que no se

utilizará de una placa impresa, y la generación de archivos Excellon que permite la perforación de dicha placa en las terminales de los componentes electrónicos que han de ser montados en ella. La función Pad permite determinar el diámetro de dicha perforación.

EAGLE es un potente editor de gráficos y esquemas para el diseño de placas con una computadora personal. Para un correcto funcionamiento de EAGLE los requerimientos mínimos del hardware son los siguientes:

- PC compatible (486 o superior) con Windows 95/98, Windows NT/2000 o Linux basado en el kernel 2.x, libc6 y X11 con un mínimo de color de 8 bpp
- Disco duro con 50 Mb libres como mínimo.
- Resolución gráfica mínima de 1024 x 768 pixeles (800 x 600 con el menor número de restricciones posible)
- Ratón, a ser posible, con 3 botones.

### **Características de Eagle**

#### **Edición Libre (Freeware)**

En la Edición Reducida de EAGLE, disponible como Freeware (para prueba y evaluación), se aplican las siguientes restricciones:

El área de la placa está restringida a 100 x 80 mm. (Alrededor de 3,9 x 3,2 pulgadas). Fuera de esta área no es posible situar encapsulados ni dibujar señales.

• Sólo se pueden usar dos capas (no hay capas internas).

• Un esquema sólo puede tener una hoja.

Los esquemas más grandes se pueden imprimir con ediciones menores. El procesador CAM puede también generar la elaboración de datos.

El programa consta de tres módulos, un Diagramador, un Editor de esquemas y un Autorouter que están integrados.

Las etapas principales o básicas para la elaboración del diseño son:

- Colocar los símbolos de los componentes:
- Dibujar los buses
- Dibujar los nodos
- Mover o editar

Después de dibujar el esquema o diagrama se debe realizar una comprobación de las reglas de diseño, Este chequeo emplea errores como Pines de entrada abiertos

- Redes sin pines
- Salidas en conflicto

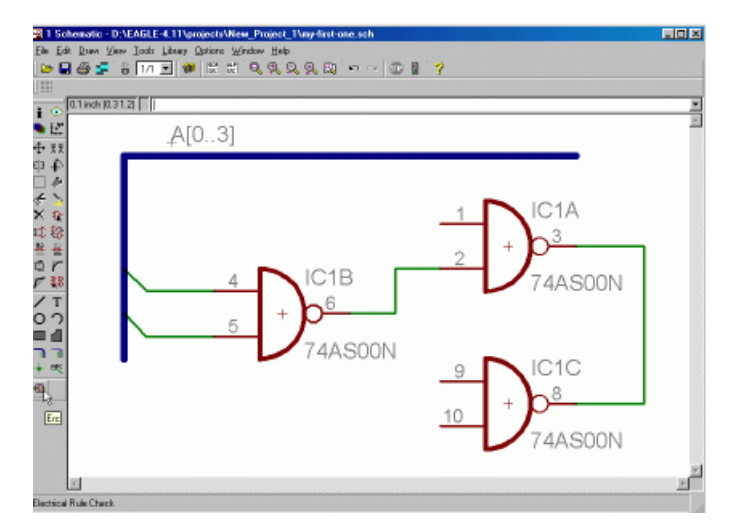

Figura 4.4—1 Chequeo de las reglas de diseño

El crear el diagrama esquemático es una de las tareas más fáciles de Eagle. Se crea una ventana nueva con todas las partes por defecto de la placa a un lado de la ventana.

El comando Move permite mover cada parte a la posición deseada, se puede mover uno o un grupo determinado de componentes. El botón derecho rota la posición del componente.

La primera etapa es convertir el esquemático en una lista de nodos (o net list en inglés). La lista de nodos es una lista de las patas y nodos del circuito, a los que se conectan las patas de los componentes. Usualmente el programa de captura de esquemáticos, utilizado por el diseñador del circuito, es responsable de la generación de la lista de nodos, y esta lista es posteriormente importada en el programa de ruteo.

El siguiente paso es determinar la posición de cada componente. La forma sencilla de hacer esto es especificar una grilla de filas y columnas, donde los dispositivos deberían ir. Luego, el programa asigna la pata 1 de cada dispositivo en la lista de componentes, a una posición en la grilla.

Típicamente, el operador puede asistir a la rutina de posicionamiento automático al especificar ciertas zonas de la tarjeta, donde determinados grupos de componentes deben ir. Por ejemplo, las partes asociadas con el subcircuito de la fuente de alimentación se le podría asignar una zona cercana a la entrada al conector de alimentación. En otros casos, los componentes pueden ser posicionados manualmente, ya sea para optimizar el desempeño del circuito, o para poner componentes tales como perillas, interruptores y conectores, según lo requiere el diseño mecánico del sistema. El computador luego expande la lista de componentes en una lista completa de las patas para la tarjeta, utilizando plantillas de una biblioteca de footprints asociados a cada tipo de componentes. Cada footprint es un mapa de las patas de un dispositivo, usualmente con la distribución de los pad y perforaciones recomendadas. La biblioteca permite que los footprint sean dibujados sólo una vez, y luego compartidos por todos los dispositivos de ese tipo.

Luego el programa combina la lista de nodos (ordenada por el nombre de las patas) con la lista de patas (ordenada por el nombre de las patas), transfiriendo las coordenadas físicas de la lista de patas a la lista de nodos. La lista de nodos es luego reordenada, por el nombre del nodo.

Luego el programa trata de rutear cada nodo en la lista de señalespatas, encontrando secuencias de conexión en las capas disponibles. A menudo algunas capas son asignadas a la alimentación y a la tierra, y se conocen como plano de alimentación y tierra respectivamente. Estos planos ayudan a blindar los circuitos del ruido.

Después del ruteo automático, usualmente hay una lista de nodos que deben ser ruteados manualmente.

Una vez ruteado, el sistema puede tener un conjunto de estrategias para reducir el costo de producción del circuito impreso. Por ejemplo, una rutina podría remover las vías innecesarias. Otras podrían redondear los bordes de las pistas, y ensanchar o mover las pistas para mantener el espacio entre éstas dentro de un margen seguro. Otra estrategia podría ser ajustar grandes áreas de cobre de tal forma que ellas formen nodos, o juntar áreas vacías en áreas de cobre. Esto permite reducir la contaminación de los productos químicos utilizados durante el grabado y acelerar la velocidad de producción.

Eagle tiene la comprobación de reglas de diseño para validar la conectividad eléctrica y separación entre las distintas partes, compatibilidad electromagnética, reglas para la manufactura, ensamblaje y prueba de las tarjetas, flujo de calor y otro tipo de errores.

# **4.5CAPACITACION A DOCENTES Y/O ALUMNOS SOBRE EL USO DEL SOFTWARE Y EL PROCESO DEL METODO FOTROGRAFICO PARA LA CREACION DE CIRCUITOS IMPRESOS**

### **4.5.1 INTRODUCCION**

Debido a lo innovador del método de creación de circuitos impresos por el método fotográfico y la no existencia previa de laboratorios prácticos ni Bromografo en la Facultad Multidisciplinaria de Occidente, se concibe en plan de Capacitación de Docentes y/o alumnos que lo requieran, con el fin de aumentar sus conocimientos, elevar el nivel de ayuda que puedan prestar a los estudiantes, elevar su nivel investigativo y desarrollo pedagógico y contribuir de esta manera al proceso de modernización académica de la Universidad.

Para su implementación se tiene el apoyo de la infraestructura pedagógica – didáctica propuesta en el presente trabajo de grado, además que se requerirá el apoyo de las autoridades encargadas del Centro de Cómputo y del Laboratorio de Hardware del Departamento de Ingeniería.

#### **4.5.2 DEMANDA ACTUAL**

- El docente tiene un rol protagónico dentro del proceso enseñanza– aprendizaje, y se debe reflexionar sobre los planes y programas de capacitación necesarias para el manejo y enseñanza de la nueva infraestructura con la que contará el departamento en el área de la creación de circuitos impresos.
- Las nuevas tecnologías se están incorporando a la formación de contenidos a aprender o destrezas a adquirir.

 A nivel personal el catedrático encontrará un aliciente para su propio desarrollo profesional.

## **4.5.3 OBJETIVOS DE LA CAPACITACIÓN DOCENTE**

### **4.5.3.1 OBJETIVO GENERAL**

 Desarrollar el plan de actividades y metodología con la cual se abordarán las guías de laboratorio para la creación de circuitos impresos para los docentes y/o alumnos involucrados en el tema.

## **4.5.3.2 OBJETIVOS ESPECIFICOS**

- Desarrollar conocimientos, conceptos, estrategias y habilidades de gestión de la infraestructura, material y equipo para el desarrollo de las guías de laboratorio para la creación de circuitos impresos.
- Promover cambios en la modalidad de las prácticas de laboratorio actuales, aplicando nuevos aprendizajes.
- Proponer un plan detallado de la metodología a aplicar en los laboratorios prácticos.

## **4.5.4 BENEFICIOS DE LA CAPACITACIÓN DOCENTE**

La Universidad de El Salvador debería estimular y crear los mecanismos adecuados para el desarrollo de los Catedráticos que la integran, además debería de fomentar el desarrollo académico y científico del profesorado mediante la participación en programas de postgrado, especialización, capacitación, etc.

Algunos beneficios de la capacitación docente son:

Profesionalización en la docencia.

Desarrollo de habilidades en competencias docentes.

Vocación para un compromiso integral con los alumnos.

Desarrollo de competencias en el uso de la tecnología educativa.

# **4.5.5 LOGÍSTICA E IMPLEMENTACIÓN DE LA CAPACITACIÓN PARA DOCENTES.**

Ver anexos N°6

## **5 PRESUPUESTO DEL PROYECTO**

La tabla siguiente presenta los costos y gastos necesarios para el desarrollo del trabajo de grado.

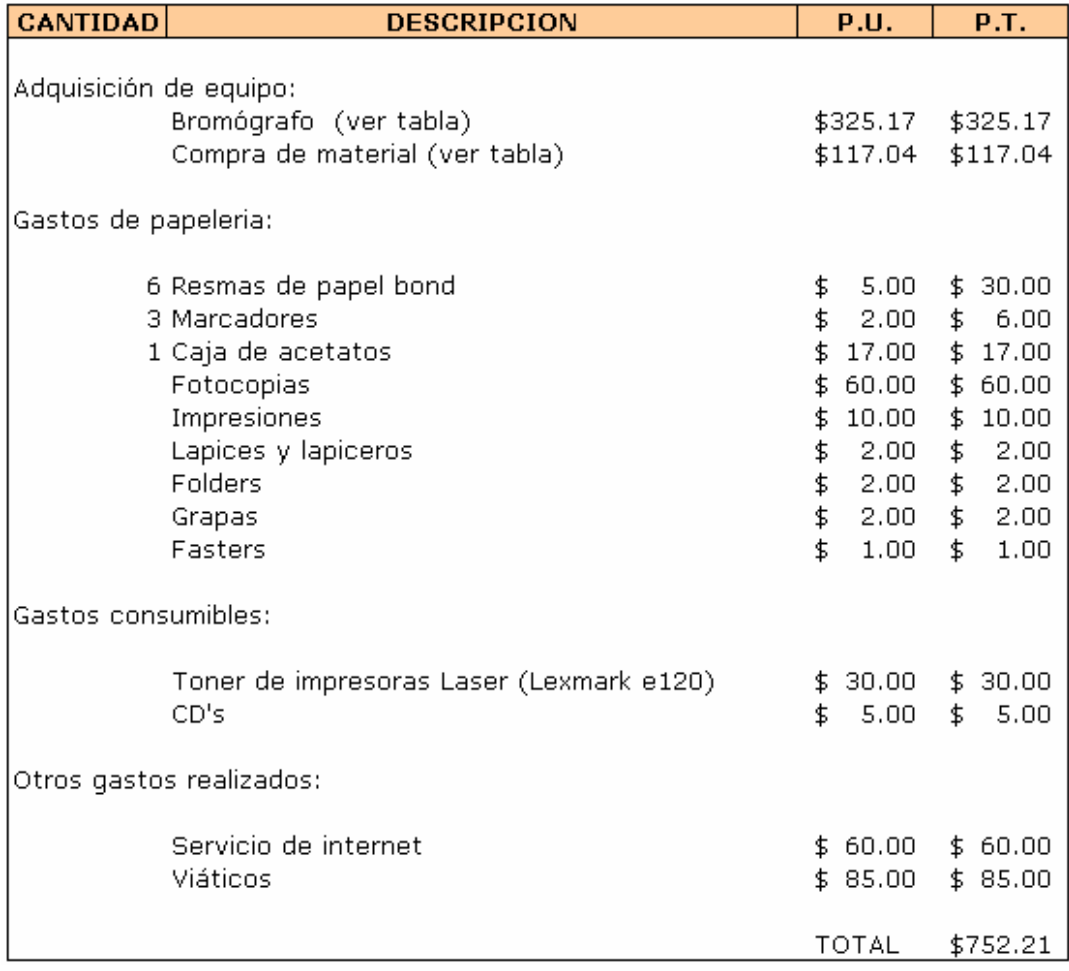

En la siguiente tabla se presenta la lista de materiales utilizados para realizar las pruebas a las guías correspondientes además, se exceptúan los costos generados para la realización de la presente tesis.

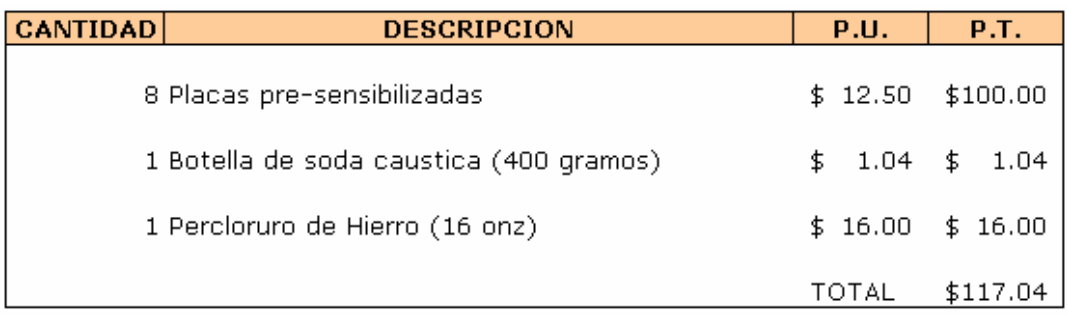

En la siguiente tabla se muestran los componentes necesarios para la creación del Bromografo.

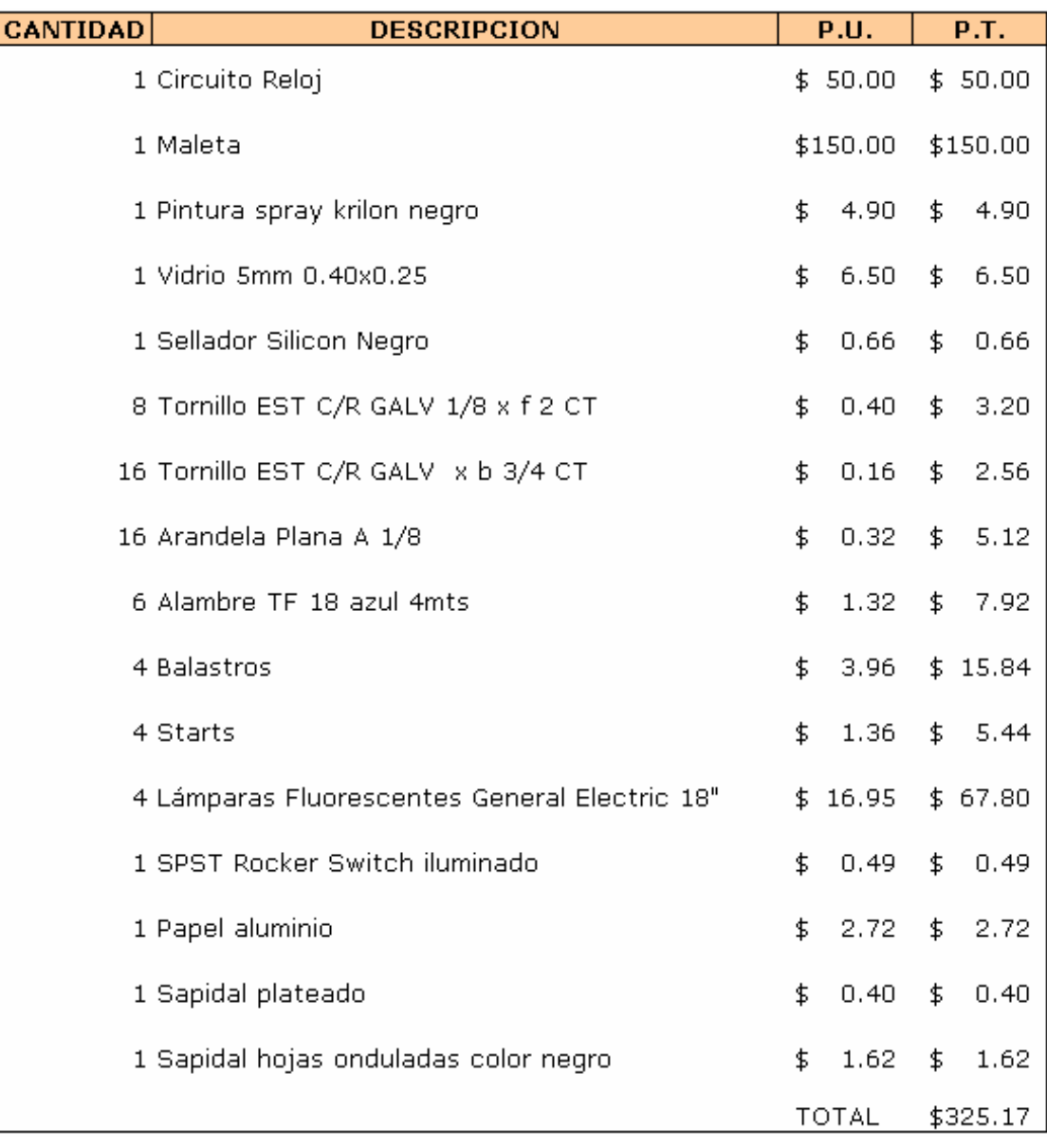

# **6 PROYECCIÓN DEL TIEMPO DE UTILIDAD DE LOS DISPOSITIVOS Y EL EQUIPO**

El número de estudiantes que obtendrán acceso al uso de los materiales y equipo se calcula que aproximadamente será de 520 estudiantes de la carrera de Ingeniería en Sistemas.

Beneficios respecto al tiempo de vida del material y equipo (hardware):

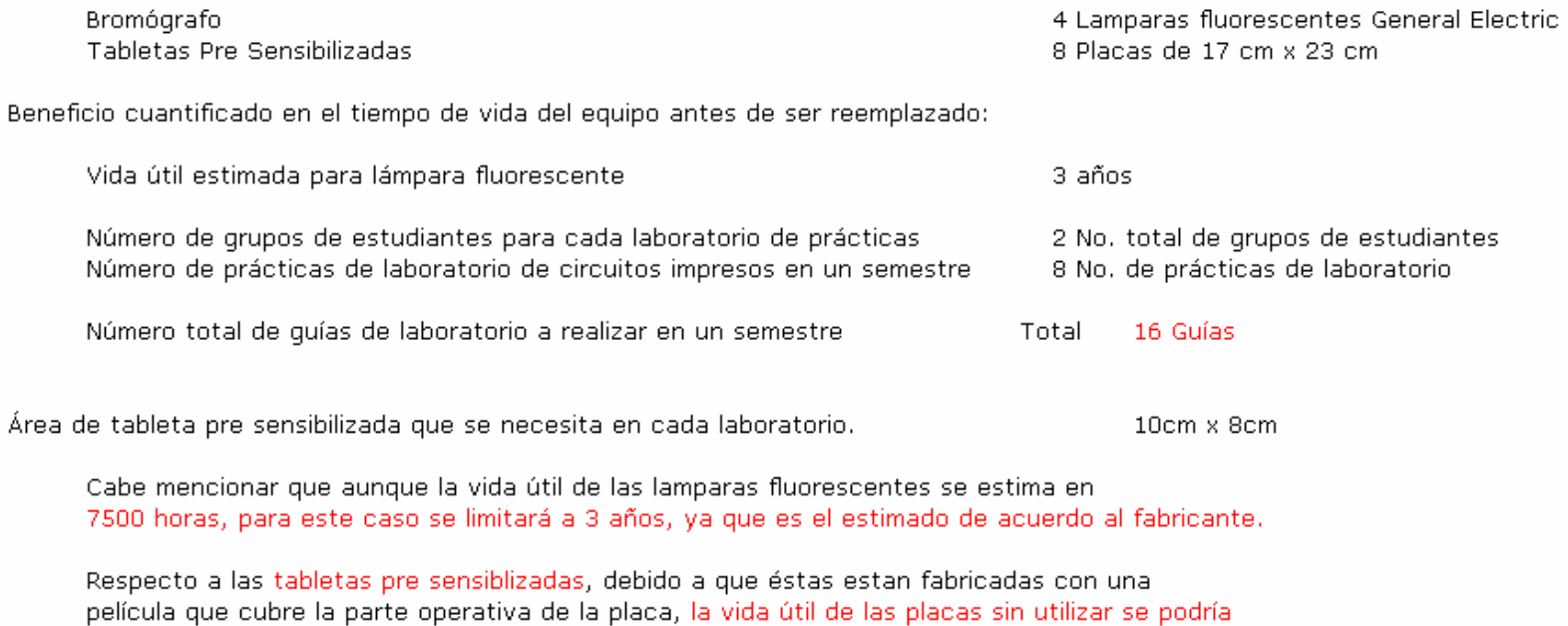

calcular en 1 año.

El circuito que controla el reloj del bromógrafo está construido en base a elementos electrónicos genéricos: resistencias, integrados, etc. Son dispositivos muy sensibles y susceptibles a sufrir daños fácilmente. Se estima una vida útil del bromógrafo de 5 años.

# **7 RESULTADOS Y BENEFICIOS ESPERADOS DE LA REALIZACION DEL PROYECTO**

## **7.1 BENEFICIOS A LA POBLACION ESTUDIANTIL:**

Se beneficiará directamente a un aproximado de 87 alumnos que cursan las asignaturas de sistemas digitales, ARQUITECTURA DE COMPUTADORAS Y MICROPROGRAMACION; esto debido a que estas materias actualmente tocan temas relacionados con circuitos impresos, no como tales sino sobre los elementos que se pueden utilizar en ellos, el objetivo principal es ofrecer documentación para las asignaturas, guías prácticas de laboratorios con circuitos impresos, además de los medios, tanto de software (de diseño de circuitos impresos) como hardware (Bromografo, placas sensibilizadas, materiales, etc.), necesarios para el desarrollo de las prácticas de laboratorio y la realización de nuevas placas de circuitos impresos, especialmente en el área de interés del alumno, con temarios flexibles y muy enfocados en el aspecto práctico que facilitarán una optima consolidación de los conocimientos teóricos impartidos en clase.

Para los estudiantes es una oportunidad de experimentar fuera del ambiente académico esto permitirá comprender sus limitaciones y proponer futuras extensiones o mejoras, además de clarificar la posibilidad de usar en forma integrada distintas herramientas.

En lo que se refiere al aspecto didáctico, es imposible obviar todos los beneficios que se obtendrán debido a que los alumnos contarán con el laboratorio práctico de los circuitos impresos lo cual incrementará el interés y la motivación sobre el tema crecerá y muy probablemente dará paso a un aumento en el estudio de la electrónica, redundando esto en alumnos mejor preparados para la inserción al mercado laboral.

Se beneficiará a la totalidad de los estudiantes de la carrera de ingeniería en sistemas, los cuales contarán con nuevos conocimientos, destrezas y -sobre todo- material y equipo para practicar con los circuitos impresos.

### **7.2 BENEFICIOS AL DEPARTAMENTO DE INGENIERIA Y LA FACULTAD**

La Universidad ocupa un lugar especial dentro de la sociedad, tanto por la especificidad de su que hacer como por la manera en que éste se articula con la dinámica social, con su realidad presente y su anhelo futuro.

La Universidad se beneficia, debido a que puede promover o **promocionar equipo y metodología nueva en las asignaturas de SISTEMAS DIGITALES, ARQUITECTURA DE COMPUTADORAS Y MICROPROGRAMACION** como expectativa de motivación para tomar las asignaturas para hacer uso de laboratorios dotados con equipos y dispositivos que tecnológicamente facilitan el aprendizaje a través de la práctica con herramientas de desarrollo de circuitos impresos.

Además ofrecer una formación adecuada que permita a los estudiantes y egresados adaptarse rápida y eficientemente a los futuros cambios en las tecnologías de la información. Es imposible negar que la informática es una disciplina que está en continuo cambio y modernización, nuestro objetivo no debe ser sólo que los estudiantes conozcan la tecnología actual, sino que adopten esquemas de trabajo que les permitan adaptarse fácilmente a los nuevas tecnologías que con seguridad surgirán en el futuro.

La Institución ejerce influencia positiva en el entorno debido al impacto de sus estudiantes y egresados; según la especificidad del programa, el plan de estudios incorpora el análisis de problemas del entorno; el egresado es reconocido por la calidad de la formación que reciben facilitando la consecución de ofertas laborales para estudiantes y egresados, permitiendo estar preparados para asumir los nuevos retos planteados por la mundo global en materia de tecnología.

### **Estrategia de difusión**

Se espera poder contar con festivales de proyectos que utilicen circuitos impresos. Con este concepto, se espera que los estudiantes que realicen los proyectos de diseño y desarrollo de circuitos impresos utilicen el equipo y materiales para generar nuevos trabajos de grado utilizando sistemas que involucren los circuitos impresos, logrando así mantener el Departamento y la Facultad Multidisciplinaria de Occidente como una entidad académica con reconocimiento local y regional, donde se forman profesionales capaces de identificar y resolver los problemas de su entorno.

La adquisición del hardware para llevar acabo las prácticas de laboratorio el departamento de ingeniería y la facultad mejorará su infraestructura educativa de sus laboratorios para garantizar la formación de ingenieros con alto desarrollo tecnológico. Laboratorios dotados con equipos y dispositivos tecnológicamente avanzados que facilitan el aprendizaje a través de la práctica con software de diseño y material y equipo para la fabricación de circuitos impresos.

### **8 CONCLUSIONES**

Teniendo en cuenta que nuestro trabajo de grado va enfocado a la elaboración de la propuesta de implementación de prácticas de laboratorio para la elaboración de circuitos impresos utilizando hardware especializado, software de diseño de circuitos y generación de guías de prácticas que ayuden a convertir el modelo puramente teórico con que se enfoca el tema en la actualidad, hacia una enseñanza teórica-práctica, con el objetivo de coadyuvar a elevar la calidad de la educación en la Facultad Multidisciplinaria de Occidente, se llega a las siguientes conclusiones:

- En base a la realización de un diagnóstico de la situación actual se concluye que el tema de la elaboración de los circuitos impresos no es abordado de manera práctica en la carrera de Ingeniería en Sistemas, sin embargo estos conocimientos son importantes debido a que hay asignaturas en las cuales se proponen proyectos que involucran, entre otros, una placa impresa, lo cual obliga a los estudiantes a aprender sobre diseño y elaboración de circuitos sobre la marcha, redundando en diseños pobres, mala calidad en el producto final o en el peor de los casos, placas impresas compradas a otras instituciones o terceras personas.
- Mediante métodos de consulta se obtuvo retroalimentación de los estudiantes de la Facultad, los resultados indican que verían con buenos ojos el establecimiento de prácticas de laboratorio sobre los circuitos impresos y creen que la motivación sobre el aprendizaje de ese tema se vería incrementada debido a esta iniciativa.
- A través de las visitas de campo e investigación bibliográfica se determinó que el método de fotograbado o fotosensible tiene muchas ventajas con respecto a los otros métodos de elaboración de circuitos impresos, debido a la facilidad del uso del bromografo, la rapidez con que se obtiene el grabado del diseño en la placa y la excelente calidad de la placa resultante.
- Se concluye que para efectos de la elaboración del diseño de los circuitos impresos, el programa Eagle de la empresa CadSoft es, sobre los demás programas comparados, el ideal para los propósitos de las prácticas de laboratorio, debido a que posee una versión gratis la cual permite ocupar todos los componentes que podrían agregar a una tarjeta de circuitos impresos tan solo con restricción del tamaño, mientras que las versiones gratis de los demás programas tienen restricciones de librerías de componentes o, peor aún, no permiten guardar los diseños para su uso posterior.
- En relación al tipo de tabletas pre-sensibilizadas a utilizarse en los laboratorios, se observó en la visita técnica al Instituto Técnico Industrial que debido a que los diseños ahí realizados son para enseñanza de nivel principiante mayormente, se utiliza únicamente una cara de la placa pre sensibilizada, y debido a que este tipo de placas tienen un menor precio en el mercado, se llego a la conclusión que éste tipo de placas de una sola cara pre-sensibilizada son las apropiadas para el laboratorio práctico.

 Finalmente, se llega a la conclusión que la implementación del proyecto de laboratorio práctico con guías de laboratorio sobre los circuitos impresos en la Facultad Multidisciplinaria de Occidente sería de gran beneficio a toda la comunidad estudiantil debido a que representaría un aporte significativo a la modernización del sistema de enseñanza del tema de los circuitos impresos, agregando al conocimiento teórico, el área práctica tan importante para los estudiantes que, algún día, ingresarán al mercado laboral.

### **9 RECOMENDACIONES**

Con la realización de este proyecto de trabajo de grado se pueden plantear algunas recomendaciones y sugerencias para la propuesta de la elaboración de circuitos electrónicos en el laboratorio de hardware de la Facultad Multidisciplinaria de Occidente.

- Se recomienda que las primeras prácticas sean acerca del uso del software para la realización del diseño del circuito, y que luego las prácticas vayan orientadas al proceso de impresión de las placas mediante el proceso de fotograbado.
- Que las guías incrementen progresivamente la dificultad o complejidad de los diseños de los circuitos.

Se propone la siguiente metodología para las prácticas de laboratorio

- Elaborar grupos para las prácticas de laboratorio, haciendo 4 mesas de trabajo, haciendo que cada mesa de trabajo aborde un tema en específico, el proceso a seguir sería el siguiente:
	- o La primera mesa trabaja en el proceso del atacado mientras que las otras tres mesas solo son espectadores en este momento, para cuando la primera mesa termina su parte del proceso, la placa pasaría a manos de la segunda mesa para realizar el proceso de revelado en la placa haciendo uso del Bromografo, que igual que en el caso anterior las otras tres mesas solo están de espectadores, cuando la segunda mesa termina su proceso continúa a la mesa tres, en donde se realiza

la etapa del taladrado de las placas que consiste en realizar los diferentes orificios en las pistas que han quedado de cobre que es en donde van puestos los componentes del circuito, y sucede lo mismo que en los casos anteriores respecto con las otras tres mesas, cuando la placa llega a la cuarta mesa es porque ya esta preparada para soldar todos los componentes a ésta. En conclusión la metodología consiste en mesas rotativas de trabajo abordando las siguientes etapas:

- Proceso de atacado
- Proceso de revelado de las placas
- Taladrado sobre las pistas de cobre
- Soldar los diferentes componentes a la placa
- Después de haber estudiado los diferentes software que existen en el mercado para la elaboración del diseño de los circuitos se recomienda el uso del software Eagle de Cadsoft, porque es gratuito y porque se puede hacer uso de todos los componentes electrónicos, en cambio con otros software se tienen restricciones en ésta parte de los componentes ya que no se puede hacer uso de todos ellos sino de unos pocos, en cambio con Eagle la única restricción es el tamaño de la placa, que solo acepta dimensiones de 10cm.\*8cm. o 100mm\*80mm
- Se recomienda que la placa sensibilizada a adquirir sea solo de una capa porque los temas que se abordan en las prácticas de laboratorio solo hacen referencia a una capa y no a mas, debido a la complejidad que éstas llevan y al grado de conocimientos de los alumnos
- Se propone el uso del Bromografo porque tiene un costo menor que si se compra una insoladora de fábrica, ya que éstas tienen un precio bastante elevado.
- Se sugiere cambiar el enfoque que se ha estado dando anteriormente con respecto a este tema, cambiar del enfoque teórico al práctico, hacer uso del "aprender haciendo"
- Que las lámparas del Bromografo se cambien por lo menos cada tres años ya que éstas se envejecen y pierden eficacia y además porque es la vida útil que da el fabricante para las lámparas de luz ultravioleta.
- Debido a que el Bromografo tiene partes sensibles y delicadas se recomienda que se le proporcione un mantenimiento preventivo cada cierto período de tiempo, como si se tratase de una computadora de escritorio, para evitar posibles fallos futuros.
- Se propone que las placas pre-sensibilizadas no estén o no permanezcan guardadas por mucho tiempo, que no sobrepasen el año porque pierdan la calidad del material fotosensible que esta bajo la cubierta.
- Se sugiere no quitar la lamina protectora de la placa pre-sensibilizada hasta el momento del insolado porque al pasar sin la protección se corre el riego de dañar el material fotosensible

### **10 BIBLIOGRAFIA**

### **Trabajos de Graduación**

Francia Escobar, Roberto Antonio (2007). **"**Diseño de guías de trabajo y construcción de equipo didáctico para la implantación de prácticas de laboratorio con Micro Controladores en la carrera de Ingeniería de Sistemas Informáticos de la Facultad Multidisciplinaria de Occidente."Trabajo de graduación para optar al título de Ing. de Sistemas Informáticos, Departamento de Ingeniería y Arquitectura, Facultad Multidisciplinaria de Occidente, Santa Ana, El Salvador.

### **E-Books**

Titulo: Printed Circuits Handbook Autor: Clyde F. Coombs 6º Edición

#### **Web**

- http://www.todo-electronica.com.ar/circ\_impresos.htm
- http://www.sprl.upv.es/mselectronica2.htm#p13
- http://tapuata.iespana.es/tapuata/circuito1.htm
- http://www.pablin.com.ar/electron/cursos/pcb/index.htm
- http://usuarios.lycos.es/emimad/insoladora/index.htm
- http://www.hardcore-modding.com/guias\_usuarios-37.html
- http://www.geocities.com/davidgoin/cursocirimpreso.htm
- http://213.97.130.124/pcbs/pcbs.htm
- http://www.mitecnologico.com/Main/TecnicasElaboracionYMontajesCir cuitosImpresos
- http://www.pablin.com.ar/electron/trucos/placaci/index.htm
- http://www.taringa.net/posts/info/945627/Mod-5---Técnicas-deproducción-y-Pulsera-antiestatica.html
- http://www.planetaelectronico.com/cursillo/temas.html
- http://www.instructables.com/id/EDKKFSKXKFES9J65TG/

## **Documentos**

- http://www.garcia-cuervo.com/picmania.garciacuervo.net/recursos/RedPicTutorials/Fabricacion%20PCB/PCBs\_preli minar.pdf
- http://optimus.meleeisland.net/downloads/misc/construccion\_pcb.pdf
- http://www.virgendelasnieves.es/Departamentos/ElectricidadyElectroni ca/DPE/DPE/Apuntes/Tema%202.1.4.pdf
# **11 GLOSARIO**

**A**

**AC:** En inglés, siglas de "Alternating Current" o "Corriente alterna" (CA).

**AC/DC:** En inglés, siglas de "Alternating Current / Direct Current", o "Corriente alterna / Corriente continua". Define un dispositivo que puede funcionar como fuente de alimentación de ambos tipos de corriente.

**Aislante:** Material o sustancia que presenta una conductividad eléctrica casi nula, debido a que los electrones de sus átomos están fuertemente ligados al núcleo, evitando su movimiento.

**Amperímetro:** Aparato medidor de la intensidad de corriente eléctrica que recorre un circuito; se utiliza colocándolo en serie dentro del mismo, al contrario de lo que sucede con un voltímetro, que se coloca en paralelo. Los primeros amperímetros eran analógicos, y constaban de un galvanómetro cuya resistencia era muy pequeña, con el fin de interferir lo menos posible en el propio circuito que se deseaba medir. Los modernos amperímetros digitales tienen una resistencia interna prácticamente despreciable, lo cual permite medir corrientes muy pequeñas sin modificar las características del circuito en prueba.

**Amperio o Ampere:** Unidad de la intensidad de la corriente eléctrica cuyo símbolo es "A". Esta unidad está definida en el Sistema Internacional (SI) como la intensidad de corriente eléctrica constante que, mantenida entre dos conductores paralelos, rectilíneos, de longitud infinita, de sección circular despreciable y colocados en el vacío a una distancia de un metro el uno del otro, produce entre estos conductores una fuerza igual a 2 x10-7 newton por cada metro de longitud. 1 amperio equivale a 1 Culombio por segundo.

# **Amplificador**

- 1. Circuito que incrementa el valor de voltaje o de la intensidad de una señal eléctrica.
- 2. Aparato electrónico que capta las vibraciones mecánicas o las débiles señales de una cápsula magnética y las amplifica hasta activar las bobinas de los altavoces u otros dispositivos que permitan la percepción de las ondas sonoras.

**Amplitud:** Se dice de la magnitud de un voltaje, una señal o una corriente eléctrica.

**Atenuación:** Acción de reducirse la amplitud de un voltaje o señal. Es la acción contraria de la amplificación.

**Atenuador:** Dispositivo que provoca una disminución de amplitud en una manifestación cualquiera de energía.

# **B**

**Bobina:** Conjunto de un número variable de espiras de material conductor arrolladas al aire o a un núcleo prismático o cilíndrico. Se utilizan principalmente en circuitos de corrientes alternas de alta tensión al aprovechar los fenómenos de inducción.

# **C**

**Cable:** En electricidad, alambre con propiedades conductoras de la energía eléctrica. Está formado por uno o varios conductores constituidos a su vez por varios hilos elementales de cobre; también pueden ser de aluminio pero se utilizan raramente. Todo ello va protegido por una cubierta aislante flexible y normalmente impermeable.

**Capacitancia:** 1.Reactancia de un condensador. 2. Capacidad que tiene un componente, cuerpo, circuito, etc., para acumular una carga eléctrica.

**Carga eléctrica:** Magnitud que indica la cantidad de electricidad de un cuerpo. Esta cantidad la manifiesta dicho cuerpo cuando, por efecto de una acción externa, varía el número de electrones respecto del de protones del núcleo de los elementos que lo constituyen. Las cargas de electricidad se caracterizan por las acciones de atracción o repulsión que se ejercen entre ellas. Experimentalmente se ve que pueden dividirse en dos clases: de igual signo y de signo contrario. Las cargas de la misma clase se repelen entre sí, y si son de clase distinta se atraen. Se habla de carga eléctrica positiva y negativa para referirse a cada una de las clases. La unidad de carga eléctrica en el Sistema Internacional es el culombio.

**Cátodo:** Polo o electrodo negativo de cualquier dispositivo eléctrico.

**Chip:** define una pastilla o pequeña pieza de monocristal semiconductor (normalmente sílice) que contiene un circuito electrónico integrado.

**Circuito:** Serie de componentes o elementos eléctricos o electrónicos interconectados mediante conductores, normalmente dispuestos en forma de bucle cerrado para que pueda circular la corriente. Generalmente está formado por uno o varios generadores, resistencias, condensadores, lámparas, células fotoeléctricas, etc. Las principales características de un circuito están determinadas por la intensidad, voltaje, resistencia, etc., en base a determinadas leyes (ley de Ohm, leyes de Kirchhoff).

- **abierto.** Aquel circuito en que se realiza alguna interrupción que impide el paso de la corriente eléctrica.
- **cerrado.** Circuito eléctrico que tiene sus componentes conectados en bucle cerrado con la fuente de alimentación, permitiendo que la corriente pueda circular por él.
- **impreso.** Placa sobre la que se montan los elementos de un circuito, y que mediante una disposición adecuada de los mismos se minimiza el espacio ocupado y se reduce el número de conexiones. La placa de un circuito impreso está formada por material aislante recubierto por una capa delgada de aleación conductora que forma una serie de pistas para permitir las conexiones adecuadas. En ocasiones se aprovechan ambas caras del circuito, realizándose el contacto entre pistas mediante agujeros metalizados.
- **integrado.** Circuito electrónico de tamaño muy reducido, formado por materiales semiconductores (como cristal de silicio o germanio) y obtenido mediante distintas tecnologías microelectrónicas. Aloja habitualmente numerosos componentes electrónicos interconectados en un espacio de pocos milímetros, como diodos, transistores, resistencias, condensadores, etc. El bloque entero de circuito integrado se suministra con terminales de entrada y salida, y con conexiones para la fuente de alimentación. Dicho circuito es capaz de realizar una función electrónica compleja (amplificación, suma, multiplicación, etc.). Se caracteriza por su alta fidelidad, pequeña disipación de potencia y bajo coste. Las aplicaciones de los circuitos integrados son muy variadas. Tienen gran aplicación en los ordenadores digitales.

**Condensador:** También llamado impropiamente "capacitor", por su derivación del inglés. Es un componente electrónico formado por dos conductores metálicos (armaduras), separados y dispuestos de tal modo que cuando uno de ellos recibe una carga +q, aparece por influencia una carga -q en la superficie del otro conductor. Las líneas de fuerza quedan limitadas al espacio interior comprendido entre las armaduras. En el exterior el campo eléctrico es nulo. En un condensador que se mantiene a carga constante, la introducción de un dieléctrico entre las armaduras supone una disminución del potencial y del campo. En cambio, en un condensador a potencial constante el dieléctrico determina un aumento de la carga existente en sus armaduras. La causa de este hecho radica en la polarización que experimenta el dieléctrico, lo que supone un debilitamiento del campo eléctrico existente en el interior del condensador. El condensador impide el paso de la corriente continua pero no el de la alterna, que viene en función de la capacidad y de la frecuencia de la corriente. La energía (W) de un condensador es proporcional al cuadrado de la carga q y por lo tanto al cuadrado de la tensión V, o sea, (C es la capacidad). La existencia de cargas opuestas en la armadura representa cierta cantidad de energía potencial susceptible de convertirse en trabajo. Esta energía se mide a partir del trabajo que es preciso realizar para suministrar a las placas las cargas +q y q. Existen varios tipos de condensadores: cilíndricos, esféricos, planos, etc.

**Conductividad:** Capacidad que una sustancia posee para transmitir la corriente eléctrica o un flujo de energía. Fundamentalmente existen dos clases de conductividad eléctrica en función del modo de conducción: la de los conductores metálicos y la de las disoluciones electrolíticas. En un conductor metálico, en ausencia de un campo eléctrico exterior, los electrones libres (gas electrónico) efectúan movimientos desordenados, que aumentan con la temperatura, entre los átomos o iones que forman el retículo cristalino, de forma que la conductividad disminuye con el aumento de la temperatura al chocar los electrones libres con dichos iones o átomos. Este movimiento no representa, sin embargo, un desplazamiento global de los electrones, sino únicamente local. Cuando el conductor se somete a un campo eléctrico exterior sobre cada electrón libre actúa una fuerza constante electrón) y por lo tanto todos los electrones se mueven en la misma dirección y en sentido contrario al campo eléctrico. Debido a los choques con los iones de la red cristalina, la trayectoria de cada electrón no es rectilínea sino en zigzag y su movimiento uniforme, con una velocidad proporcional al valor del campo exterior. Si el conductor es una disolución electrolítica, los portadores de carga eléctrica son los iones.

**Conductor:** En electricidad, cuerpo que presenta escasa o nula resistencia al paso de la corriente eléctrica; se emplea para establecer comunicación eléctrica entre dos cuerpos de diferente potencial. Son conductores los metales, el carbón y los minerales de brillo metálico. En los experimentos de electrostática, el cuerpo humano, el agua, los cuerpos húmedos y el globo terrestre se comportan como conductores. En física, se define como buen o mal conductor al cuerpo según que deje pasar o no fácilmente a través de su masa la electricidad o el calor

**Conector:** Dispositivo que permite la interconexión de componentes, cables eléctricos y/o tarjetas electrónicas variadas.

**Corriente:** Es el movimiento de cargas eléctricas. La magnitud que expresa la corriente eléctrica es la intensidad, llamada también corriente, cuya unidad es el amperio. En un principio se creyó que el paso de una corriente eléctrica por un conductor consistía en el movimiento de protones desde el punto de mayor potencial al de menor; sin embargo, modernamente se ha comprobado que se debe al movimiento de los electrones. Por las razones históricas mencionadas anteriormente se toma como sentido de la corriente el que va del polo positivo al negativo, es decir, al contrario de lo que sucede realmente. Las acciones más importantes de una corriente eléctrica son: producción de un campo magnético alrededor del conductor, calentamiento del mismo debido al efecto Joule, producción de la electrólisis, etc.

- **alterna.** Simbolizada en inglés como AC ("Alternating Current"). Es una corriente eléctrica cuyos valores instantáneos se rigen por una función periódica del tiempo; el flujo de electrones del circuito se produce de forma cíclica primero desplazándose en un sentido y después en sentido opuesto. El tipo de corriente alterna más frecuente es la sinusoidal, habitualmente producida por generadores llamados alternadores, por conseguir una transmisión más eficiente de la energía. Se trata de una forma de electricidad muy popular, pues permite ser transportada a grandes distancias por medio de elevaciones de voltajes, que reducen las pérdidas de calor en los cables por motivo de la resistencia de los mismos. Es el tipo de corriente utilizado masivamente en la distribución eléctrica, y consumida en industrias y hogares de todo el mundo.
- **continua.** Simbolizada en inglés como DC ("Direct Current" o "Corriente directa"). Es una corriente eléctrica cuyos valores instantáneos son constantes en el tiempo; sin embargo, en el lenguaje habitual, también se da este nombre a las corrientes en las que, sin ser constantes en el tiempo, no se producen cambios de sentido en el movimiento de las cargas. La corriente continua más habitual y conocida es la producida por las pilas y baterías eléctricas.

**Diodo:** Dispositivo electrónico que permite el paso de electrones de forma unidireccional.

 **semiconductor.** El diodo semiconductor ha desplazado totalmente al diodo a válvula electrónica. Consiste en dos metales semiconductores de distintas propiedades eléctricas (uno "p" o positivo, y el otro "n" o negativo) que se juntan a lo largo de una superficie común, conocida con el nombre de unión o acoplamiento; tiene la propiedad de permitir el paso de la corriente en una sola dirección si no se rebasan ciertos valores de la tensión aplicada. Cuando el polo positivo de una pila va unido a la zona p de un acoplamiento p-n y el negativo a la zona n, los portadores de carga positivos y negativos, en las zonas respectivas, van hasta el acoplamiento, donde se neutralizan mutuamente y en este caso el diodo es conductor. El mismo diodo polarizado en sentido inverso ya no es conductor pues emigran los portadores del acoplamiento y sólo pueden garantizar el paso de una corriente débil (denominada de fuga) los pares electrón-hueco, engendrados por la agitación térmica o la luz. Si se aplica una corriente alterna, sólo pasará en un sentido, quedando rectificada, ya que el diodo tiene una conductividad unilateral. Las cargas positivas y negativas pueden franquear la zona de acoplamiento, pero se encontrarán en minoría respecto a la otra zona y su existencia en ella será breve. Dada la velocidad de difusión de las cargas de ambos lados, habrá una pequeña zona en la región p donde se encontrarán numerosos portadores del tipo n. Esta zona se llama de difusión.

### **Electricidad**

- 1. Fenómenos producidos por las partículas cargadas positiva o negativamente, en reposo o en movimiento.
- 2. Parte de la física que estudia los fenómenos eléctricos. Puede considerarse que la electricidad está incluida dentro del electromagnetismo y ésta, a su vez, se divide en dos partes: la electrostática y la electrocinética. Ya desde la época griega se sabía que algunas sustancias atraían objetos ligeros al frotarlas con un paño. En 1600, William Gilbert estudió científicamente los fenómenos eléctricos y utilizó por primera vez la palabra electricidad. Más tarde (1750), Franklin introdujo los conceptos de electricidad positiva y electricidad negativa, si bien su interpretación era distinta a la actual. Coulomb estudió los fenómenos eléctricos de un modo cuantitativo descubriendo la ley de atracción entre cargas eléctricas de distinto signo que lleva su nombre (1785). A principios del s. XIX, Volta ideó por primera vez una pila eléctrica, lo que permitió la construcción del primer circuito eléctrico; pudieron llevarse a cabo experimentos que requiriesen una corriente eléctrica y dio lugar a una nueva rama de la electricidad: la electroquímica. Un poco más tarde (1826), Ohm formuló la ley que rige la corriente eléctrica habiendo definido previamente y por primera vez los conceptos de resistencia y fuerza electromotriz. Joule estudió los aspectos energéticos de la corriente eléctrica, sentando las bases de la electricidad. Paralelamente, se habían descubierto las relaciones entre la electricidad y el magnetismo, lo que dio origen al electromagnetismo. Con el estudio de la descarga a través de gases enrarecidos, en la segunda mitad del s. XIX se sentaron las bases de una nueva ciencia: la electrónica.

**Electrodo:** Conductor eléctrico a través del cual puede entrar o salir una corriente eléctrica en un medio, ya sea una disolución electrolítica, un sólido, un gas o el vacío. En las disoluciones electrolíticas, en muchos sólidos y masas fundidas, un electrodo es un conductor en cuya superficie se realiza un cambio de conducción por electrones a conducción por iones.

**Electrónica:** Ciencia aplicada que estudia el diseño y aplicación de dispositivos, cuyo funcionamiento depende del flujo de electrones para la generación, transmisión, recepción y almacenamiento de información, con intervención o a través de gases, vacío, materiales conductores o semiconductores. El desarrollo de la electrónica es muy reciente; puede considerarse que nació en 1883, cuando Edison descubrió el efecto termoiónico que permitió la construcción del diodo. Más tarde se construyó el tríodo (Forest, 1907) que pudo ser utilizado como amplificador. Otro objeto importante en electrónica es el fotoeléctrico, descubierto en 1887 por Hertz y explicado en 1905 por Einstein; en él se basan las células fotoeléctricas. El desarrollo de la mecánica cuántica permitió el florecimiento de la óptica eléctrica, constituyéndose en 1937 el primer microscopio electrónico. Paralelamente, se estaba desarrollando la física del estado sólido que permitió la construcción del transistor (Bell, 1948) y, posteriormente, del tiristor, triac, etc.

**F**

**Fuente:** Se dice de cualquier elemento activo (pila, batería, alternador, etc.) capaz de generar una diferencia de potencial entre sus bornes, con destino a la alimentación de un circuito eléctrico o electrónico.

- **de corriente alterna.** Fuente de alimentación que da como resultado un voltaje de corriente alterna entre sus bornes. Es típicamente el voltaje que suministra un alternador.
- **de corriente continua.** Fuente de alimentación que da como resultado un voltaje de corriente continua entre sus bornes. Es típicamente el voltaje que suministran las pilas y la dinamo

### **I**

**Impedancia:** Medida de la oposición que presenta un circuito, o una parte de él, al paso de la corriente eléctrica alterna sinusoidal. La unidad de impedancia es, al igual que la resistencia, el ohmio. La impedancia de un circuito que sólo contenga una resistencia R, es Z = R, pues una resistencia no presenta impedancia a la corriente alterna.

# **K**

**Kirchhoff, reglas de:** Reglas fundamentales que permiten determinar la distribución de corriente y la tensión en las diversas ramas de una red de conducción eléctrica cualquiera, formada por conductores lineales y recorridas por corrientes estacionales. La primera regla establece que en todo punto en que se reúnen tres o más circuitos (estos puntos se llaman nudos de la red), la suma algebraica de las intensidades de las corrientes que llegan o parten de él es nula. La segunda regla dice que en cualquier circuito parcial cerrado de la red (estos circuitos se llaman mallas), la suma de las caídas de tensión, o sea la suma de los productos de cada resistencia por la intensidad que pasa por ella, teniendo en cuenta los signos, es igual a la suma de las fuerzas electromotrices (con signo correspondiente) existentes en la malla.

**Kit:** Término de origen inglés que se utiliza para designar el conjunto de elementos necesarios para realizar el montaje completo de un aparato o herramienta electrónica.

**L**

**Lámpara:** Dispositivo para dar luz. Las primitivas lámparas de alumbrado consistían en una torcida o mecha que se introducía en un recipiente lleno de aceite y que salía al exterior por un flotador o pico, como los candiles y velones. En el s. XVIII aparecieron las primeras lámparas con pico o boquilla adecuados para subir o bajar gradualmente la mecha. Quinquet añadió a la lámpara un tubo de cristal para el tiro, creando el quinqué. A principios del s. XIX salieron las lámparas sin mecha, que empleaban el gas de hulla, y más tarde las que usaron el acetileno. En 1880 Auer rodeó la llama de estas lámparas con un manguito o camiseta. Contemporáneamente Davy inventó el arco voltaico, y en 1879 Edison construyó la primera lámpara eléctrica; más modernamente los estudios de Tesla y de Moore dieron lugar a la construcción de las lámparas de neón, vapor de mercurio, vapor de sodio, etc.

**Ley de Ohm:** Ley que afirma que en un conductor, el cociente entre la tensión (voltaje) y la intensidad (corriente) es una constante conocida con la resistencia.

# **O**

**Ohm:** Nombre del ohmio en la nomenclatura internacional.

 **ley de.** Enunciada por el físico Ohm, afirma que la diferencia de potencial en los extremos de un conductor es proporcional a la intensidad que por él circula: V=R·I, siendo V la diferencia de potencial, l la intensidad y R una constante para cada conductor llamada resistencia eléctrica.

# **P**

**Potencia:** Trabajo realizado en la unidad de tiempo. Para realizar un mismo trabajo, un motor de poca potencia necesitará más tiempo que un motor más potente. La potencia también puede calcularse multiplicando (escalarmente) la fuerza aplicada a un objeto por la velocidad que éste adquiere debido a la fuerza. Cuando las fuerzas que actúan sobre un sistema le ocasionan un movimiento de rotación, la potencia puede expresarse como el producto del momento de las fuerzas por la velocidad angular que han dado al sistema. La unidad de potencia en el Sistema Internacional (SI) es el vatio (W), que equivale a 1 julio por segundo (J/s).

# **R**

**Rayo ultravioleta:** Radiación electromagnética de longitud de onda comprendida entre los 3.700 y los 100 Å. Siguen a la zona de onda corta del espectro visible.

**Rectificador:** Aparato o dispositivo para convertir una corriente alterna en unidireccional o continua. Un rectificador ideal posee una resistencia nula en un sentido e infinita en el otro. Cuando se intercala un rectificador en un circuito de corriente alterna, sólo circulará corriente mientras la polaridad de la misma esté en el sentido favorable. Por lo tanto, sólo circulará corriente en un sentido, rectificando así la corriente.

# **Resistencia**

- 1. Cociente entre la diferencia de potencial que existe en un conductor eléctrico y la intensidad que circula por él. La unidad de resistencia es el ohmio (símbolo Ω), cuya equivalencia es:  $1Ω = 1V/1A$ .
- 2. Componente de un circuito eléctrico que se opone al paso de la corriente. Los electrones que constituyen ésta van chocando contra los átomos que forman la estructura cristalina del conductor metálico, por lo que se ven obligados a seguir una trayectoria zigzagueante y adquieren una velocidad estacionaria. El conjunto total de estos choques ejerce el efecto de una fuerza de rozamiento u oposición que se traduce en una pérdida de energía cinética de los electrones, que viene compensada por la aparición de calor (efecto Joule). La experiencia enseña que la resistencia sólo se mantiene constante si la temperatura del conductor no varía. Se deduce experimentalmente que la resistencia de un conductor filiforme es inversamente proporcional a su sección S y directamente proporcional a la longitud l del mismo. La constante se denomina resistividad y sólo depende del material que forma el conductor.

# **T**

**Tensión:** Aplicado a una fuente eléctrica, es sinónimo de Voltaje, Diferencia de potencial o Fuerza electromotriz.

**Transistor:** Dispositivo de semiconductor provisto de tres terminales, que permite la amplificación de señales. Es capaz de funcionar como rectificador, amplificador, oscilador, interruptor, etc. Puede considerarse el equivalente semiconductor del tubo de vacío tríodo. Existen diversas clases de transistores, adecuados para diferentes aplicaciones. Los transistores de

unión están formados por dos capas de conducción p (emisor y colector), entre las que se ha colocado una capa de conducción n (véase Semiconductor): de este modo se obtiene un transistor pnp (análogamente pueden fabricarse transistores npn). La polaridad del circuito de trabajo se dispone de forma que la unión base-emisor quede polarizada en sentido directo, mientras que la unión base-colector quede en sentido inverso. De este modo se establece una conducción por huecos entre el emisor y la base, los cuales son recogidos (llenos de electrones) en la unión basecolector. Cuando se aplica una pequeña variación en la corriente de base, se obtiene una variación mucho mayor de la corriente del colector, hecho que se aprovecha para procesos de amplificación de corriente. Normalmente el emisor se conecta a tierra (conexión de emisor común). Otras formas distintas de montar un transistor son: base común y colector común.

**Tubo electrónico:** Dispositivo, que en determinadas configuraciones se llama también válvula electrónica, que puede utilizarse para diversas finalidades: rectificador, detector, amplificador, etc. Está constituido por un recipiente de vidrio en cuyo interior se disponen dos o más electrodos. La circulación de la corriente eléctrica se debe al paso de los electrones entre dichos electrodos. Una primera clasificación de los tubos electrónicos los divide en tubos de vacío y tubos de gas. En los primeros se ha practicado un vacío muy elevado, mientras que en los segundos se ha introducido gas a baja presión. El tubo electrónico más simple es el diodo o tubo de dos electrodos, consistente en un cátodo emisor de electrones y un ánodo por el que los electrones abandonan el tubo. Interponiendo un tercer electrodo entre el ánodo y el cátodo se obtiene el tríodo, el cual ya es considerado una válvula electrónica, pues mediante ese tercer electrodo (en realidad una rejilla metálica) se puede controlar el movimiento de electrones en el interior del tubo, tal como lo haría una válvula de agua en una cañería. Aumentando el número de electrodos de rejilla se forman válvulas con mayor poder de control, como el tetrodo (4 electrodos), pentodo (5 electrodos), sexodo (6 electrodos), etc. Según su utilización pueden ser rectificadores, osciladores, amplificadores, estabilizadores, etc. Se incluyen además entre los tubos electrónicos algunos que presentan aplicaciones especiales (por ejemplo el tubo de rayos catódicos), los cuales no se consideran válvulas electrónicas. Los tubos electrónicos han quedado desplazados por los transistores, y en la actualidad se utilizan sólo para aplicaciones especiales e industriales. El transistor más simple, con un emisor, una base y un colector, equivale a la válvula electrónica tríodo, que tiene un cátodo, una rejilla y un ánodo.

**U**

**Ultravioleta:** Radiación electromagnética no visible al ojo humano cuya longitud de onda está comprendida entre 3 700 y 100 Å. En el espectro electromagnético está situada entre el límite de la luz visible y los rayos X menos energéticos. Forman parte de la radiación solar, siendo fuertemente absorbidas por la atmósfera terrestre, la cual nos protege de sus efectos perniciosos. Pueden obtenerse artificialmente por medio de descargas en arco, en los gases, etc. La radiación ultravioleta es más energética y penetrante que la luz visible, excita la fluorescencia de ciertas sustancias e impresiona las placas fotográficas.

# **ANEXOS**

# **Anexo 1**

Encuesta realizada a los alumnos de la carrera de ingeniería de sistemas informáticos

# **Anexo 2**

Cuestionario utilizado en las visitas técnicas realizadas a las instituciones educativas

# **Anexo 3**

Guías prácticas de laboratorio para hacer circuitos impresos

# **Anexo 4**

Visitas técnicas realizadas a las instituciones educativas

# **Anexo 5**

Manual del software de apoyo para prácticas

# **Anexo 6**

Logística e implementación de la capacitación para docentes

# **Anexo 7**

Guía rápida para los circuitos impresos

# **ANEXO N°1 FORMATO DE ENCUESTA DIRIGIDA A LOS ALUMNOS DE INGENIERIA DE SISTEMAS INFORMATICOS.**

**Universidad de El Salvador Facultad Multidisciplinaria de Occidente Departamento de Ingeniería y Arquitectura Ingeniería en Sistema Informáticos**

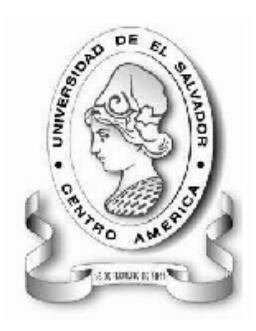

# **Encuesta dirigida a los alumnos de la carrera de Ingeniería de Sistemas Informáticos.**

**OBJETIVO:** Obtener información que permita evaluar el tipo de prácticas que se desarrollan en la carrera de Ingeniería en Sistemas Informáticos e investigar si existen prácticas que aborden el tema de los circuitos impresos.

**INDICACIONES:** Por favor, dedique un momento a completar esta pequeña encuesta. La información que nos proporcione será utilizada para conocer mejor sus necesidades de formación. Lea detenidamente y conteste a continuación lo que se le solicita, marque una X en el cuadro de la respuesta que considere apropiada, según sea el caso.

1. ¿En qué nivel de la carrera de Ingeniería de Sistemas Informáticos se encuentra actualmente?

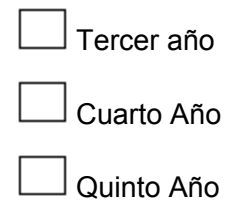

2. ¿En qué materias ha recibido laboratorios prácticos?

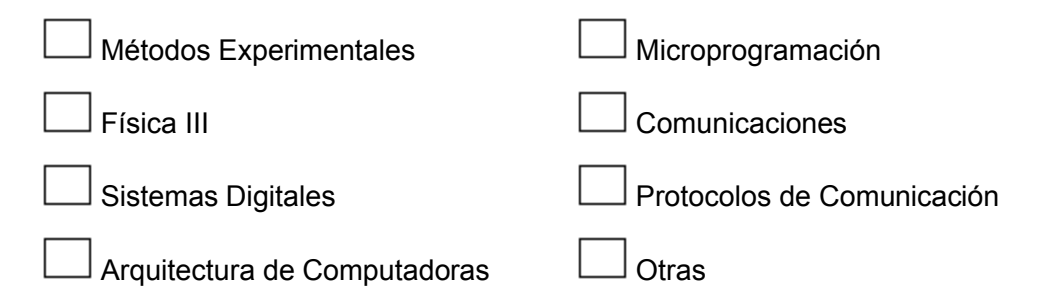

3. ¿Le han ayudado los laboratorios prácticos a comprender mejor los diferentes temas de las materias respectivas?

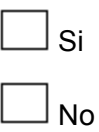

4. Aproximadamente, ¿Cuántos laboratorios por ciclo ha recibido en cada materia?

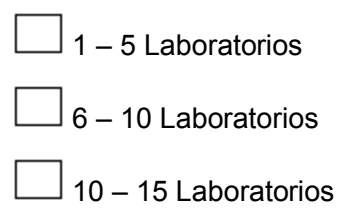

5. ¿Tiene usted conocimientos previos de electrónica?

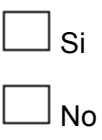

6. Si su respuesta anterior fue si, indique en que lugares recibió estos conocimientos

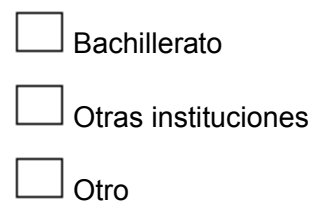

7. ¿Conoce usted o esta familiarizado con el tema de circuitos impresos?

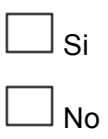

8. ¿Sabe para qué sirven los circuitos impresos?

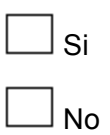

9. ¿Ha realizado alguna vez un circuito impreso?

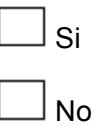

10. Si su respuesta anterior fue un si, ¿Qué métodos ha utilizado?

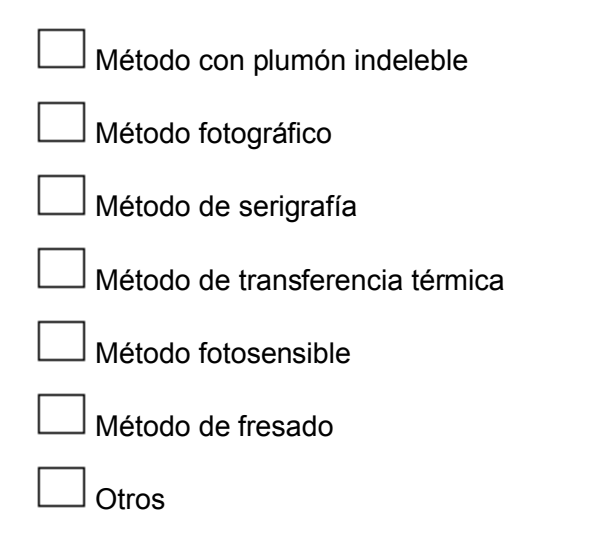

11. ¿Alguna vez ha recibido prácticas de laboratorio acerca de circuitos impresos en la Universidad de El Salvador, FMO?

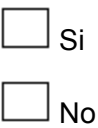

12. Indique su grado de interés en recibir prácticas sobre cómo realizar circuitos impresos

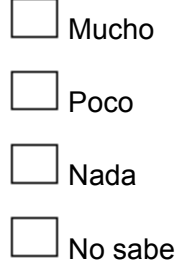

13. Especifique su preferencia en el uso de herramientas para apoyo en el trabajo de las prácticas de laboratorio de Electrónica

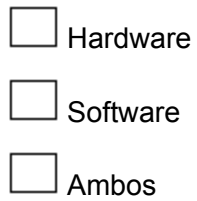

14. ¿Estaría dispuesto a conocer o utilizar herramientas de software de apoyo en los laboratorios prácticos sobre electrónica?

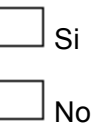

15. Si tiene alguna duda, comentario o sugerencia, puede añadirlo a continuación:

\_\_\_\_\_\_\_\_\_\_\_\_\_\_\_\_\_\_\_\_\_\_\_\_\_\_\_\_\_\_\_\_\_\_\_\_\_\_\_\_\_\_\_\_\_\_\_\_\_\_\_\_\_\_\_\_\_\_\_ ¡Gracias!

\_\_\_\_\_\_\_\_\_\_\_\_\_\_\_\_\_\_\_\_\_\_\_\_\_\_\_\_\_\_\_\_\_\_\_\_\_\_\_\_\_\_\_\_\_\_\_\_\_\_\_\_\_\_\_\_\_\_\_ \_\_\_\_\_\_\_\_\_\_\_\_\_\_\_\_\_\_\_\_\_\_\_\_\_\_\_\_\_\_\_\_\_\_\_\_\_\_\_\_\_\_\_\_\_\_\_\_\_\_\_\_\_\_\_\_\_\_\_ \_\_\_\_\_\_\_\_\_\_\_\_\_\_\_\_\_\_\_\_\_\_\_\_\_\_\_\_\_\_\_\_\_\_\_\_\_\_\_\_\_\_\_\_\_\_\_\_\_\_\_\_\_\_\_\_\_\_\_

**----------------------------------------------------------------------------------------------------**

La encuesta ha concluido. Muchas gracias por su colaboración.

# **ANEXO N°2 FORMATO DEL CUESTIONARIO**

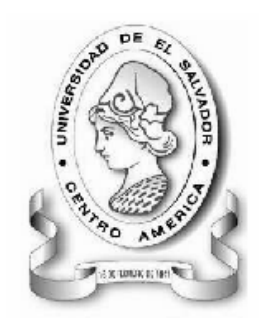

# **UNIVERSIDAD DE EL SALVADOR. FACULTAD MULTIDISCIPLINARIA DE OCCIDENTE. DEPARTAMENTO DE INGENIERÍA Y ARQUITECTURA.**

# **CUESTIONARIO.**

# **DIRIGIDA A:**

Personal responsable de la administración, operación e impartición de las prácticas de laboratorio de circuitos impresos de las Instituciones seleccionadas para realizar visitas técnicas.

# **OBJETIVO:**

Obtener información sobre el equipo y normas de higiene y seguridad con la que cuentan otras instituciones para conocer los recursos utilizados para el proceso enseñanza-aprendizaje acerca de los circuitos impresos

- 1. ¿A que asignatura(s) pertenecen las prácticas de laboratorio de circuitos impresos?
- 2. ¿A que nivel de la carrera(s) se imparte estas prácticas de laboratorio?
- 3. ¿Cuál es la metodología de trabajo que utilizan para realizar las prácticas de laboratorio?
- 4. ¿En qué horarios las imparten?
- 5. ¿Cuál es el equipo que utilizan?
- 6. ¿Cuáles son las normas utilizadas dentro del laboratorio de prácticas de circuitos impresos?
- 7. ¿Qué características físicas relevantes o especiales tiene el local para la realización de circuitos impresos?
- 8. ¿Que métodos o técnicas utilizan para la realización de circuitos impresos?
- 9. ¿Cantidad de alumnos que conforman los grupos de trabajo en los laboratorios?
- 10. ¿Cronología de trabajo que se lleva acabo en una práctica de laboratorio?
- 11. ¿Utilizan como apoyo alguna herramienta de software para la realización de diseños de circuitos? ¿Cuáles?
- 12.¿Cuál es la metodología que utilizan para impartir las clases de elaboración de circuitos impresos?
- 13.¿Cuáles son las precauciones mínimas que utilizan para la elaboración de circuitos impresos?
- 14.¿Cómo le dan el mantenimiento al equipo que se utiliza en las prácticas de circuitos impresos?
- 15. ¿Cuáles son los errores más frecuentes que ocurren durante las prácticas de laboratorios de circuitos impresos?
- 16. ¿Cómo están organizados la cantidad de grupos de trabajo para los laboratorios?
- 17.¿Cuál es el procedimiento de almacenamiento del equipo y materiales utilizado en las prácticas de laboratorio?
- 18.¿Cuál es el personal encargado del almacenamiento del equipo?
- 19.¿Cual fue el procedimiento empleado para la adquisición de los materiales y equipo para la realización de las prácticas de laboratorio?
- 20.¿Cuáles fueron las dificultades que encontraron para adquirir el equipo de práctica de laboratorio de circuitos impresos?
- 21.¿Cuáles fueron sus proveedores?
- 22.¿Poseen soporte técnico y en consiste?

# **GUIAS PRACTICAS**

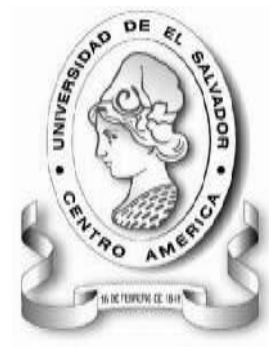

UNIVERSIDAD DE EL SALVADOR FACULTAD MULTIDISCIPLINARIA DE OCCIDENTE INGENIERÍA EN SISTEMAS INFORMÁTICOS DEPARTAMENTO DE INGENIERÍA Y ARQUITECTURA LABORATORIO DE CIRCUITOS IMPRESOS

# **GUÍA DE PRÁCTICA Nº 1 TEMA: UTILIZACIÓN DEL SOFTWARE EAGLE**

# *OBJETIVOS*

 Familiarización del programa EAGLE para desarrollar el esquema de circuitos.

# *METODOLOGIA*

Cada estudiante, previo estudio de la guía propuesta, procederá a desarrollarla de manera grupal, durante el tiempo programado y asignado para las prácticas correspondientes dentro del laboratorio, asistido por al menos un instructor responsable de dicha práctica.

# *MATERIAL Y EQUIPO*

1 Computadora de escritorio con Eagle previamente instalado y funcionando correctamente.

# *PROCEDIMIENTO.*

A continuación se expondrán los pasos a seguir para conocer Eagle

# **APERTURA DEL PROGRAMA**

Se abre el programa Eagle haciendo doble clic sobre el logo, entonces aparece la siguiente pantalla.

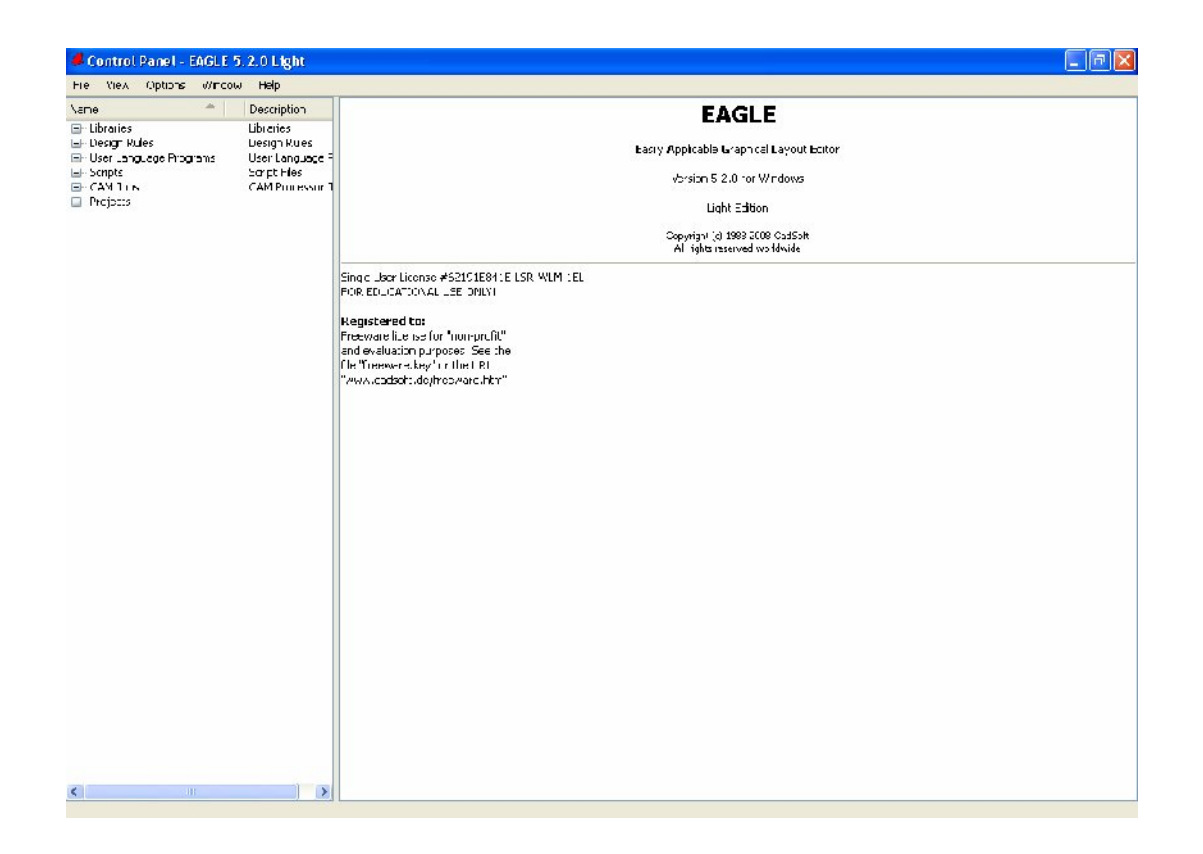

Al iniciar EAGLE aparecerá el Panel de Control desde donde se podrán abrir y guardar proyectos así como configurar distintos parámetros del programa. La vista en estructura de árbol permite una rápida visión de las librerías de EAGLE. Con un doble clic el contenido de la librería se ramifica de modo que pueden verse todos sus componentes. La selección de uno de ello nos muestra a la derecha una breve descripción del mismo.

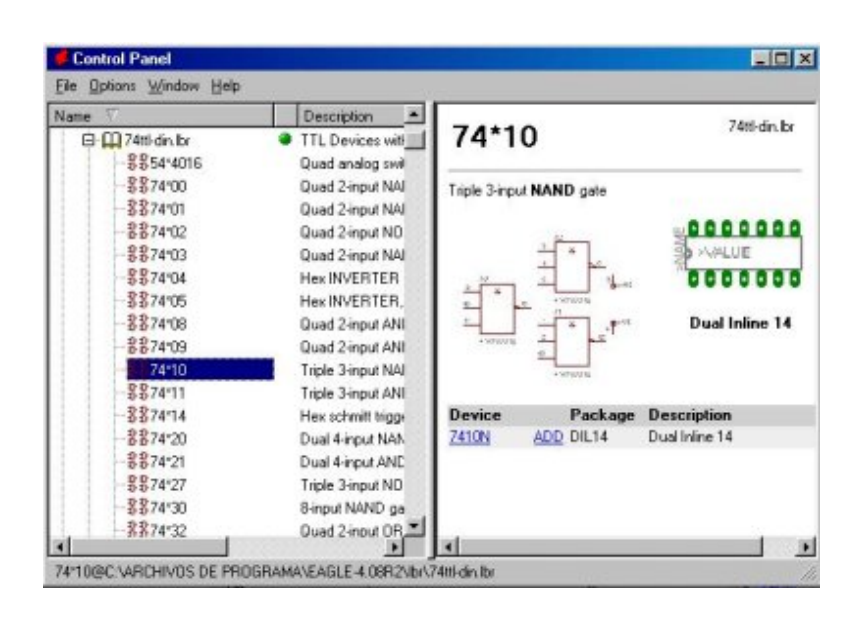

Aquí se pueden observar las descripciones del programa en el lenguaje del usuario, ficheros Script, y trabajos CAM. Pruebe a seleccionar varias entradas. A la derecha obtendrá la correspondiente descripción.

El Panel de Control Panel soporta las opciones Desplazar y Colocar (*Drag&Drop*). Un clic en el botón derecho del ratón hace aparecer un menú contextual con opciones tales como imprimir (*print*), abrir (*open*), copiar (*copy*), etc.

# **Proyectos con EAGLE**

Cree su primer proyecto. Después de comenzar el programa, primero haga clic en el carácter + del camino (path) de los *Proyectos*, entonces el carácter + mostrará ejemplos de árbol de direcciones. Los contenidos del directorio se muestran con un clic con el botón derecho del ratón. Seleccione la opción *New project* (Nuevo Proyecto) en el menú emergente. Nombre el nuevo proyecto como *MiProyecto*, por ejemplo.

De este modo se crea una carpeta con el nombre de MiProyecto. Esta carpeta contendrá todos los archivos de datos que pertenezcan a su proyecto. Por supuesto se pueden definir carpetas adicionales.

Para definir el camino de las carpetas donde su proyecto se guardará haga una selección de menú Options/Directories y entre en el campo de *Projects*. Con un clic en el botón derecho del ratón entra en el proyecto y puede abrir nuevos esquemas electrónicos, de pistas y librerías. Cada carpeta de proyecto contiene un fichero con el nombre de *eagle.epf* en el que se almacenan ajustes específicos del proyecto, posiciones de ventana, etc.

El proyecto actualmente activo se verifica (en verde) en el Panel de Control. Después de comenzar el programa nuevamente, la situación previa se restaurará. El último proyecto con el que se trabajó y las configuraciones especificadas por otro usuario se almacenan en el archivo eaglerc.usr (Windows).

Antes de comenzar los ejemplos siguientes debemos copiar los archivos *demo1.sch*,

# **Seleccionar Capas para Mostrar**

Los dibujos creados con EAGLE contienen objetos en capas diferentes. Para obtener un resultado útil las capas deben ser combinadas. Por ejemplo, la combinación de las capas Top, Pad y Via se usa como imagen para grabar al agua fuerte la cara de componentes de la placa de circuito impreso. Por consiguiente la combinación de las capas Bottom, Pad, y Via se usa para generar la imagen para la cara de soldadura de la placa. La capa Pad contiene los agujeros para las conexiones de los componentes y la capa Via contiene los agujeros que son necesarios cuando la línea de conexión se cambia de una cara a otra de la placa.

### **Configuración de Rejilla y Unidad**

Los esquemas siempre debería ser utilizado con una rejilla de 2,54 mm (0.1 pulgadas) puesto que las librerías están definidas de esta manera.

La rejilla y la unidad se activan con el comando GRID o haciendo clic sobre el icono GRID (REJILLA) il de la barra de herramientas.

# **Cables, Círculos, Arcos, Rectángulos y Texto**

Los cables, círculos, arcos, rectángulos y el texto se crean con los comandos WIRE, CIRCLE, ARC, RECTANGLE y TEXT respectivamente. Por un lado estos objetos sirven como elementos de dibujo para símbolos, encapsulados, marcos, etc., y de otra parte pueden realizar funciones especiales, como la definición de áreas restringidas.

# **El Comando WIRE**

El comando WIRE es el utilizado para dibujar líneas.

No utilizar el comando Wire para dibujar conexiones o líneas de bus en los esquemas, use para ello NET o BUS!

# **Trabajando con Librerías**

El comando ADD

Para seleccionar símbolos de una librería hacer clic en ADD en la barra de herramientas y aparece una nueva ventana.

Ahora puede introducir uno o más caracteres de búsqueda en el campo Search. Puede usar el nombre de un dispositivo o cualquier palabra de la descripción del dispositivo. Los caracteres especiales \* y ? son válidos.

# **Creación de un Esquema**

Ahora para comenzar dibuje un esquema dar clic derecho en el nombre del proyecto y seleccionar agregar un esquema.

Utilice el comando ADD para colocar los dispositivos y use la rejilla con F6 para facilitar la localización de todos los dispositivos.

Una vez que ha colocado todos los elementos puede trasladarlos con el comando MOVE.

Seleccione el comando en la barra de herramientas, luego situé el cursor en el elemento que quiere mover y de un clic izquierdo. EAGLE destacará la parte que se desea mover y la unirá al cursor para ser trasladado.

Coloque el elemento y de un clic para colocarlo en su posición nueva. El comando MOVE estará todavía activo y listo de mover otro elemento. Presione el botón derecho del ratón si quiere girar el elemento.

Cuando haya colocado los elementos, comience a conectarlos usando el comando NET. ¡Atención: No utilice el comando WIRE!

# **El Comando NET (LÍNEA DE CONEXIÓN)**

Una línea de conexión sólo se conecta a un terminal (pin), si es colocada sobre el punto de conexión del mismo. Visualice la capa 93, PINS, con el comando DISPLAY para localizar estos puntos de conexión. Aparecen marcados con un círculo verde.

EAGLE nombra automáticamente a los puntos de conexiones eléctricas (nudos). Las líneas serán conectadas a la misma línea de conexión, aunque las líneas no se dibujen continuamente. Las líneas con el mismo nombre definen una conexión eléctrica.

# **El Comando NAME**

EAGLE automáticamente asigna nombres como B\$ para buses, P\$ para pines y N\$ para líneas de conexión. Clic en NAME y luego clic izquierdo en la línea de conexión que conecta al terminal. Una ventana muestra el nombre predefinido de la conexión. Puede cambiar el nombre y luego de un clic en OK. Los nombres de componentes y buses pueden ser cambiados de la misma manera.

### **El Comando LABEL**

El comando LABEL permite colocar nombres en cualquier posición a buses o líneas de conexión sobre un esquema.

# **El Comando DELETE**

Puede suprimir objetos con este comando. Si se aplica a líneas de conexión, cables o buses, se suprimen segmento a segmento. Use este comando, clic en DELETE, y coloque el cursor sobre el objeto que ha de ser suprimido y luego de otro clic.

# **El Comando JUNCTION**

El arrastre de una línea de conexión sobre otra línea genera una conexión entre ellas. La conexión será representada por un nudo (junction), que será colocado automáticamente. El ajuste automático de uniones puede ser activado o desactivado con la opción. El comando JUNCTION se utiliza para dibujar un nudo o punto de conexión que se colocará en el punto de unión entre dos líneas.

# **El Comando SHOW**

Este comando se emplea para mostrar nombres y otros detalles de elementos y objetos. Señales completas y líneas de conexión pueden ser mostradas, así como componentes. Mientras el comando SHOW está activo los nudos destacados permanecen en esta situación aunque se modifique la zona visible. Desactive el comando de SHOW pulsando el icono de parada y REFRESQUE (F2). Ahora ningún objeto aparecerá destacado.

# **El Comando MOVE**

Para evitar errores al colocar y mover es necesario tener en cuenta las características del comando MOVE:

Ninguna conexión eléctrica es generada si mueve una línea de conexión sobre un terminal (utilizando el comando de MOVE). Por otra parte: si mueve un terminal sobre otro o sobre un nudo, se genera una conexión eléctrica y una línea se unirá al terminal cuando el componente se mueve más lejos. Recuerde con el comando UNDO puede deshacer los cambios. Compruebe las conexiones con el comando SHOW.

# **Completando un Esquema**

Empleando el comando ADD para agregar los componentes restantes y los símbolos para VCC, V +, y GND desde supply.lbr. Los símbolos de supply representan las señales de alimentación en su esquema y son necesarios para que el ERC (Comprobador de Reglas Eléctricas) realice las comprobaciones. Usando el comando NET, conecte los terminales de los componentes según el esquema y conecte los símbolos de suministro de tensión a los terminales relacionados.

# **El Comando VALUE**

EAGLE permite definir o cambiar los valores de las resistencias o los condensadores.

# **El Comprobador de Reglas Eléctricas (ERC)**

El comando de ERC se usa para analizar esquemas atendiendo a errores eléctricos. Los resultados son advertencias y mensajes de error que se generan y escriben en un archivo que tiene el mismo nombre que el del archivo del dibujo, pero con la extensión \*.erc. Este archivo se muestra automáticamente en una ventana de editor de textos siempre que se generen mensajes. Para usar el comando pulse el icono del comando ERC en la barra de herramientas.

Tenga en cuenta que el ERC sólo puede descubrir fuentes de posibles errores. Es el usuario el que ha de interpretar correctamente los mensajes de ERC.

## **Generación de una Placa a partir de un Esquema**

Después de cargar un esquema del que desea diseñar una placa, haga clic

sobre el icono de BOARD **e** en la barra de herramientas. Con este comando creará un archivo de placa con el mismo nombre que el correspondiente al esquema.

Clic en MOVE, clic en el borde derecho vertical de la placa, mueva el cursor un poco a la izquierda y clic. Con ello ha reducido el tamaño de la placa. El tamaño de placa se puede cambiar en cualquier momento.

Haga clic en el icono RATSNEST para inspeccionar las conexiones aéreas (líneas aéreas) y para que se muestren las posibles conexiones cortadas. Repita este comando siempre que quiera comprobar la correcta colocación (conexiones al aire cortas, buses torcidos etc.).

Se aconseja que atienda lo siguiente:

Después de la generación de un archivo de placa con el comando BOARD, EAGLE coloca todos los elementos sobre el lado izquierdo de la placa en el área de coordenadas negativa.

Para realizar la disposición o usar el Autoruter tiene que mover todos los componentes primero a esta área. Si desea ver una pequeña demostración del Autoruter, haga clic en el icono del comando AUTO de la barra de herramientas. Escoja un Routing Grid (Rejilla de Pistas) fina (por defecto 50 mil) si es necesario y haga clic en el botón OK.

La generación de pistas no debería llevar demasiado tiempo, siempre que la colocación no sea errónea (visualice la barra de estado). Si este proceso emplea demasiado tiempo, interrumpa el Autoruter haciendo clic en el icono de parada.

Si desea cambiar ciertas líneas de conexión de modo manual, primero las debe colocar en modo de airwires (líneas aéreas) mediante el comando RIPUP y haciendo clic en dichas líneas. Si desea recolocar de nuevo alguno
o todos los componentes, antes deberán estar todas las líneas de conexión en forma de líneas aéreas.

Para ello clic en el icono de RIPUP y luego clic en el icono con el semáforo en verde. Para mas referencias ver anexo Nº 5

### **Trazado Manual**

El comando ROUTE cambia las conexiones que se encuentren como líneas aéreas en pistas de conexión. Dar clic en ROUTE de la barra de herramientas. Y clic en el punto de partida de una línea aérea.

Al igual que con el comando WIRE, otros parámetros, como anchura o cambio de capa, pueden ser introducidos con la ayuda de la barra de herramientas.

#### **Cambios de Placa**

Una vez que ha completado el trazado de la placa puede hacer cambios como los que por ejemplo se indican a continuación:

- Mover y colocar segmentos de cable y componentes con MOVE y SPLIT,
- Usar el comando RIPUP para cambiar pistas de conexión colocadas a líneas aéreas,
- Usar DELETE para borrar señales
- Sustituir encapsulados con CHANGE PACKAGE o REPLACE (sin esquema electrónico).

Puede utilizar el Autoruter en cualquier momento tanto si hay líneas de conexión hechas a mano como si no. Las líneas de conexión trazadas manualmente no serán modificadas por las líneas de conexión generadas por el Autoruter.

Normalmente las líneas de conexión de señal de alimentación y otras señales críticas son trazadas a mano, antes de que la placa sea pasada al Autoruter.

#### **Comprobación de las reglas de diseño**

Cuando se comienza a trabajar en una placa, se debe pensar en las Reglas de Diseño que se han de cumplir. Las reglas deben también ser confirmadas pon el fabricante de placas.

Puede definirlas con la ayuda del cuadro de diálogo DRC. Haga clic en el icono DRC y verifique los cambios sobre los valores por defecto. Haciendo clic en cada uno de los campos de parámetros se muestra un cuadro de descripción. Clic en Apply para salvar las Reglas de Diseño para el archivo de la placa. Con clic en OK comienza la comprobación de las reglas de diseño. El botón Select le permite seleccionar una determinada área para ser comprobada. Simplemente trace un rectángulo con el ratón alrededor del área deseada.

El comando de DRC comprueba si la placa se corresponde con las reglas de diseño definidas por el usuario.

Una vez terminadas las comprobaciones en la barra de estado debería mostrarse el mensaje No errors. Ahora puede estar seguro que la placa cumple sus Reglas de Diseño.

La barra de estado muestra el número de errores. Una ventana con los errores se abrirá automáticamente mostrando una lista de errores.

#### **Salida de Dibujos y Datos de Fabricación**

Con EAGLE se pueden obtener dibujos de salida, por ejemplo para documentación, utilizando el comando de PRINT. Este comando se puede encontrar en el menú File de los editores de esquemas y placas. El dibujo que se imprime corresponde con la ventana activa de acuerdo con los ajustes en el comando DISPLAY.

### **Salida de un Esquema con el Comando de PRINT**

El esquema debe ser impreso en el formato blanco y negro sobre una página entera.

Compruebe los cuadros Black, Solid y Rotate (para que el dibujo esté en formato de imagen). Los cuadros Mirror y Upside down no se han de seleccionar.

Para empezar teclee un 1 en Scale factor y en Page limit. Esto indica que el dibujo debe salir con una escala de 1 es a 1, a condición de que quepa sobre una página. Si no es así, EAGLE cambia el factor de escala para que el dibujo quepa en una página. Con Page limit a 0 el dibujo siempre se imprimirá con el factor seleccionado en Scale factor. La impresora se puede seleccionar al actuar sobre el botón Printer.

El botón Page permite entrar en la configuración de los parámetros de página. Si se comprueba el cuadro de Caption, el dibujo se imprimirá con un pie de página con los datos de nombre, fecha, tiempo y factor de escala correspondientes al archivo

# EJERCICIO PROPUESTO

A continuación se hará la creación de un pequeño diagrama de conexión de una resistencia para el encendido de un diodo led.

Cree un nuevo diagrama de esquema, ubicándose en el panel de control, dar clic derecho sobre Project y seleccionar nuevo proyecto, como se ve a continuación

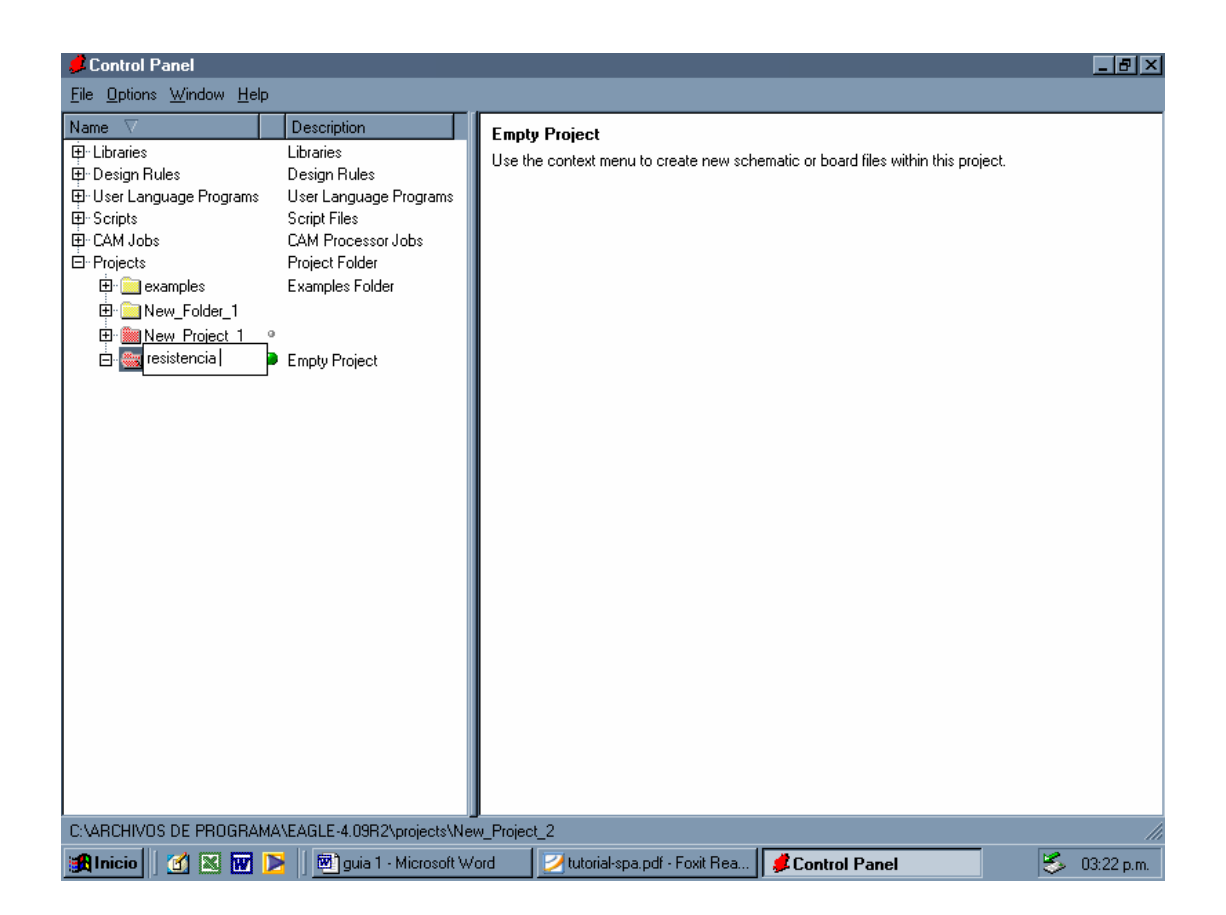

Luego que se ha creado el proyecto, debemos crear un esquema. Para ello dar clic derecho en el nombre de nuestro proyecto y seleccionar nuevo esquema

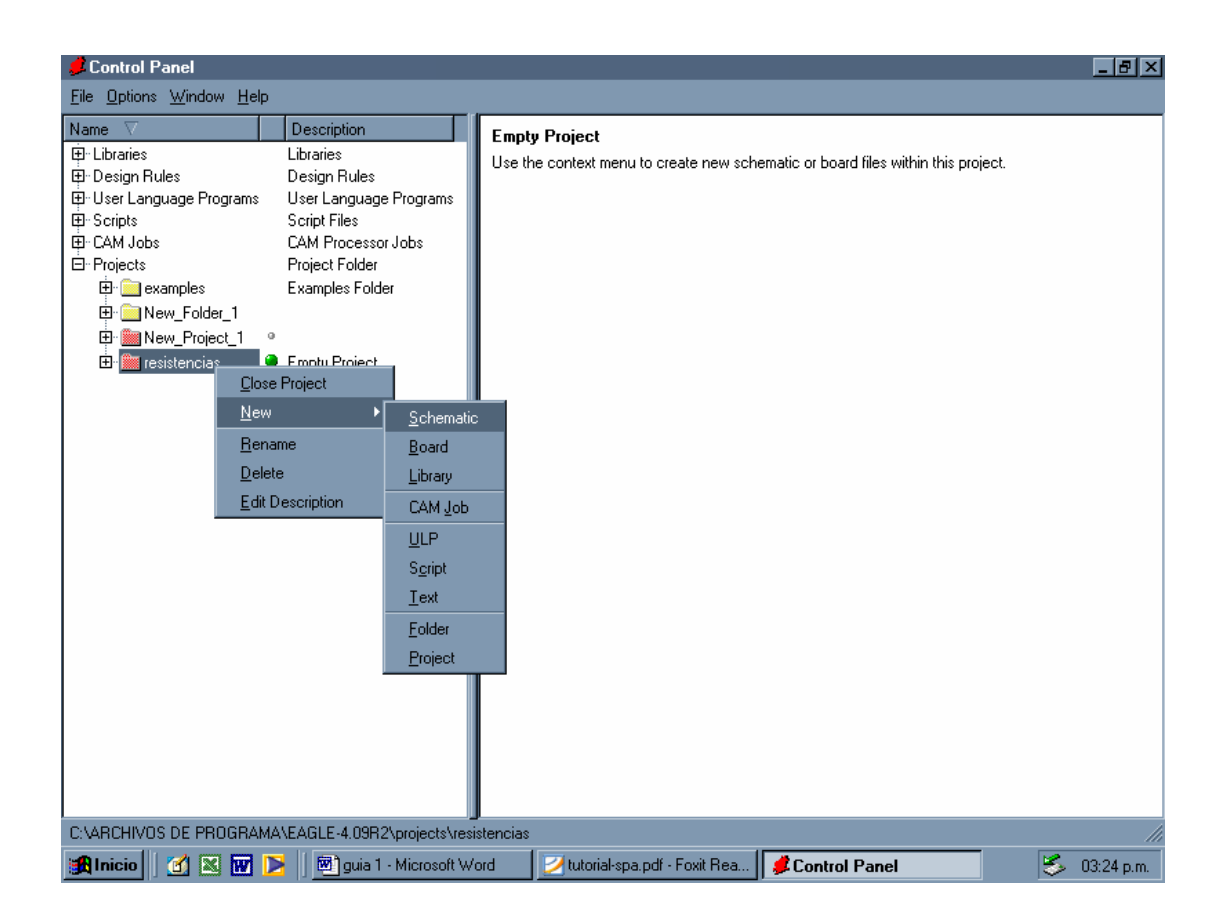

Luego insertar los diferentes componentes que llevara el circuito, mediante el

Botón Add de la barra de herramientas . En la siguiente pantalla se ven los elementos ya insertados en el esquema.

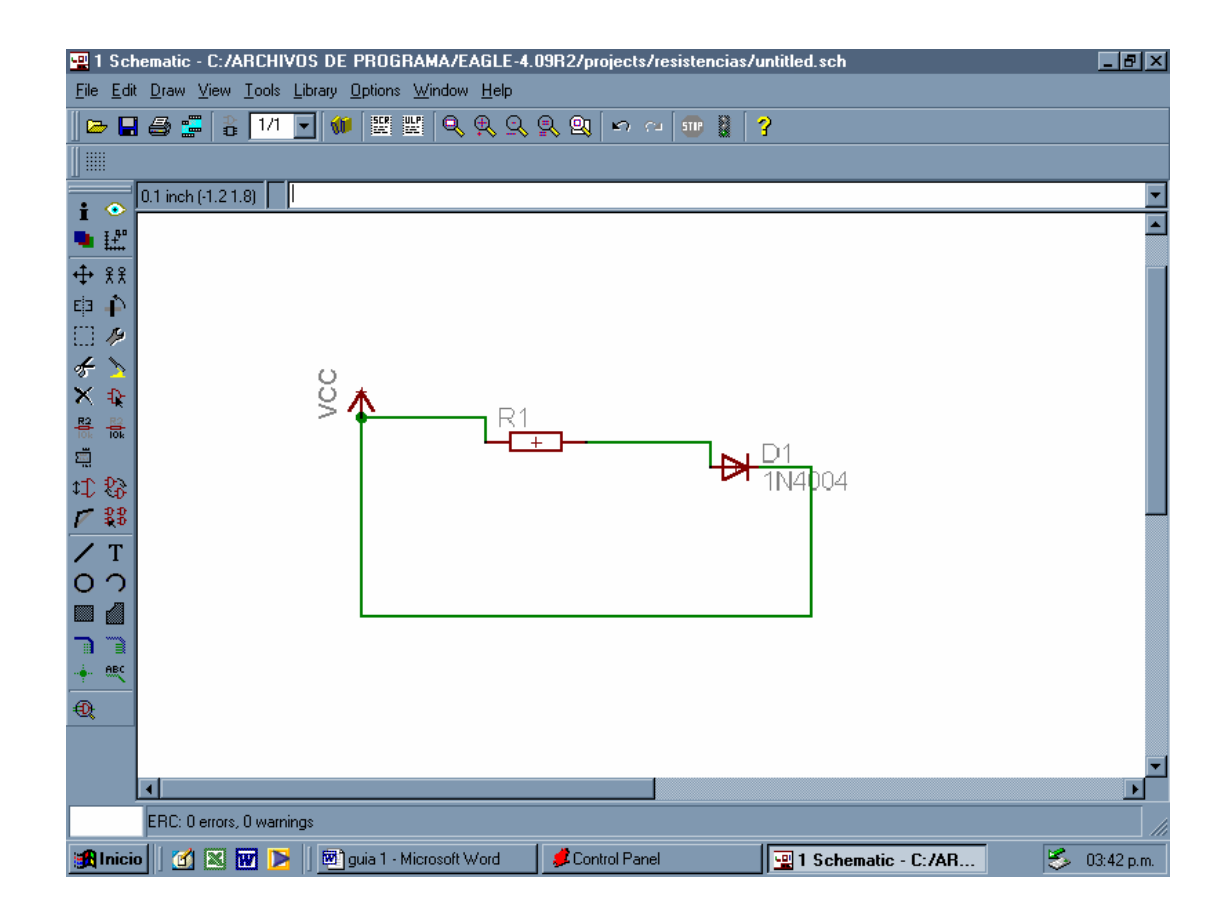

Después que se tienen los elementos, lo recomendable es pasarle la

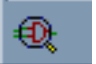

Comprobación de las reglas de diseño, por medio del siguiente botón . En este ejemplo puede observarse en la barra que la comprobación ha sido exitosa porque da 0 errores

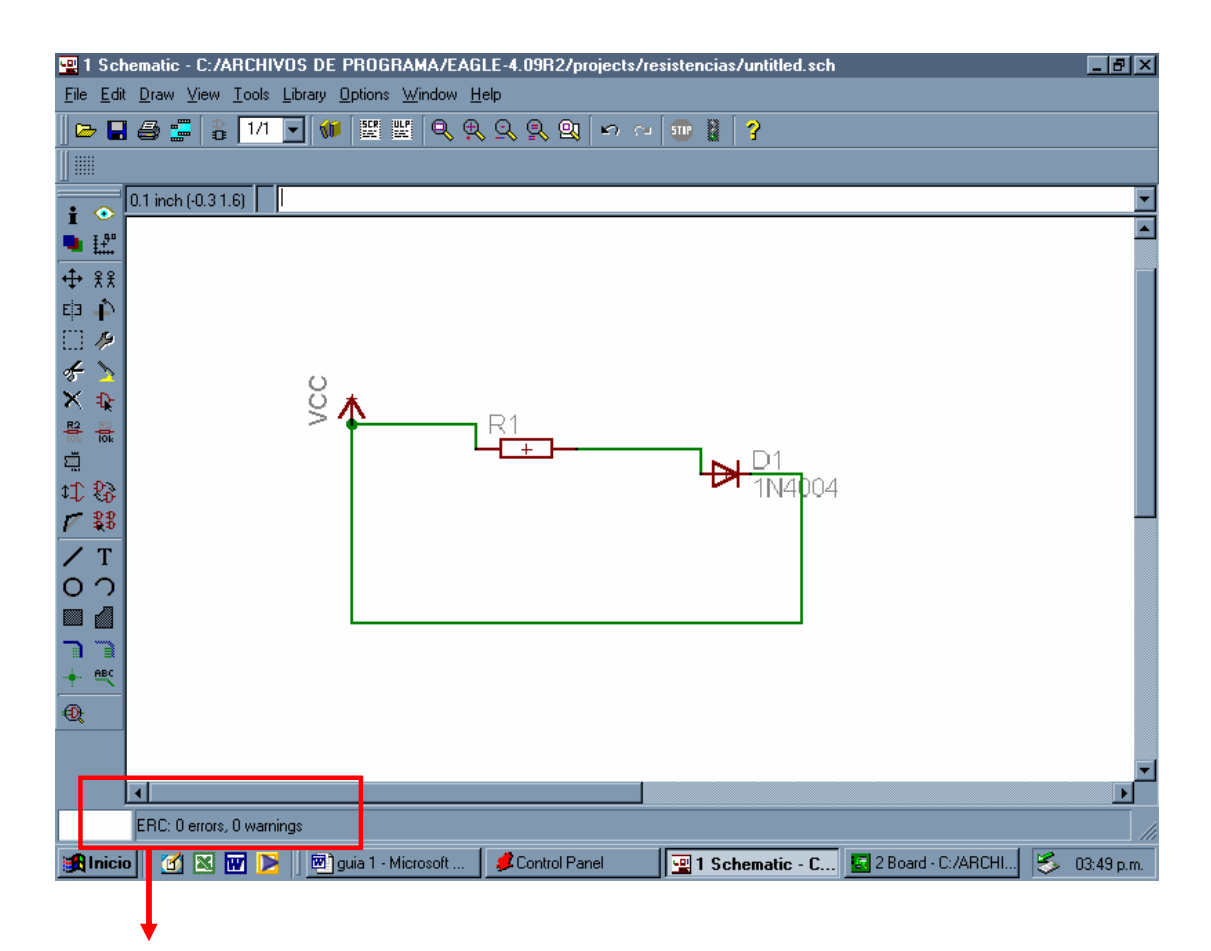

Mensaje de errores de la comprobación

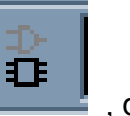

Para después crear el esquema de la tabla, dar clic en el botón , que se encuentra ubicado en la parte de arriba. Éste preguntara si se quiere crear el esquema, dar clic en si

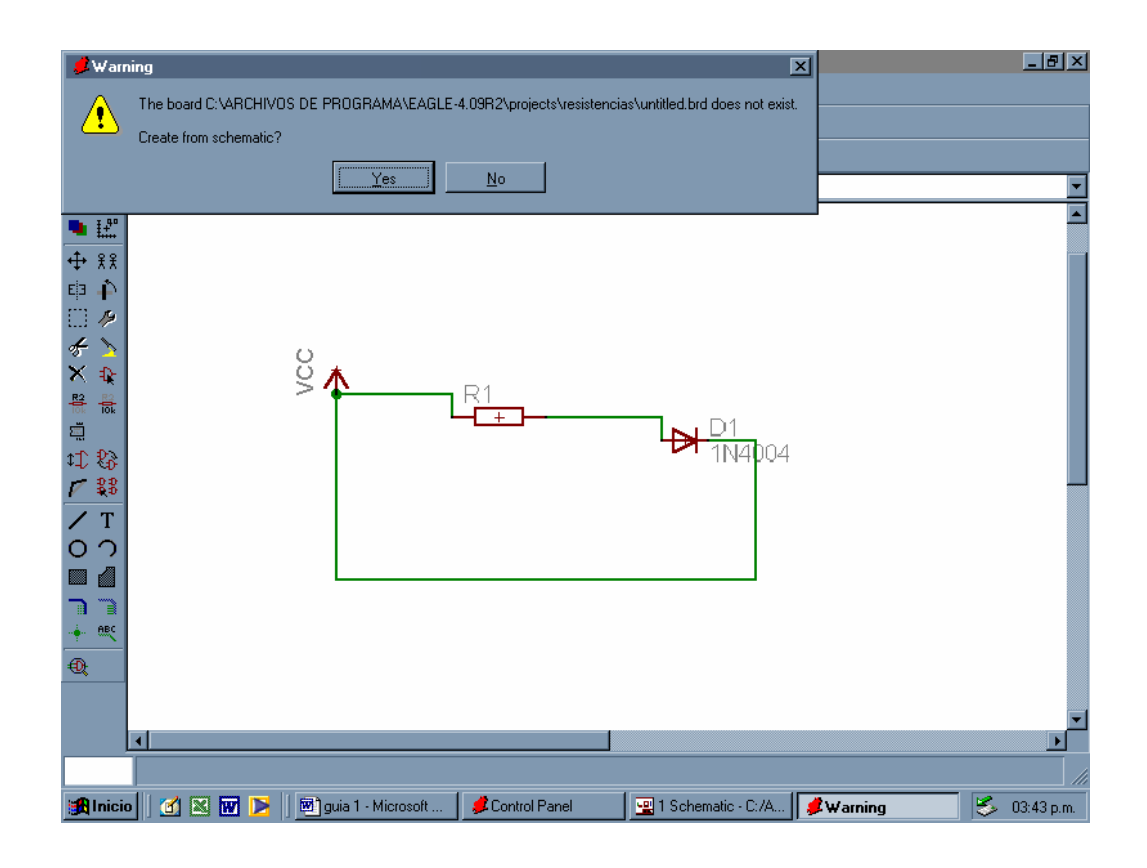

Y aparece la siguiente pantalla

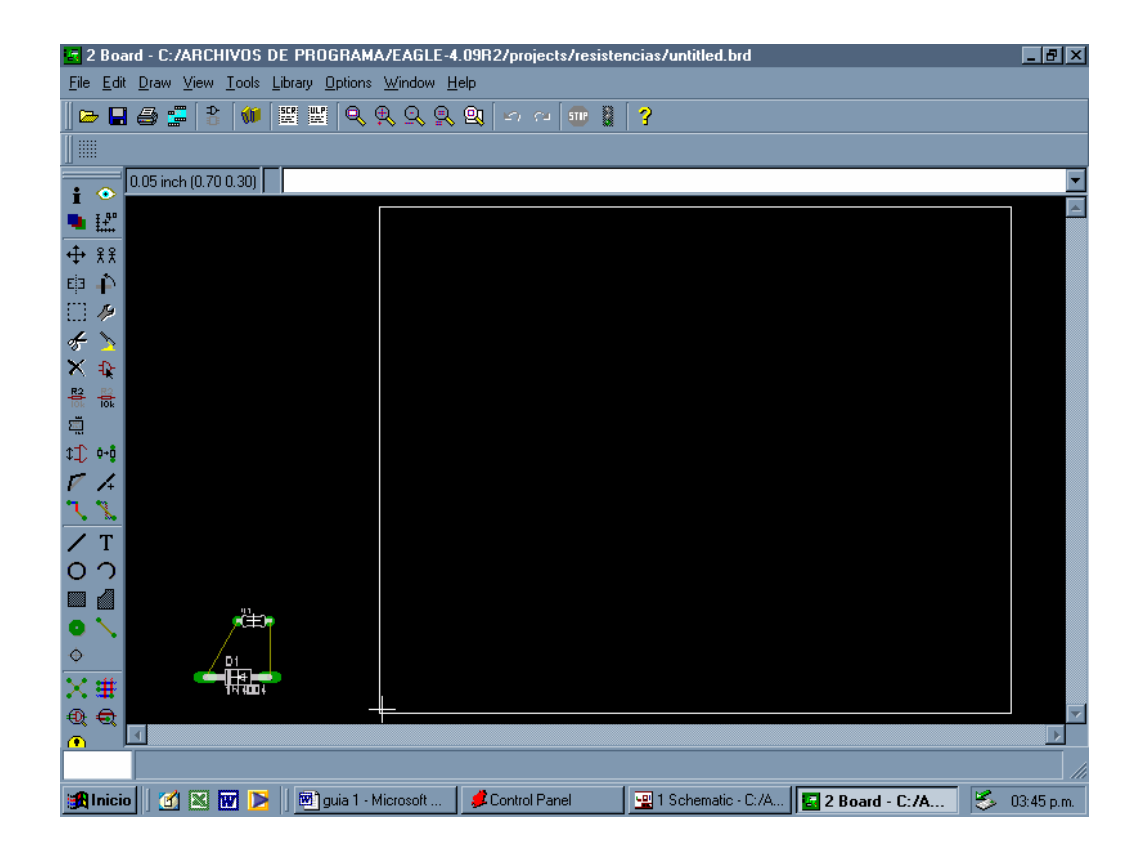

En la cual puede observarse que en la parte inferior del lado izquierdo se encuentran los elementos que se habían creado en el esquema anterior, luego solo hay que moverlos al cuadro que aparece ahí, que es el que delimita el tamaño de la placa.

Quedando de la siguiente manera:

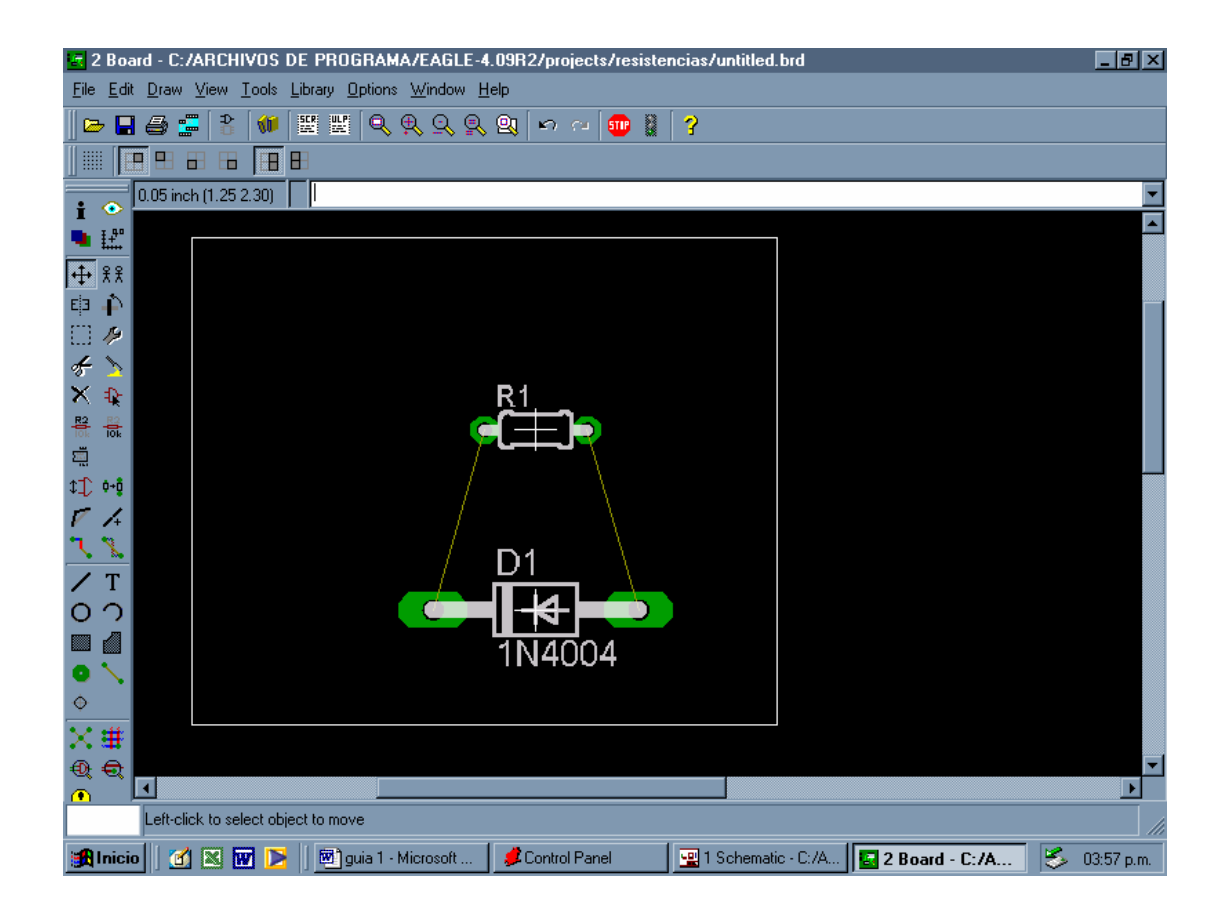

Después delimitar mediante el comando Display las partes que se quieren imprimir, eliminando las capas 21,23 y 25. Para que a la hora de la impresión solo obtengamos los lados de los orificios de los elementos y las pistas en las que quedará el cobre. Obteniéndolo de la siguiente manera

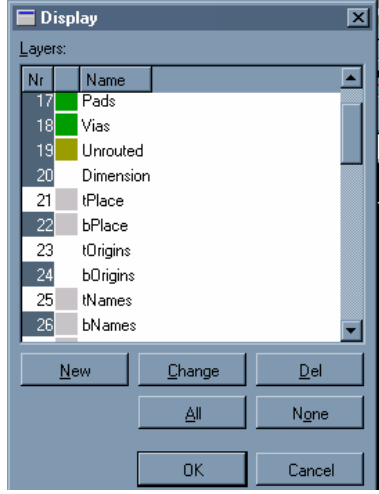

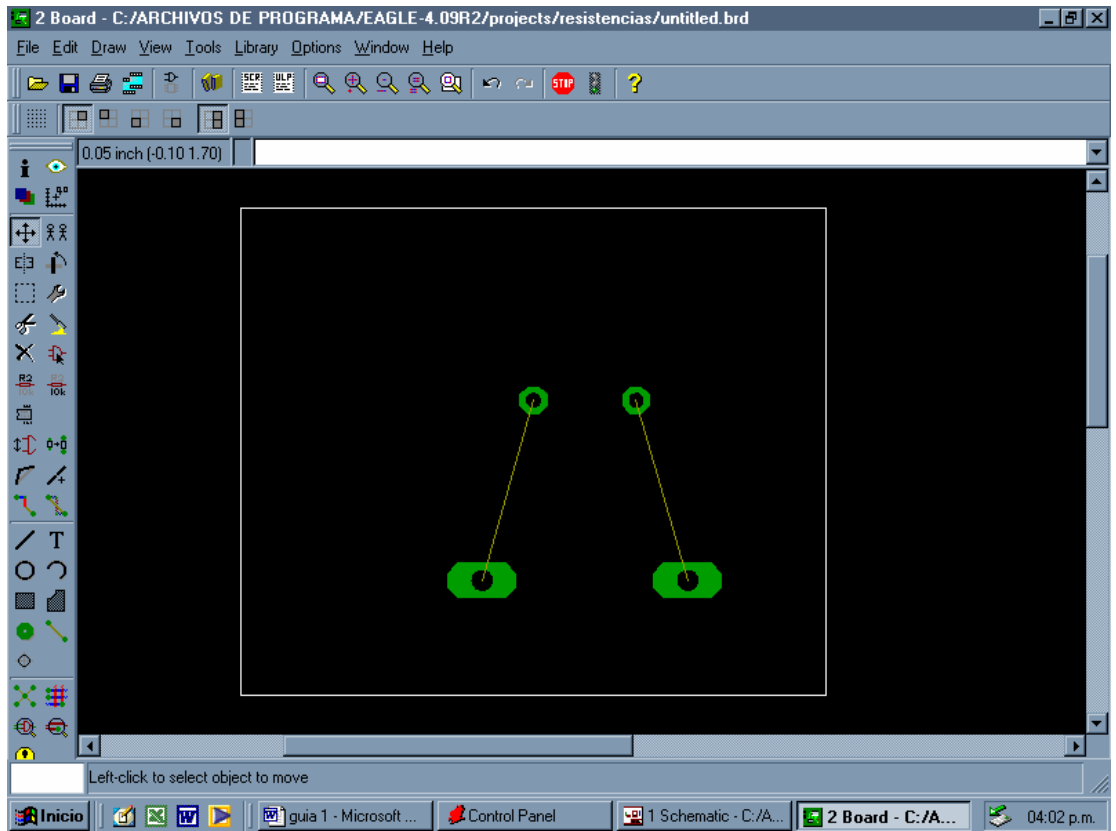

Para finalizar, para imprimir el esquema, dar clic izquierdo en Print y marcar las siguientes selecciones y después OK

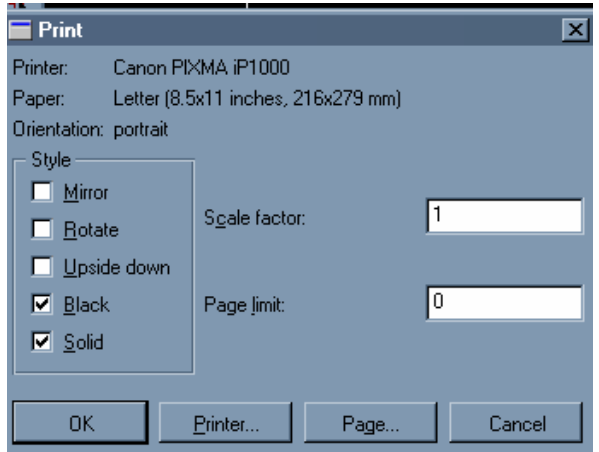

Conclusiones:

Recomendaciones:

 $\sim$ 

 $\overline{a}$ 

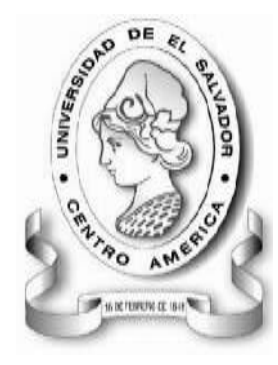

UNIVERSIDAD DE EL SALVADOR FACULTAD MULTIDISCIPLINARIA DE OCCIDENTE INGENIERÍA EN SISTEMAS INFORMÁTICOS DEPARTAMENTO DE INGENIERÍA Y ARQUITECTURA LABORATORIO DE CIRCUITOS IMPRESOS

# **GUÍA DE PRÁCTICA Nº 2 TEMA: USO DEL SOFTWARE EAGLE**

## *OBJETIVOS*

Utilización del programa EAGLE para elaborar el diseño de circuitos

## *METODOLOGIA*

Cada estudiante, previo estudio de la guía propuesta, procederá a desarrollarla de manera grupal, durante el tiempo programado y asignado para las prácticas correspondientes dentro del laboratorio, asistido por al menos un instructor responsable de dicha práctica.

### *MATERIAL Y EQUIPO*

1 Computadora de escritorio con Eagle previamente instalado y funcionando correctamente.

# *PROCEDIMIENTO*

En esta guía el alumno elaborará los diseños de dos circuitos mediante el software Eagle. La guía se ha dividido en dos partes, cada sección contiene el diseño de un circuito diferente, con la idea de practicar más para una mejor adaptación al software. Siguiendo los pasos que se explican a continuación.

### **PARTE 1**

Abrir el Programa

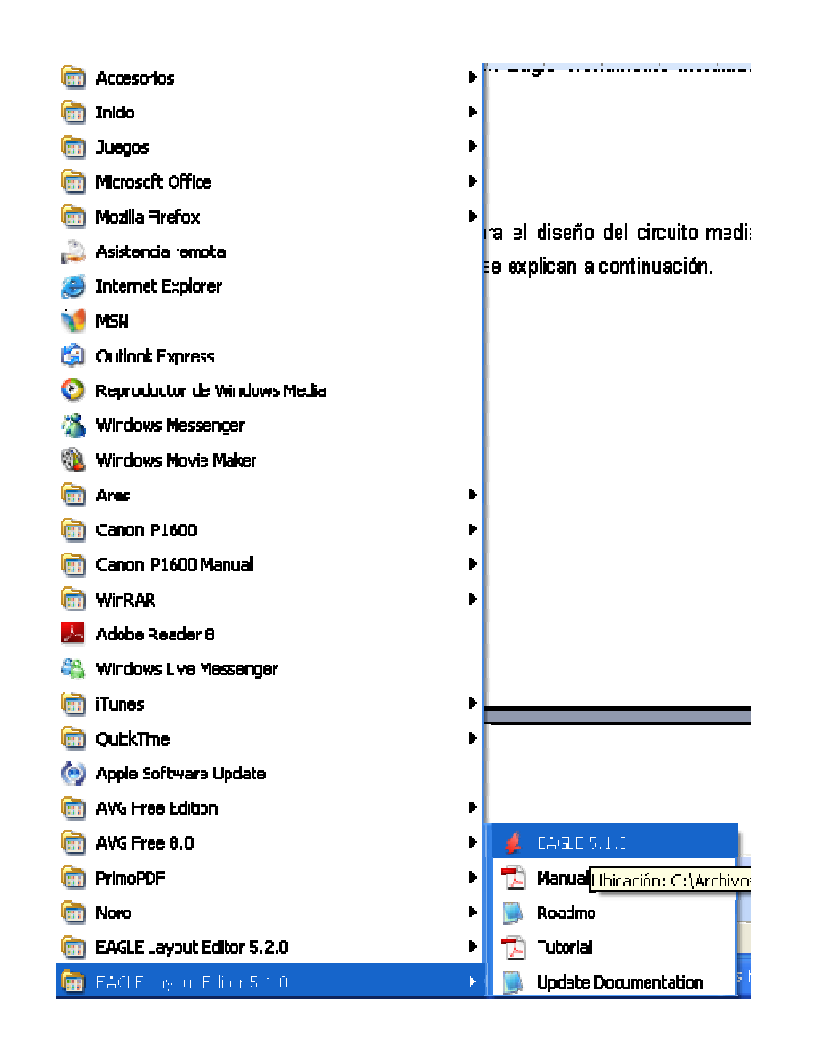

Al abrir el programa nos encontramos con la ventana Control Panel, en la cual se tiene que abrir un nuevo Project para trabajar en él.

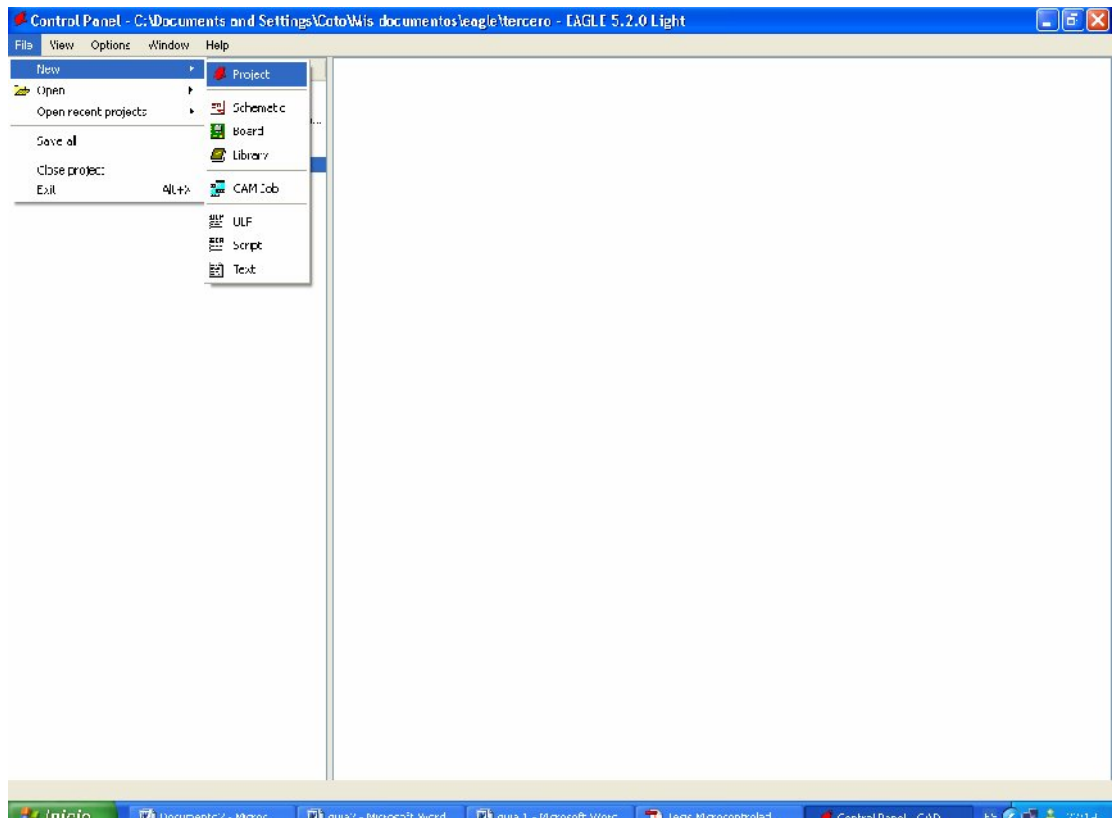

Al crear un nuevo proyecto tener presente que el proyecto seleccionado, con el que esta habilitado para trabajar, es el que contiene la viñeta verde al lado izquierdo del nombre del Proyecto.

Cuando se tiene seleccionado el Proyecto se tiene que crear un nuevo esquema, para eso se le da clic derecho sobre el nombre del proyecto y se selecciona nuevo Esquema. Como en la siguiente pantalla

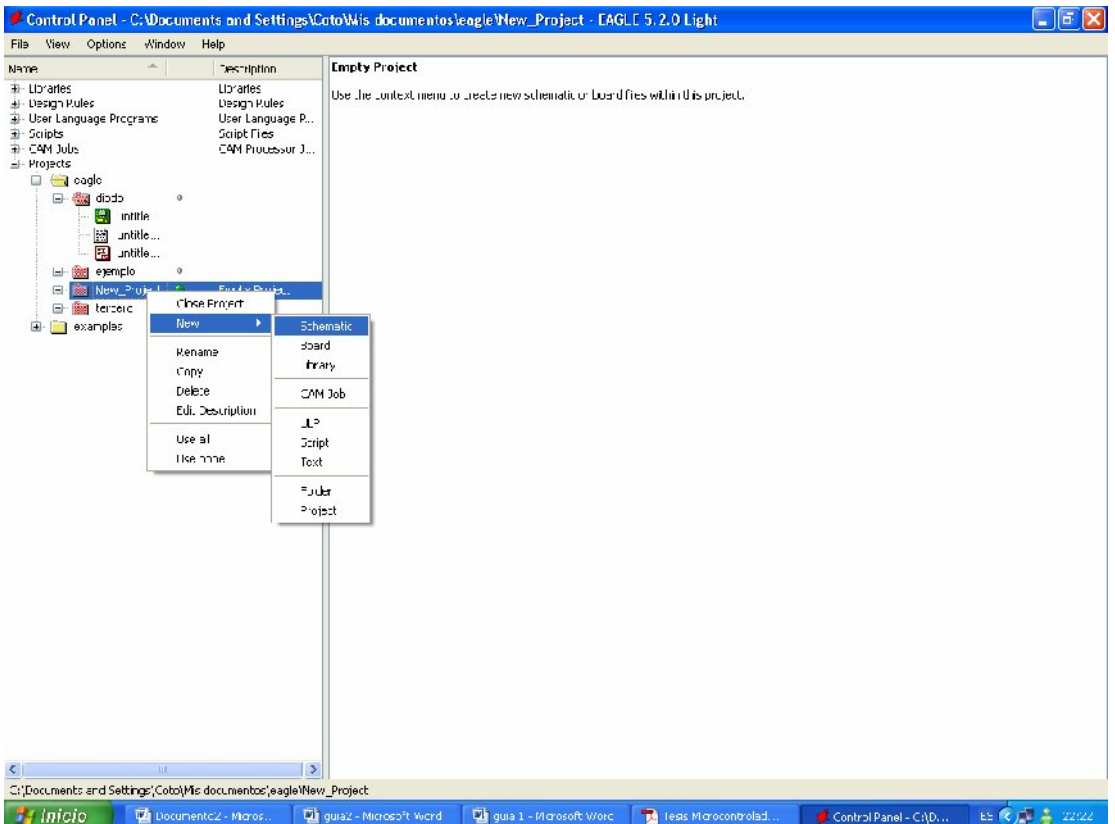

Una vez creado el esquema, se tienen que insertar los distintos componentes del circuito para ello se siguen los siguientes pasos, según las imágenes

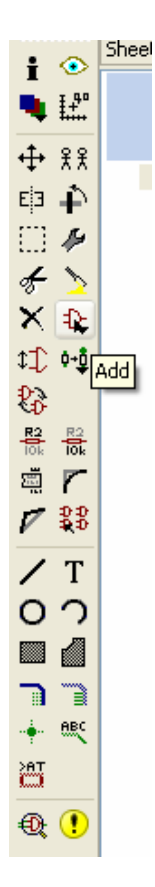

Clic izquierdo en el botón add, luego aparece la siguiente pantalla, la cual muestra los diferentes tipos de componentes que se pueden agregar al dibujo del circuito, se selecciona el circuito y se da clic en OK

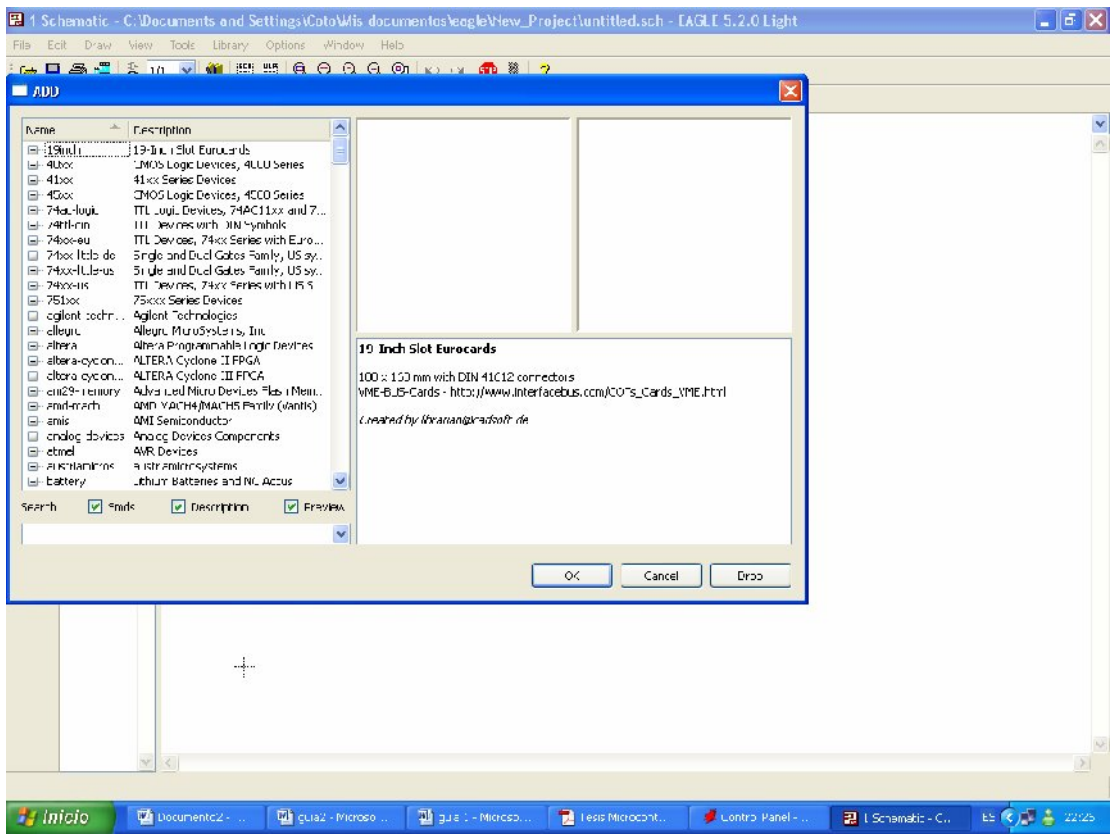

Otra forma de buscar componentes, es irse al Panel de Control, desplegar la ficha de librerías

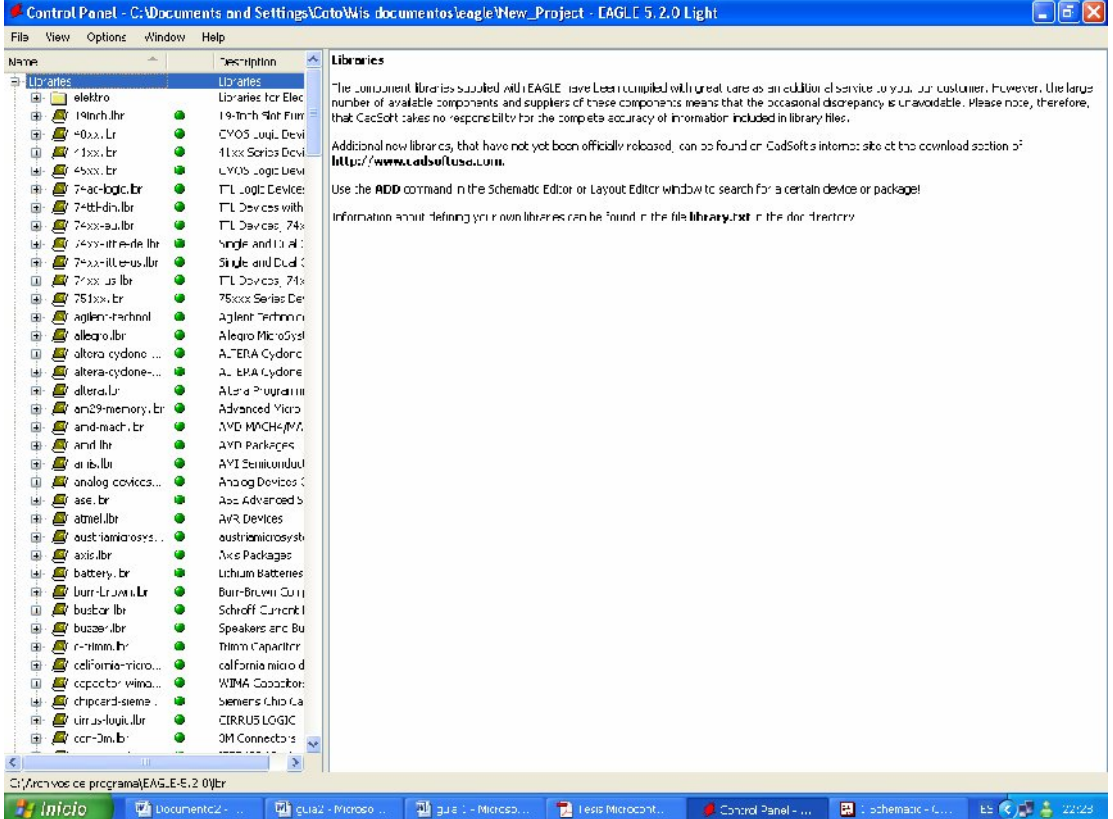

Con esta opción, se abre las diferentes librerías que contienen los diferentes componentes, cuando ya se ha localizado el elemento que se desea incluir en el esquema, se selecciona el elemento y se da clic derecho sobre el, apareciendo la opción de si se quiere incluir el componente al esquema

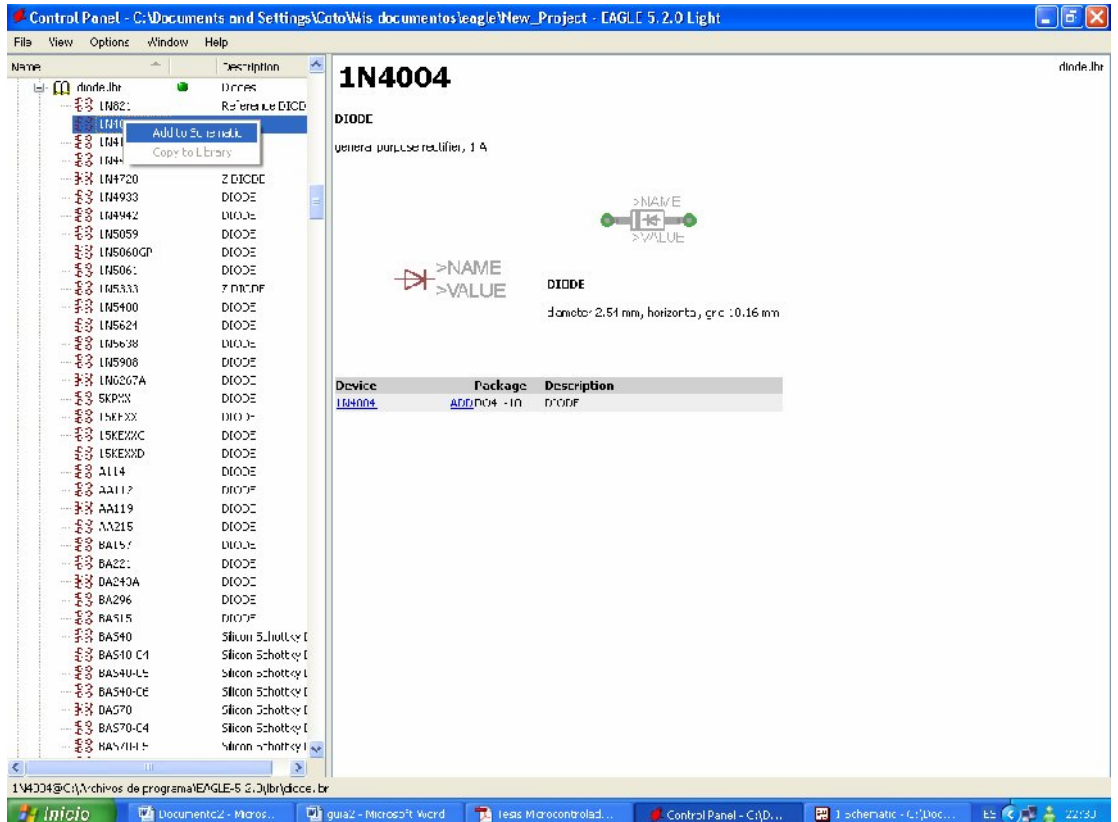

Al seleccionar esta opción, Eagle sitúa el componente en el esquema del proyecto, para que el elemento pueda ser situado en el diseño del circuito.

Una vez que se tienen insertados todos los componentes, debería verse de esta manera

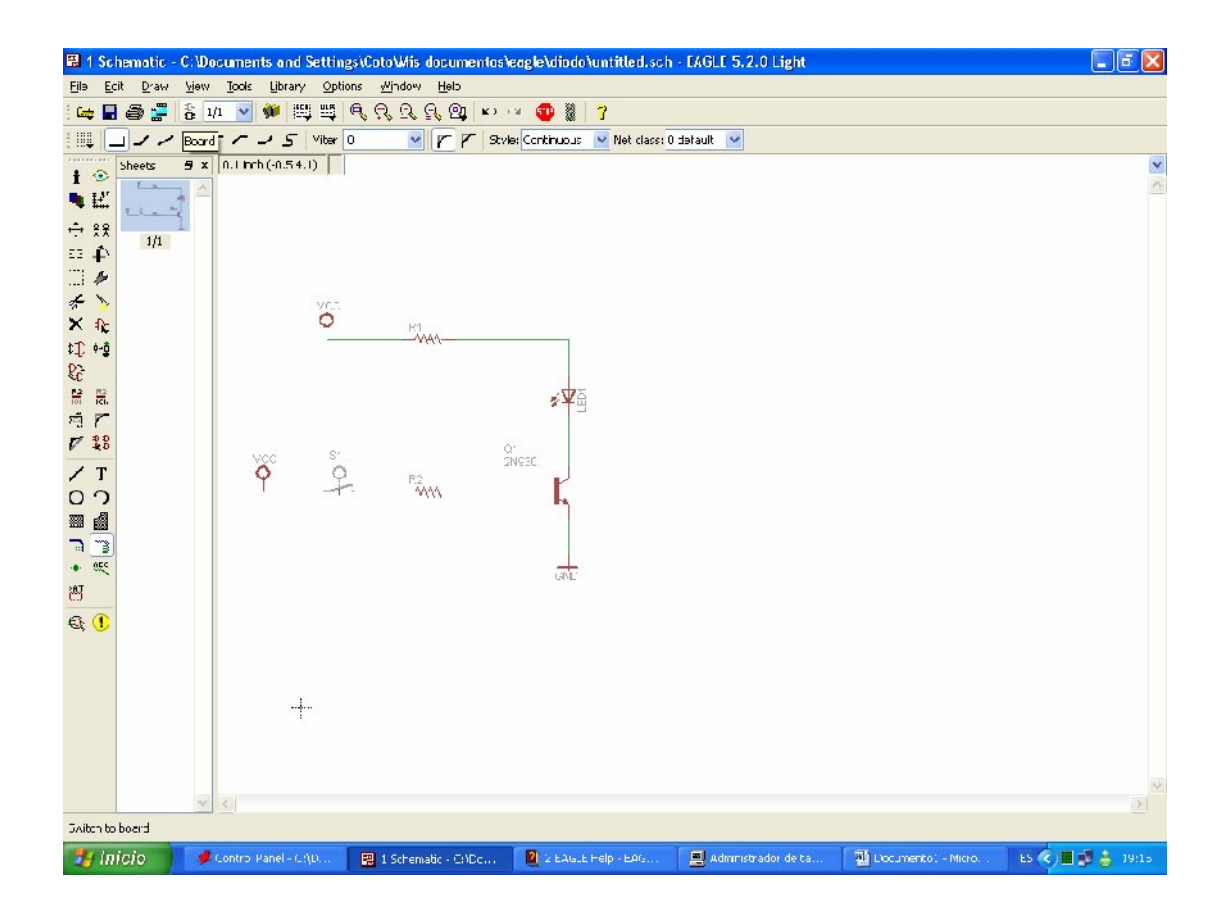

Cuando ya se tiene el esquema, se le debe comprobar las reglas de diseño, mediante el botón situado en la barra de tareas

 $\mathbf{\Theta}$ ERC

Fijarse en la parte de debajo de la pantalla, donde sale el mensaje de los errores.

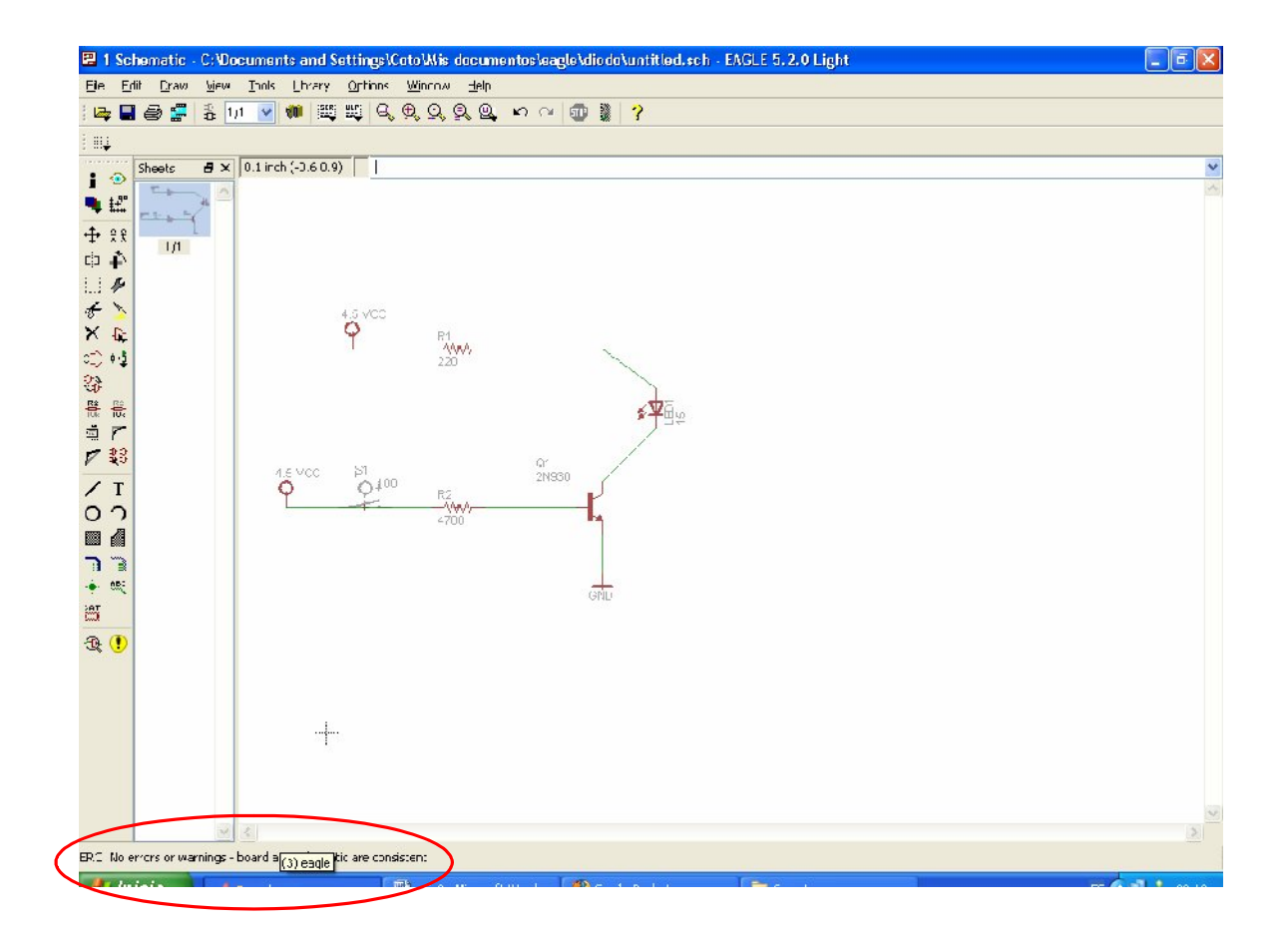

Una vez que se tiene el esquema, el paso siguiente es crear el diagrama de las pistas y nodos. Para ello se tiene que dar clic en el botón Borrad, que hará la siguiente pregunta

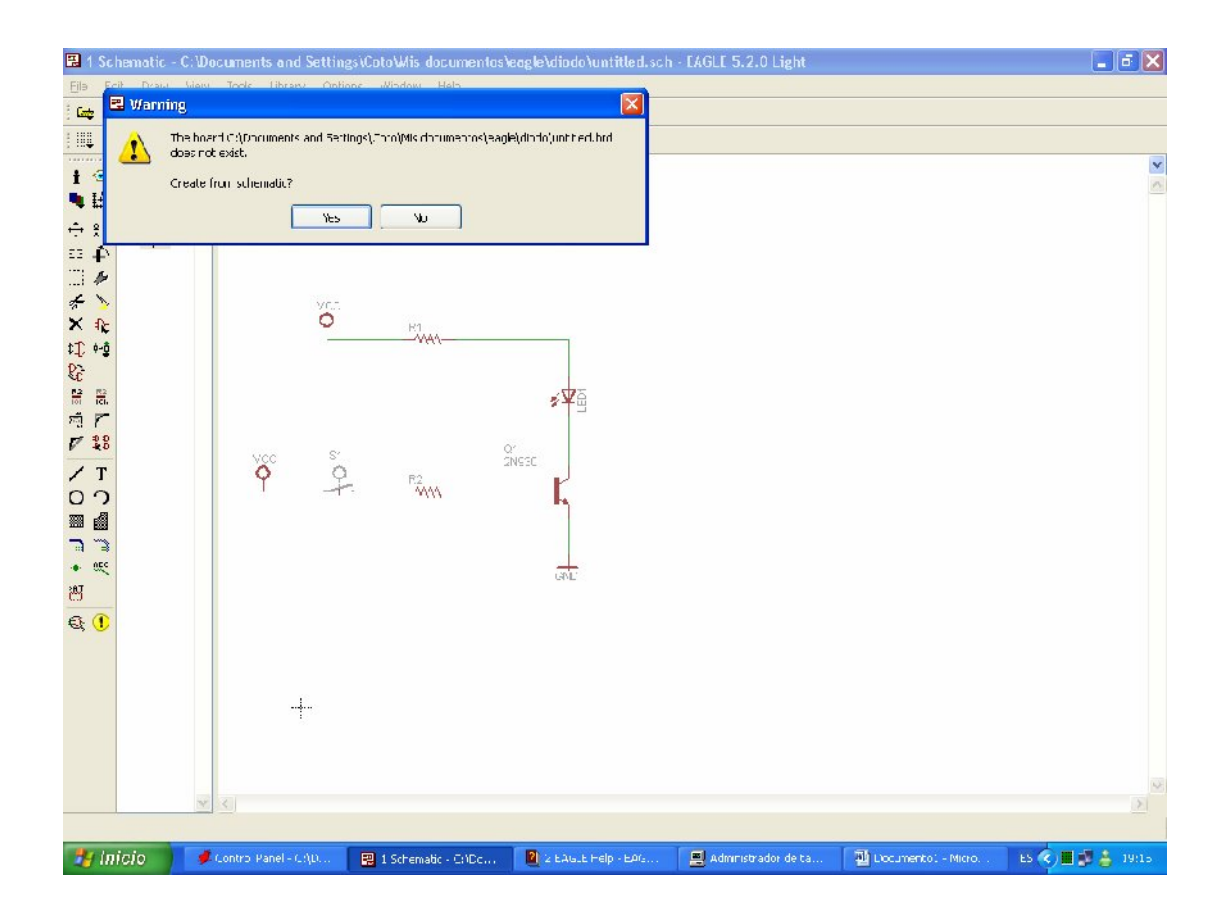

Contestar que si, y se creara la placa, en la que se observan los componentes a un lado izquierdo, los mismos componentes que se habían utilizado en el esquema anterior.

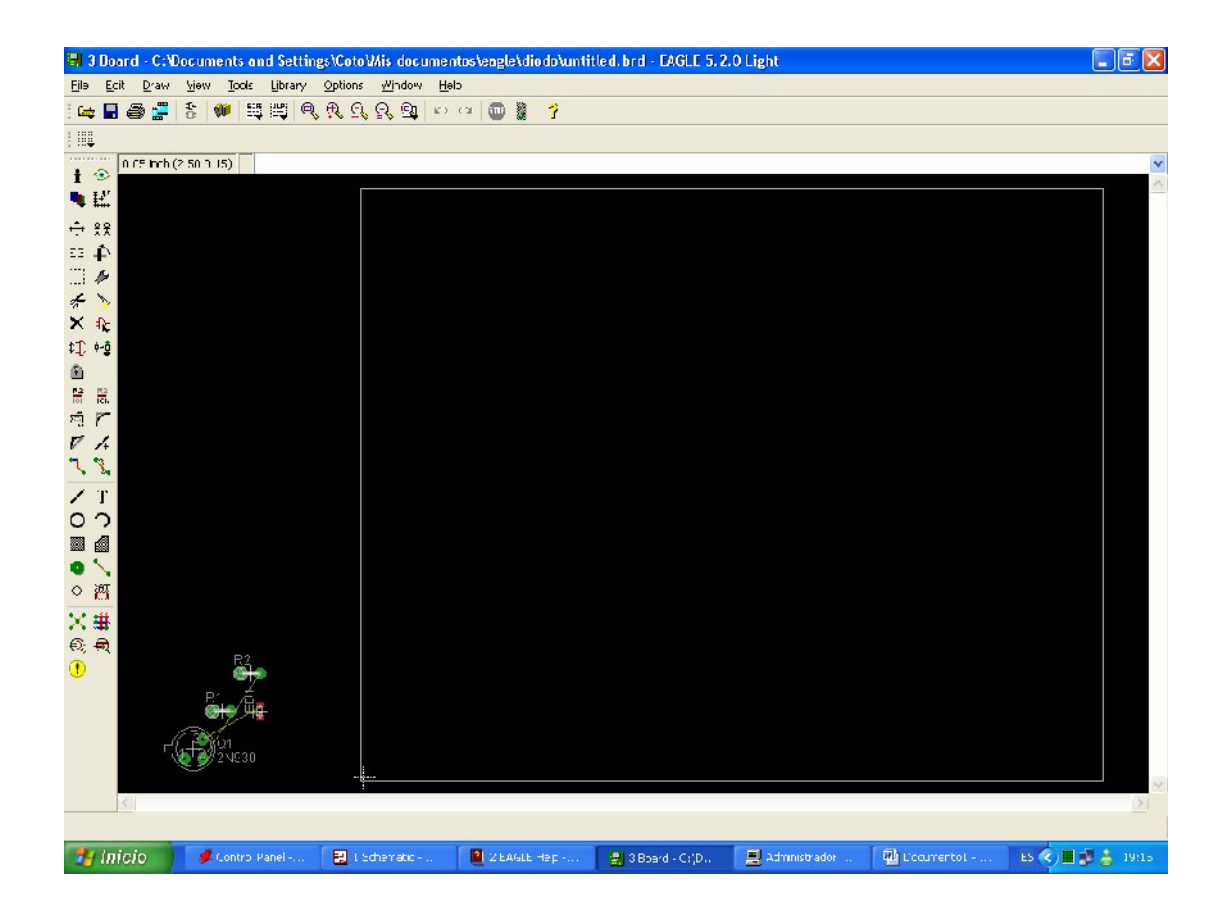

Luego hay que moverlos hacia el cuadrado blanco, que en este caso éste es

el que delimita el tamaño de la placa, mediante el icono Move

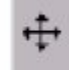

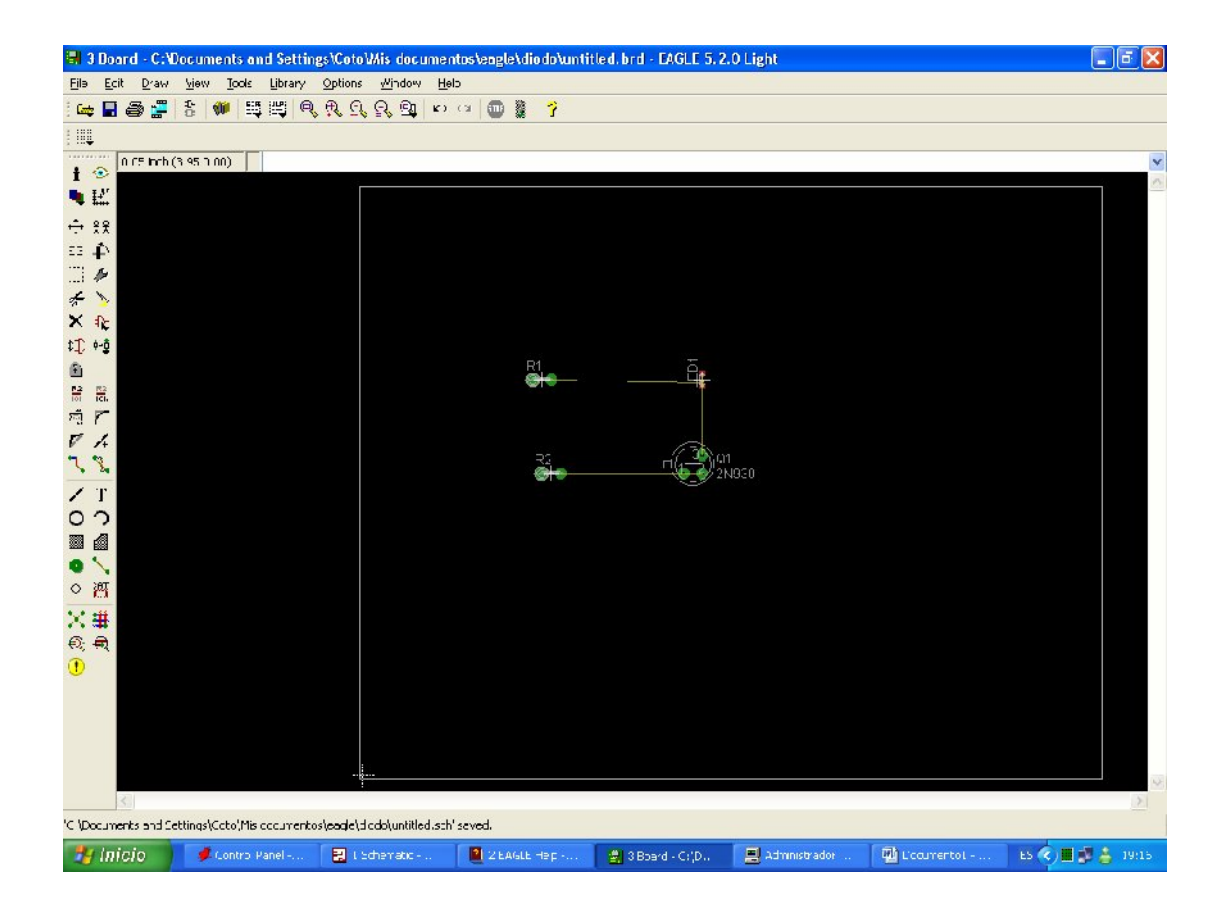

Después delimitar mediante el comando Display las partes que se quieren imprimir, eliminando las capas 21,23 y 25. Para que a la hora de la impresión solo obtengamos los lados de los orificios de los elementos y las pistas en las que quedará el cobre. Obteniéndolo de la siguiente manera

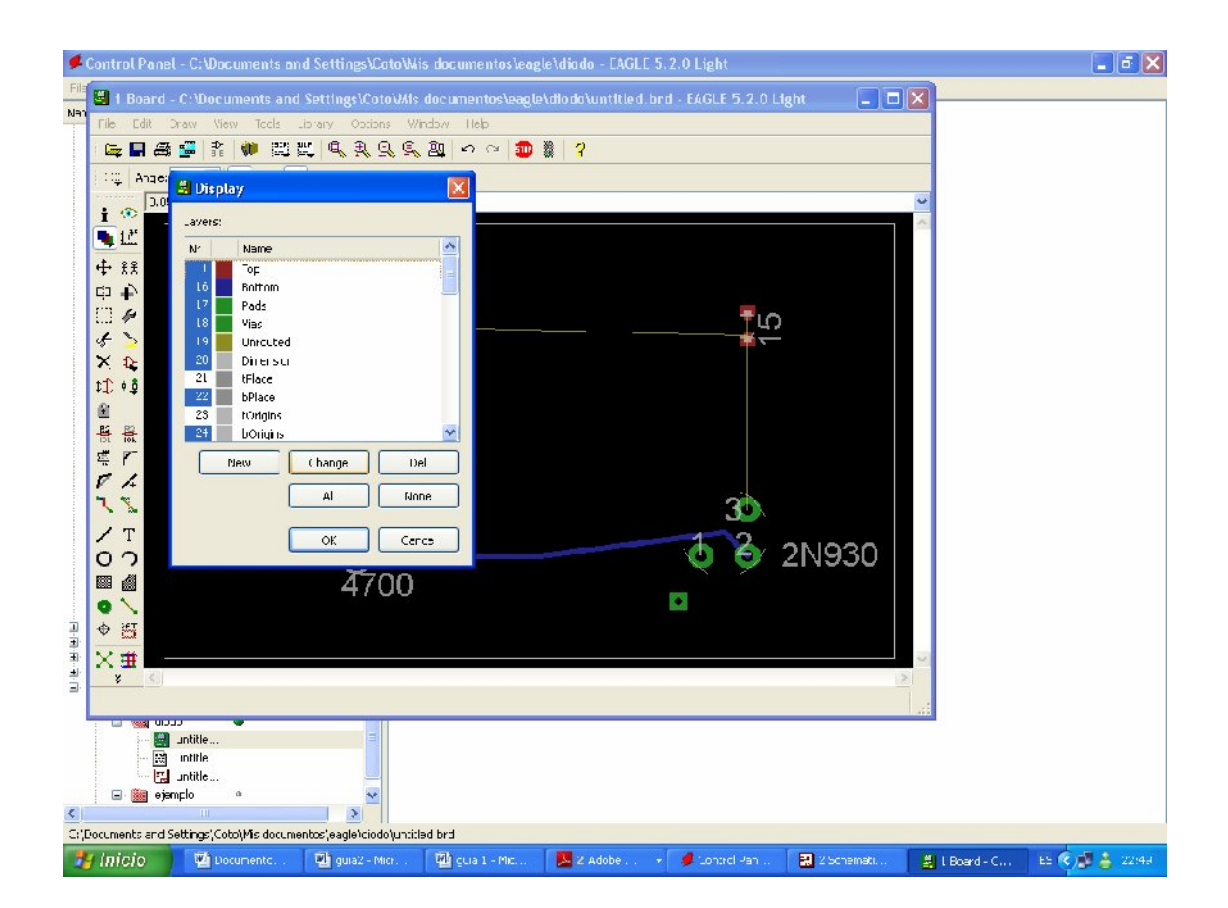

Para finalizar, para imprimir el esquema, dar clic izquierdo en Print y marcar las siguientes selecciones y después OK

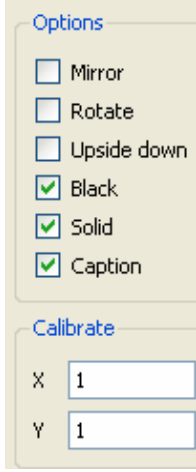

Conclusiones:

Recomendaciones:

 $\sim$ 

 $\overline{\phantom{a}}$ 

#### **PARTE 2**

#### *PROCEDIMIENTO*

#### Abrir el Programa

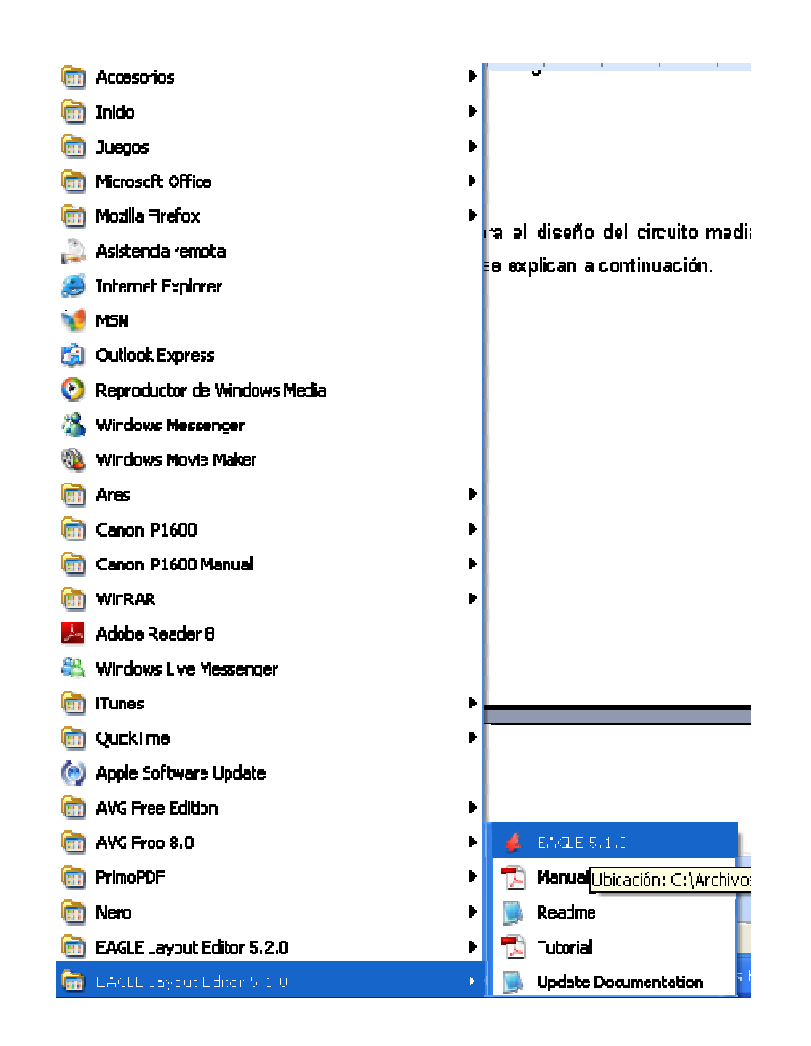

Al abrir el programa nos encontramos con la ventana Control Panel, en la cual se tiene que abrir un nuevo Project para trabajar en él.

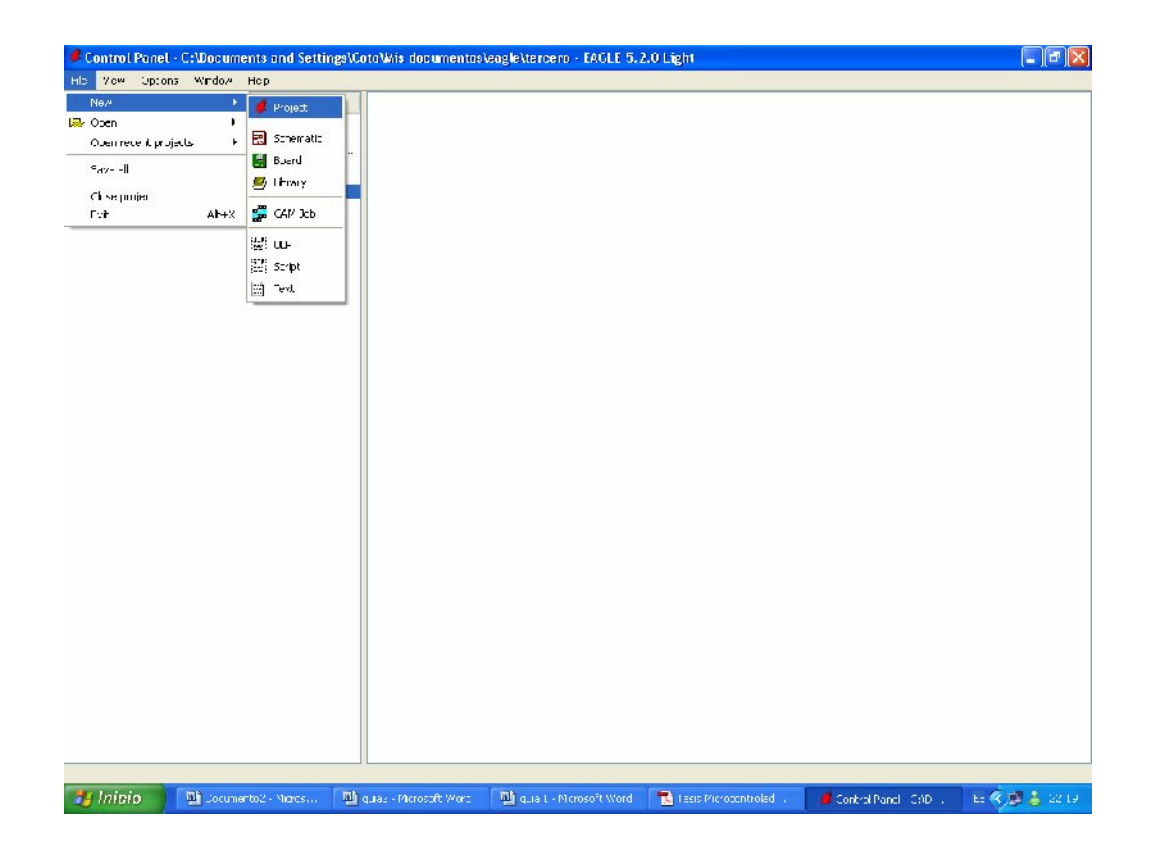

Al crear un nuevo proyecto tener presente que el proyecto seleccionado, con el que esta habilitado para trabajar, es el que contiene la viñeta verde al lado izquierdo del nombre del Proyecto.

Cuando se tiene seleccionado el Proyecto se tiene que crear un nuevo esquema, para eso se le da clic derecho sobre el nombre del proyecto y se selecciona nuevo Esquema. Como en la siguiente pantalla

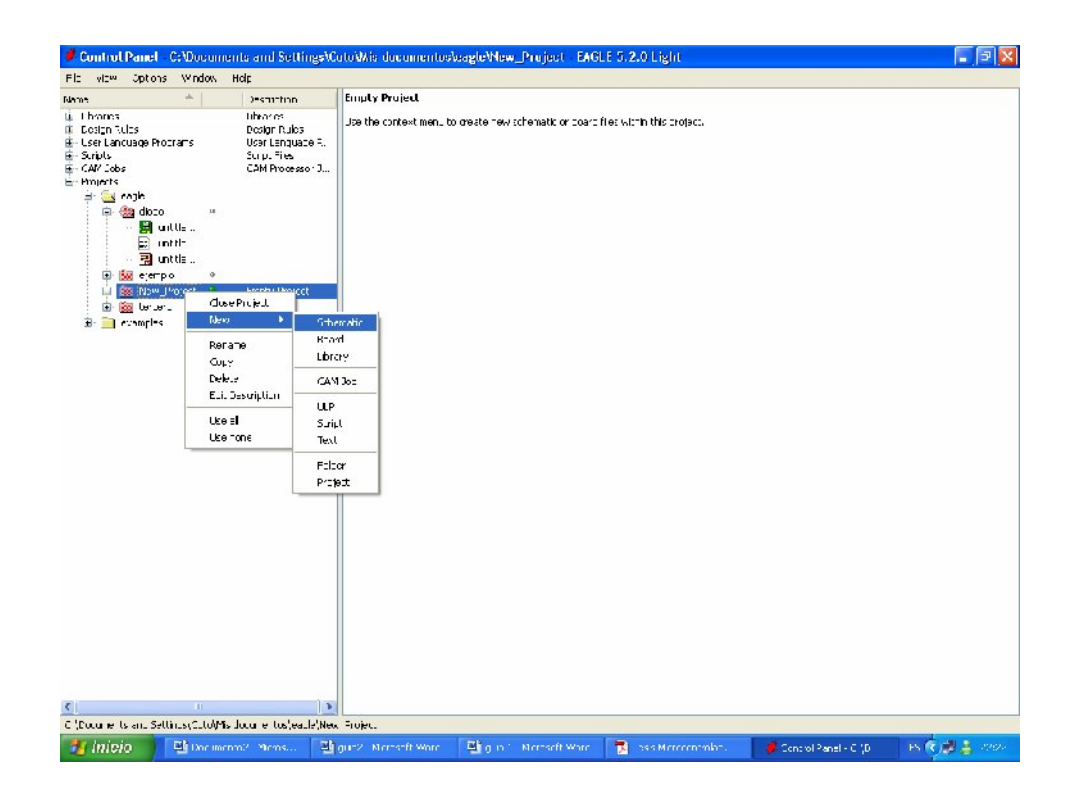

Una vez creado el esquema, se tienen que insertar los distintos componentes del circuito para ello se siguen los siguientes pasos, según las imágenes

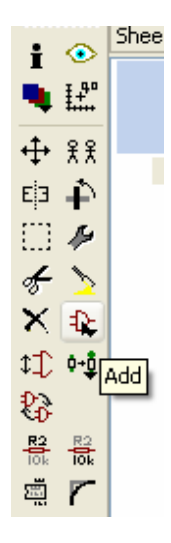

 Clic izquierdo en el botón add, luego aparece la siguiente pantalla, la cual muestra los diferentes tipos de componentes que se pueden agregar al dibujo del circuito, se selecciona el circuito y se da clic en OK

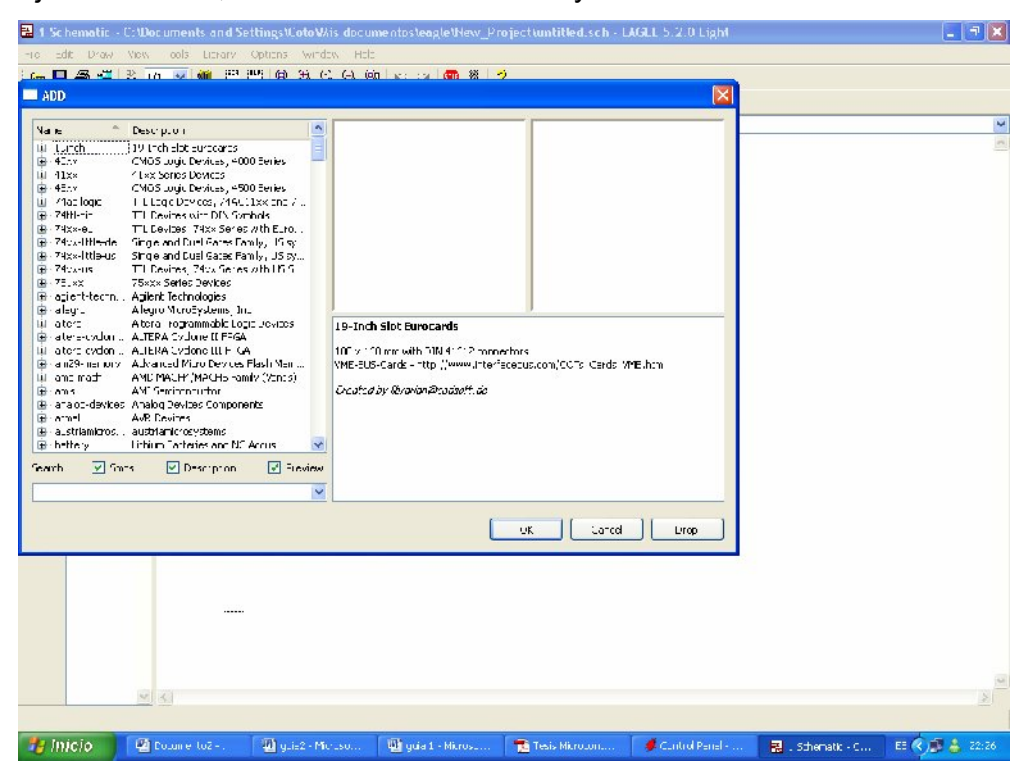

Otra forma de buscar componentes, es irse al Panel de Control, desplegar la ficha de librerías

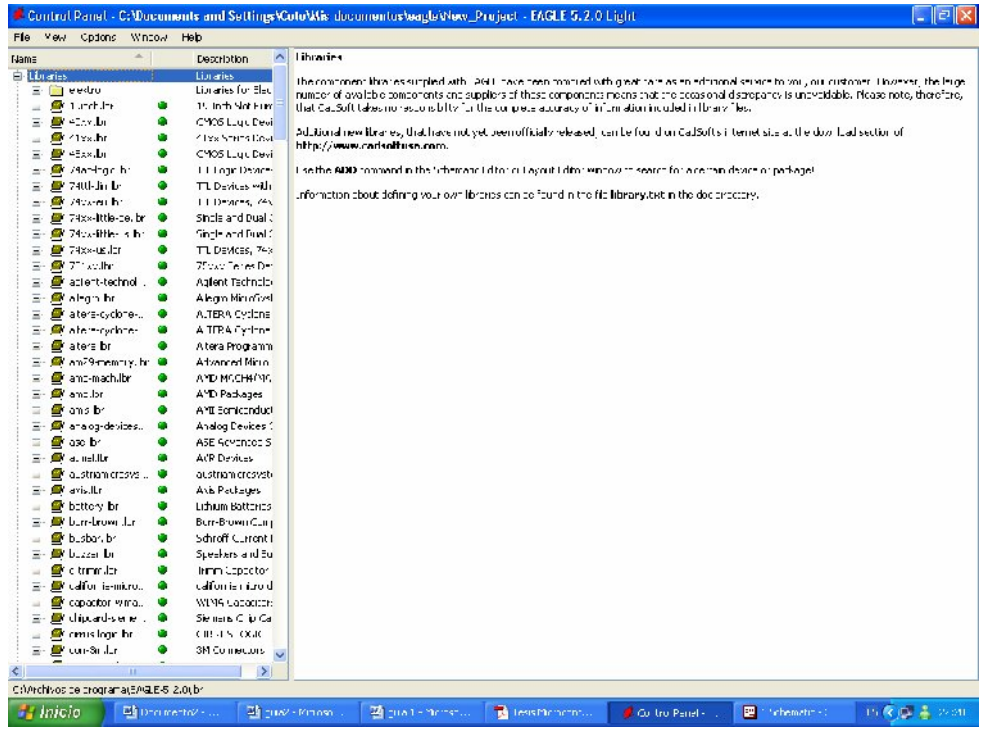

Con esta opción, se abre las diferentes librerías que contienen los diferentes componentes, cuando ya se ha localizado el elemento que se desea incluir en el esquema, se selecciona el elemento y se da clic derecho sobre el, apareciendo la opción de si se quiere incluir el componente al esquema

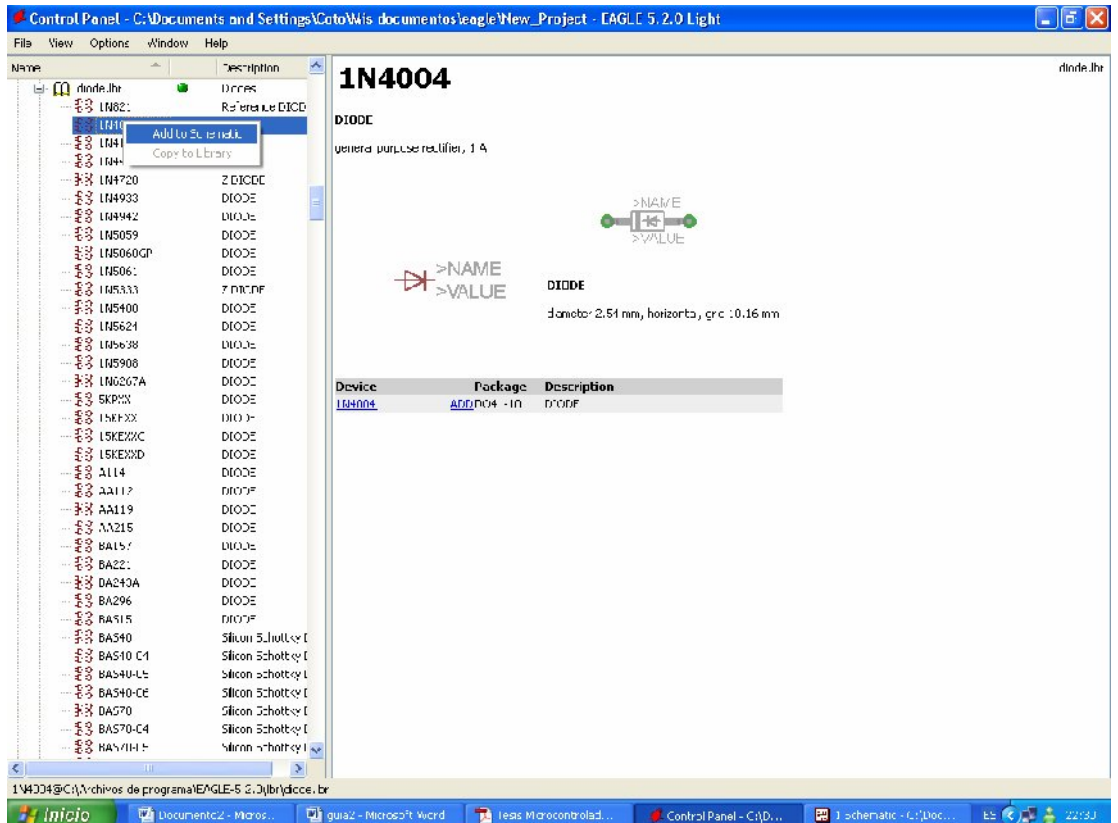

Al seleccionar esta opción, Eagle sitúa el componente en el esquema del proyecto, para que el elemento pueda ser situado en el diseño del circuito.

Una vez que se tienen insertados todos los componentes, debería verse de esta manera

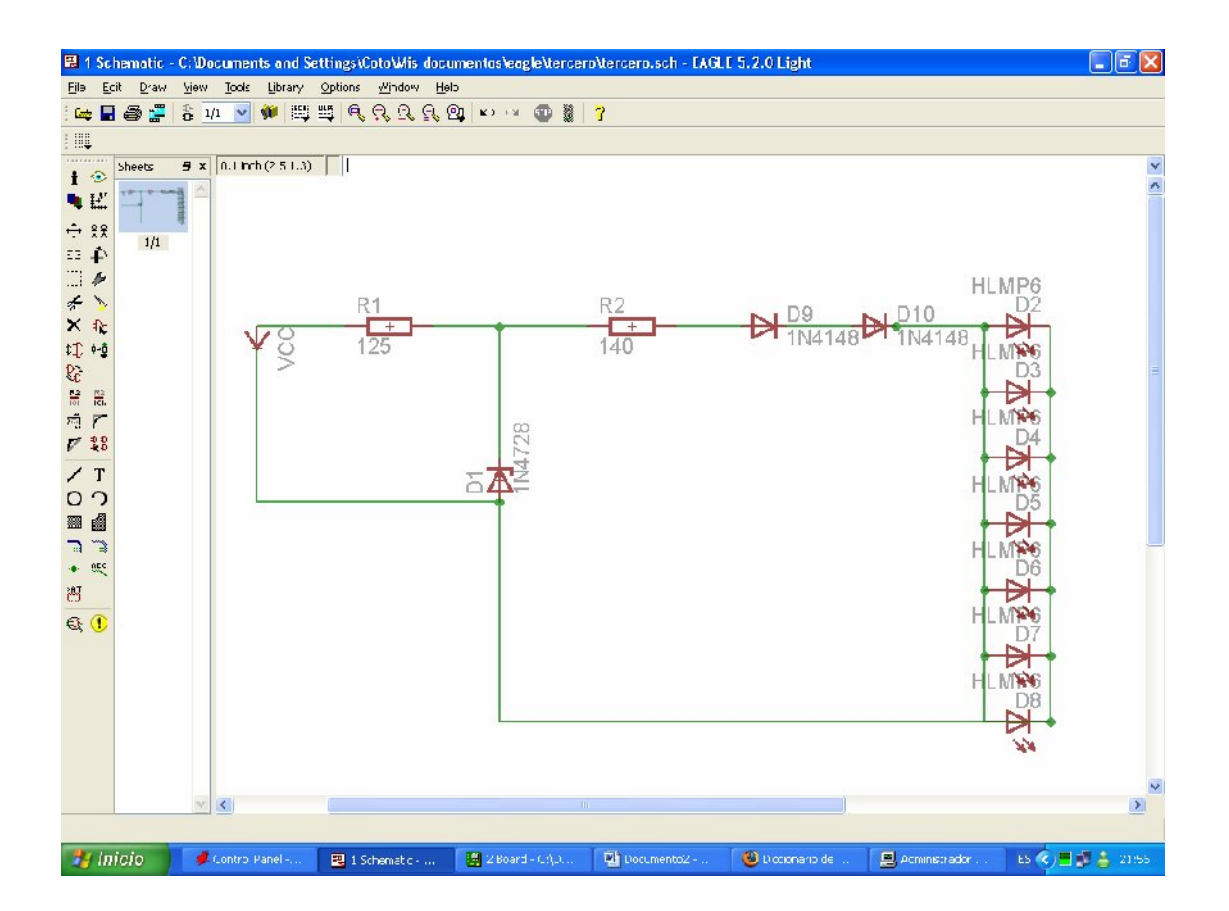

Cuando ya se tiene el esquema, se le debe comprobar las reglas de diseño, mediante el botón situado en la barra de tareas

 $\mathbf{a}$ ERC

Fijarse en la parte de debajo de la pantalla, donde sale el mensaje de los errores.

Una vez que se tiene el esquema, el paso siguiente es crear el diagrama de las pistas y nodos. Para ello se tiene que dar clic en el botón Borrad, que hará la siguiente pregunta

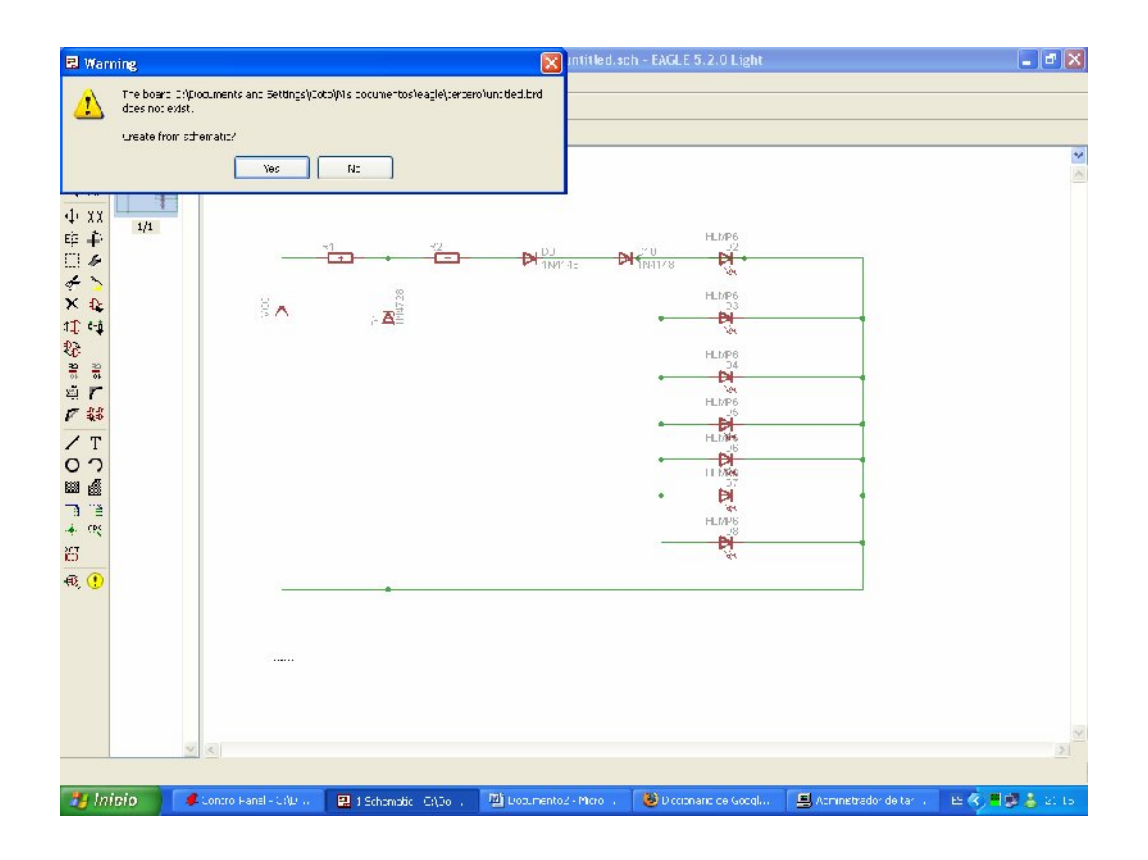

Contestar que si, y se creara la placa, en la que se observan los componentes a un lado izquierdo, los mismos componentes que se habían utilizado en el esquema anterior.

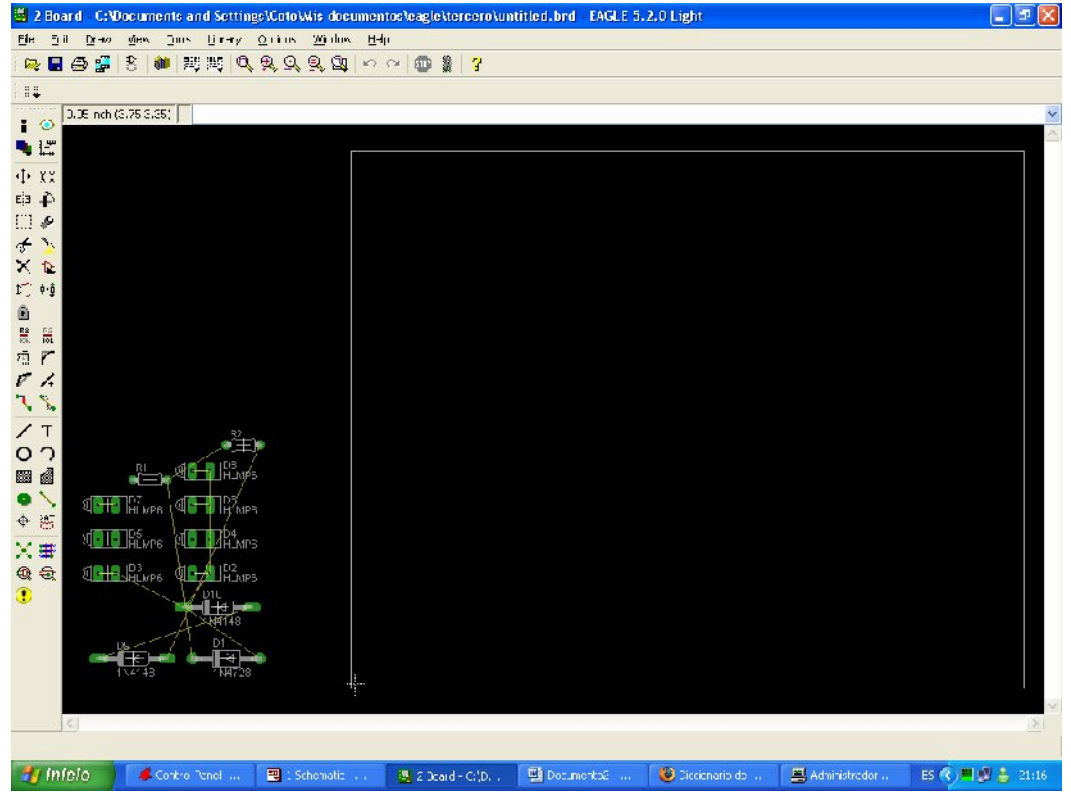

Luego hay que moverlos hacia el cuadrado blanco, que en este caso éste es

el que delimita el tamaño de la placa, mediante el icono Move

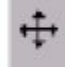
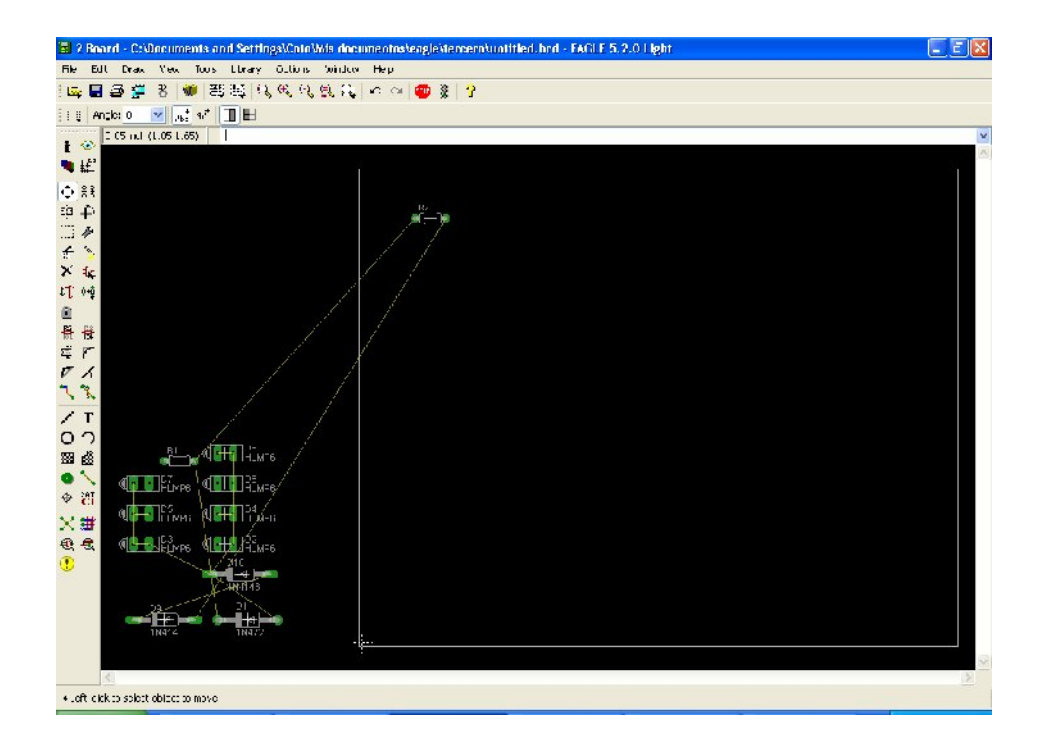

Una vez movidos los elementos al área de la placa debería verse así:

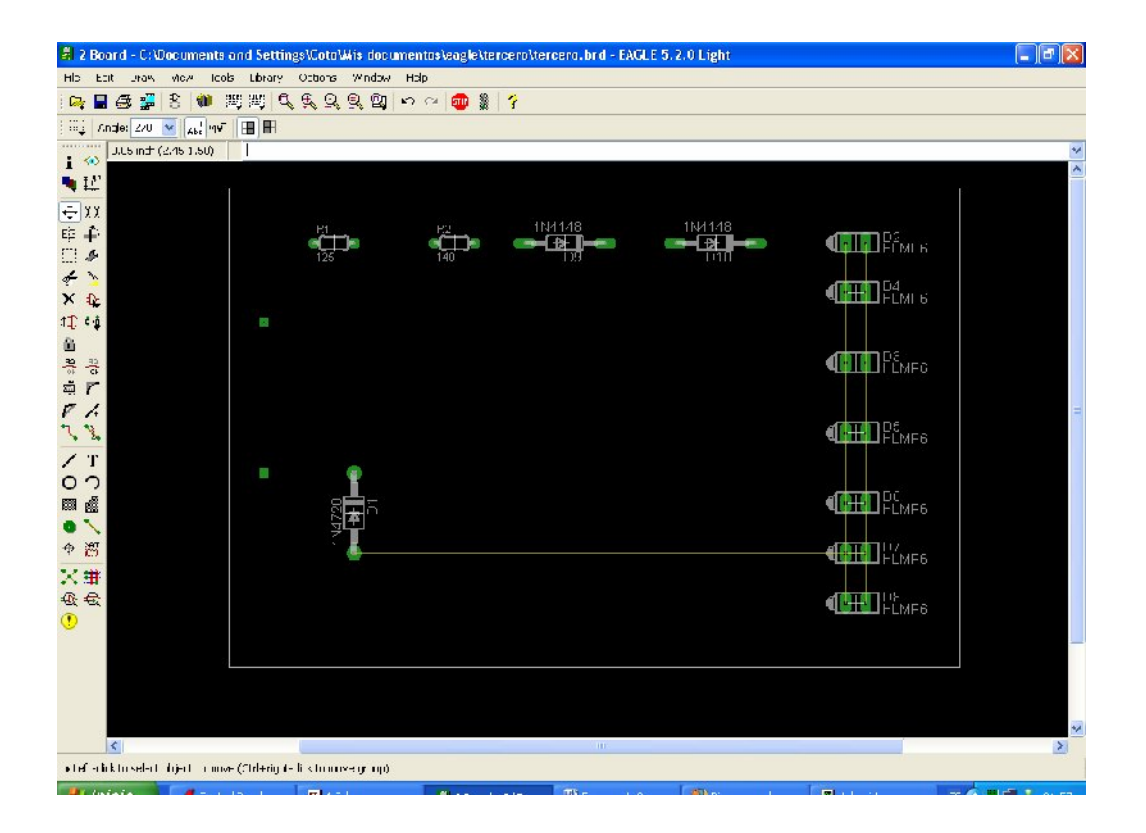

Después delimitar mediante el comando Display las partes que se quieren imprimir, eliminando las capas 21,23 y 25. Para que a la hora de la impresión solo obtengamos los lados de los orificios de los elementos y las pistas en las que quedará el cobre. Obteniéndolo de la siguiente manera

Para visualizar nada mas las partes que van a quedar en el circuito impreso es decir, las pistas y los agujeros de los nodos, debe eliminarse las siguientes opciones con el botón Display

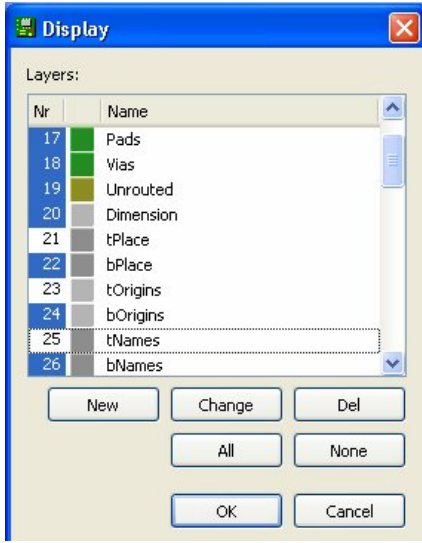

Obteniendo la siguiente imagen

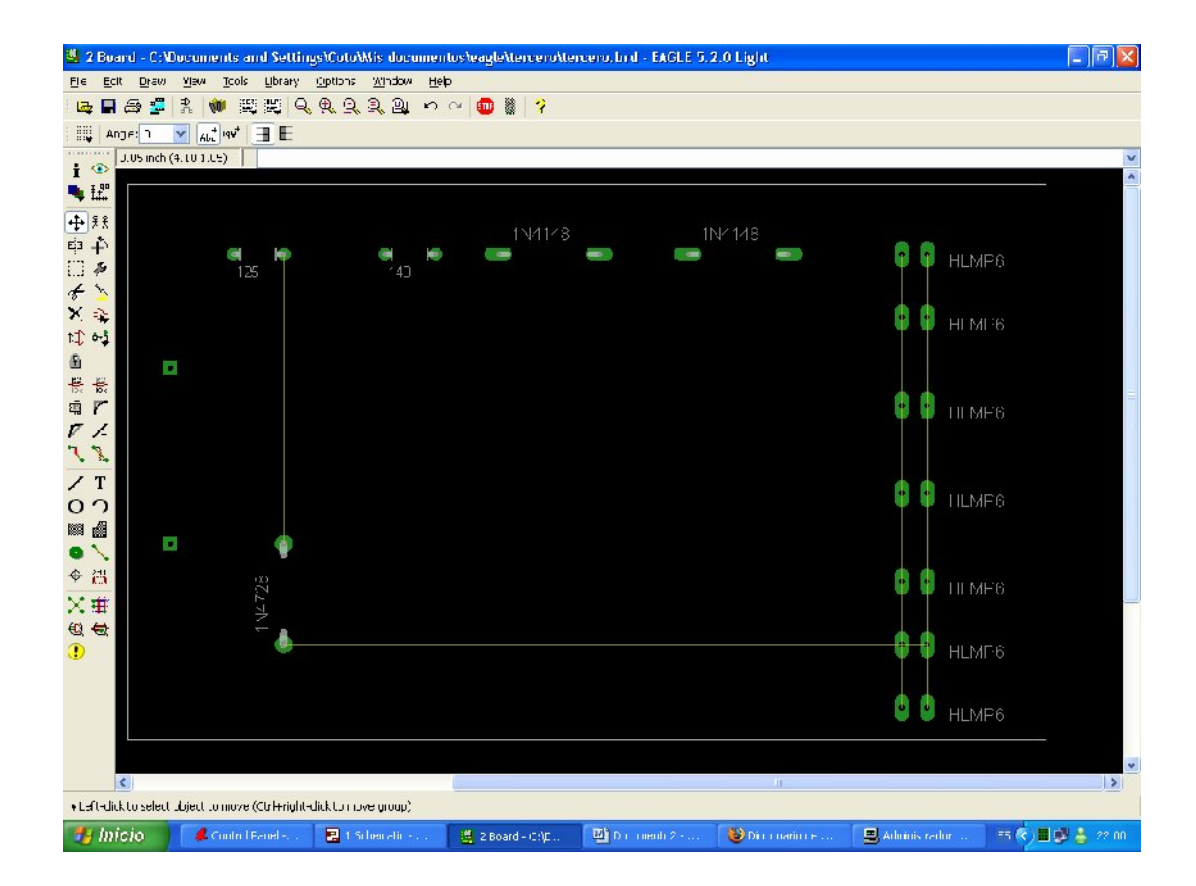

Para finalizar, para imprimir el esquema, dar clic izquierdo en Print y marcar las siguientes selecciones y después OK

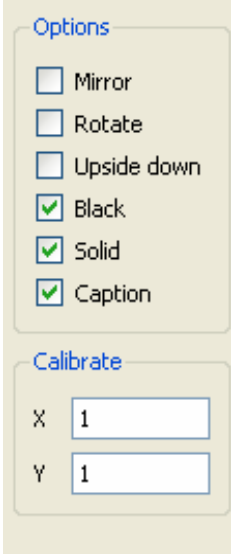

Conclusiones:

Recomendaciones:

 $\sim$ 

 $\overline{\phantom{a}}$ 

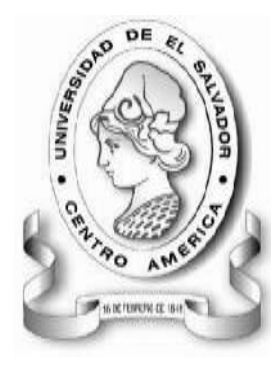

UNIVERSIDAD DE EL SALVADOR FACULTAD MULTIDISCIPLINARIA DE OCCIDENTE INGENIERÍA EN SISTEMAS INFORMÁTICOS DEPARTAMENTO DE INGENIERÍA Y ARQUITECTURA LABORATORIO DE CIRCUITOS IMPRESOS

## **GUÍA DE PRÁCTICA Nº 3 TEMA: CIRCUITOS SERIE Y PARALELO**

## *OBJETIVOS*

- Utilización del programa EAGLE para desarrollar el esquema de complejidad baja que se propone.
- Trabajar con resistencias.
- Trabajar con el bromografo.
- Observar los cambios en la tableta pre-sensibilizada al pasar por soda cáustica y percloruro de hierro

### *METODOLOGIA*

Los alumnos se dividirán en 3 grupos de trabajo, la totalidad de estudiantes utilizará el programa EAGLE para crear el diagrama propuesto, luego un grupo se encargará de utilizar el bromografo (con asistencia del instructor responsable de dicha práctica) para quemar la placa pre sensibilizada con un diseño impreso en acetato, después de esto el segundo grupo pasará a limpiar la placa con soda cáustica y percloruro de hierro. Finalmente, el tercer grupo se encargará de taladrar y soldar sobre la placa los componentes definidos en el esquema.

## *MATERIAL Y EQUIPO*

- 1 Computadora por estudiante con EAGLE instalado
- Bromografo
- 1 placa pre sensibilizada
- Soda Cáustica y percloruro de hierro
- 2 resistencias (700 $Ω$ , 100 $Ω$ )
- 4 resistencias 1k Ω
- Taladro, estaño y soldador

## *PROCEDIMIENTO*

Con este diagrama se podrán estudiar las diferencias entre los circuitos serie y paralelos utilizando únicamente resistencias. Se trata de dos circuitos en la misma tableta, esto debido a la sencillez de cada uno.

Construya los siguientes diagramas en el editor de esquemas de EAGLE. Tome en cuenta que como se mencionó anteriormente son dos circuitos distintos.

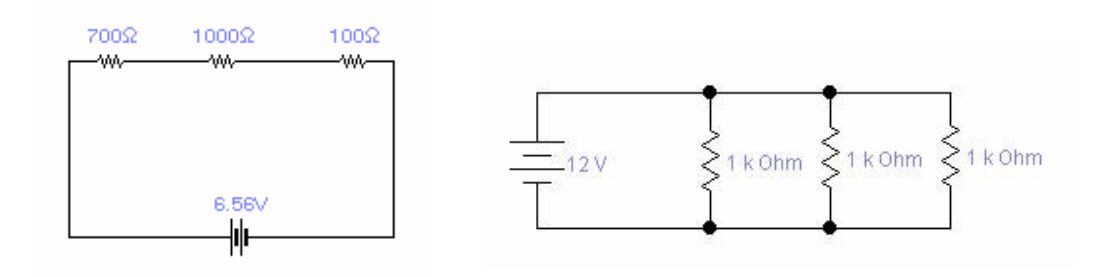

Se generará el siguiente esquema:

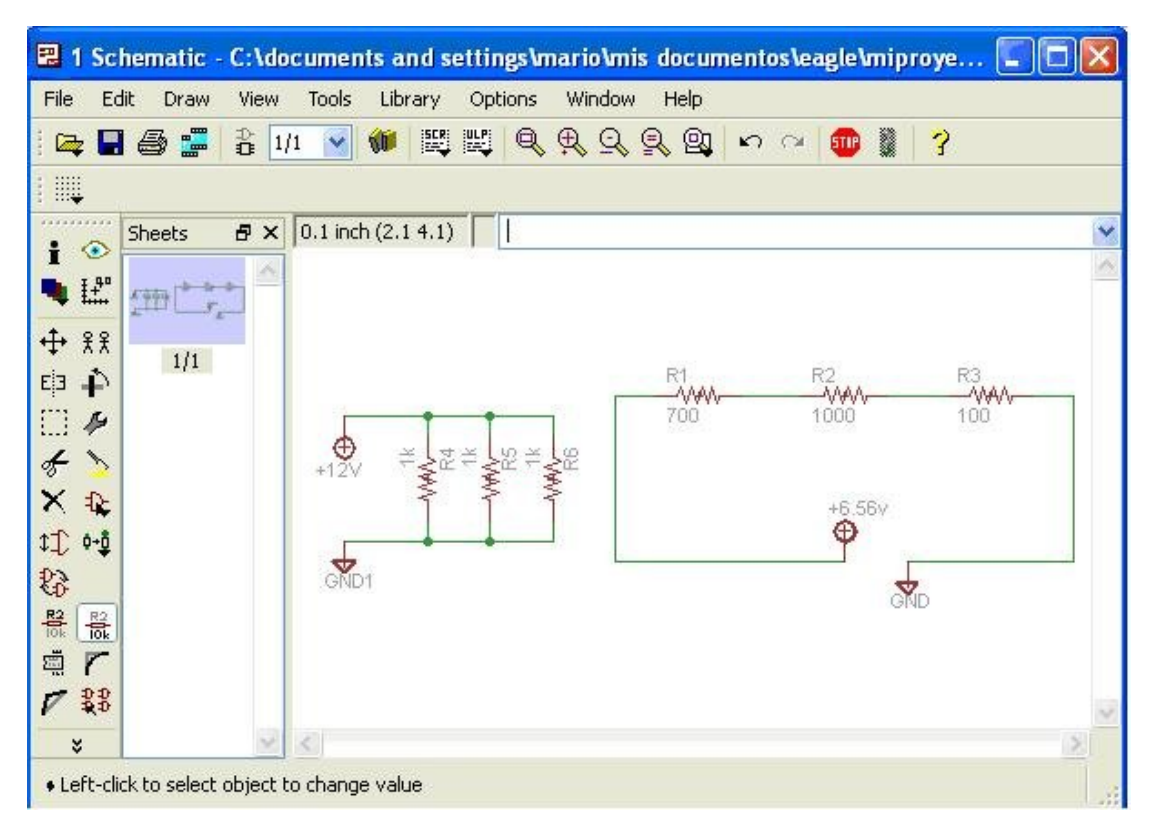

Se procederá a llevarlo a diseño de placa:

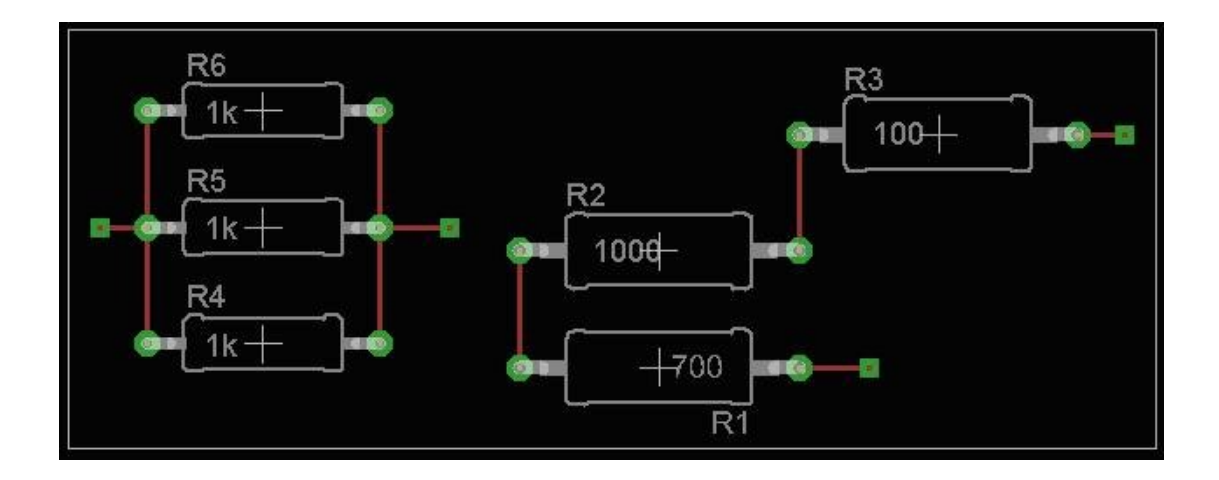

Luego en la línea de comando ocultaremos las capas que no interesan en la impresión para el acetato, así:

$$
dis -21 - 23 - 25 - 27
$$

El resultado es este:

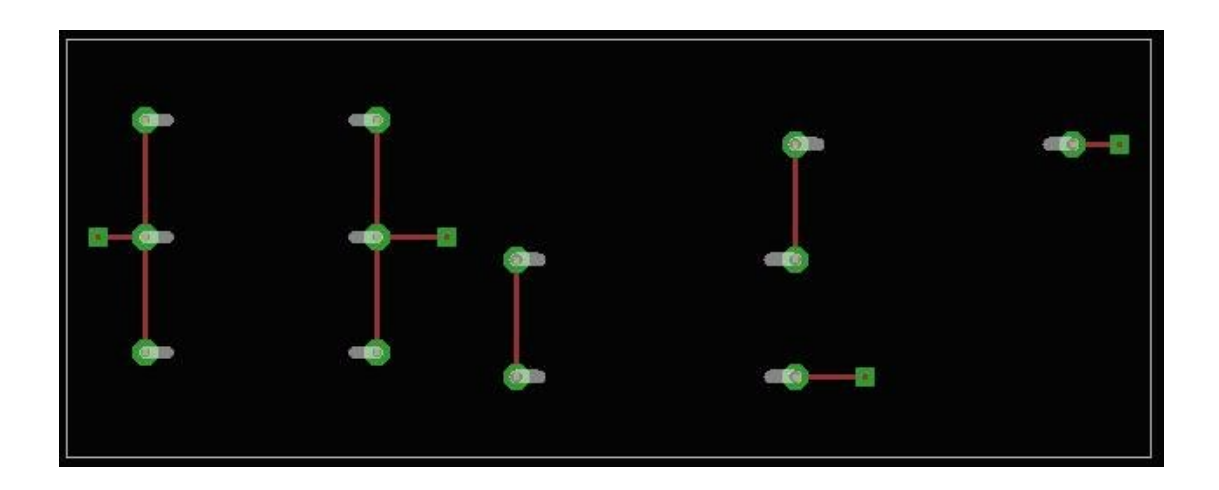

Ahora ya se puede proceder a imprimir ocupando la siguiente configuración de impresión:

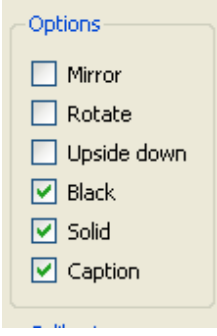

# *Bromografo*

Se procede a ubicar la placa pre sensibilizada dentro del bromografo y a poner el acetato en contacto con ella por el lado donde de la tinta, ubicar el vidrio protector y establecer el reloj en 2 minutos.

#### *Soda Cáustica y percloruro de hierro*

En este paso se coloca agua en un recipiente de manera que cubra la placa en su totalidad pero no en exceso, solo lo suficiente para cubrir la superficie, se colocan 3 pequeñas partes de soda cáustica hasta que la película protectora de la placa haya sido removida por completo. (El recipiente debe estar en constante movimiento para evitar sedimentación).

Se procede a hacer lo mismo con el percloruro de hierro, se necesitará aplicar una cantidad de material proporcional al tamaño de la placa, considérese que para una placa de 12cm x 12cm se necesita 1 onz de percloruro. Al igual que con la soda, se debe colocar agua en un recipiente que cubra la placa y se debe dar movimiento a dicho recipiente.

### *Taladrado y soldado*

Con la guía del instructor de la materia se procederá a abrir los huecos para las conexiones de los componentes con las pistas de cobre, luego se soldará con estaño y se procederá con las mediciones y pruebas que el instructor indique.

Conclusiones:

Recomendaciones:

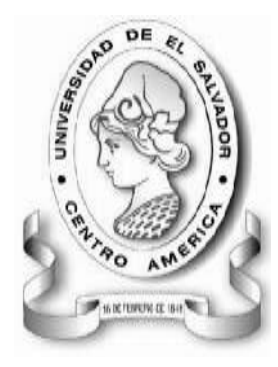

UNIVERSIDAD DE EL SALVADOR FACULTAD MULTIDISCIPLINARIA DE OCCIDENTE INGENIERÍA EN SISTEMAS INFORMÁTICOS DEPARTAMENTO DE INGENIERÍA Y ARQUITECTURA LABORATORIO DE CIRCUITOS IMPRESOS

## **GUÍA DE PRÁCTICA Nº 4 TEMA: CIRCUITOS INTEGRADOS**

## *OBJETIVOS*

- Utilización del programa EAGLE para desarrollar el esquema de complejidad baja que se propone.
- Trabajar con resistencias, diodos, capacitares y circuitos integrados.
- Trabajar con el bromografo.
- Observar los cambios en la tableta pre sensibilizada al pasar por soda cáustica y percloruro de hierro

### *METODOLOGIA*

Los alumnos se dividirán en 3 grupos de trabajo, la totalidad de estudiantes utilizará el programa EAGLE para crear el diagrama propuesto, luego un grupo se encargará de utilizar el bromografo (con asistencia del instructor responsable de dicha práctica) para quemar la placa pre sensibilizada con un diseño impreso en acetato, después de esto el segundo grupo pasará a limpiar la placa con soda cáustica y percloruro de hierro. Finalmente, el tercer grupo se encargará de taladrar y soldar sobre la placa los componentes definidos en el esquema.

## *MATERIAL Y EQUIPO*

- 1 Computadora por estudiante con EAGLE instalado
- Bromografo
- 1 placa pre sensibilizada
- Soda Cáustica y percloruro de hierro
- 3 resistencias (15kΩ, 2.2kΩ, 10M  $Ω$ )
- $\bullet$  3 capacitores (10 uF, 100 uF, 0.15 uF)
- 1 diodo 1N4148, 1 integrado TTL 74AC14D, 1 led
- Taladro, estaño y soldador

### *PROCEDIMIENTO*

Con este diagrama se podrá estudiar cómo ubicar un integrado rodeado de otros componentes como capacitores, diodos y resistencias, además se utilizara el comando polygon para hacer las áreas de

Construya los siguientes diagramas en el editor de esquemas de EAGLE.

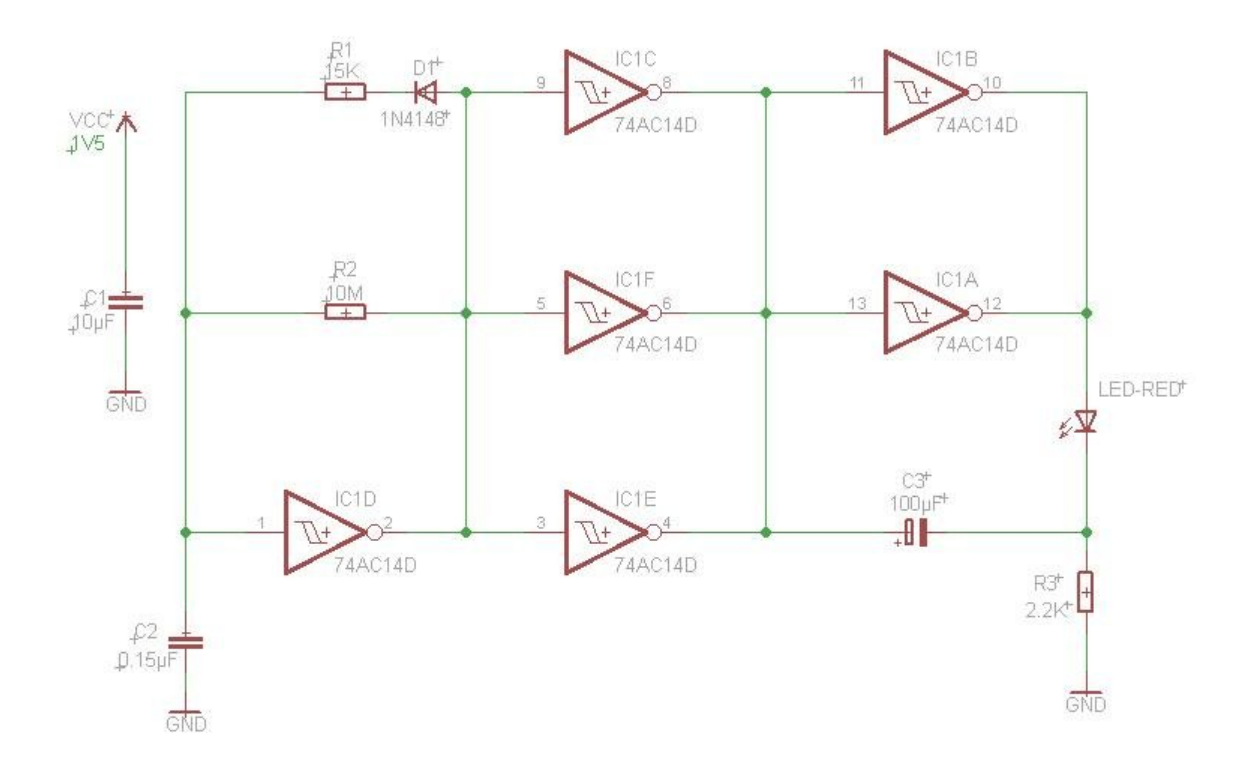

Se procederá a llevarlo al diseño de placa:

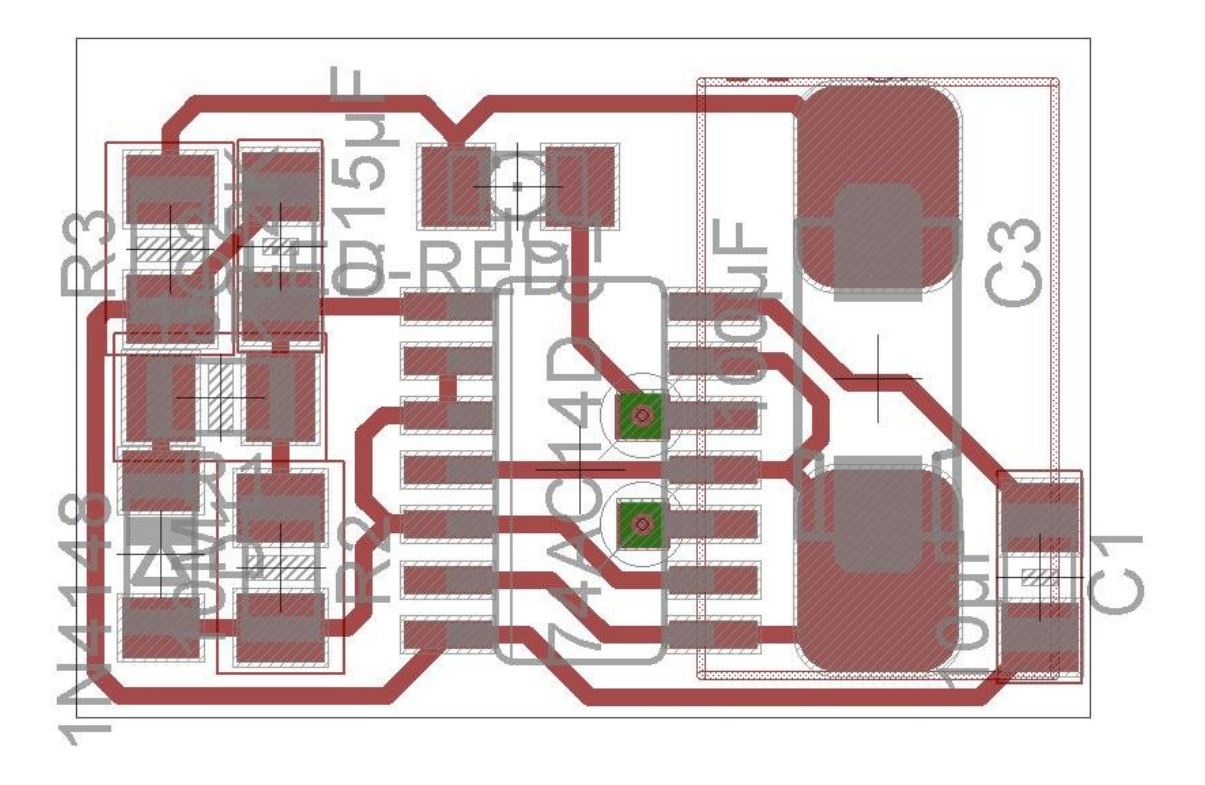

Se ocultarán las capas innecesarias (de la capa 21 en adelante) y el diseño de las pistas quedará de esta manera:

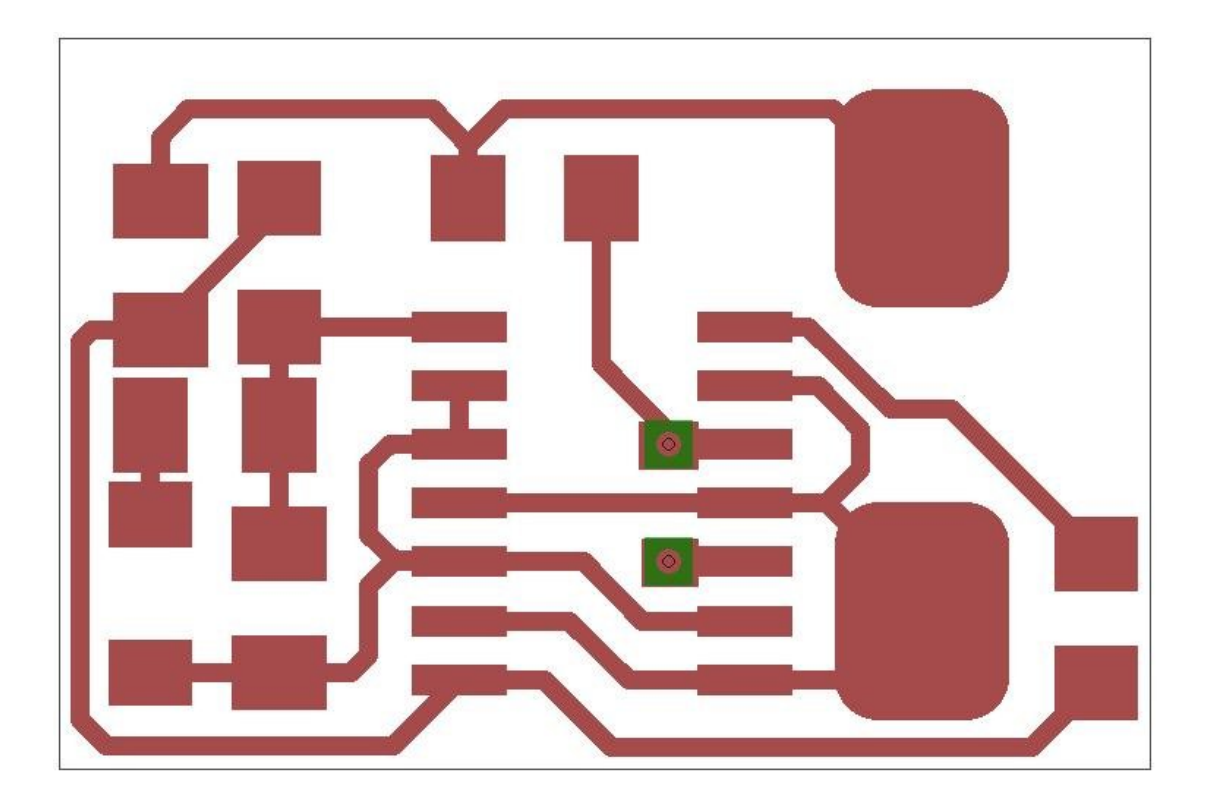

Ahora ya se puede proceder a imprimir ocupando la siguiente configuración de impresión:

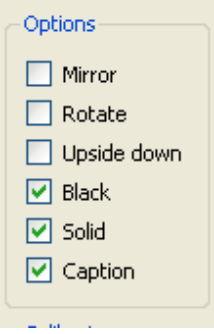

# *Bromografo*

Se procede a ubicar la placa pre sensibilizada dentro del bromografo y a poner el acetato en contacto con ella por el lado donde de la tinta, ubicar el vidrio protector y establecer el reloj en 2 minutos.

#### *Soda Cáustica y percloruro de hierro*

En este paso se coloca agua en un recipiente de manera que cubra la placa en su totalidad pero no en exceso, solo lo suficiente para cubrir la superficie, se colocan 3 pequeñas partes de soda cáustica hasta que la película protectora de la placa haya sido removida por completo. (El recipiente debe estar en constante movimiento para evitar sedimentación).

Se procede a hacer lo mismo con el percloruro de hierro, se necesitará aplicar una cantidad de material proporcional al tamaño de la placa, considérese que para una placa de 12cm x 12cm se necesita 1 onz de percloruro. Al igual que con la soda, se debe colocar agua en un recipiente que cubra la placa y se debe dar movimiento a dicho recipiente.

#### *Taladrado y soldado*

Con la guía del instructor de la materia se procederá a abrir los huecos para las conexiones de los componentes con las pistas de cobre, luego se soldará con estaño y se procederá con las mediciones y pruebas que el instructor indique.

Conclusiones:

Recomendaciones:

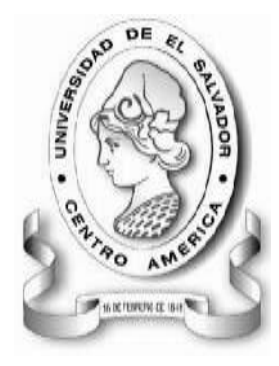

UNIVERSIDAD DE EL SALVADOR FACULTAD MULTIDISCIPLINARIA DE OCCIDENTE INGENIERÍA EN SISTEMAS INFORMÁTICOS DEPARTAMENTO DE INGENIERÍA Y ARQUITECTURA LABORATORIO DE CIRCUITOS IMPRESOS

# **GUÍA DE PRÁCTICA Nº 5 TEMA: CONTADOR 555**

## *OBJETIVOS*

- Utilización del programa EAGLE para desarrollar el esquema de complejidad media que se propone.
- Trabajar con resistencias, capacitores, jumpers y el circuito integrado 555.
- Trabajar con el bromografo.
- Observar los cambios en la tableta pre sensibilizada al pasar por soda cáustica y percloruro de hierro
- Encontrar la mejor ruta para trabajar sobre una sola capa cuando varias líneas de cobre son necesarias.

### *METODOLOGIA*

Los alumnos se dividirán en 3 grupos de trabajo, la totalidad de estudiantes utilizará el programa EAGLE para crear el diagrama propuesto, luego un grupo se encargará de utilizar el bromografo (con asistencia del instructor responsable de dicha práctica) para quemar la placa pre sensibilizada con un diseño impreso en acetato, después de esto el segundo grupo pasará a limpiar la placa con soda cáustica y percloruro de hierro. Finalmente, el tercer grupo se encargará de taladrar y soldar sobre la placa los componentes definidos en el esquema.

## *MATERIAL Y EQUIPO*

- 1 Computadora por estudiante con EAGLE instalado
- Bromografo
- 1 placa pre sensibilizada
- Soda Cáustica y percloruro de hierro
- 2 resistencias (10kΩ, 2.7 kΩ)
- 2 capacitores (1 uF, 10 nF)
- Circuito integrado 555
- 1 jumper
- Taladro, estaño y soldador

### *PROCEDIMIENTO*

Con este diagrama se observará que en algunas ocasiones es difícil trabajar con el esquema realizado debido a la cantidad de líneas de conexión necesarias para un funcionamiento adecuado del circuito, el estudiante necesitará usar su criterio para encontrar rutas válidas para no utilizar más de una capa en el circuito.

Construya los siguientes diagramas en el editor de esquemas de EAGLE.

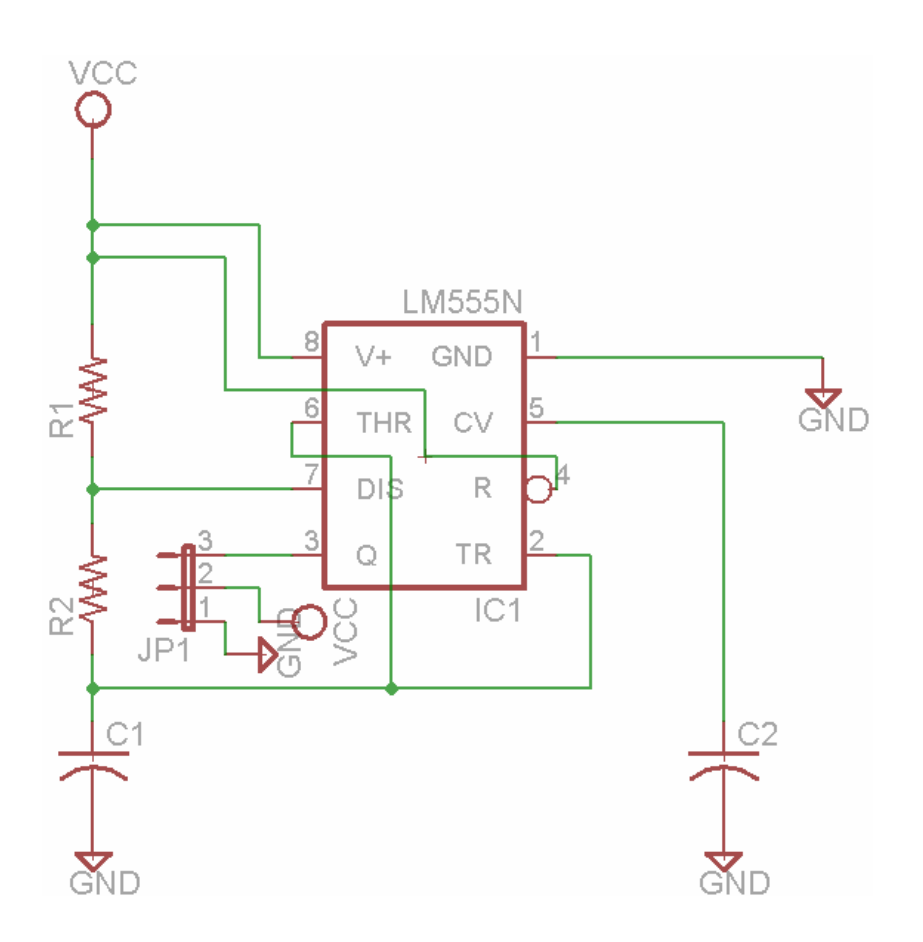

Se procederá a llevarlo al diseño de placa:

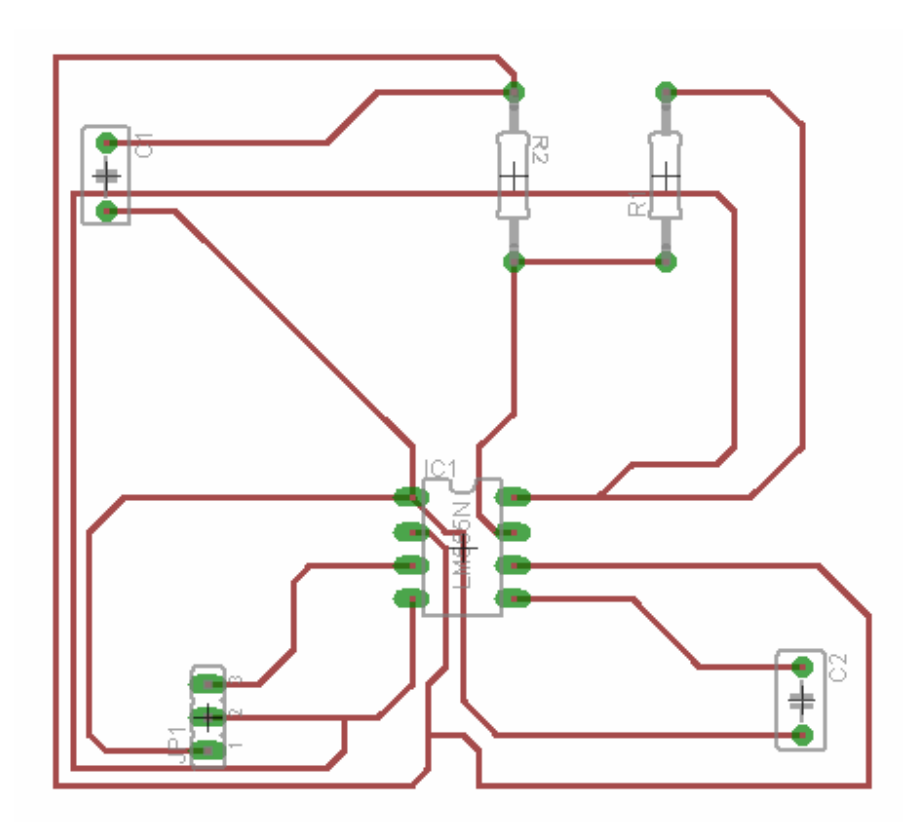

Se ocultarán las capas innecesarias (capas 21, 23, 25, 27) y el diseño de las pistas quedará de esta manera:

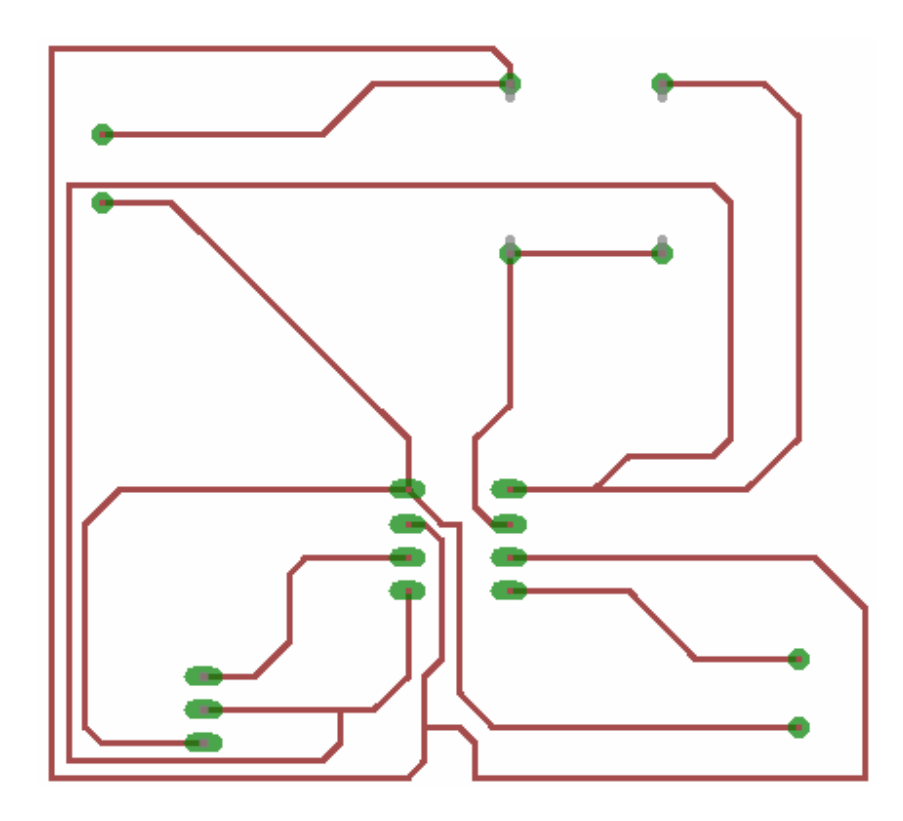

Ahora ya se puede proceder a imprimir ocupando la siguiente configuración de impresión:

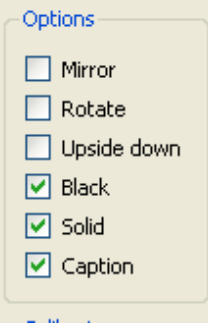

# *Bromografo*

Se procede a ubicar la placa pre sensibilizada dentro del bromografo y a poner el acetato en contacto con ella por el lado donde de la tinta, ubicar el vidrio protector y establecer el reloj en 2 minutos.

#### *Soda Cáustica y percloruro de hierro*

En este paso se coloca agua en un recipiente de manera que cubra la placa en su totalidad pero no en exceso, solo lo suficiente para cubrir la superficie, se colocan 3 pequeñas partes de soda cáustica hasta que la película protectora de la placa haya sido removida por completo. (El recipiente debe estar en constante movimiento para evitar sedimentación).

Se procede a hacer lo mismo con el percloruro de hierro, se necesitará aplicar una cantidad de material proporcional al tamaño de la placa, considérese que para una placa de 12cm x 12cm se necesita 1 onz de percloruro. Al igual que con la soda, se debe colocar agua en un recipiente que cubra la placa y se debe dar movimiento a dicho recipiente.

#### *Taladrado y soldado*

Con la guía del instructor de la materia se procederá a abrir los huecos para las conexiones de los componentes con las pistas de cobre, luego se soldará con estaño y se procederá con las mediciones y pruebas que el instructor indique.

Conclusiones:

Recomendaciones:

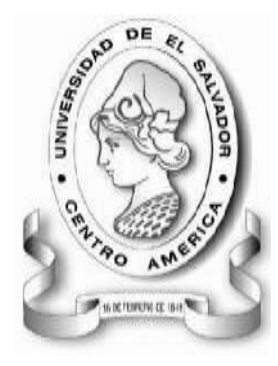

UNIVERSIDAD DE EL SALVADOR FACULTAD MULTIDISCIPLINARIA DE OCCIDENTE INGENIERÍA EN SISTEMAS INFORMÁTICOS DEPARTAMENTO DE INGENIERÍA Y ARQUITECTURA LABORATORIO DE CIRCUITOS IMPRESOS

## **GUÍA DE PRÁCTICA Nº 6 TEMA: AMPLIFICADOR MULTI-ETAPA**

## *OBJETIVOS*

- Utilización del programa EAGLE para desarrollar el esquema de complejidad media que se propone.
- Trabajar con resistencias y transistores.
- Trabajar con el bromografo.
- Observar los cambios en la tableta pre sensibilizada al pasar por soda cáustica y percloruro de hierro
- Encontrar la mejor ruta para trabajar sobre una sola capa cuando varias líneas de cobre son necesarias.

### *METODOLOGIA*

Los alumnos se dividirán en 3 grupos de trabajo, la totalidad de estudiantes utilizará el programa EAGLE para crear el diagrama propuesto, luego un grupo se encargará de utilizar el bromografo (con asistencia del instructor responsable de dicha práctica) para quemar la placa pre sensibilizada con un diseño impreso en acetato, después de esto el segundo grupo pasará a limpiar la placa con soda cáustica y percloruro de hierro. Finalmente, el tercer grupo se encargará de taladrar y soldar sobre la placa los componentes definidos en el esquema.

## *MATERIAL Y EQUIPO*

- 1 Computadora por estudiante con EAGLE instalado
- Bromografo
- 1 placa pre sensibilizada
- Soda Cáustica y percloruro de hierro
- 3 transistores modelos 2N2222 o 2N3403
- 1 resistencia (1 MΩ)
- 3 resistencias (100 kΩ)
- 3 resistencias (10 kΩ)
- Taladro, estaño y soldador

### *PROCEDIMIENTO*

En este diagrama se empezará a trabajar con los transistores. Se podrá ver que cuentan con 3 conectores y como siempre se trabajará con resistencias y voltajes.

Construya los siguientes diagramas en el editor de esquemas de EAGLE.

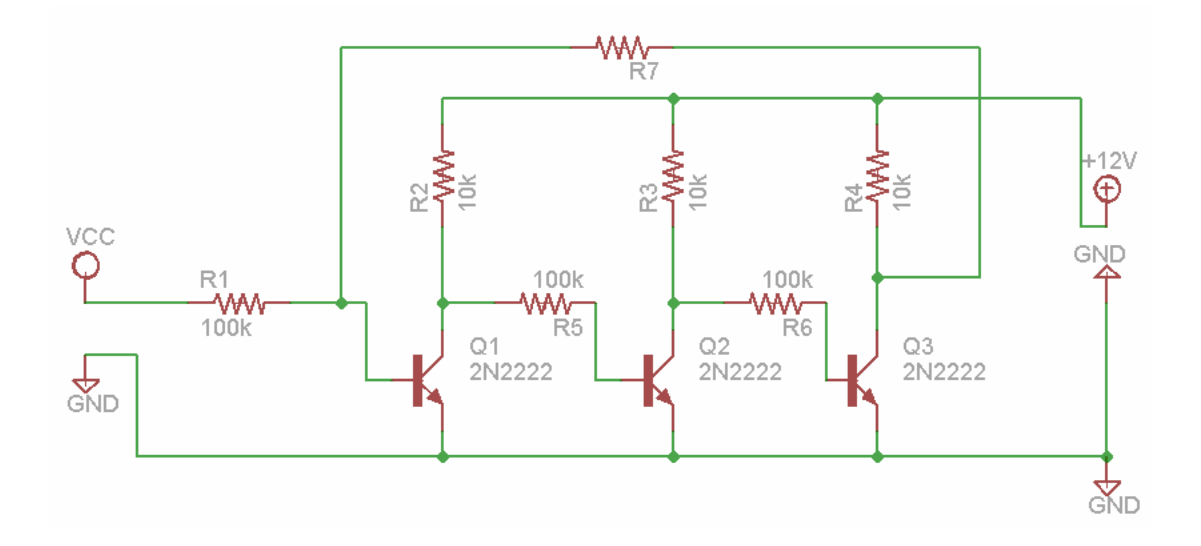

314

Se procederá a llevarlo al diseño de placa:

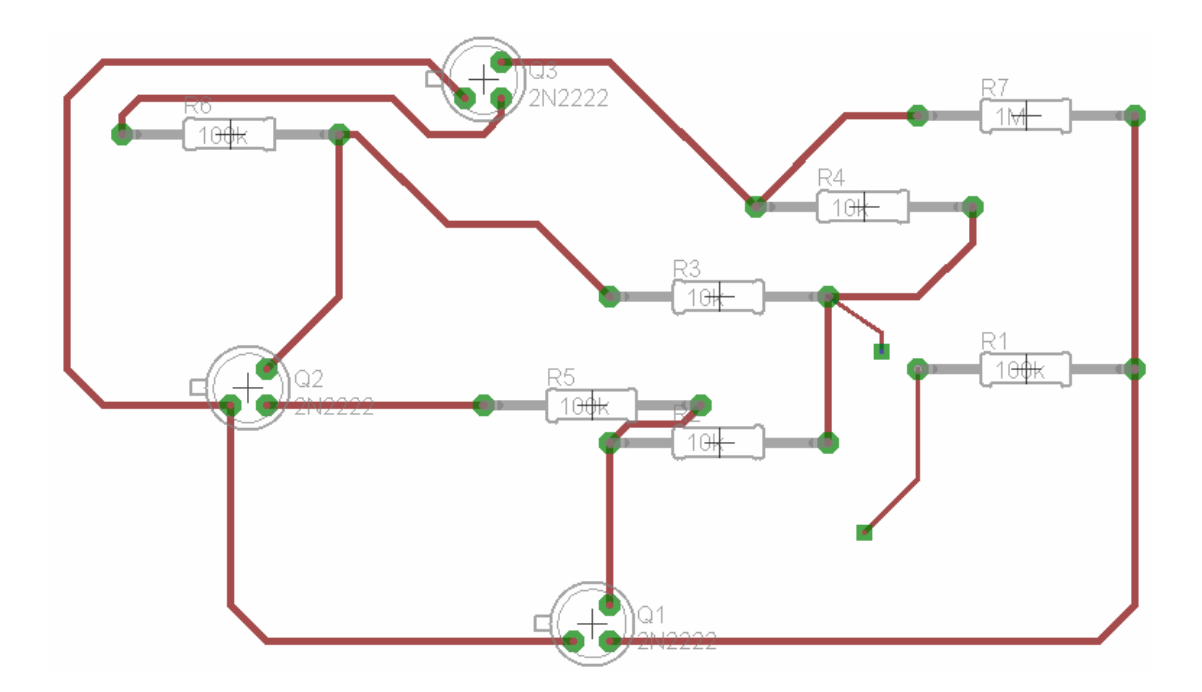

Se ocultarán las capas innecesarias (capas 21, 23, 25, 27) y el diseño de las pistas quedará de esta manera:

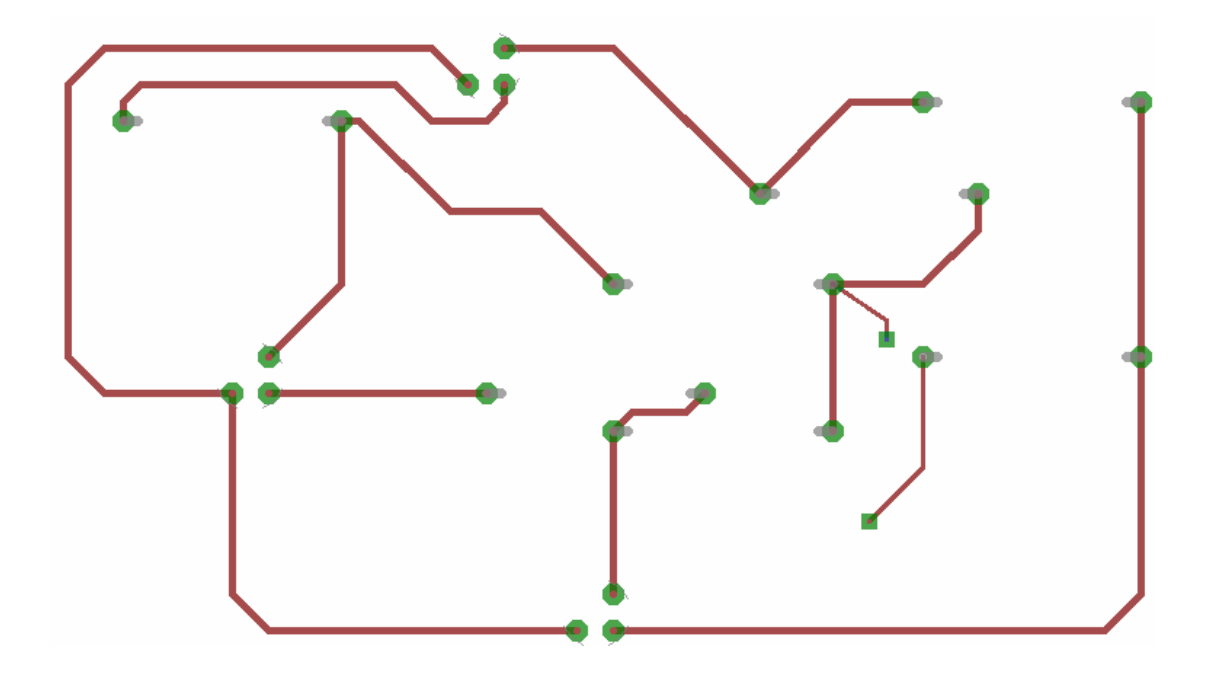

Ahora ya se puede proceder a imprimir ocupando la siguiente configuración de impresión:

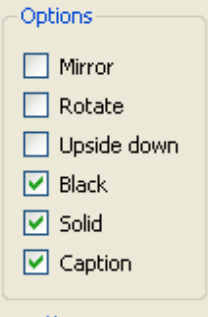

### *Bromografo*

Se procede a ubicar la placa pre sensibilizada dentro del bromografo y a poner el acetato en contacto con ella por el lado donde de la tinta, ubicar el vidrio protector y establecer el reloj en 2 minutos.

### *Soda Cáustica y percloruro de hierro*

En este paso se coloca agua en un recipiente de manera que cubra la placa en su totalidad pero no en exceso, solo lo suficiente para cubrir la superficie, se colocan 3 pequeñas partes de soda cáustica hasta que la película protectora de la placa haya sido removida por completo. (El recipiente debe estar en constante movimiento para evitar sedimentación).

Se procede a hacer lo mismo con el percloruro de hierro, se necesitará aplicar una cantidad de material proporcional al tamaño de la placa, considérese que para una placa de 12cm x 12cm se necesita 1 onz de percloruro. Al igual que con la soda, se debe colocar agua en un recipiente que cubra la placa y se debe dar movimiento a dicho recipiente.

# *Taladrado y soldado*

Con la guía del instructor de la materia se procederá a abrir los huecos para las conexiones de los componentes con las pistas de cobre, luego se soldará con estaño y se procederá con las mediciones y pruebas que el instructor indique.

Conclusiones:

Recomendaciones:

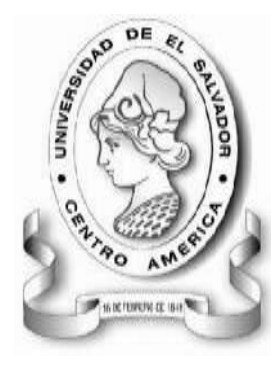

UNIVERSIDAD DE EL SALVADOR FACULTAD MULTIDISCIPLINARIA DE OCCIDENTE INGENIERÍA EN SISTEMAS INFORMÁTICOS DEPARTAMENTO DE INGENIERÍA Y ARQUITECTURA LABORATORIO DE CIRCUITOS IMPRESOS

# **GUÍA DE PRÁCTICA Nº 7 TEMA: INTRODUCCION AL RUTEO**

## *OBJETIVOS*

- Utilización del programa EAGLE para desarrollar el esquema de complejidad media que se propone.
- Trabajar con resistencias y transistores.
- Aprender a trabajar con distintos voltajes.
- Trabajar con el bromografo.
- Observar los cambios en la tableta pre sensibilizada al pasar por soda cáustica y percloruro de hierro
- Encontrar la mejor ruta para trabajar sobre una sola capa cuando varias líneas de cobre son necesarias.

### *METODOLOGIA*

Los alumnos se dividirán en 3 grupos de trabajo, la totalidad de estudiantes utilizará el programa EAGLE para crear el diagrama propuesto, luego un grupo se encargará de utilizar el bromografo (con asistencia del instructor responsable de dicha práctica) para quemar la placa pre sensibilizada con un diseño impreso en acetato, después de esto el segundo grupo pasará a limpiar la placa con soda cáustica y percloruro de hierro. Finalmente, el tercer grupo se encargará de taladrar y soldar sobre la placa los componentes definidos en el esquema.

# *MATERIAL Y EQUIPO*

- 1 Computadora por estudiante con EAGLE instalado
- Bromografo
- 1 placa pre sensibilizada
- Soda Cáustica y percloruro de hierro
- 1 transistor modelos 2N2222 o 2N3403

Dependiendo del voltaje a aplicar se necesitará:

- 1 resistencia (5.6 kΩ para 8.5V, 3.3 kΩ para 6V, 6.2 kΩ para 9.2V y 9.1 kΩ para 12V)
- 6 resistencias (2.7 kΩ, 68 kΩ, 12 kΩ, 5 kΩ, 47 kΩ)
- $\bullet$  4 capacitores (0.1 uF, 0.1 uF, 1 uF y 0.1 uF)
- Circuito integrado 4093
- Taladro, estaño y soldador

# *PROCEDIMIENTO*

En este diagrama no se especifica el voltaje a utilizarse, esto depende del instructor de la materia, una vez especificado, el alumno deberá saber qué resistencia utilizar para R1.

Construya los siguientes diagramas en el editor de esquemas de EAGLE.

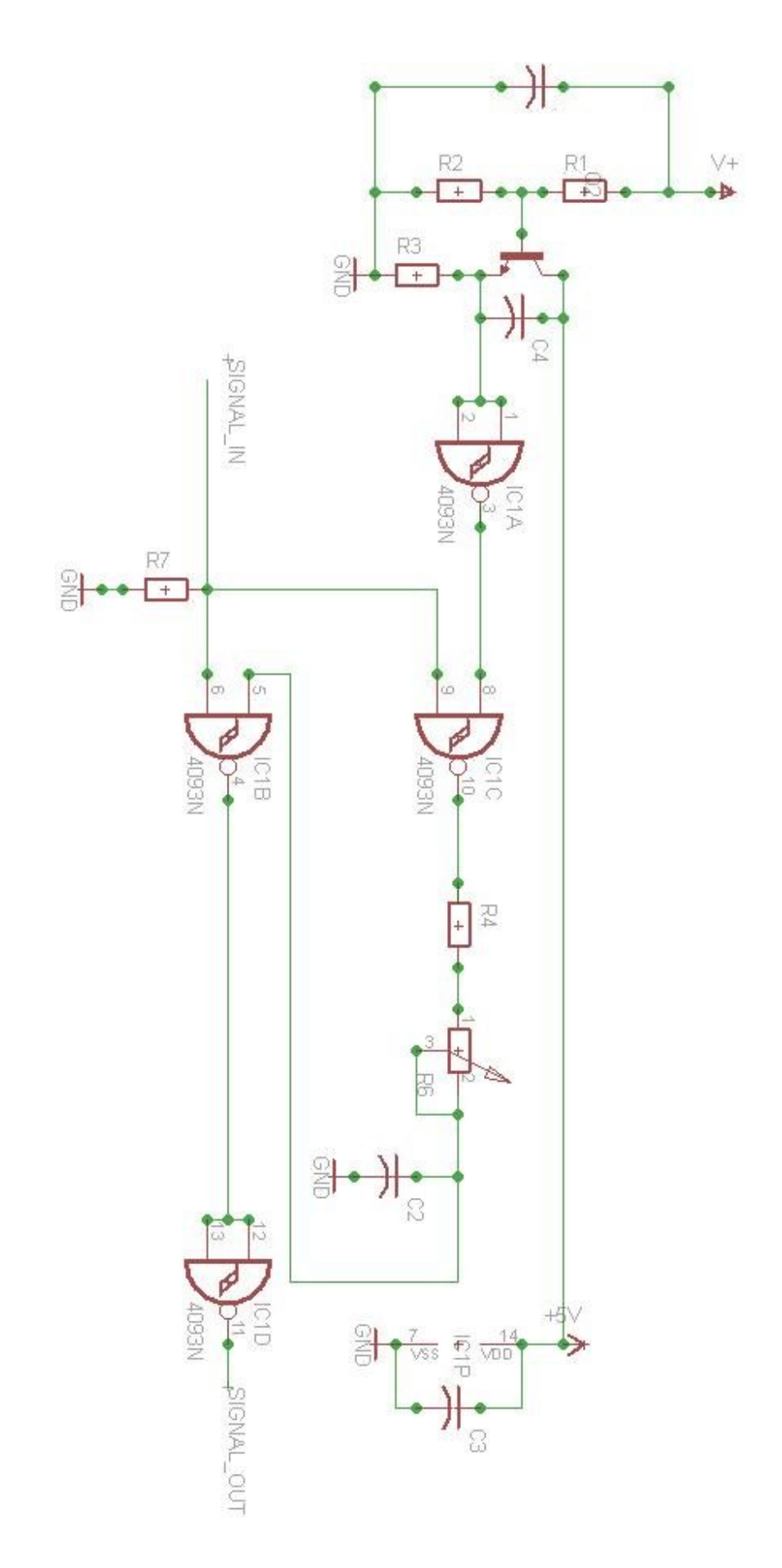

Se procederá a llevarlo al diseño de placa:

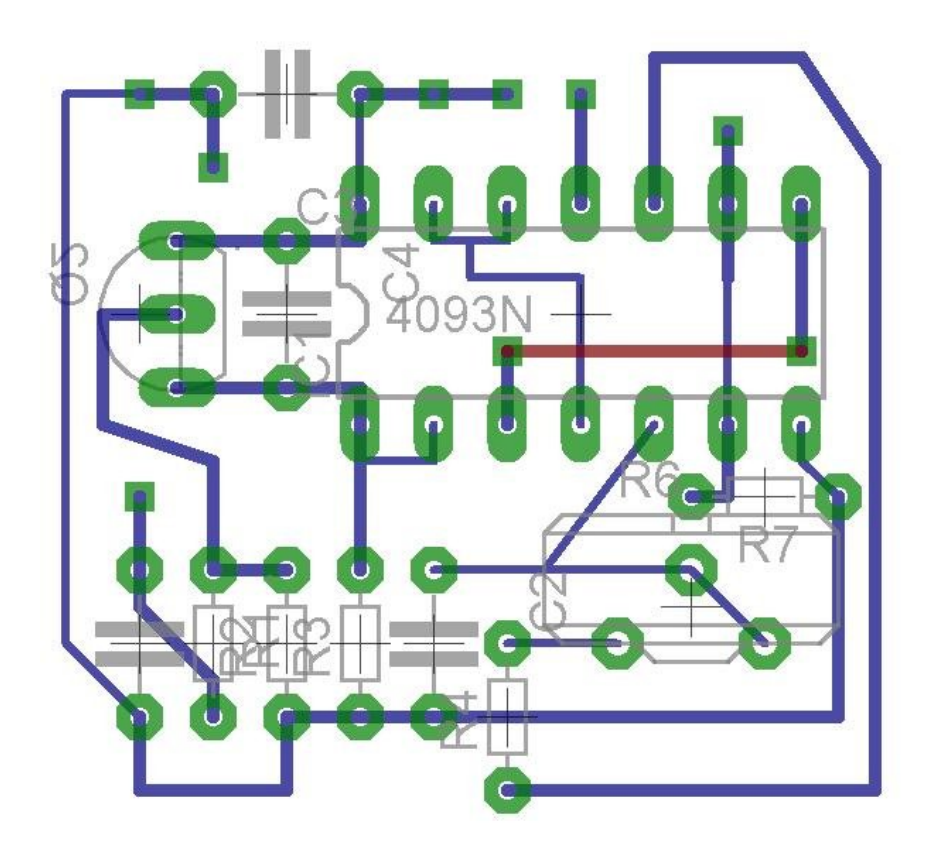

Se ocultarán las capas innecesarias (capas 21 en adelante) y el diseño de las pistas quedará de esta manera:

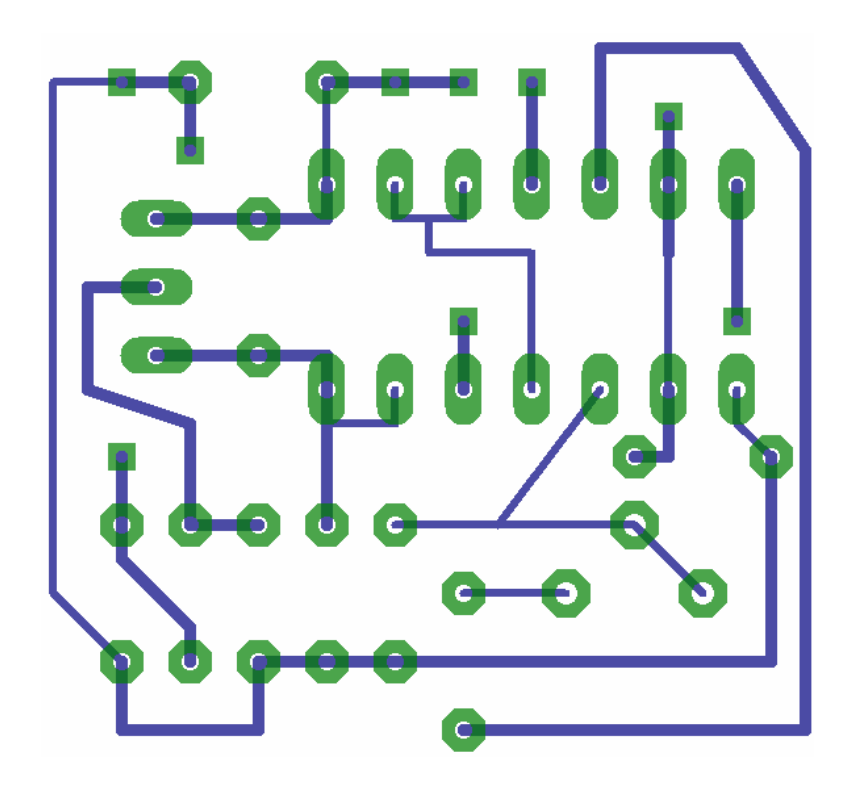

Ahora ya se puede proceder a imprimir ocupando la siguiente configuración de impresión:

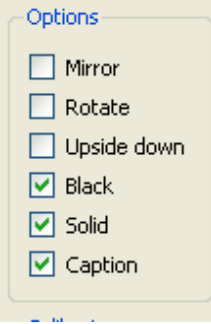

### *Bromografo*

Se procede a ubicar la placa pre sensibilizada dentro del bromografo y a poner el acetato en contacto con ella por el lado donde de la tinta, ubicar el vidrio protector y establecer el reloj en 2 minutos.

#### *Soda Cáustica y percloruro de hierro*

En este paso se coloca agua en un recipiente de manera que cubra la placa en su totalidad pero no en exceso, solo lo suficiente para cubrir la superficie, se colocan 3 pequeñas partes de soda cáustica hasta que la película protectora de la placa haya sido removida por completo. (El recipiente debe estar en constante movimiento para evitar sedimentación).

Se procede a hacer lo mismo con el percloruro de hierro, se necesitará aplicar una cantidad de material proporcional al tamaño de la placa, considérese que para una placa de 12cm x 12cm se necesita 1 onz de percloruro. Al igual que con la soda, se debe colocar agua en un recipiente que cubra la placa y se debe dar movimiento a dicho recipiente.

#### *Taladrado y soldado*

Con la guía del instructor de la materia se procederá a abrir los huecos para las conexiones de los componentes con las pistas de cobre, luego se soldará con estaño y se procederá con las mediciones y pruebas que el instructor indique.
Conclusiones:

Recomendaciones:

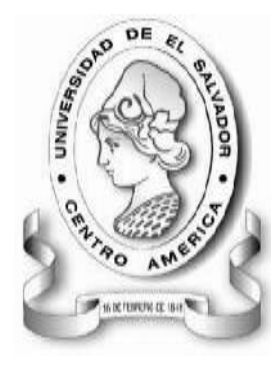

UNIVERSIDAD DE EL SALVADOR FACULTAD MULTIDISCIPLINARIA DE OCCIDENTE INGENIERÍA EN SISTEMAS INFORMÁTICOS DEPARTAMENTO DE INGENIERÍA Y ARQUITECTURA LABORATORIO DE CIRCUITOS IMPRESOS

# **GUÍA DE PRÁCTICA Nº 8 TEMA: FUENTE DE ALIMENTACION**

# *OBJETIVOS*

- Utilización del programa EAGLE para desarrollar el esquema de complejidad media que se propone.
- Trabajar con resistencias, transistores, capacitores y circuitos integrados, fusibles y transformadores.
- Trabajar con el bromografo.
- Observar los cambios en la tableta pre sensibilizada al pasar por soda cáustica y percloruro de hierro
- Encontrar la mejor ruta para trabajar sobre una sola capa cuando varias líneas de cobre son necesarias.

# *METODOLOGIA*

Los alumnos se dividirán en 3 grupos de trabajo, la totalidad de estudiantes utilizará el programa EAGLE para crear el diagrama propuesto, luego un grupo se encargará de utilizar el bromografo (con asistencia del instructor responsable de dicha práctica) para quemar la placa pre sensibilizada con un diseño impreso en acetato, después de esto el segundo grupo pasará a limpiar la placa con soda cáustica y percloruro de hierro. Finalmente, el tercer grupo se encargará de taladrar y soldar sobre la placa los componentes definidos en el esquema.

# *MATERIAL Y EQUIPO*

- 1 Computadora por estudiante con EAGLE instalado
- Bromografo
- 1 placa pre sensibilizada
- Soda Cáustica y percloruro de hierro
- 1 fusible de protección 1A
- 1 transformador 110Vac
- 4 Diodos, 1 diodo rectificador 1N4004
- 2 capacitores 100 nF x 100V
- 1 capacitor 100uF x 40V
- Circuito integrado 7812
- Taladro, estaño y soldador

# *PROCEDIMIENTO*

Construya los siguientes diagramas en el editor de esquemas de EAGLE.

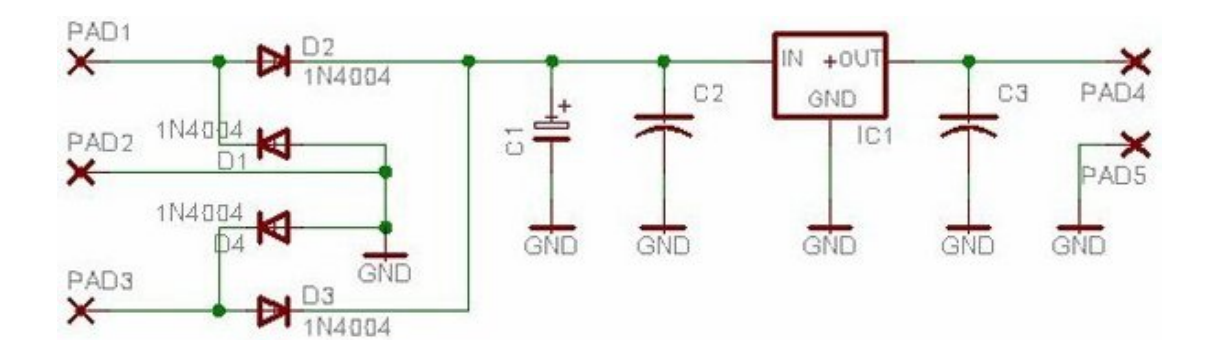

Se procederá a llevarlo al diseño de placa:

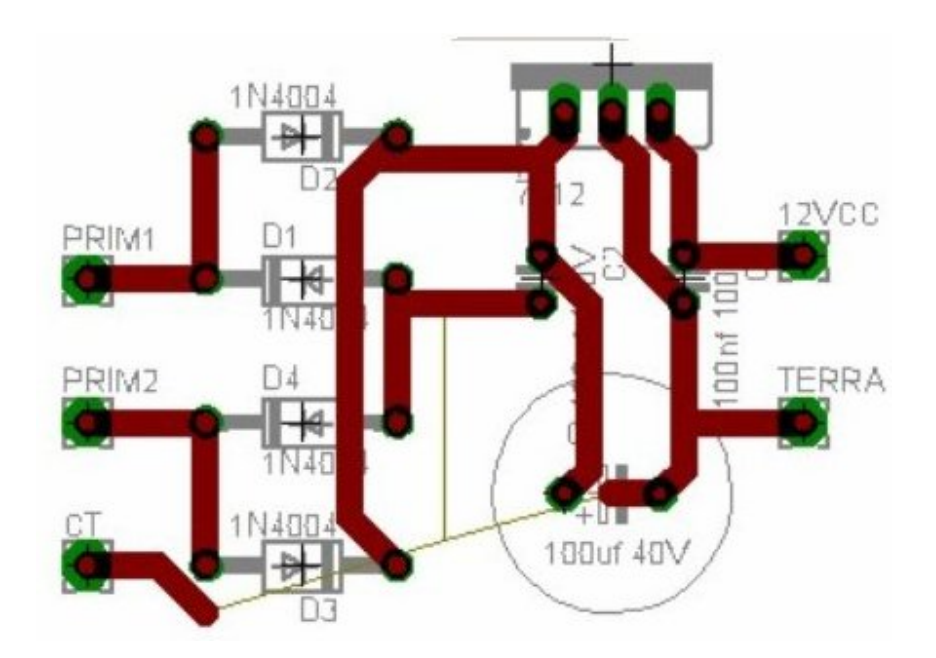

Se ocultarán las capas innecesarias (capas 21 en adelante) y el diseño de las pistas quedará de esta manera:

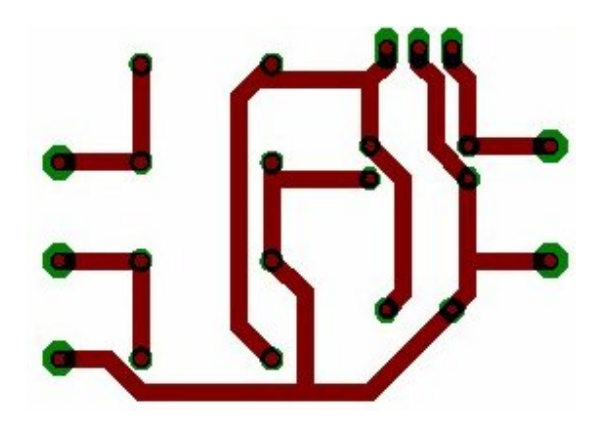

Ahora ya se puede proceder a imprimir ocupando la siguiente configuración de impresión:Options

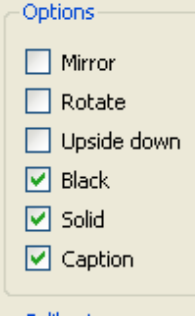

# *Bromografo*

Se procede a ubicar la placa pre sensibilizada dentro del bromografo y a poner el acetato en contacto con ella por el lado donde de la tinta, ubicar el vidrio protector y establecer el reloj en 2 minutos.

# *Soda Cáustica y percloruro de hierro*

En este paso se coloca agua en un recipiente de manera que cubra la placa en su totalidad pero no en exceso, solo lo suficiente para cubrir la superficie, se colocan 3 pequeñas partes de soda cáustica hasta que la película protectora de la placa haya sido removida por completo. (El recipiente debe estar en constante movimiento para evitar sedimentación).

Se procede a hacer lo mismo con el percloruro de hierro, se necesitará aplicar una cantidad de material proporcional al tamaño de la placa, considérese que para una placa de 12cm x 12cm se necesita 1 onz de percloruro. Al igual que con la soda, se debe colocar agua en un recipiente que cubra la placa y se debe dar movimiento a dicho recipiente.

# *Taladrado y soldado*

Con la guía del instructor de la materia se procederá a abrir los huecos para las conexiones de los componentes con las pistas de cobre, luego se soldará con estaño y se procederá con las mediciones y pruebas que el instructor indique.

Conclusiones:

Recomendaciones:

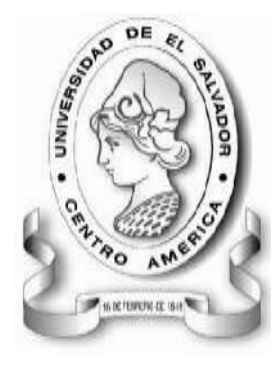

UNIVERSIDAD DE EL SALVADOR FACULTAD MULTIDISCIPLINARIA DE OCCIDENTE INGENIERÍA EN SISTEMAS INFORMÁTICOS DEPARTAMENTO DE INGENIERÍA Y ARQUITECTURA LABORATORIO DE CIRCUITOS IMPRESOS

# **GUÍA DE PRÁCTICA Nº 9 TEMA: LUCES LED**

# *OBJETIVOS*

- Utilización del programa EAGLE para desarrollar el esquema de complejidad media que se propone.
- Trabajar con resistencias, diodos, circuitos integrados, leds, inductores, switch y regulador de voltaje.
- Trabajar con el bromografo.
- Observar los cambios en la tableta pre sensibilizada al pasar por soda cáustica y percloruro de hierro
- Encontrar la mejor ruta para trabajar sobre una sola capa cuando varias líneas de cobre son necesarias.

# *METODOLOGIA*

Los alumnos se dividirán en 3 grupos de trabajo, la totalidad de estudiantes utilizará el programa EAGLE para crear el diagrama propuesto, luego un grupo se encargará de utilizar el bromografo (con asistencia del instructor responsable de dicha práctica) para quemar la placa pre sensibilizada con un diseño impreso en acetato, después de esto el segundo grupo pasará a limpiar la placa con soda cáustica y percloruro de hierro. Finalmente, el tercer grupo se encargará de taladrar y soldar sobre la placa los componentes definidos en el esquema.

# *MATERIAL Y EQUIPO*

- 1 Computadora por estudiante con EAGLE instalado
- Bromografo
- 1 placa pre sensibilizada
- Soda Cáustica y percloruro de hierro
- Regulador de Voltaje 34063 (circuito integrado)
- Circuito integrado 555
- 5 resistencias (10k, 150R, 1k, 22k, 100k)
- 2 diodos 1N5817
- 4 capacitores (300pF, 47uF, 100nF)
- 150uH Inductor
- $\bullet$  4 leds
- 1 switch
- Taladro, estaño y soldador

# *PROCEDIMIENTO*

Construya los siguientes diagramas en el editor de esquemas de EAGLE.

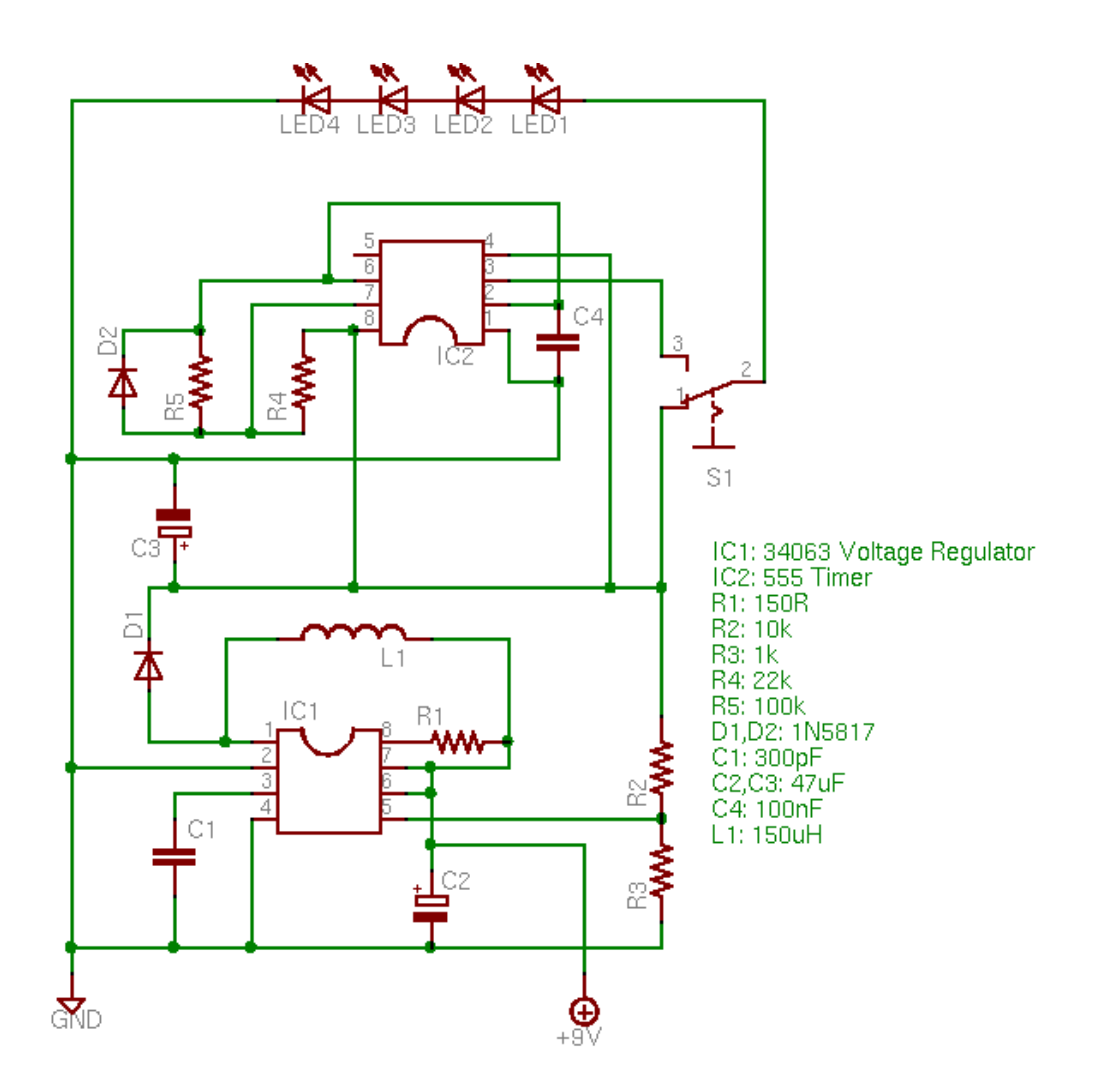

Se procederá a llevarlo al diseño de placa:

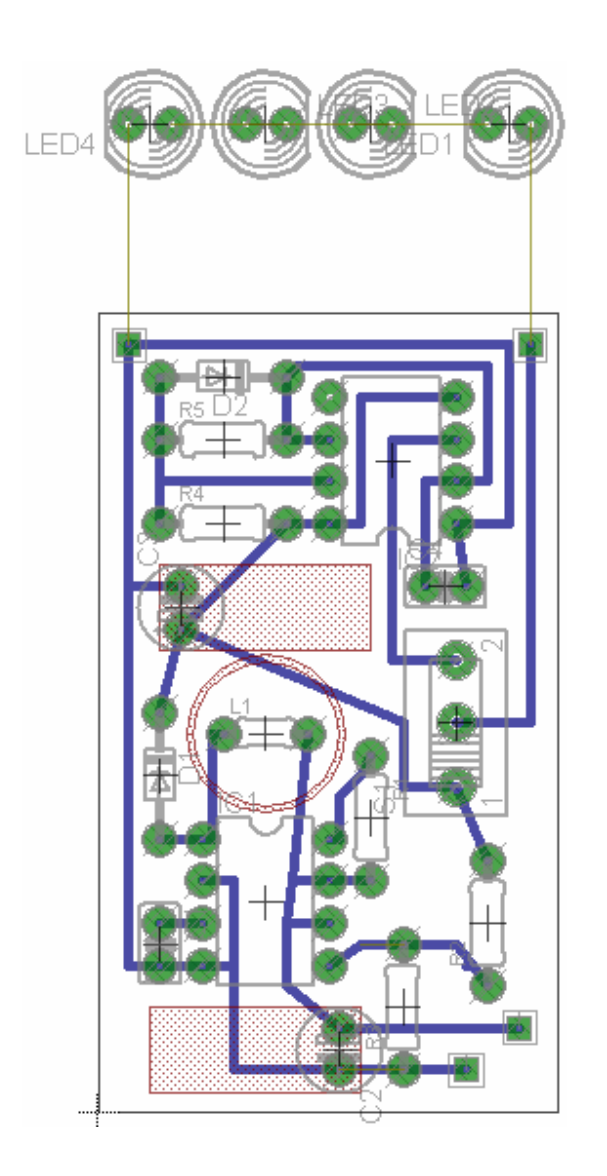

Se ocultarán las capas innecesarias (capas 21 en adelante) y el diseño de las pistas quedará de esta manera:

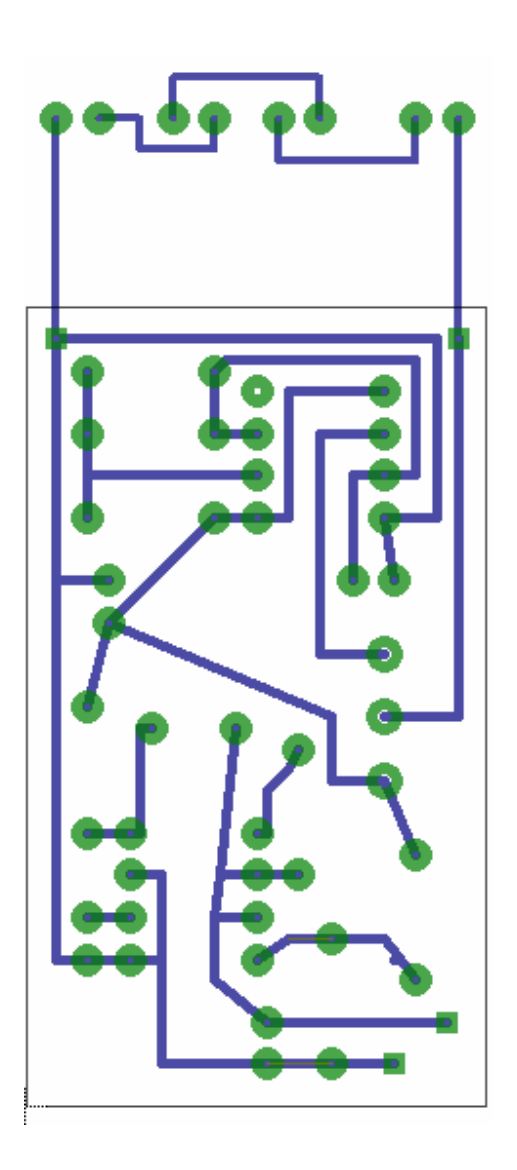

Ahora ya se puede proceder a imprimir ocupando la siguiente configuración de impresión:

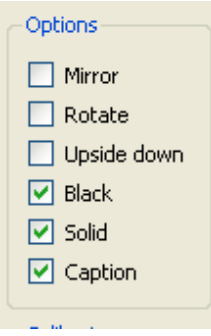

# *Bromografo*

Se procede a ubicar la placa pre sensibilizada dentro del bromografo y a poner el acetato en contacto con ella por el lado donde de la tinta, ubicar el vidrio protector y establecer el reloj en 2 minutos.

# *Soda Cáustica y percloruro de hierro*

En este paso se coloca agua en un recipiente de manera que cubra la placa en su totalidad pero no en exceso, solo lo suficiente para cubrir la superficie, se colocan 3 pequeñas partes de soda cáustica hasta que la película protectora de la placa haya sido removida por completo. (El recipiente debe estar en constante movimiento para evitar sedimentación).

Se procede a hacer lo mismo con el percloruro de hierro, se necesitará aplicar una cantidad de material proporcional al tamaño de la placa, considérese que para una placa de 12cm x 12cm se necesita 1 onz de percloruro. Al igual que con la soda, se debe colocar agua en un recipiente que cubra la placa y se debe dar movimiento a dicho recipiente.

# *Taladrado y soldado*

Con la guía del instructor de la materia se procederá a abrir los huecos para las conexiones de los componentes con las pistas de cobre, luego se soldará con estaño y se procederá con las mediciones y pruebas que el instructor indique.

Conclusiones:

Recomendaciones:

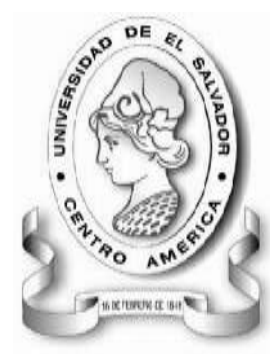

UNIVERSIDAD DE EL SALVADOR FACULTAD MULTIDISCIPLINARIA DE OCCIDENTE INGENIERÍA EN SISTEMAS INFORMÁTICOS DEPARTAMENTO DE INGENIERÍA Y ARQUITECTURA LABORATORIO DE CIRCUITOS IMPRESOS

#### **GUÍA DE PRÁCTICA Nº 10 TEMA: POLIGONOS**

# *OBJETIVOS*

- Utilización del programa EAGLE para desarrollar el esquema de complejidad media que se propone.
- Trabajar con los componentes más comunes que se pueden encontrar en un circuito impreso.
- Trabajar con los polígonos para polarizar áreas de la tarjeta impresa.
- Trabajar con el bromografo.
- Observar los cambios en la tableta pre sensibilizada al pasar por soda cáustica y percloruro de hierro
- Encontrar la mejor ruta para trabajar sobre una sola capa cuando varias líneas de cobre son necesarias.

# *METODOLOGIA*

Los alumnos se dividirán en 3 grupos de trabajo, la totalidad de estudiantes utilizará el programa EAGLE para crear el diagrama propuesto, luego un grupo se encargará de utilizar el bromografo (con asistencia del instructor responsable de dicha práctica) para quemar la placa pre sensibilizada con un diseño impreso en acetato, después de esto el segundo grupo pasará a limpiar la placa con soda cáustica y percloruro de hierro. Finalmente, el tercer grupo se encargará de taladrar y soldar sobre la placa los componentes definidos en el esquema.

# *MATERIAL Y EQUIPO*

- 1 Computadora por estudiante con EAGLE instalado
- Bromografo
- 1 placa pre sensibilizada
- Soda Cáustica y percloruro de hierro
- Circuito integrado LM555N
- 4 resistencias (100k, 4.7k, 100, 200)
- 2 capacitores (4.7 uF, 0.1 uF0
- 2 diodos 1n914
- 1 transistor 2N2905 y 2N3053
- 2 lámparas del tipo LED.
- Taladro, estaño y soldador

# *PROCEDIMIENTO*

Construya los siguientes diagramas en el editor de esquemas de EAGLE.

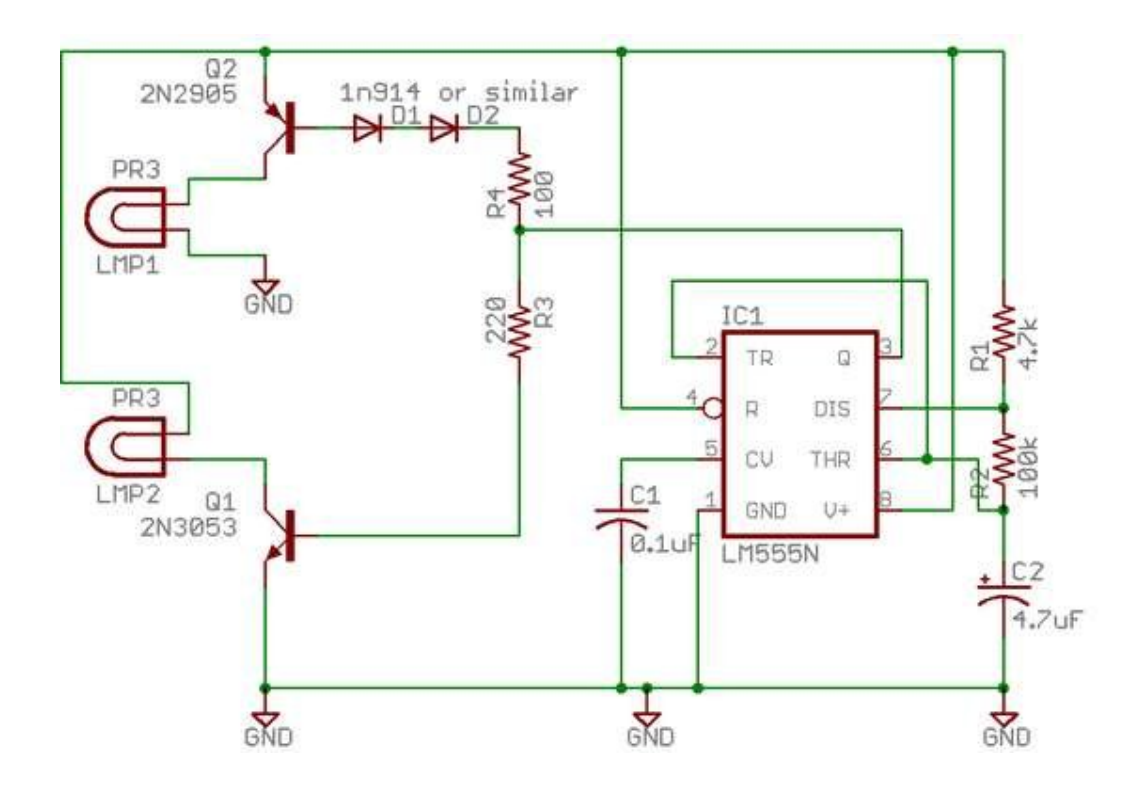

Se procederá a llevarlo al diseño de placa:

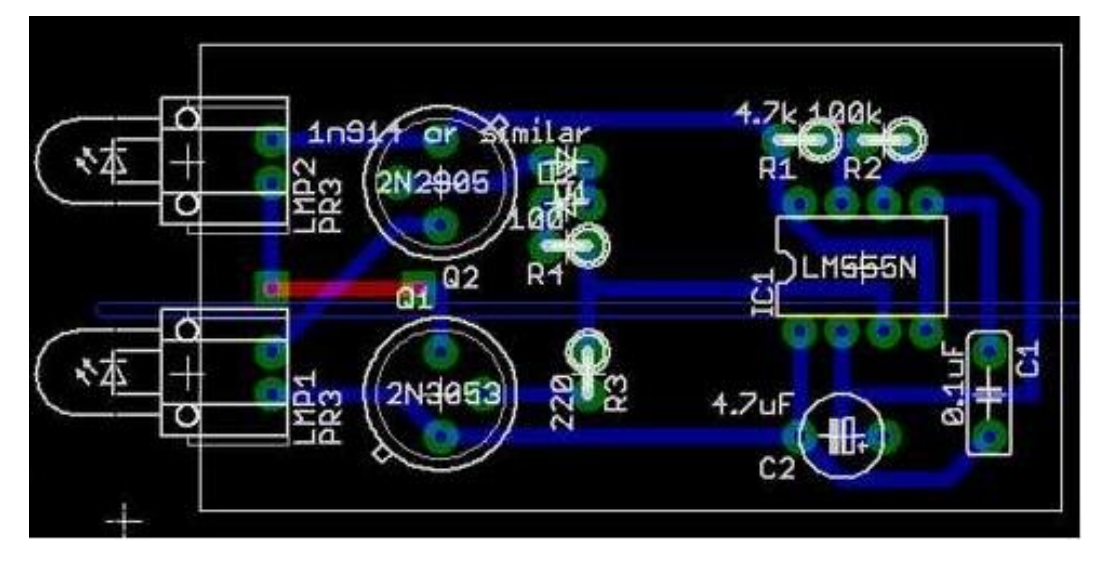

Se procederá a crear un área de cobre la cual llevará señal tanto con energía o a tierra, estas áreas son llamadas "polígonos" y lo haremos de la siguiente manera:

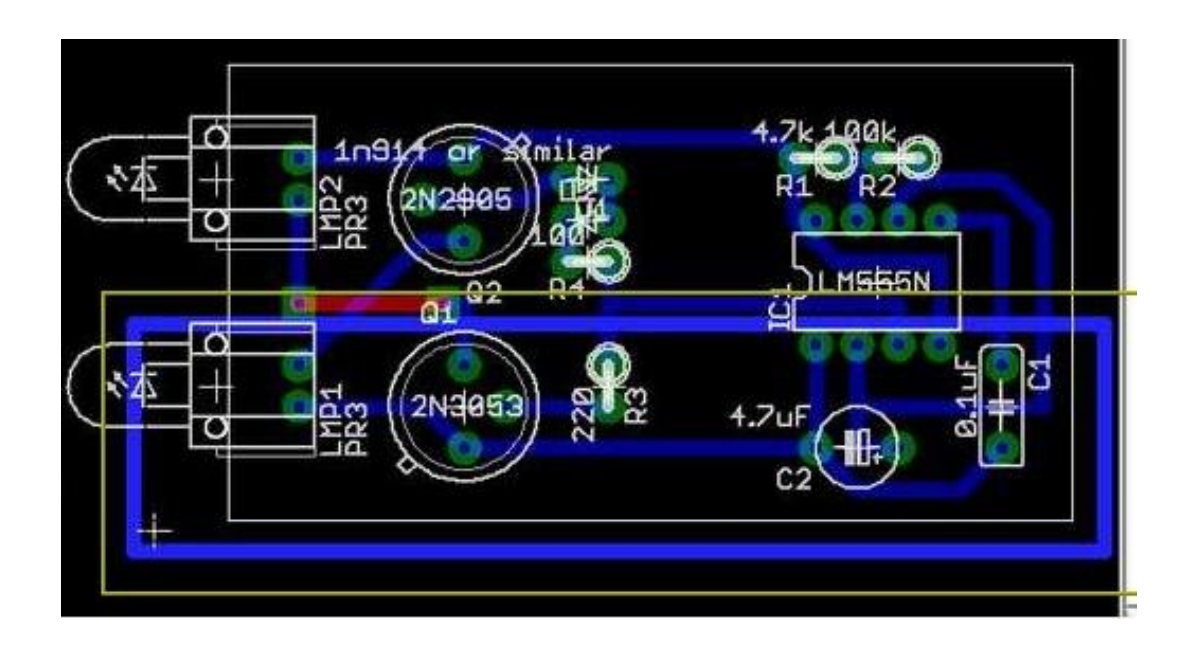

Quedando de la siguiente manera:

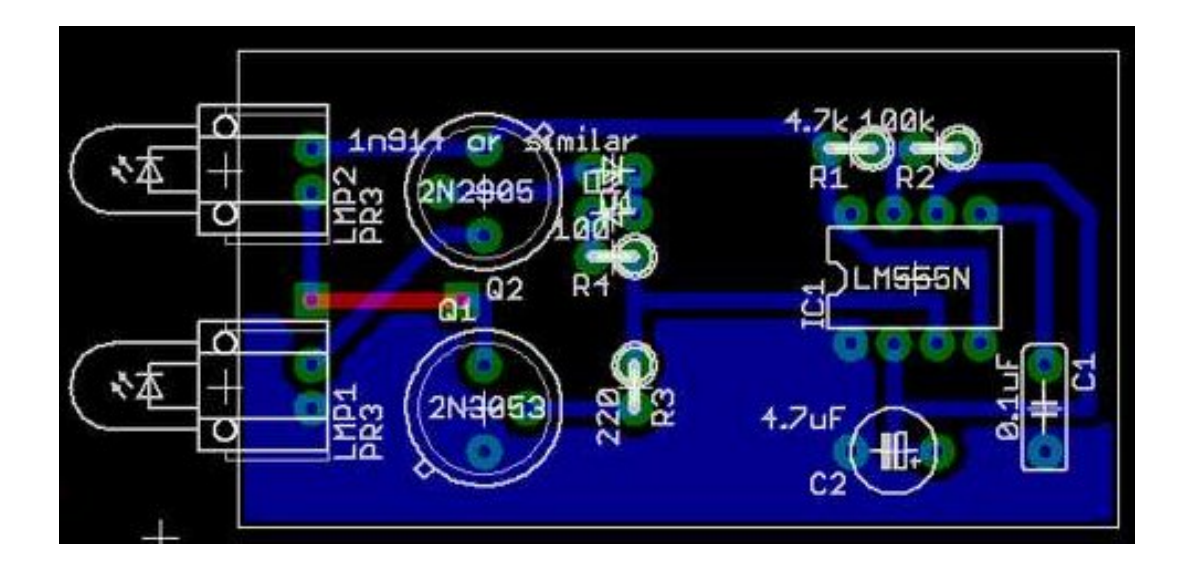

Luego se hará lo mismo que se acaba de hacer para tierra para el voltaje positivo, se puede escribir el comando "poly [nombre de la señal del esquema]", tendremos lo siguiente

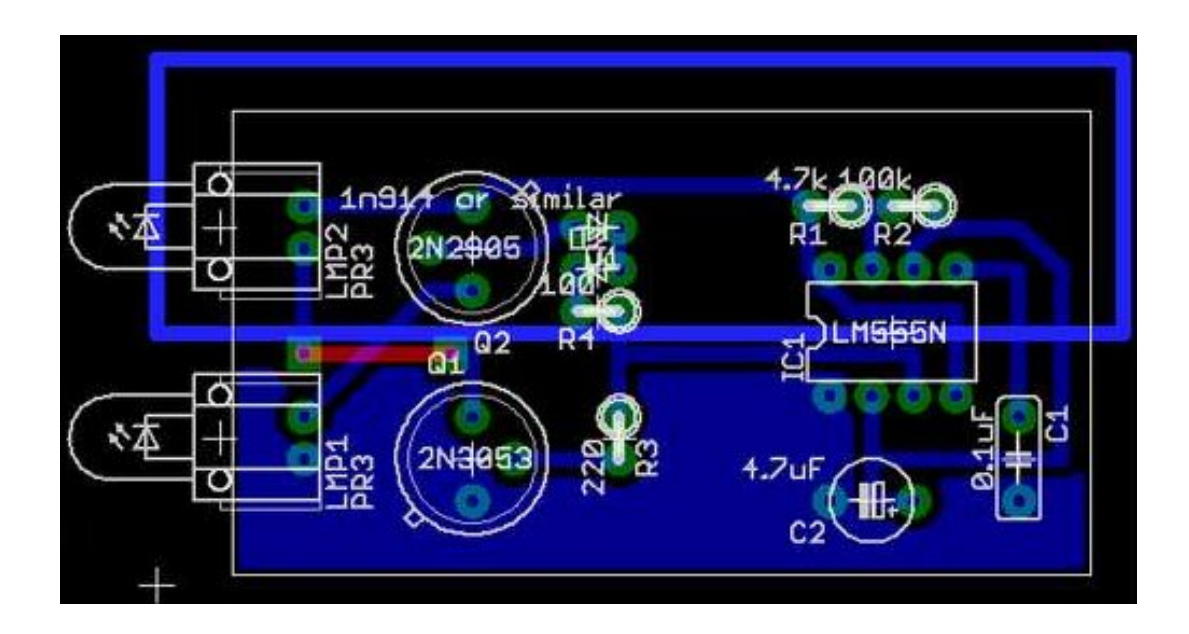

Lo cual dará como resultado:

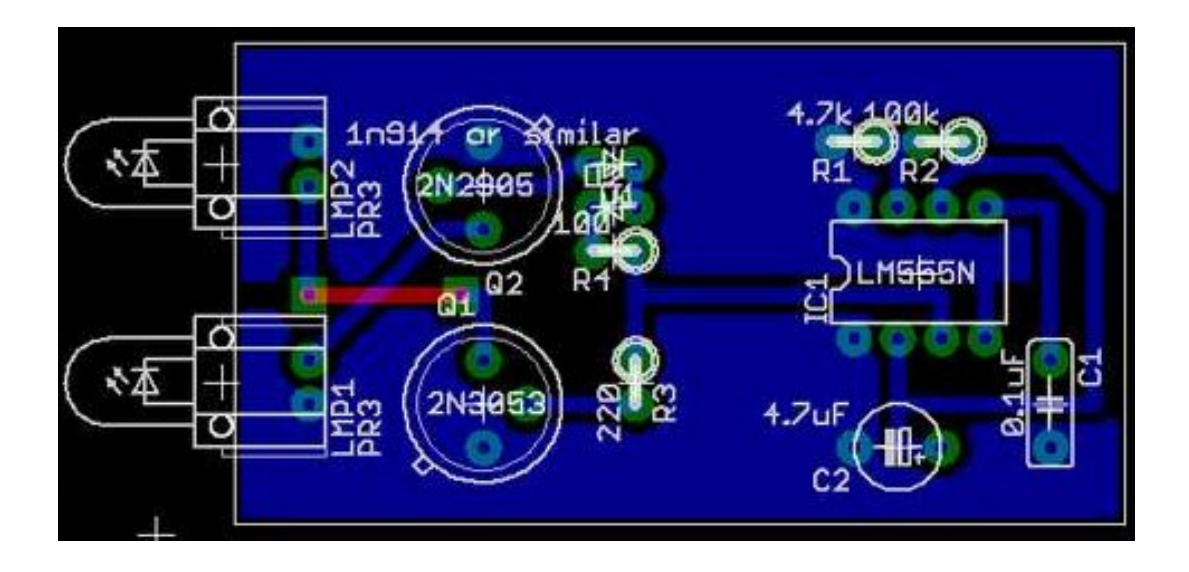

Luego se procede como antes, lo cual es ocultar todas las capas a partir de la capa 21 y se tendrá el diseño de las pistas imprimibles la siguiente configuración de impresión:

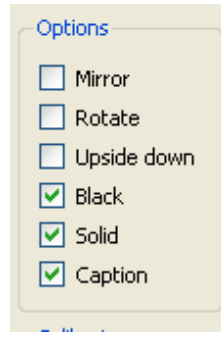

#### *Bromografo*

Se procede a ubicar la placa pre sensibilizada dentro del bromografo y a poner el acetato en contacto con ella por el lado donde de la tinta, ubicar el vidrio protector y establecer el reloj en 2 minutos.

# *Soda Cáustica y percloruro de hierro*

En este paso se coloca agua en un recipiente de manera que cubra la placa en su totalidad pero no en exceso, solo lo suficiente para cubrir la superficie, se colocan 3 pequeñas partes de soda cáustica hasta que la película protectora de la placa haya sido removida por completo. (El recipiente debe estar en constante movimiento para evitar sedimentación).

Se procede a hacer lo mismo con el percloruro de hierro, se necesitará aplicar una cantidad de material proporcional al tamaño de la placa, considérese que para una placa de 12cm x 12cm se necesita 1 onz de percloruro. Al igual que con la soda, se debe colocar agua en un recipiente que cubra la placa y se debe dar movimiento a dicho recipiente.

# *Taladrado y soldado*

Con la guía del instructor de la materia se procederá a abrir los huecos para las conexiones de los componentes con las pistas de cobre, luego se soldará con estaño y se procederá con las mediciones y pruebas que el instructor indique.

Conclusiones:

Recomendaciones:

# **ANEXO N°4 VISITAS TÉCNICAS REALIZADAS A LAS INSTITUCIONES EDUCATIVAS**

# **INSTITUCIÓN: INSTITUTO TECNOLOGICO CENTROAMERICANO (ITCA). UBICACIÓN: SANTA TECLA, SAN SALVADOR.**

Gracias al cuestionario contestado por Gustavo Vásquez que es Profesor y encargado del Taller de Fabricación del Instituto Tecnológico Centroamericano (ITCA), se obtuvo una idea respecto a las decisiones que debíamos tomar acerca de componentes, software, reglamentos y procedimientos a utilizarse en las prácticas de laboratorio para elaboración de circuitos impresos en la Facultad Multidisciplinaria de Occidente. A continuación se detallan los resultados obtenidos de este cuestionario.

- 1. ¿A que asignatura(s) pertenecen las prácticas de laboratorio de circuitos impresos?
	- a. Taller de electrónica
	- b. Técnicas de taller
	- c. Electrónica de potencia
- 2. ¿A que nivel de la carrera(s) se imparte estas prácticas de laboratorio?

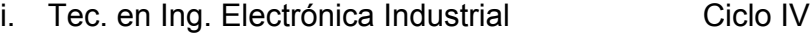

- ii. Tec. en Ing. de las Telecomunicaciones Ciclo II
- iii. Tec. en Mantenimiento de Computadoras Ciclo III
- iv. Tec. en Ing. Eléctrica Ciclo III

3. ¿Cuál es la metodología de trabajo que utilizan para realizar las prácticas de laboratorio?

El taller esta dividido en tres áreas de trabajo, entre las cuales la elaboración de circuitos impresos, es una de ellas.

- a. Se forman equipos de trabajo por cada área del taller (4–6) personas
- b. Cada integrante del equipo, debe escoger el diagrama esquemático un circuito, al cual le elaborará el respectivo circuito impreso.
- c. Se obtienen los componentes del material de chatarra o se compran.
- d. Se le indica la técnica a utilizar para dibujar el circuito impreso ( Manual o por computadora)
- e. Se le indica la técnica a utilizar para pasar el dibujo a la tableta fenólica.
- f. Se le indica la técnica a utilizar para el "quemado" del circuito impreso.
- g. Se le indica la técnica a seguir para la perforación de la tableta de circuito impreso.
- h. Se le indica como verificar el montaje de los componentes en el circuito impreso.
- 4. ¿En qué horarios las imparten? Mañana, tarde y noche
- 5. ¿Cuál es el equipo que utilizan? Campana de extracción de gases, computadora
- 6. ¿Cuáles son las normas utilizadas dentro del laboratorio de prácticas de circuitos impresos?
	- a. Trabajar en el área asignada
	- b. Seguir los procedimientos indicados por el instructor o que están en el manual.
	- c. Utilizar gabacha, lentes de seguridad y guantes (cuando aplica)
	- d. Ordenar y asear su área de trabajo.
- 7. ¿Qué características físicas relevantes o especiales tiene el local para la realización de circuitos impresos? Un área con campana de extracción de gases y pileta con agua para

el descarte.

8. ¿Que métodos o técnicas utilizan para la realización de circuitos impresos?

Para el dibujo de las pistas del circuito:

- a. Manual
- b. Por computadora

Para pasar el dibujo a la tableta y el quemado:

- c. Manual
- 9. ¿Cantidad de alumnos que conforman los grupos de trabajo en los laboratorios?

12 – 18 estudiantes

- 10. ¿Cronología de trabajo que se lleva acabo en una práctica de laboratorio?
	- 1. Dar indicaciones generales
	- 2. Dar indicaciones a cada equipo (por área de trabajo)
- 3. Hacer demostraciones (si aplica)
- 4. Supervisar el desarrollo (de acuerdo a la guía)
- 5. Retroalimentar (si aplica)
- 6. Valoración del trabajo
- 11.¿Utilizan como apoyo alguna herramienta de software para la realización de diseños de circuitos? Si ¿Cuáles? PCB Wizard
- 12.¿Cuál es la metodología que utilizan para impartir las clases de elaboración de circuitos impresos? Demostrativa en el taller
- 13.¿Cuáles son las precauciones mínimas que utilizan para la elaboración de circuitos impresos?
	- a. Para el corte de tabletas con sierra o lima, se debe utilizar mascarilla.
	- b. Para el manejo de los reactivos se debe utilizar guantes, lentes de seguridad y realizar las operaciones en el área asignada siguiendo los procedimientos indicados para cada caso.
- 14.¿Cómo le dan el mantenimiento al equipo que se utiliza en las prácticas de circuitos impresos? No se utiliza equipo que requiera mantenimiento, a excepción de la limpieza de la campana o pileta y las computadoras son de otra sección.
- 15. ¿Cuáles son los errores más frecuentes que ocurren durante las prácticas de laboratorios de circuitos impresos?
	- a. Inadecuada distribución de los componentes.
	- b. Imperfecciones en el dibujo cuando es a mano.
	- c. Imperfecciones en el material de recubrimiento en la tableta.
- d. Imperfecciones en el proceso de quemado.
- e. Desajuste en los agujeros para el tamaño del terminal del componente
- f. Desvió en la posición de los agujeros para el montaje de componentes.
- 16. ¿Cómo están organizados la cantidad de grupos de trabajo para los laboratorios?

Se elabora un horario de todo el departamento considerando a las cuatro especialidades.

17.¿Cuál es el procedimiento de almacenamiento del equipo y materiales utilizado en las prácticas de laboratorio? No hay equipo que requiera ser guardado y los materiales se guardan

según su clasificación:

- a. Reactivos en un mueble aparte.
- b. Láminas de tableta en un mueble especial para láminas.
- c. Tabletas de chatarra en mueble aparte.
- d. Bandejas y recipientes en la campana.
- 18.¿Cuál es el personal encargado del almacenamiento del equipo? No hay equipo (área de circuito impreso)
- 19.¿Cual fue el procedimiento empleado para la adquisición de los materiales y equipo para la realización de las prácticas de laboratorio? Los materiales como tabletas y reactivos se adquieren por medio de requisiciones de compra del departamento y los materiales de chatarra por medio de donaciones.

En el caso de la campana de extracción de gases y la pileta para el descarte, fueron construidas cuando se remodeló el taller.

- 20.¿Cuáles fueron las dificultades que encontraron para adquirir el equipo de práctica de laboratorio de circuitos impresos? No hay equipo
- 21.¿Cuáles fueron sus proveedores? Solo para materiales se tienen proveedores
- 22.¿Poseen soporte técnico y en consiste? Podría decirse que el personal y alumnos de la especialidad de Mantenimiento de computadoras, son el soporte técnico.

Respondió: Gustavo Vásquez

Profesor y encargado del Taller de Fabricación

# **INSTITUCIÓN: INSTITUTO NACIONAL TECNICO INDUSTRIAL (INTI). UBICACIÓN: SAN SALVADOR, SAN SALVADOR.**

En el Instituto Técnico Industrial (INTI), el Lic. Paniagua nos proporciono parte de su tiempo en la visita realizada en esta institución.

Actualmente el INTI posee un laboratorio completo, en el cual existen mesas de trabajo para realizar los laboratorios de circuitos impresos por grupo, además de varias computadoras en la cual diseñan los diagramas de los circuitos que se realizarán en las prácticas, el software que se ocupa en el INTI es el PC WIZARD por la facilidad de su uso, ya que los estudiantes no poseen muchos conocimientos acerca del área de software. La metodología que ahí utilizan, es que los alumnos primero reciben clases teóricas acerca del uso del software, luego reciben siempre a nivel teórico el tema de circuitos impresos; ya para el segundo semestre del año escolar pasan a recibir prácticas acerca de dicho tema, y para reforzar los conocimientos tienen que preparar un proyecto que el catedrático les asigna, para ser defendido al final del año.

Esta materia acerca de circuitos impresos, el alumno decide si la lleva en primer año de bachillerato o hasta el segundo año, es opcional, pero solo a cursar nada mas en un año.

# **FOTOS DEL EQUIPO UTILIZADO Y DE LAS INSTALACIONES DEL LABORATORIO PARA PRÁCTICAS DE CIRCUITOS IMPRESOS EN EL INTI**

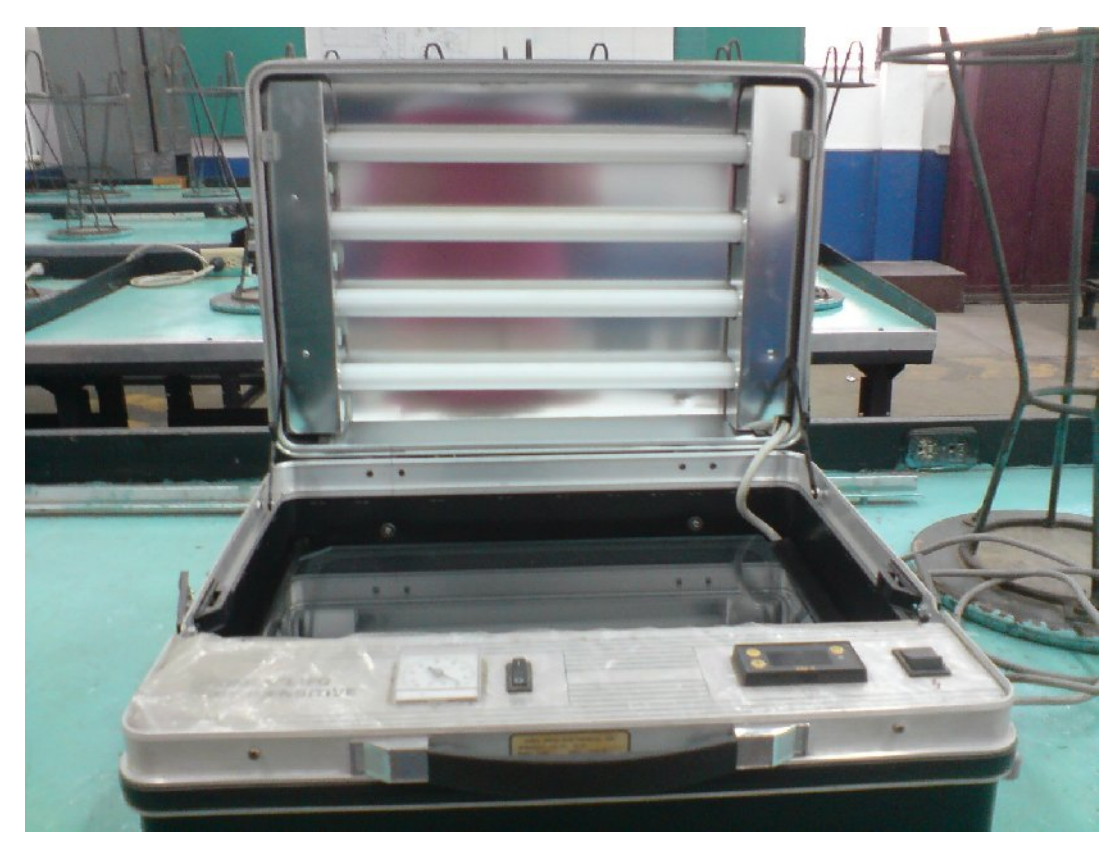

Vista frontal del Bromografo profesional del Inti

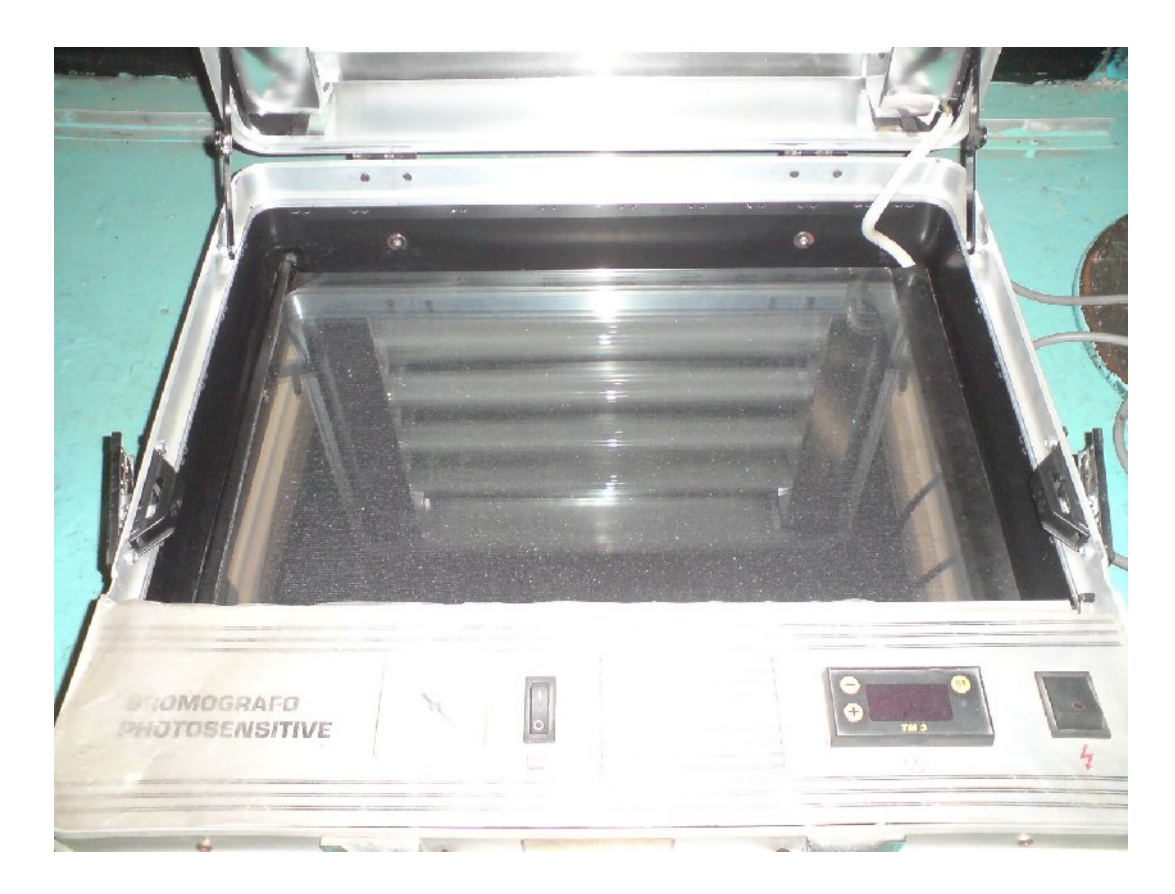

Placa de vidrio para colocar las placas de cobre

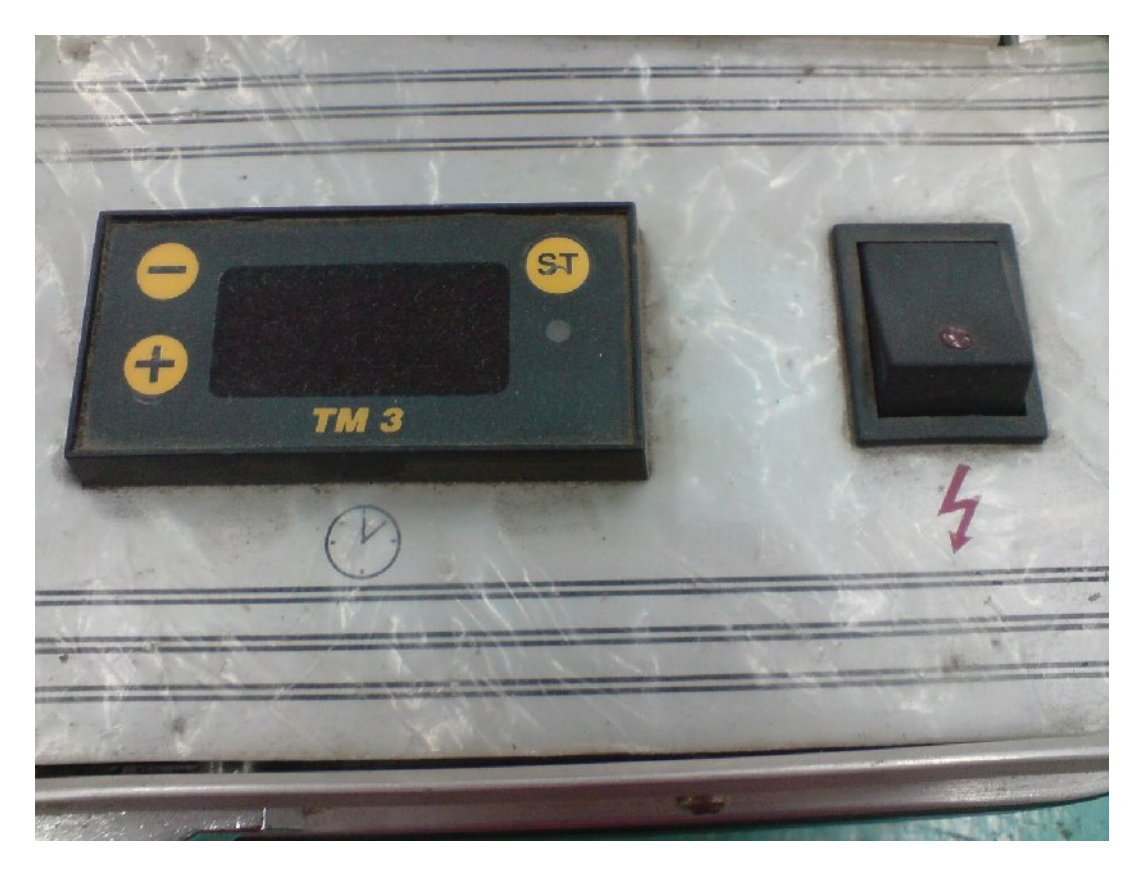

Reloj que controla el encendido y apagado de las lámparas

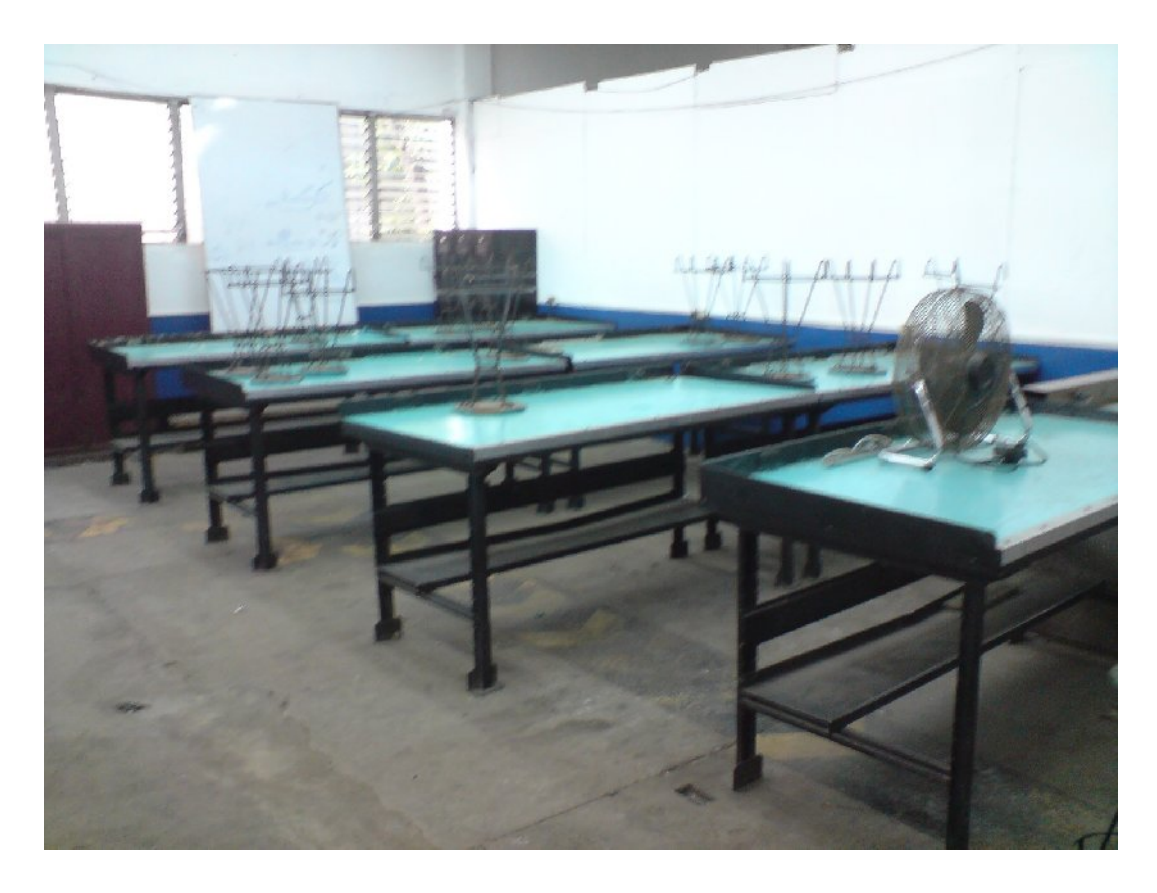

Vista lateral del Laboratorio

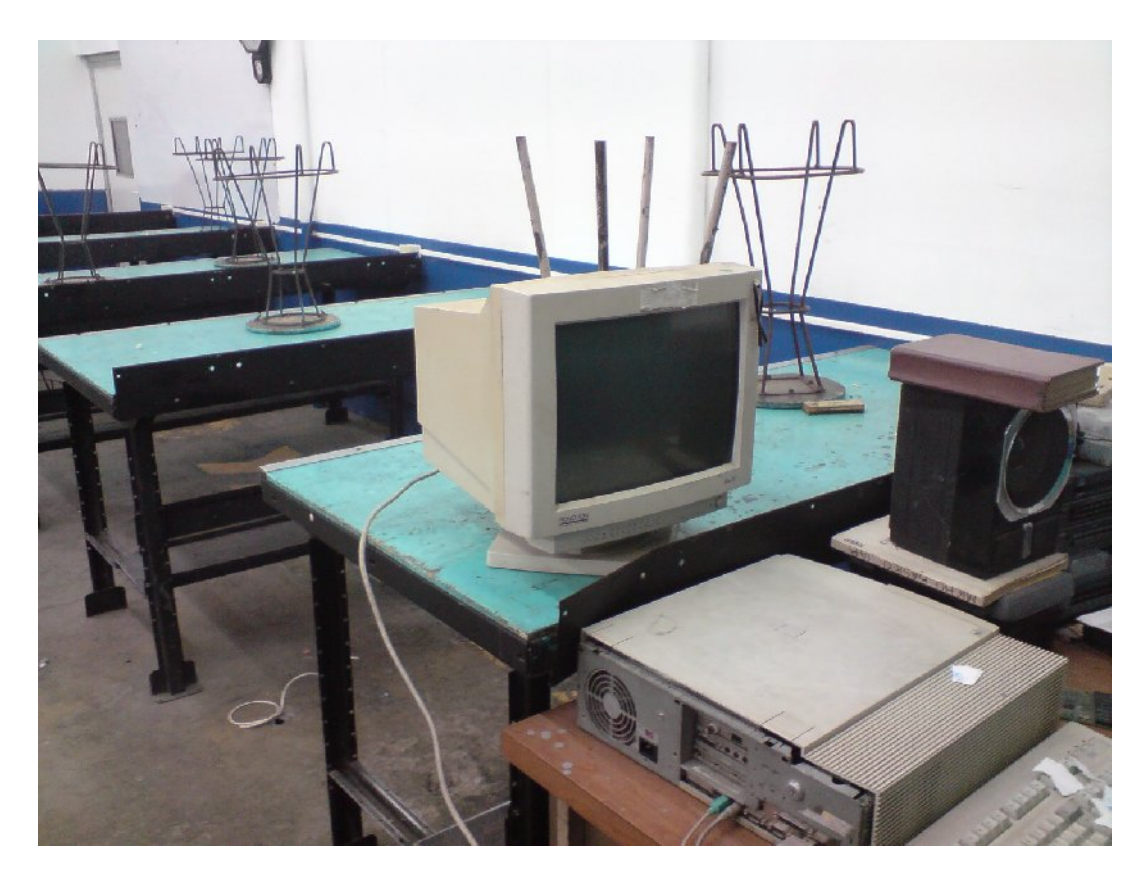

Equipo utilizado en el laboratorio

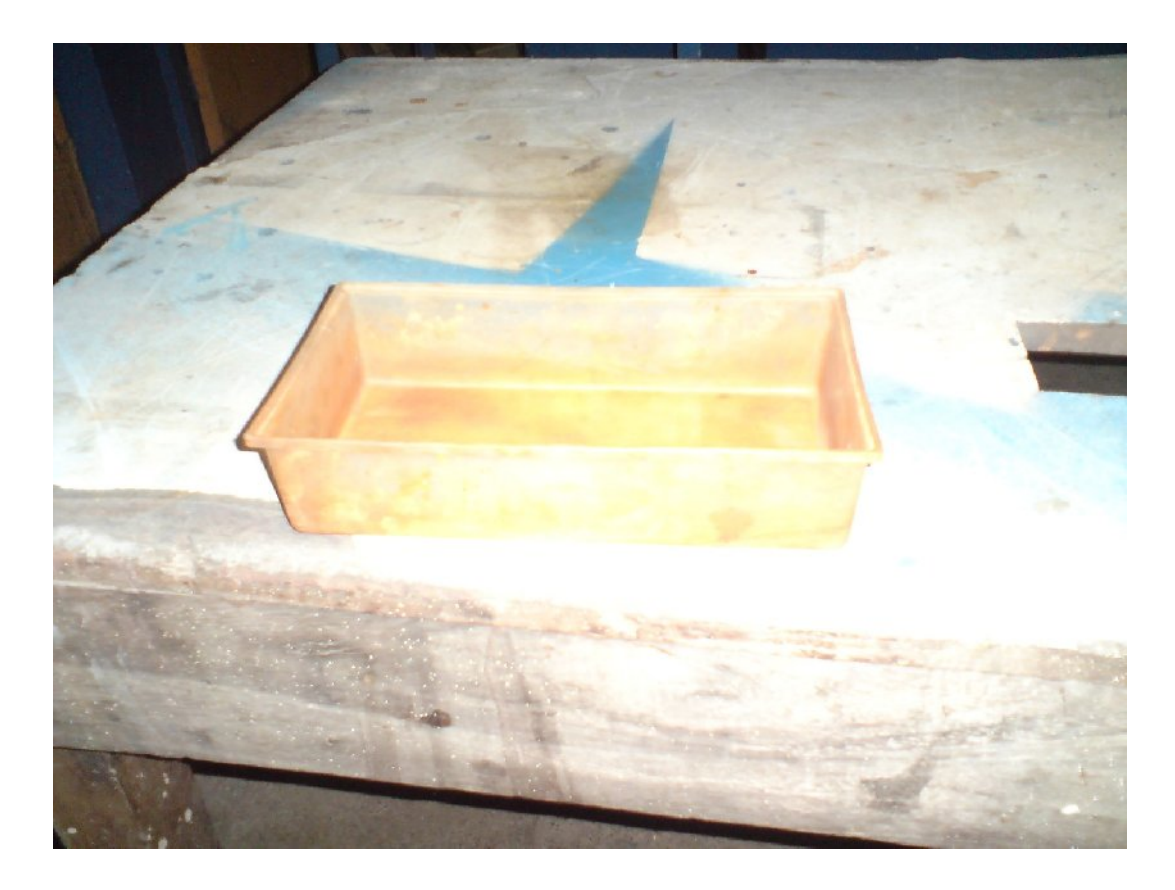

Recipientes utilizados para hacer el grabado y revelado de las placas

# **ANEXO N°5 MANUAL DE USUARIO EAGLE 5.2**

#### **1. Lo que se espera del manual de usuario.**

Este manual de usuario provee una introducción básica al paquete de diseño EAGLE de la empresa CadSoft en su versión 5, cubre el uso del Editor de Esquema y el editor de placas. Este manual guiará a través del programa en un orden natural comenzando por el editor de esquemas y continuando por el diseño de la placa.

Cuando el usuario termine de leer este manual será capaz de trabajar en un proyecto serio y estar familiarizado con la variedad de pantallas que presentara EAGLE, siempre es recomendable usar la función HELP para buscar detalles específicos de funcionamiento del programa y sacar el máximo provecho de él.

Se aprenderá como usar la mayoría de comandos, aunque no todas las características que hacen EAGLE tan poderoso y flexible son discutidas aquí – por ejemplo todas las características de los comandos SET, SCRIPT y RUN.

# **2. Características de EAGLE**

EAGLE es un potente editor de gráficos y esquemas para el diseño de placas con PC. Para un correcto funcionamiento de EAGLE los requerimientos mínimos del hardware son los siguientes:

Windows 2000, XP o vista

 Espacio de disco duro de 70 MB Resolución de pantalla de 1024x768 Mouse de 3 botones.

# **Version Libre de EAGLE (Freeware).**

En la Edición Reducida de EAGLE, disponible como Freeware (para prueba y evaluación), se aplican las siguientes restricciones:

- El área de la placa está restringida a 100 x 80 mm. (alrededor de 3,9 x 3,2 pulgadas). Fuera de esta área no es posible situar encapsulados ni dibujar señales.
- $\triangleright$  Sólo se pueden usar dos capas (no hay capas internas).
- Un esquema sólo puede tener una hoja.

Los esquemas más grandes se pueden imprimir con ediciones menores.
# **3. Instalación y comienzo del programa**

La versión libre se puede descargar desde http://www.cadsoft.de/download.htm actualmente la versión disponible es la 5.2 la cual se encuentra en ftp://ftp.cadsoft.de/eagle/program/5.2/eagle-win-5.2.0.exe. Doble clic en el archivo y el instalador empezará extrayendo los archivos necesarios para la instalación. Se debe dar clic en el botón Setup para iniciar. Al final, se preguntará qué tipo de licencia se desea ocupar, para iniciar como freeware se seleccionará Run as freeware.

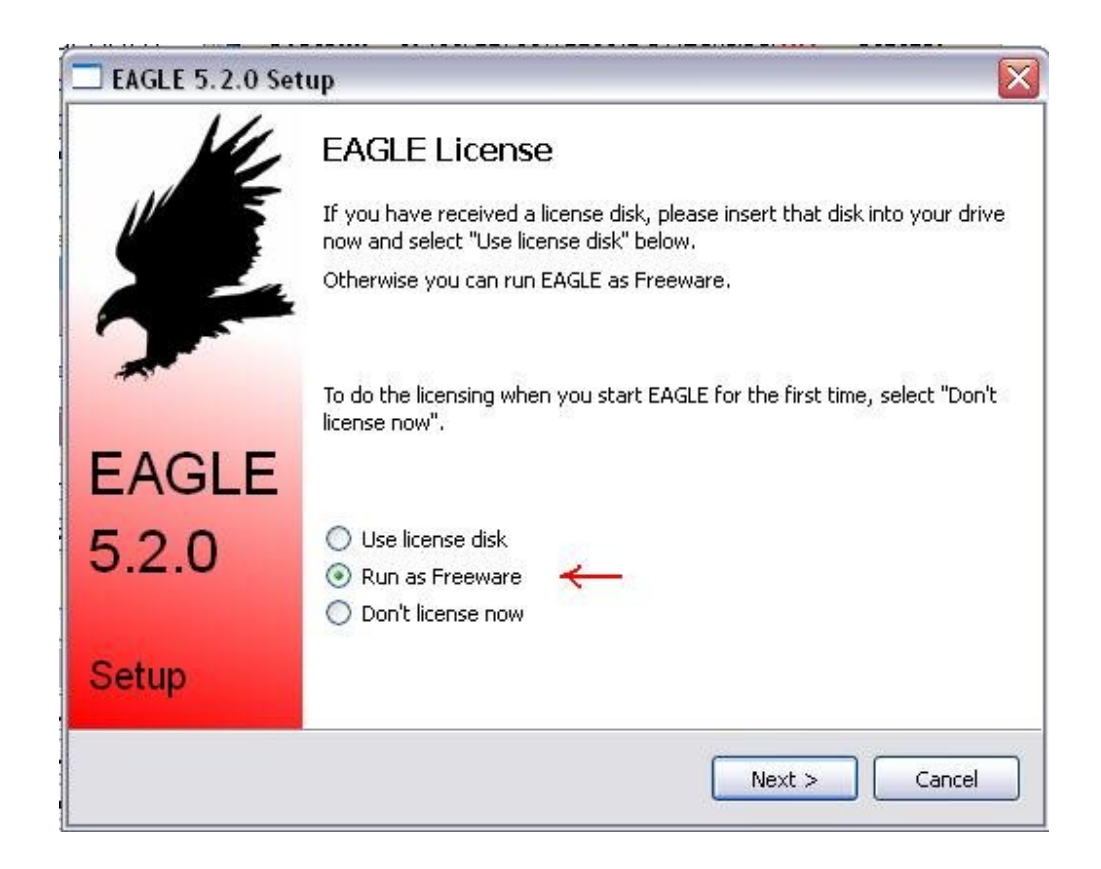

Ahora el menú de inicio de Windows también contiene en la sección de programas una nueva entrada llamada EAGLE Layout Editor 5.x.x (Las x cambian con la versión instalada). También el tutorial y el manual de EAGLE en inglés son parte de la instalación.

## **4. Personalización de EAGLE**

Aparte de la instalación básica, EAGLE permite al usuario personalizar ciertos aspectos del programa, tales como la configuración de menús, teclas de función o colores de pantalla. Muchos de estos aspectos se pueden realizar desde el menú Options en el Panel de Control o en un editor de ventanas.

En el archivo especial de comandos (archivo script) eagle.scr se contienen los valores para los esquemas eléctricos, de líneas de conexión y el editor de librerías que pueden añadirse en el modo de comandos de EAGLE. Los usuarios que les atraiga esta posibilidad deberían familiarizarse con el lenguaje de comandos de EAGLE. La sintaxis de los comandos se describe en la ayuda de EAGLE.

El interfaz de usuario se puede personalizar mediante un clic en Options/User interface en el menú del Panel de Control. Este tutorial da por supuesto que se utilizarán las configuraciones por defecto.

### **Teclas de Función**

Muchas teclas de función están predefinidas para diferentes comandos. Estas pueden ser cambiadas por el usuario en cualquier momento. Sin embargo, algunas teclas tienen una función específica para el sistema operativo y no pueden ser cambiadas (por ejemplo, F1 para ayuda en Windows no debe ser redefinida). Se puede encontrar la disposición de teclas en el menú Options/Assign.

Estas son las teclas por defecto:

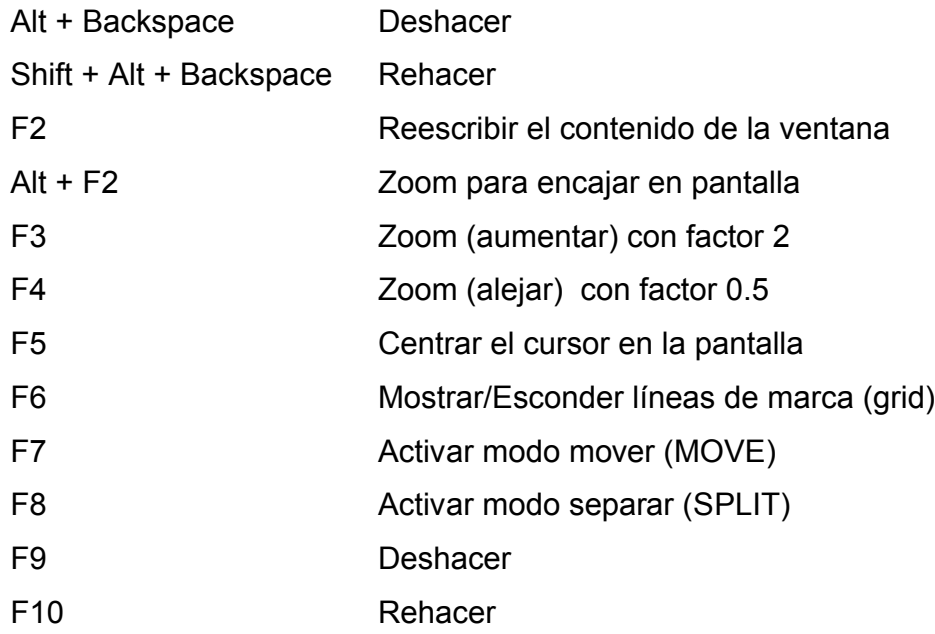

# **5. El Concepto de la interfaz de Usuario de EAGLE**

EAGLE se ha diseñado de tal modo que cualquier acción se inicia con una cadena de comando. Normalmente el usuario activa estos comandos mediante clics en las opciones del menú o en los iconos de la barra de herramientas. Los valores son almacenados normalmente en campos apropiados.

Para utilizar EAGLE no es necesario conocer el lenguaje de comandos. Sin embargo, este concepto proporciona al programa una herramienta muy potente y flexible.

Cualquier comando, por ejemplo, puede introducirse en formato texto mediante una línea de comando o puede ser leído desde un archivo. Además, las cadenas de commando se pueden asignar individualmente a teclas de función (comando ASSIGN). Esto permite al usuario p. e. ejecutar secuencias de comando pulsando una tecla o mediante unos clics con el ratón (vea comando SCRIPT).

### **Seleccionando Menús**

Con el símbolo => se indicará una selección en el menú. Por ejemplo:

=> File/Save

Significará: clic con el botón izquierdo en la opción File del menú y a continuación clic en Save.

## **Ratón**

Las acciones que se realicen mediante un clic con el botón izquierdo del ratón serán representadas con un punto. Por ejemplo:

# • MOVE y F1

Significará: clic con el botón izquierdo del ratón en el comando MOVE y a continuación pulsar la tecla F1.

Las acciones que necesiten un doble clic con el botón izquierdo serán representadas con dos puntos. Por ejemplo:

• • linear.lbr

Significará: seleccione linear.lbr desde el menú con un doble clic con el botón izquierdo del ratón.

# **Varias Alternativas de Entrada**

Los comandos de EAGLE se pueden seleccionar introduciéndolos por teclado o seleccionándolos con el ratón mediante clics en los iconos o en las opciones de menú.

Las siguientes acciones, por ejemplo, ejecutarán todas ellas el comando MOVE:

- Clic en el icono +
- Escribir MOVE en la línea de comandos y pulsar la tecla Intro.
- Pulsar la tecla de función F7 que está asignada al comando MOVE.
- Seleccionar la opción de menú => Edit/Move

En este manual se trabajará principalmente con la barra de herramientas. Para mayor claridad, los comandos se mostrarán en modo texto:

• MOVE

Significará: clic en el icono MOVE +

# **Uso de Teclas Combinadas**

El símbolo + indicará que la primera tecla se ha de mantener pulsada mientras se presiona la segunda tecla. Por ejemplo:

 $Alt + F1$ 

La tecla Alt se mantiene pulsada mientras se presiona F1, soltando seguidamente ambas teclas.

# **Comandos y Parámetros de Entrada con la Línea de Comandos**

Aquellas acciones que deban ser finalizadas con la tecla Intro se indicarán con el símbolo  $\Box$ . Por ejemplo:

USE .

Significará: escriba USE y a continuación pulse Intro.

Cualquier cosa que deba ser escrita tal y como se indique, aparecerá su texto como se indica a continuación:

CHANGE WIDTH 0.024

Por lo general EAGLE no diferenciará entre mayúsculas y minúsculas. Por lo tanto el comando anterior se podrá poner como:

CHANGE width 0.024

Es posible el uso de abreviaturas en los comandos. La entrada anterior puede por lo tanto quedar simplificada a

cha wid  $0.024 \perp$ 

Sin embargo, en este manual se utilizarán los comandos sin abreviar.

Las siguientes figuras nos muestran que los comandos se activan con los distintos iconos de la barra de herramientas. Como ayuda adicional aparecerá una etiqueta de texto cada vez que el cursor del ratón se sitúe durante un tiempo sobre el icono. Dicho texto mostrará el nombre del comando.

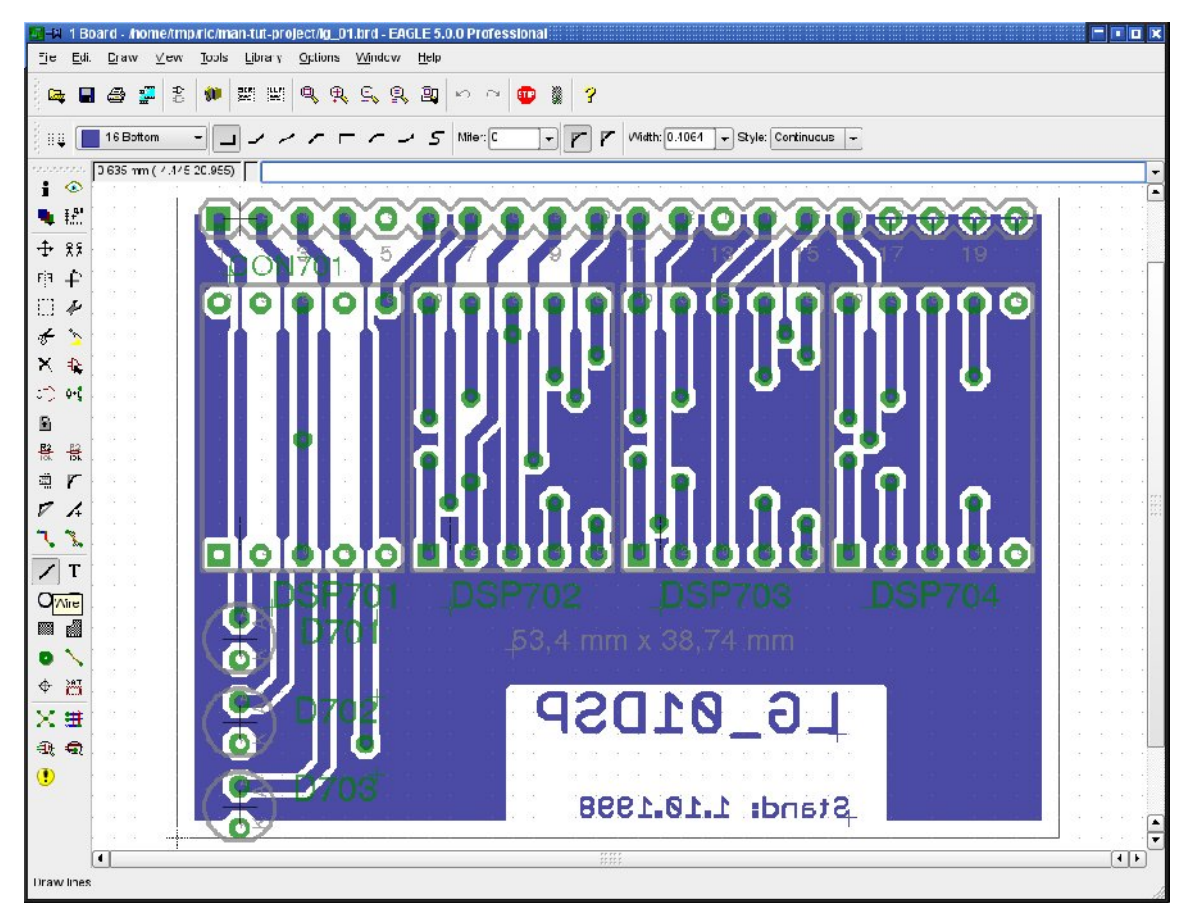

Ventana del editor de líneas de conexión

De arriba a abajo: título, barra de menú, barra de herramientas activas, barra dinámica de parámetros y coordenadas de pantalla con línea de comando. A la izquierda la barra de herramientas de comando. La etiqueta describe el ícono WIRE (hilo). La barra de estado se muestra en la parte inferior con una breve descripción del comando.

Las barras de herramientas pueden ser mostradas/escondidas en el menú Options/User interface.

Adicionalmente se puede utilizar un menú con texto en lugar de la barra de herramientas de comandos mostrada.

| Info                                              |               | $\mathbf{1} \odot$ | Show          | Info           | ÷<br>$\circledcirc$           | Show             |
|---------------------------------------------------|---------------|--------------------|---------------|----------------|-------------------------------|------------------|
| Display $\blacksquare$ $\mathbb{H}^{\mathcal{P}}$ |               |                    | Mark          | <b>Display</b> | $\blacksquare$                | Mark             |
| Move $+$ $*$ $*$ $*$                              |               |                    | Copy          | Move           | $+ 88$                        | Copy             |
| Mirror <sub>E</sub> ∃                             |               | 心                  | Rotate        | Mirror         | ЕjЗ<br>₽                      | Rotate           |
| Group                                             | 日本            |                    | Change        | Group          | ు<br>s                        | Change           |
| Cut $\neq$                                        |               |                    | Paste         | Cut            | f >                           | Paste            |
| Delete $\times$ $\mathbb{R}$                      |               |                    | Add           | <b>Delete</b>  | X <sup>\$</sup>               | Add              |
| Pinswap <sup>1</sup> <sup>0-0</sup>               |               |                    | Replace       | Pinswap        | 11 00                         | Replace          |
| Gateswap <sup>2</sup>                             |               |                    |               | Lock           | ⋒                             |                  |
| Name $\frac{12}{10}$                              |               | $\frac{1}{10k}$    | Value         | Name           | 볾<br>윲                        | Value            |
| Smash                                             | 粵             | r                  | Miter         | Smash          | 5<br>$\sqrt{ }$               | <b>Miter</b>     |
| Split P                                           |               | 鹊                  | Invoke        | <b>Split</b>   | $\nabla$ /                    | Optimize         |
| Wire $\angle$ T                                   |               |                    | <b>Text</b>   | Route          | $\mathcal{L}$                 | Ripup            |
| Circle $\bigcirc$ $\bigcirc$                      |               |                    | Arc           | Wire           | T<br>∕                        | Text             |
| Rect                                              | $\Box$ $\Box$ |                    | Polygon       | Circle         | οη                            | Arc              |
| <b>Bus</b>                                        | ∩             | ∍                  | <b>Net</b>    | Rect           | $\epsilon$<br><b>CONTRACT</b> | Polygon          |
| <b>Junction</b>                                   |               | ABC                | Label         | Via            | 0                             | Signal           |
| <b>Attribute</b>                                  | 部             |                    |               | Hole           | 漂<br>♦                        | <b>Attribute</b> |
| Erc $\bigcircled{0}$                              |               |                    | <b>Errors</b> | Ratsnest       | × #                           | Auto             |
|                                                   |               |                    |               | Erc            | $@@@{}$                       | Drc              |
|                                                   |               |                    |               | <b>Errors</b>  | $^\circledR$                  |                  |

Barra de Herramientas de comando del editor de esquemas (izquierda) y del editor de líneas de conexión (derecha)

#### **6. Panel de Control**

Al iniciar EAGLE aparecerá el Panel de Control desde donde se podrán abrir y guardar proyectos así como configurar distintos parámetros del programa. Un clic derecho en *Projects* en la vista de estructura de árbol abre una menú contextual que permite iniciar un nuevo proyecto (=> New/Project).

La vista en estructura de árbol permite una rápida visión de las librerías de EAGLE. Con un doble clic el contenido de la librería se ramifica de modo que pueden verse todos sus componentes. La selección de uno de ello nos muestra a la derecha una breve descripción del mismo y una vista previa del componente.

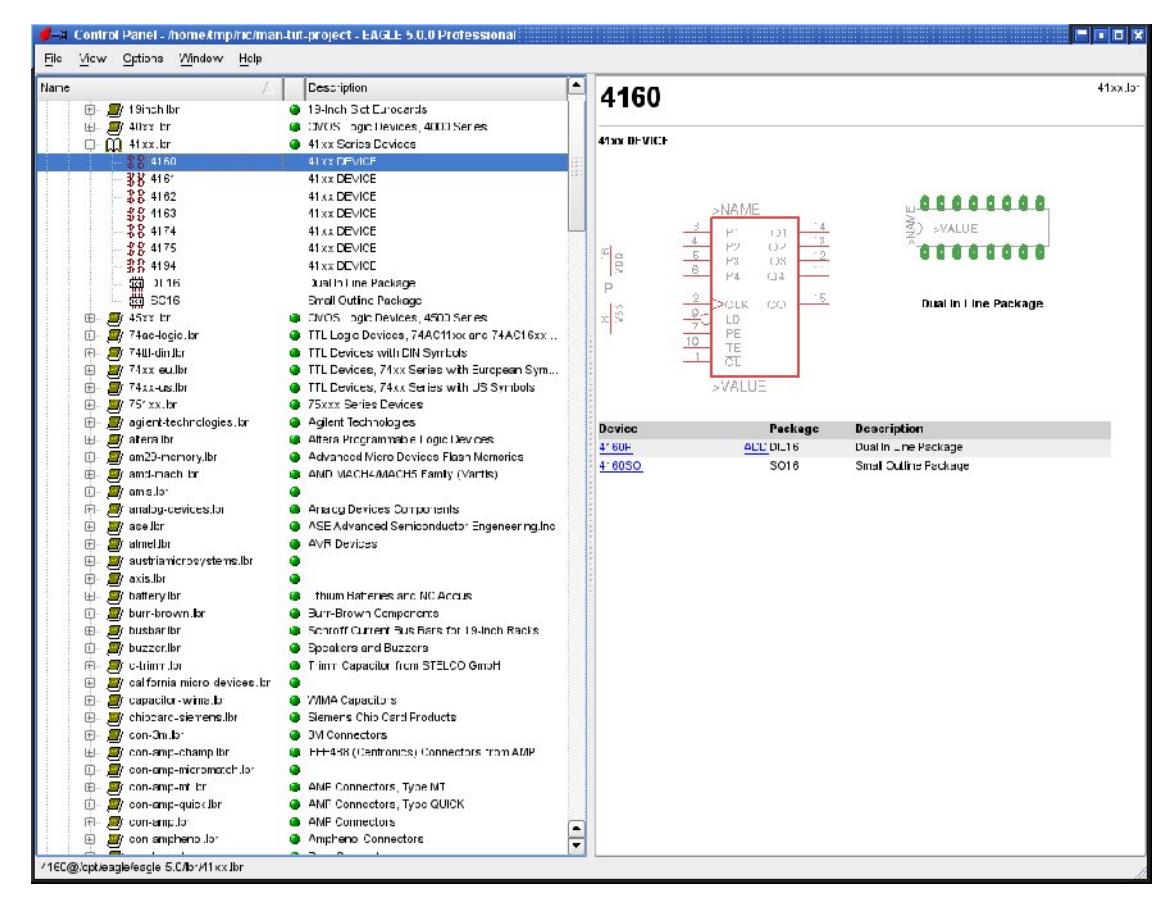

Panel de Control Panel: Vista de los contenidos de la librería

Aquí se pueden observar las descripciones del programa en el lenguaje del usuario, ficheros Script, y trabajos CAM. Pruebe a seleccionar varias entradas. A la derecha obtendrá la correspondiente descripción.

El Panel de Control Panel soporta las opciones Desplazar y Colocar (Drag&Drop). Un clic en el botón derecho del ratón hace aparecer un menú contextual con opciones tales como imprimir (print), abrir (open), copiar (copy), etc.

### **Archivo de EAGLE**

En la siguiente tabla se muestra un listado con los tipos de archivo más importantes que pueden ser editados con EAGLE:

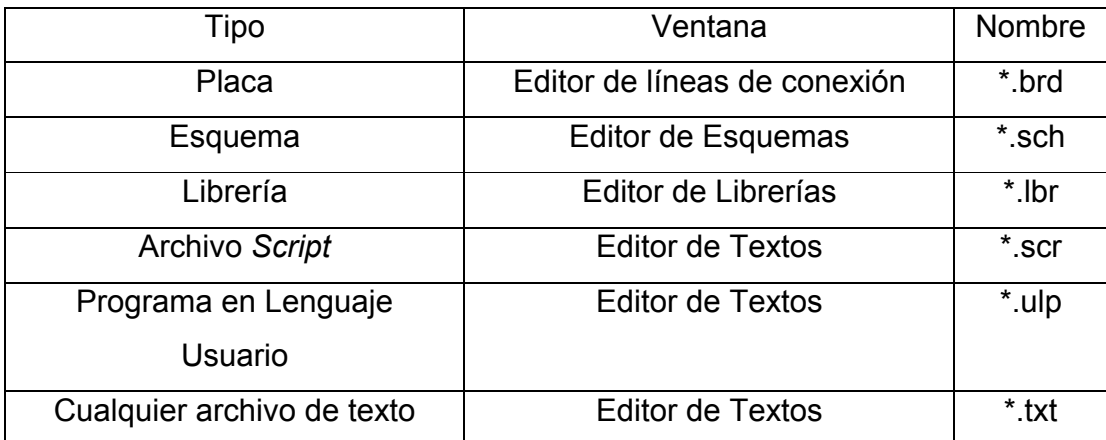

### **Proyectos con EAGLE**

Cree su primer proyecto. Después de comenzar el programa, primero haga • en el carácter + del camino (path) de los Proyectos, entonces el carácter + mostrará ejemplos de árbol de direcciones.

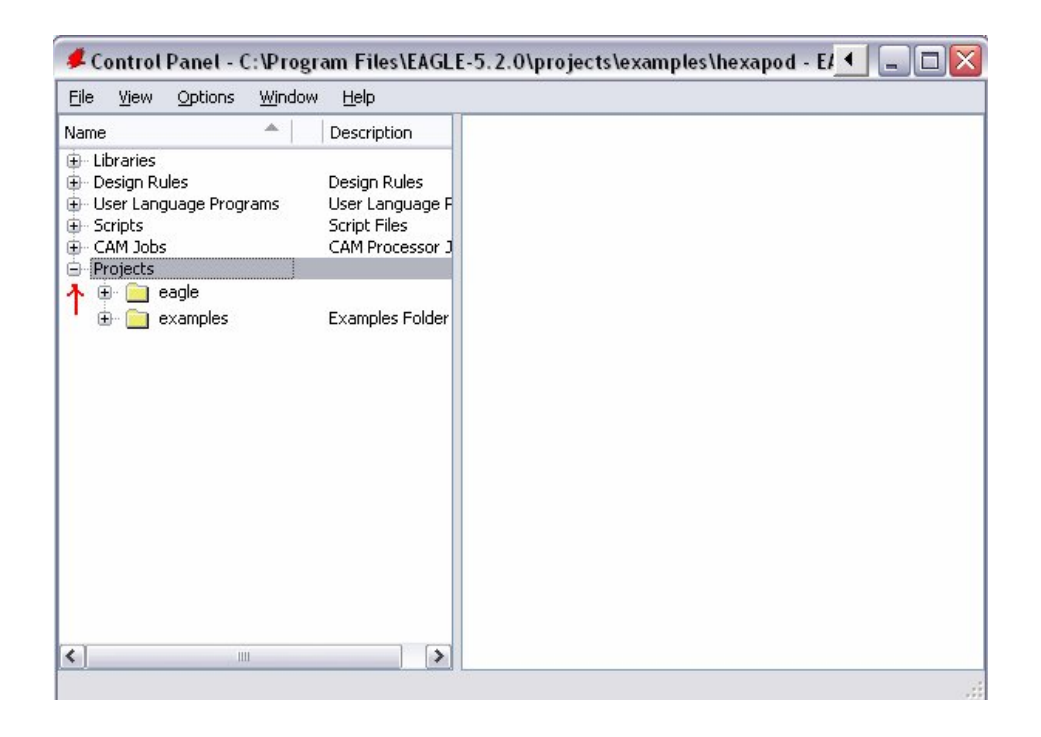

Los contenidos del directorio se muestran con un • con el botón derecho del ratón. Seleccione la opción New project (Nuevo Proyecto) en el menú emergente. Nombre el nuevo proyecto como MiProyecto, por ejemplo.

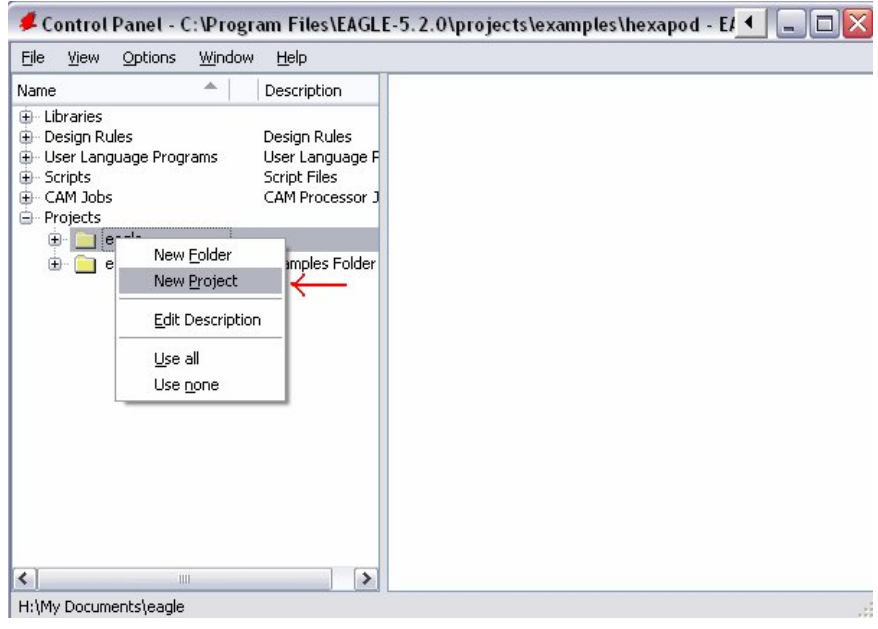

De este modo se crea una carpeta con el nombre de MiProyecto. Esta carpeta contendrá todos los archivos de datos que pertenezcan a su proyecto. Por supuesto se pueden definir carpetas adicionales.

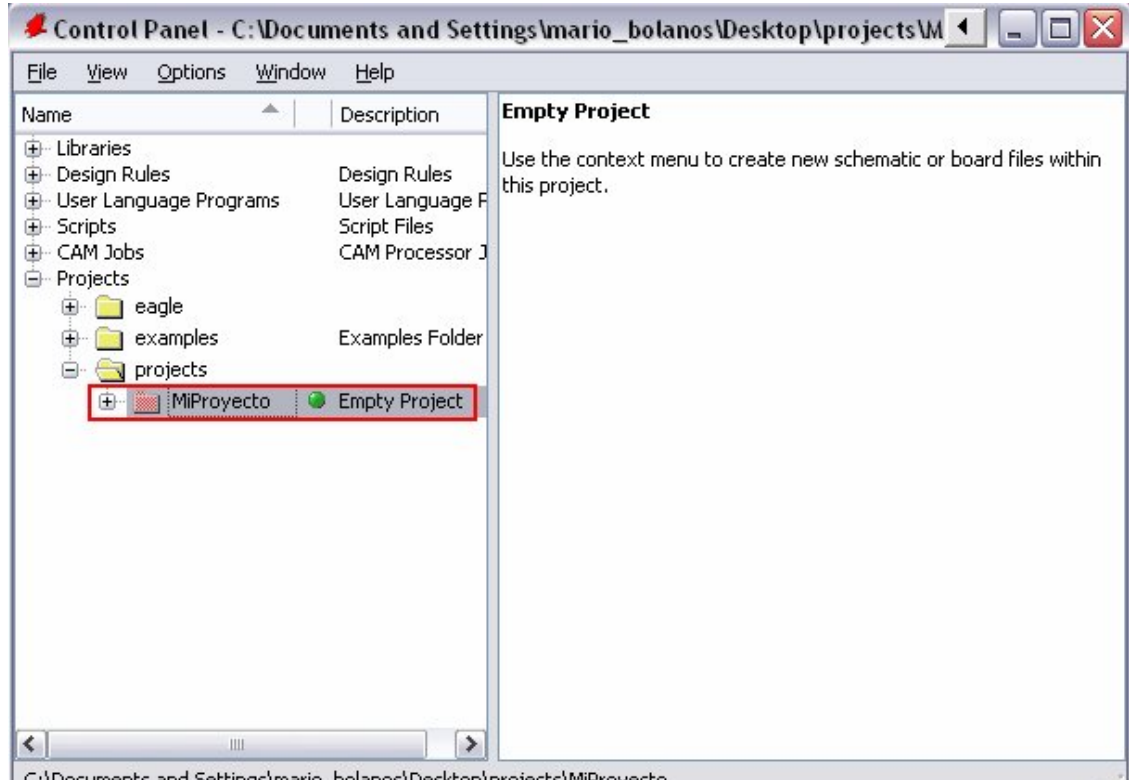

C:\Documents and Settings\mario\_bolanos\Desktop\projects\MiProyecto

Para definir la dirección de las carpetas donde su proyecto se guardará haga =>

Options/Directories y entre en el campo de Projects.

Con un clic en el botón derecho del ratón entra en el proyecto y puede abrir nuevos esquemas electrónicos, de pistas y librerías. Cada carpeta de proyecto contiene un fichero con el nombre de eagle.epf en el que se almacenan ajustes específicos del proyecto, posiciones de ventana, etc.

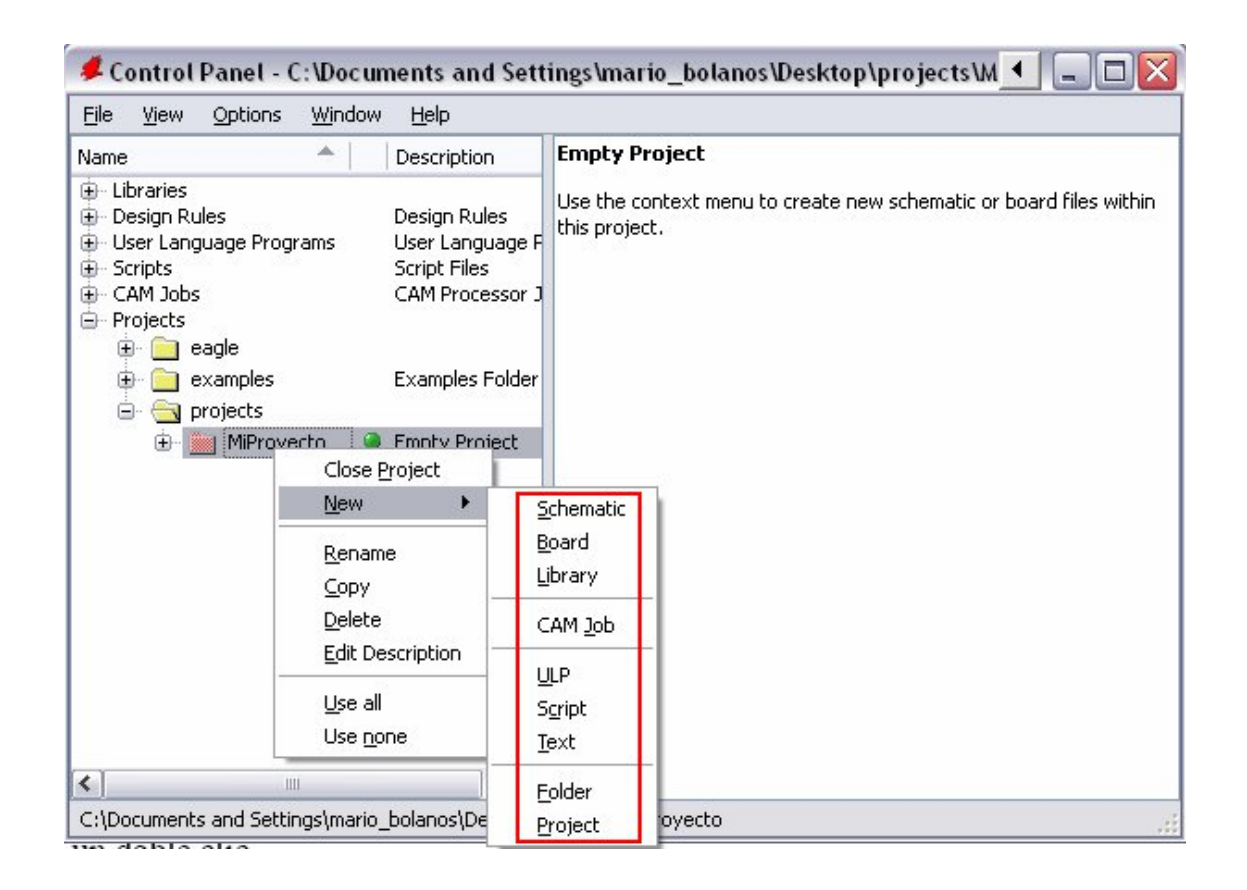

El proyecto actualmente activo se verifica (en verde) en el Panel de Control. Después de comenzar el programa nuevamente, la situación previa se restaurará. El último proyecto con el que se trabajó y las configuraciones especificadas por otro usuario se almacenan en el archivo eaglerc.usr.

# **7. Carga de Archivos y Utilización del Zoom**

Para efectos de ver como funciona el zoom abriremos un archivo de ejemplo, clic en projects/examples/tutorial/demo2.brd

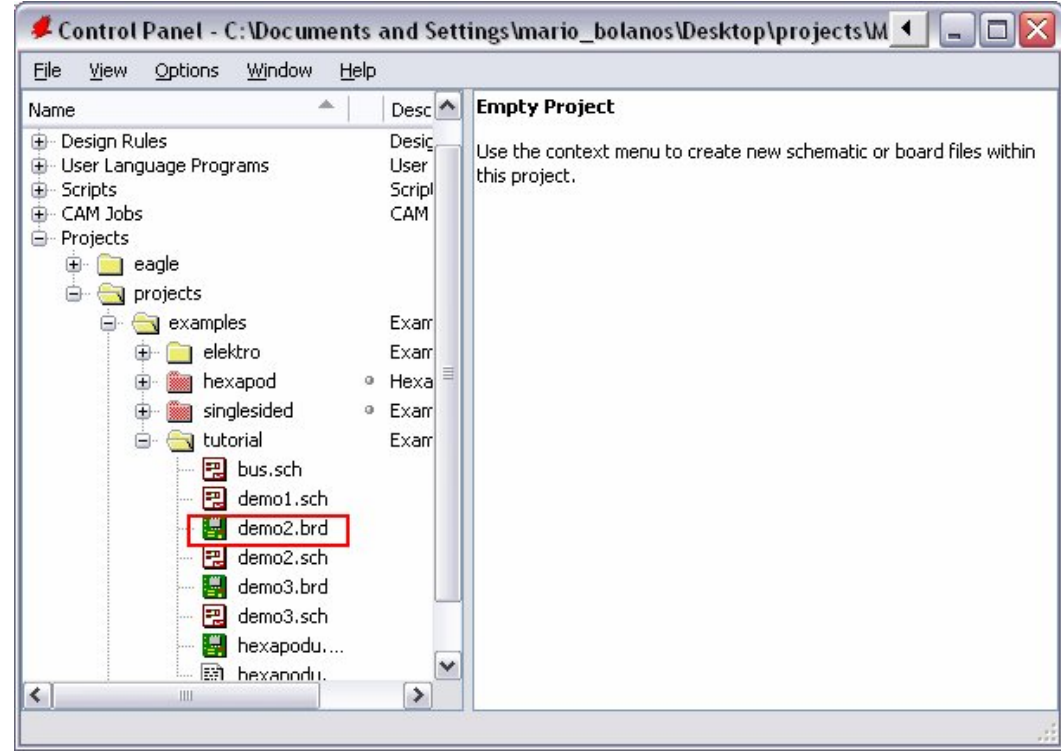

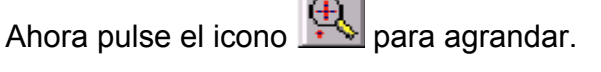

 $\sim$ 

Al hacer clic en  $\boxed{Q}$  y el dibujo se mostrará en toda la pantalla.

Con un clic en  $\mathbb{R}$  se reduce el zoom, de esta forma podremos ver más superficie pero con menos detalles.

Haciendo clic sobre utilizará el zoom por selección que le permitirá crear una ventana sobre la zona que desea ampliar. También con este botón podemos situar en el centro de la pantalla un elemento de una

zona de nuestra esquema; para ello es necesario pulsar tres veces sobre la zona que queremos centrar.

Haciendo clic sobre volveremos a la situación inicial, omitiéndose las acciones que hallamos realizado con el zoom.

Una vez realizadas ciertas acciones puede ocurrir que partes del dibujo desaparezcan, en estos casos se necesita refrescar la pantalla para que aparezcan todos los elementos.

Mediante el ícono se consigue refrescar la pantalla (o bien pulsando F2).

Podemos encontrar más posibilidades en la ayuda acerca del comando WINDOW. Para acceder a ella basta con escribir la siguiente línea de comando:

HELP WINDOW J

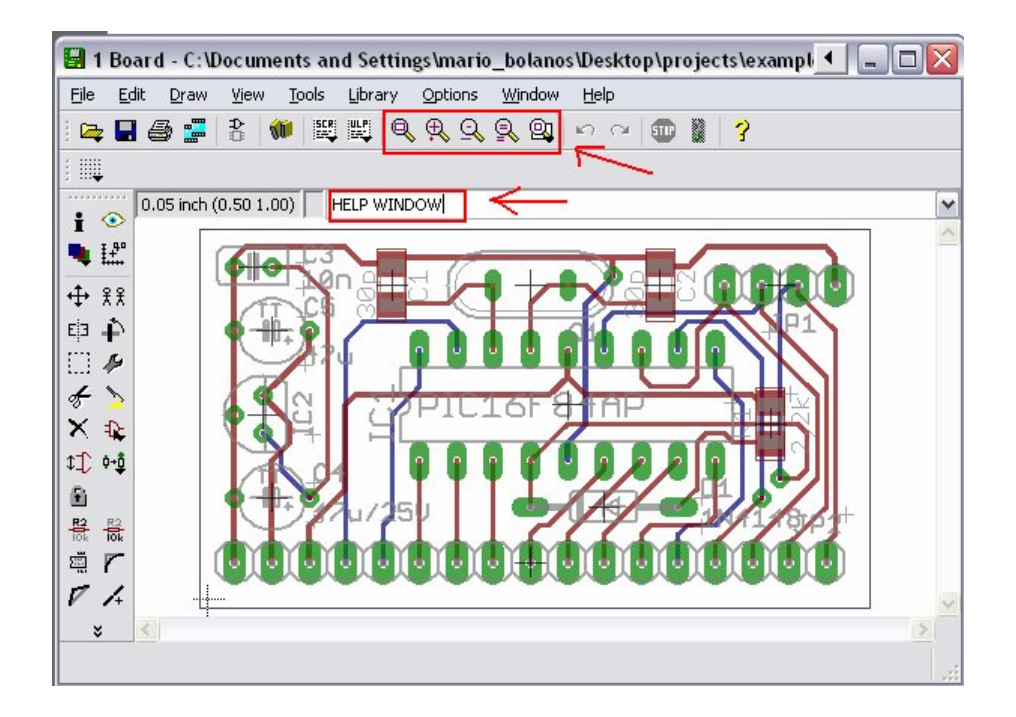

#### **8. Seleccionar capas para mostrar**

Los dibujos creados con EAGLE contienen objetos en capas diferentes. Para obtener un resultado útil las capas deben ser combinadas. Por ejemplo, la combinación de las capas Top, Pad y Via se usa como imagen para grabar al agua fuerte la cara de componentes de la placa de circuito impreso. Por consiguiente la combinación de las capas Bottom, Pad, y Via se usa para generar la imagen para la cara de soldadura de la placa. La capa Pad contiene los agujeros para las conexiones de los componentes y la capa Via contiene los agujeros que son necesarios cuando la línea de conexión se cambia de una cara a otra de la placa.

Cargue la placa demo2.brd con la utilización del menú File/Open/Board y haga clic en la barra de herramientas sobre el icono para el comando de DISPLAY (ver disposición de la barra de herramientas en las páginas anteriores). Las capas existentes serán mostradas. Al pulsar sobre los números de la capa la demostración de esta puede ser activada o desactivada. Activando All y None los botones activan o desactivan, todas las capas.

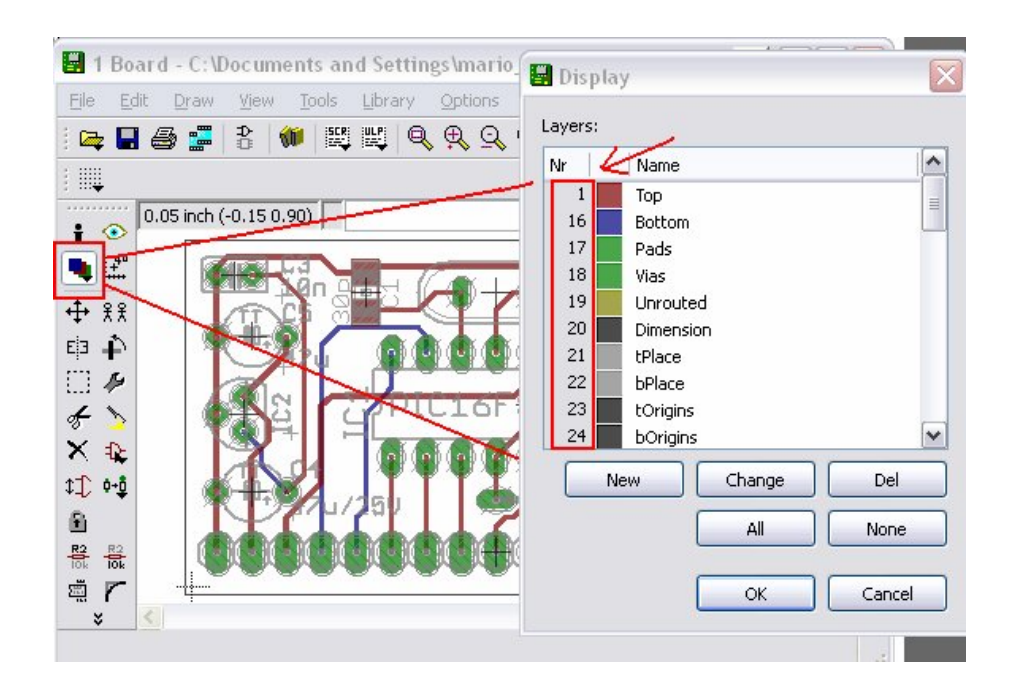

Muy importante: los componentes sobre la capa 1 Top sólo pueden ser movidos o seleccionados en el dibujo si la capa 23 tOrigins está activada. Lo mismo se aplica a los componentes sobre la capa 16 Bottom y la capa 24 bOrigins.

Se aconseja la consulta de la ayuda del comando LAYER para saber más sobre el significado de las capas de EAGLE.

Para seleccionar cierta capa en el menu DISPLAY hay que dar clic en el nombre de la capa. Luego se puede ocupar el boton *Change* para modificar las propiedades de la capa como nombre, color y relleno.

Para restaurar la selección reciente de las capas se debe ocupar DISPLAY LAST  $\Box$ .

# **9. Configuración de Rejilla y Unidad**

Los esquemas siempre deberían ser utilizados con una rejilla de 2,54 mm (0.1 pulgadas) puesto que las librerías están definidas de esta manera. La rejilla para placas está determinada por los componentes usados y por la complejidad de la placa.

La rejilla y la unidad se activan con el comando GRID o haciendo clic sobre el icono GRID (REJILLA) **de la barra de herramientas. Todos los valores se** pueden actualizar seleccionado unit. Se aconseja que consulte las páginas de ayuda del comando GRID para obtener información más detallada.

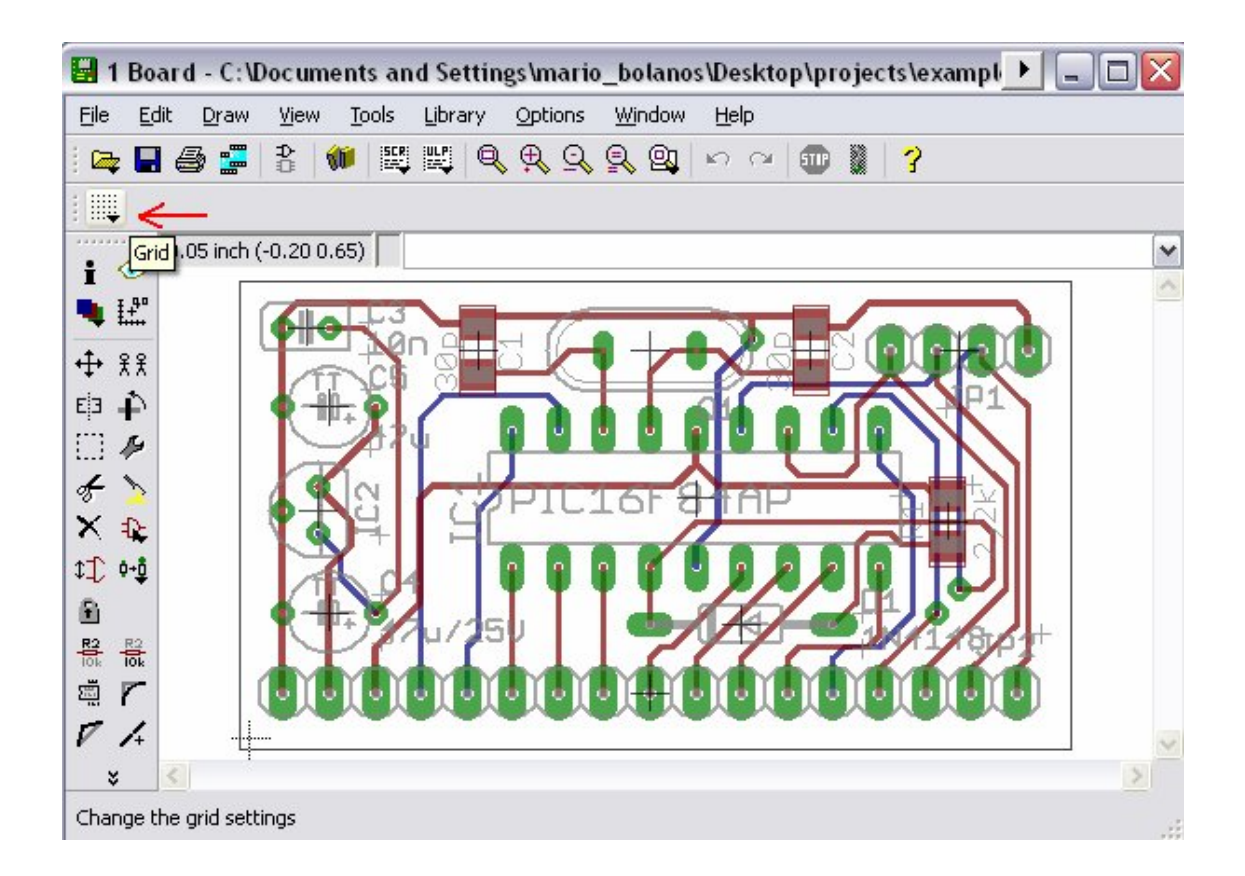

#### **10. Cables, Círculos, Arcos, Rectángulos y Texto**

Los cables, círculos, arcos, rectángulos y el texto se crean con los comandos WIRE, CIRCLE, ARC, RECTANGLE y TEXT respectivamente. Por un lado estos objetos sirven como elementos de dibujo para símbolos, encapsulados, marcos, etc., y de otra parte pueden realizar funciones especiales, como la definición de áreas restringidas.

Primero cree un nuevo archivo de esquema. Cierre la ventana de edición y seleccione

=> File/New/Schematic

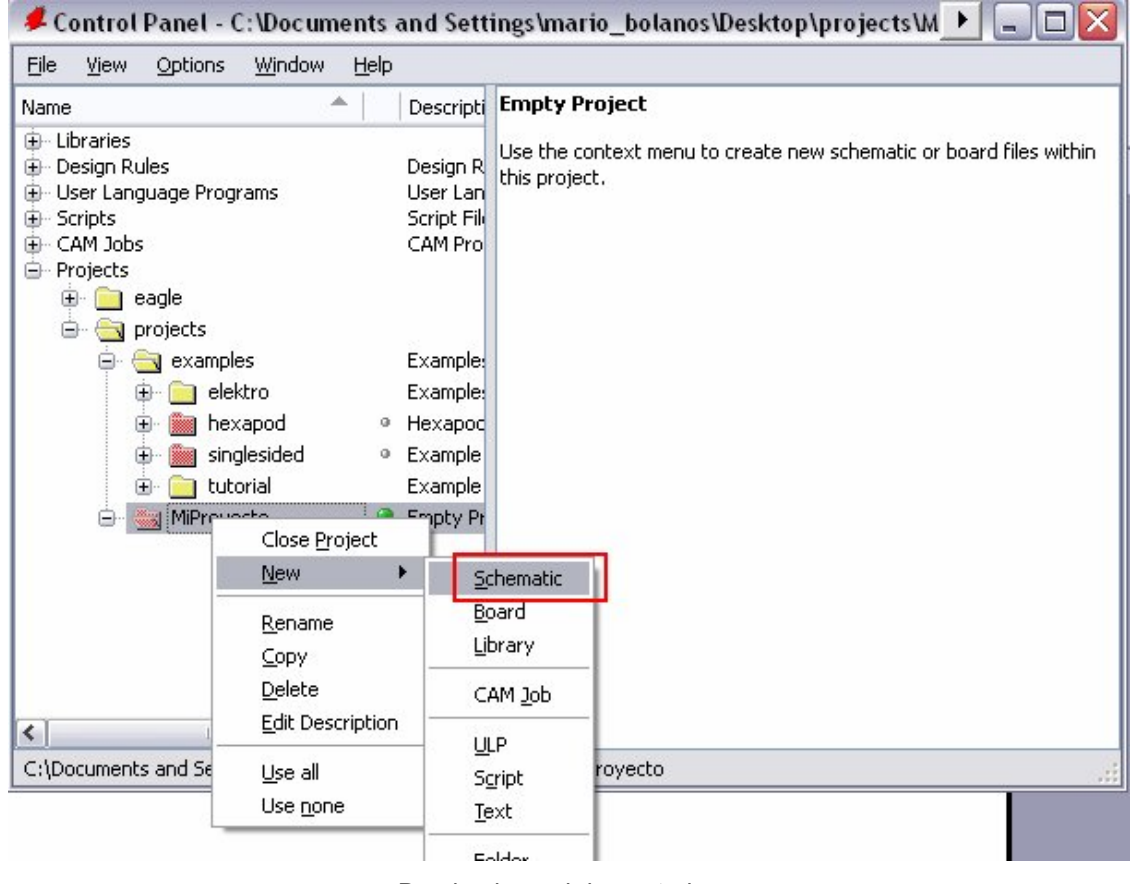

Desde el panel de control

Un archivo nuevo con el nombre untitled.sch se creará. Normalmente no debería nunca guardar un archivo con el nombre untitled, debería usar => File / Save as y escoger un nombre diferente.

### **El Comando WIRE**

El comando WIRE es el utilizado para dibujar líneas.

Haga clic en el comando WIRE de la barra de herramientas. Todos los parámetros para este comando pueden ser establecidos desde la barra de herramientas para parámetros (ver imagen posterior). Ahora seleccione la capa 95, Names, mediante el cuadro desplegable. A continuación se va a definir un rectángulo en esta capa.

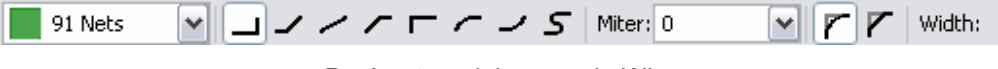

Parámetros del comando Wire

Defina el punto de partida con un clic en el botón izquierdo del ratón. Moviendo el cursor ligeramente a la derecha se trazarán líneas ortogonales, haciendo un clic en el botón derecho del ratón se trazarán líneas inclinadas. Presionando el botón izquierda del ratón fijaremos la posición. Ahora mueva el cursor al punto de partida ●● para dejar cerrado el contorno. Ahora debería ser capaz de visualizar un rectángulo. Como ha observado antes, un ángulo entre segmentos se puede crear pulsando el botón derecho del ratón. Esto es más eficaz que la utilización de los símbolos de barra de herramientas para parámetros.

**Atención: No se debe utilizar el comando wire para dibujar conexiones o líneas de bus en los esquemas, se debe ocupar para ellos NET o BUS.**

# **Cambio de anchura de línea**

Con el comando WIRE activo, puede seleccionar la anchura de línea desde el cuadro desplegable de la barra de herramientas o tecleando un valor específico.

Para cambiar la anchura de línea de un objeto existente,

- en el icono CHANGE  $\bigotimes$  de la barra de herramientas y se abre un menú emergente.
- En la opción WIDTH del menú anterior se abre un nuevo menú emergente con las diferentes anchuras posibles. Una vez marcado el valor deseado por un clic del ratón, se selecciona el objeto que debe ser cambiado.

Para cambiar una anchura de línea a un valor que no muestra el menú del comando de CHANGE, puede usar la línea de comando para teclear el valor; por ejemplo:

CHANGE WITH 0.017

Y luego pulsar sobre el segmento seleccionado de línea.

Para cambiar el estilo de línea ● CHANGE y ● Style. Seleccionar el estilo ● en la línea que se quiere cambiar.

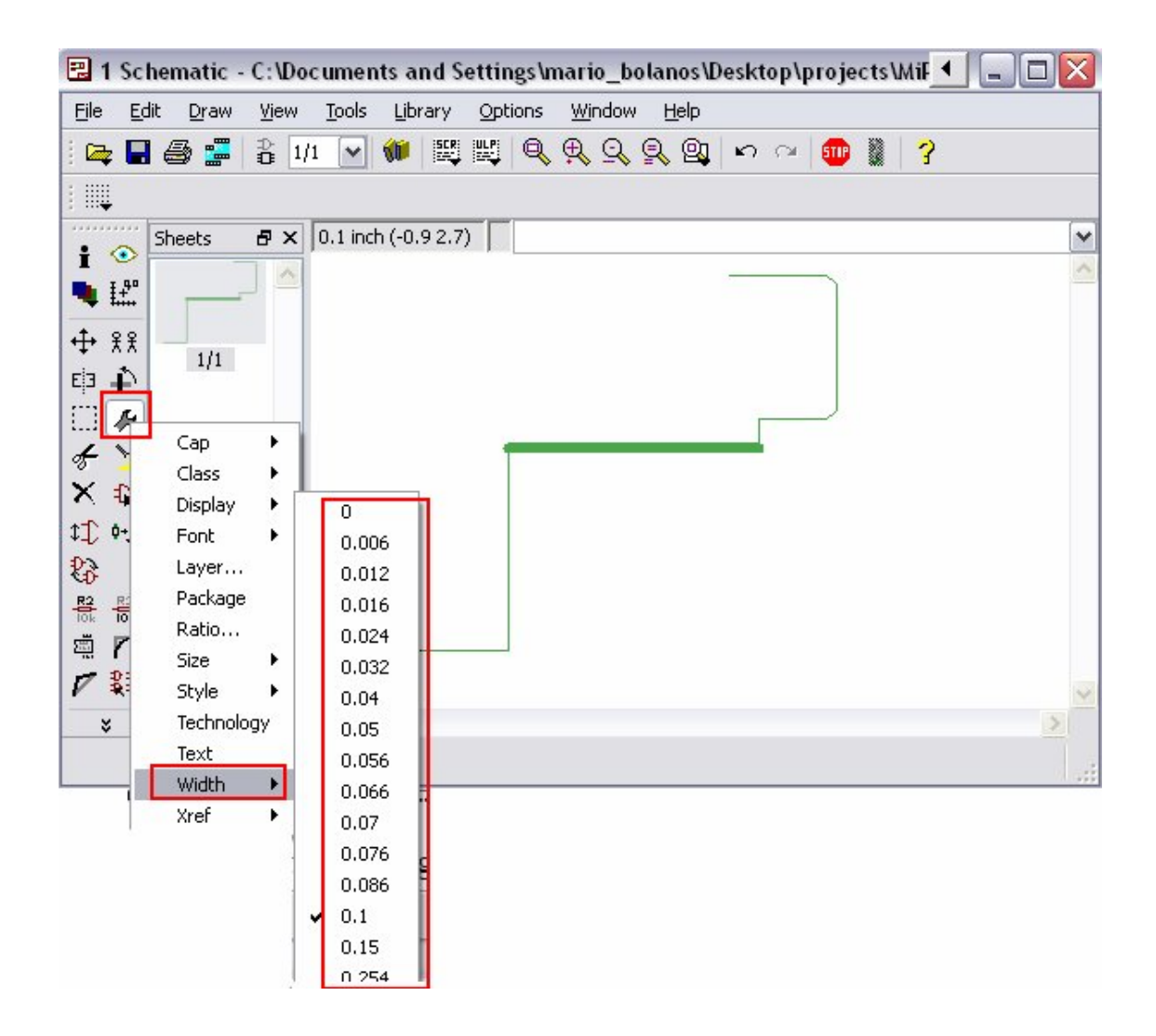

# **Cambio a otra Capa de un Objeto**

Para mover un objeto, por ejemplo un segmento de línea, a otra capa

- CHANGE
- LAYER

Seleccione la capa objetivo, por ejemplo 94 Simbols, con ●. Después ● OK, y luego ● sobre la selección del objeto (s). Note que algunos objetos, como Bus o líneas de unión, no puede ser movidos a otra capa que como ellos tienen un significado especial.

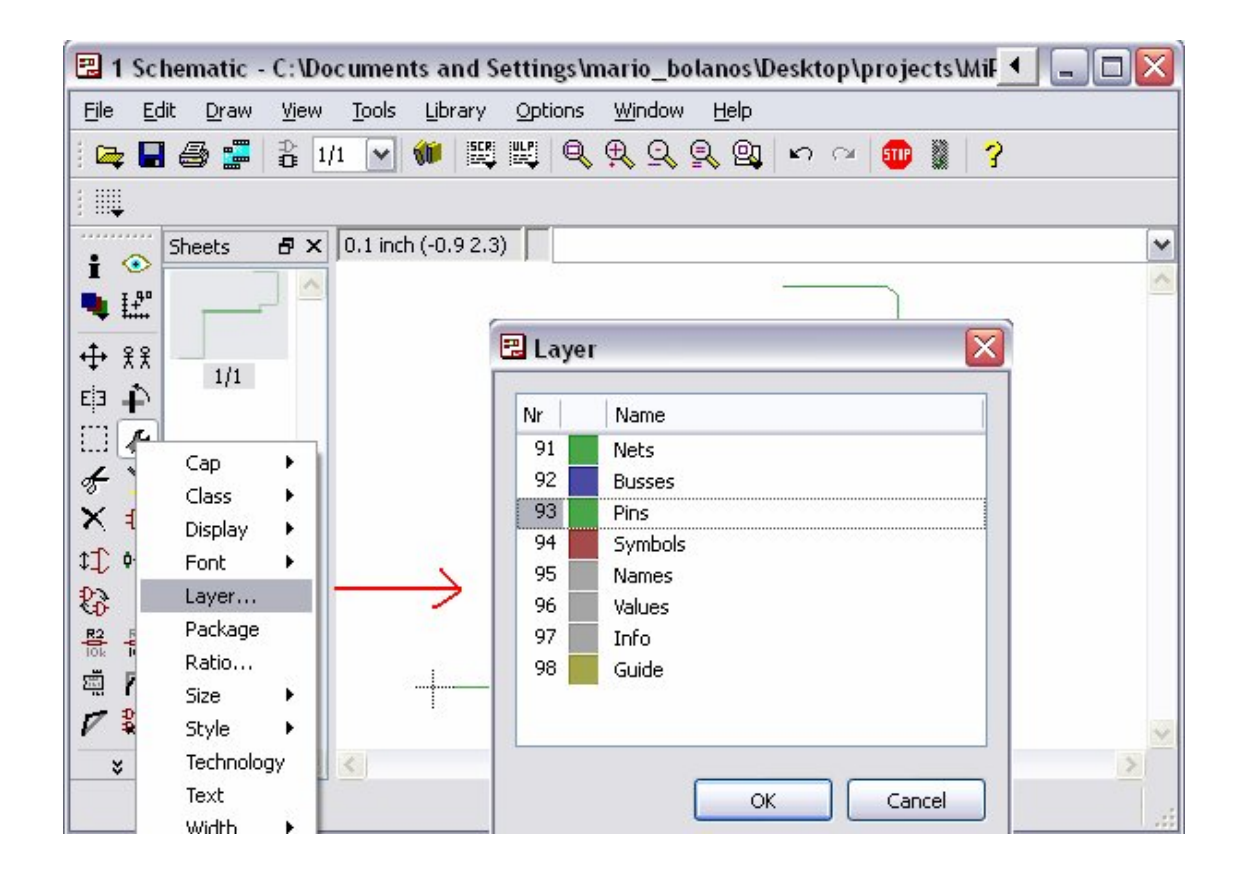

### **Función Undo/Redo (Deshacer/Hacer)**

K)  $\sim$ Uno de los rasgos mas útiles de EAGLE es poder utilizar la función de UNDO (DESHACER) tantas veces como se quiera. Haciendo clic en el ícono izquierdo tantas veces como se quiera se podrá deshacer acciones anteriores. Se utiliza el ícono de la derecha para volver a hacer las acciones que han sido canceladas por DESHACER.

## **El comando CIRCLE**

Para activar el comando CIRCLE, que es usado para dibujar un círculo, O

● CIRCLE

EAGLE requiere de dos clics para definir un círculo. Con el primer clic se coloca el centro del círculo y con el segundo clic se define el radio.

Coloque el cursor en cualquier punto de rejilla y ●. Arrastre el cursor varios puntos de rejilla a la derecha. Cuando el círculo tiene el diámetro deseado, ● para fijarlo y terminar.

La anchura de línea del círculo puede ser cambiada como se describió antes para el comando WIRE. Un círculo con la anchura de línea 0 estará lleno. Para averiguar más sobre el comando de CIRCLE presionar F1 mientras el comando esta activado o mediante

HELP CIRCLE J

Para cancelar un comando, pulse el icono de signo de parada (stop) o active otro comando.

La tecla de Esc generalmente desactiva el objeto sobre el que se encuentra el cursor.

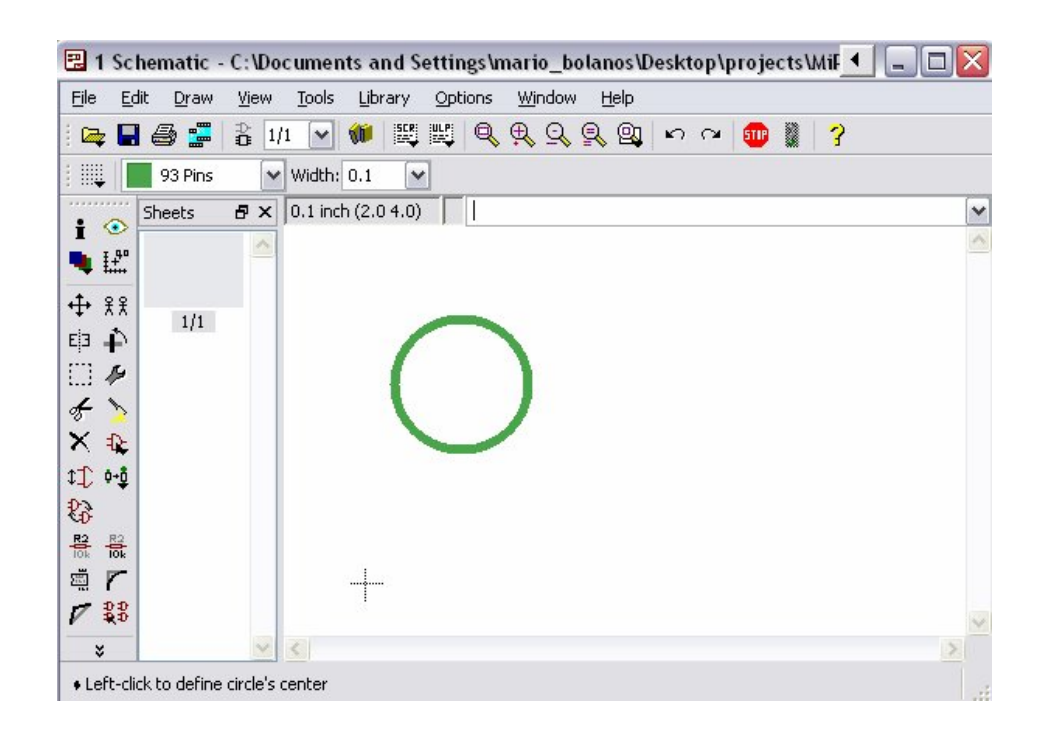

### **El comando ARC**

Para activar el comando ARC  $\boxed{)}$ 

#### $\bullet$  ARC

Un arco queda definido con tres clics de ratón: el primer clic define el primer punto, el segundo el diámetro y el tercero el punto final.

Coloque el cursor en el punto de partida deseado ●. Ahora mueva el cursor algunas unidades de rejilla a la derecha pero permanezca sobre la misma coordenada Y. Aparece un círculo que muestra el diámetro del arco. ● y el círculo se transformará en un arco. Ahora puede cambiarse la dirección del arco con el botón derecho del ratón. También puede ampliar o reducir al mínimo el arco moviendo el ratón. Cuando se ha alcanzando la forma deseada, ● para finalizar el arco.

Use la función de ayuda para averiguar más sobre el comando de ARC.

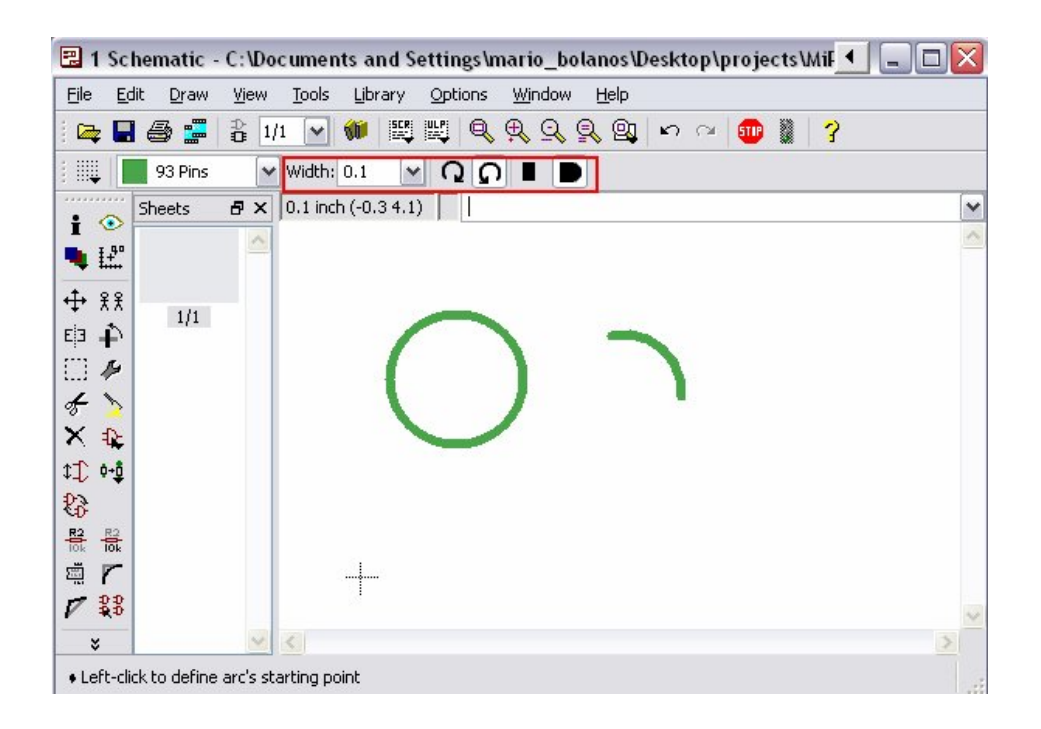

# **El comando RECT**

羉 Para activar el comando de RECT, usado para creación de rectángulos rellenos,

● RECT

Para definir un rectángulo se necesitan dos clics de ratón: el primero determinará el comienzo de la diagonal y el segundo determina la posición del final de la diagonal.

Mueva el cursor al punto donde el rectángulo debe comenzar y ●. Mueva el cursor ligeramente a la derecha hasta alcanzar el tamaño deseado, ● para fijarlo. El rectángulo estará relleno del color de la capa en uso.

Utilice la función de ayuda para averiguar más sobre el comando **RECT.** 

### **El comando TEXT**

 $\boxed{T}$  Para activar el comando TEXT, usado para fijar texto, también se utiliza el comando:

## ● TEXT

Ahora se escribe el texto deseado ● OK. Entonces coloque el texto con ●. Una copia del mismo texto está ahora unida al cursor. Para terminar simplemente haga clic. Para colocar un texto diferente, simplemente vuelva a hacer clic en el comando texto y escriba el nuevo texto y termine con la tecla Intro. También puede incluir texto en la línea de comandos. Los textos que contienen espacios o un punto y coma tienen que ser incluidos entre comillas simples, por ejemplo:

'Esto es un Texto'

Para cambiar la fuente de texto:

- CHANGE
- $\bullet$  FONT

El EAGLE soporta un vector, una proporcional y una fuente fija.

Cambiar el tamaño de un texto:

- CHANGE
- $\bullet$  SIZE
- Valor en el menú desplegable

y ● bajo la esquina izquierda del texto. En un texto girado el punto de selección es el inferior derecho. Un texto siempre es mostrado para que pueda ser leído de frente o desde la derecha.

Para cambiar un texto

- CHANGE
- $\bullet$  TFXT
- y en el punto de origen del texto, luego corrija el texto y sobre OK.

Utilizando

- CHANGE
- $\bullet$  RATIO

Puede cambiar la anchura de línea en un texto en relación con la altura del vector fuente.

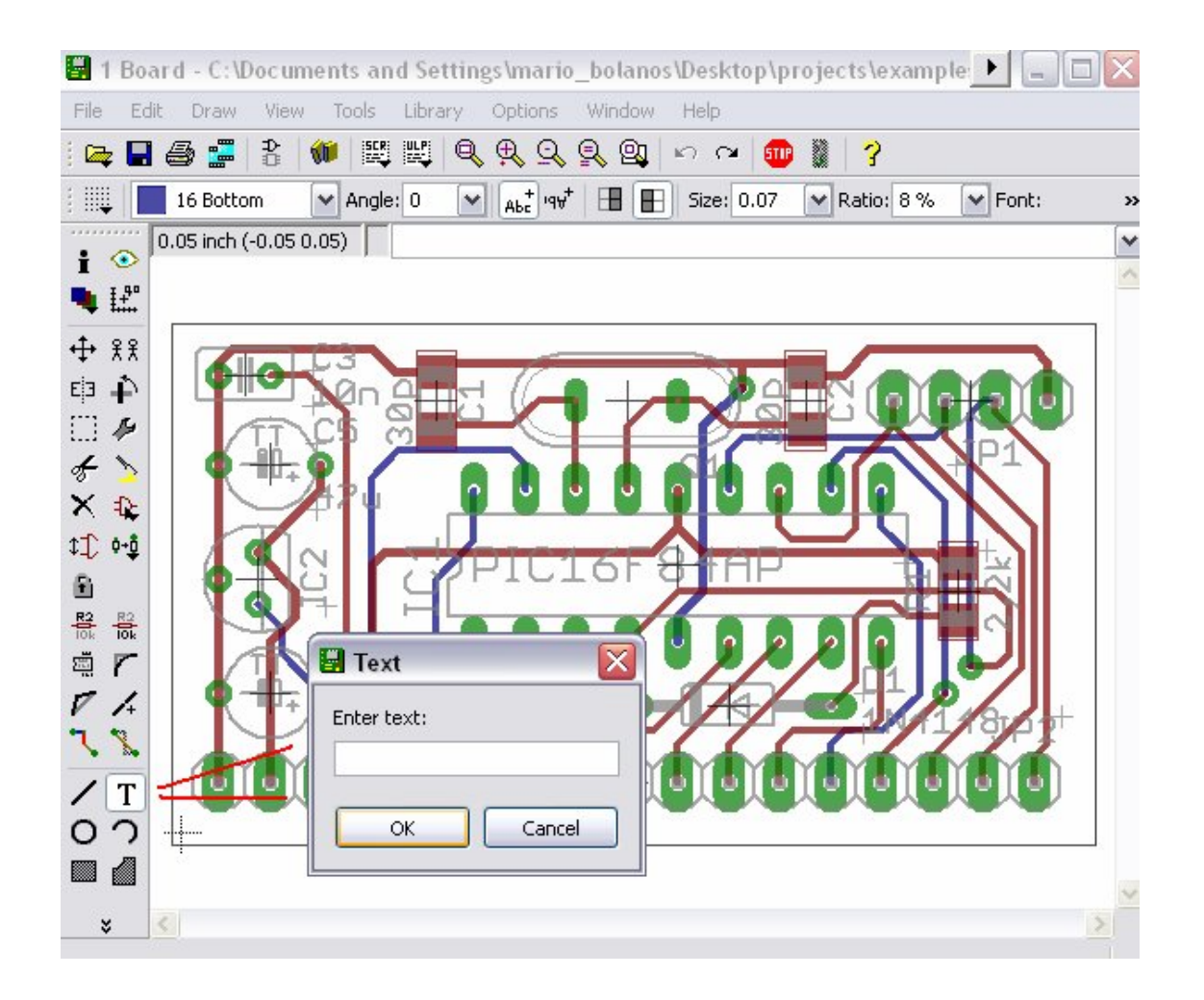

Variables de Texto Especiales

Si coloca el texto

>SHEET

Este código será substituido con el número de hoja corriente, por ejemplo 1/1. EAGLE ofrece variables de texto similares, por ejemplo la fecha / hora que refleje el último cambio realizado en el archivo (>LAST\_DATE\_TIME) o en el que el dibujo fue impreso (>PLOT\_DATE\_TIME). Las librerías particulares son definidas con variables

de texto para el nombre (> NOMBRE) y el valor (>VALOR) de un componente.

Utilice variables de texto sólo en librerías.

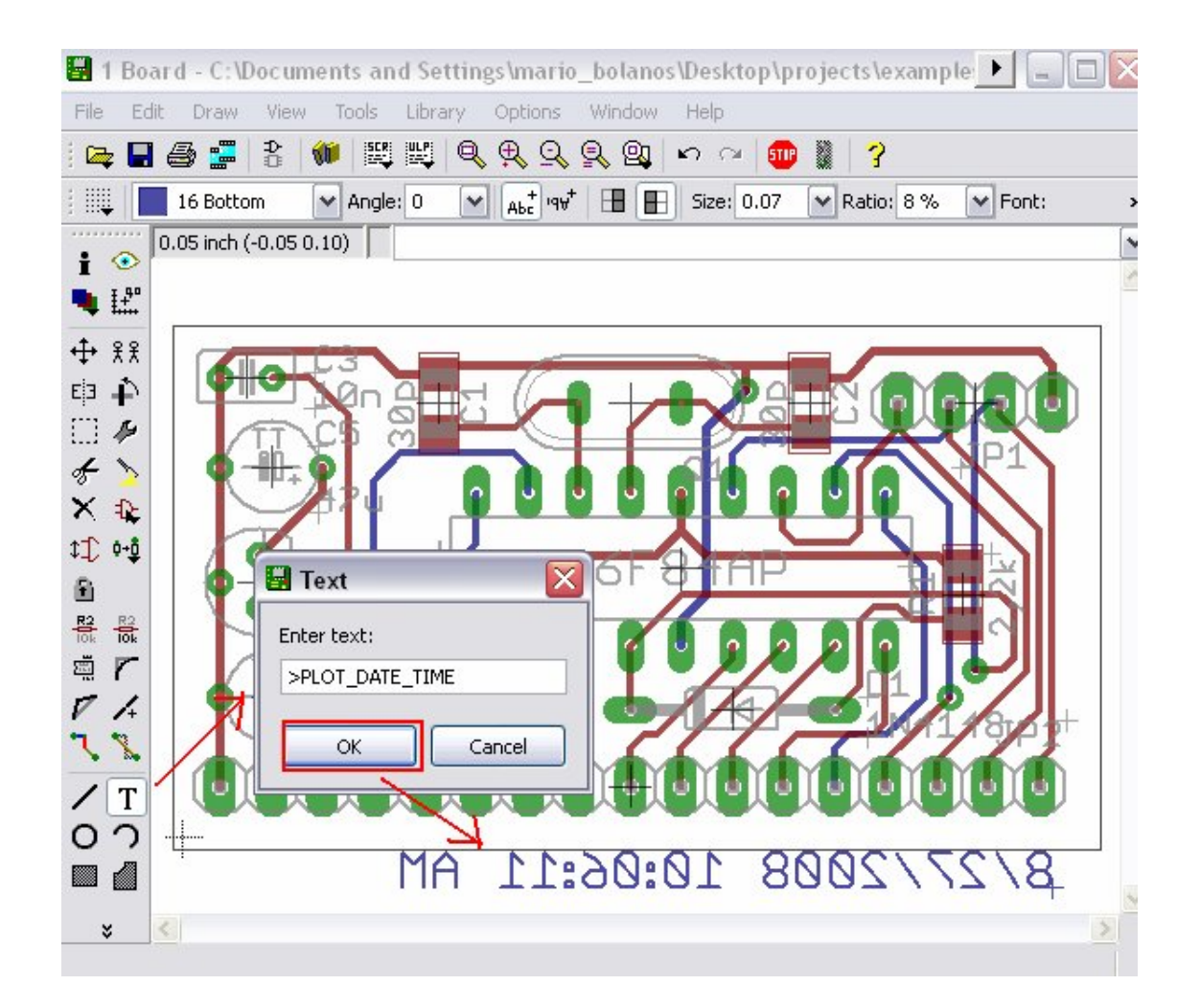

# **11. Trabajando con librerías**

EAGLE viene con muchos archivos de librería que contienen las dimensiones, de inserción y superficie, de los dispositivos de montaje. La elección desde el árbol en el Panel de control de EAGLE detalla la información sobre el contenido de las librerías.

En este apartado aprenderá como insertar símbolos en un dibujo y como usarlos.

Abra un nuevo esquema para comenzar con un área de dibujo en blanco

=> File/New/Schematic.

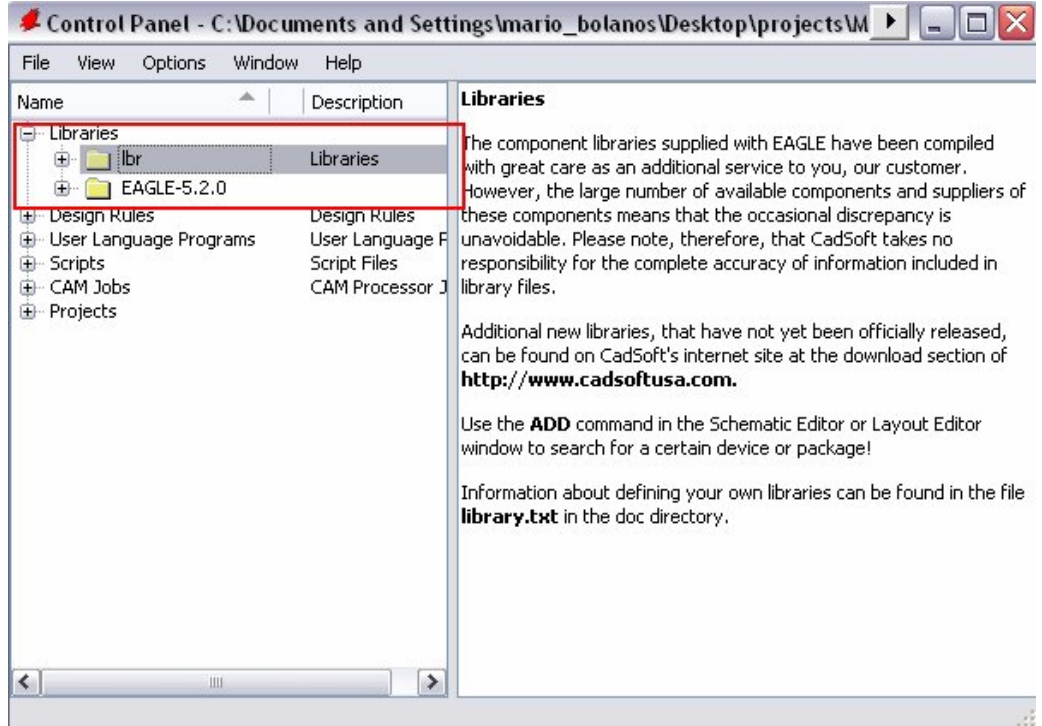

# **El comando ADD**

Para seleccionar símbolos de una librería,  $\bullet$  ADD en la barra de herramientas y aparece una nueva ventana.

Ahora puede introducir uno o más caracteres de búsqueda en el campo Search. Puede usar el nombre de un dispositivo o cualquier palabra de la descripción del dispositivo. Los caracteres especiales \* y ? son válidos.

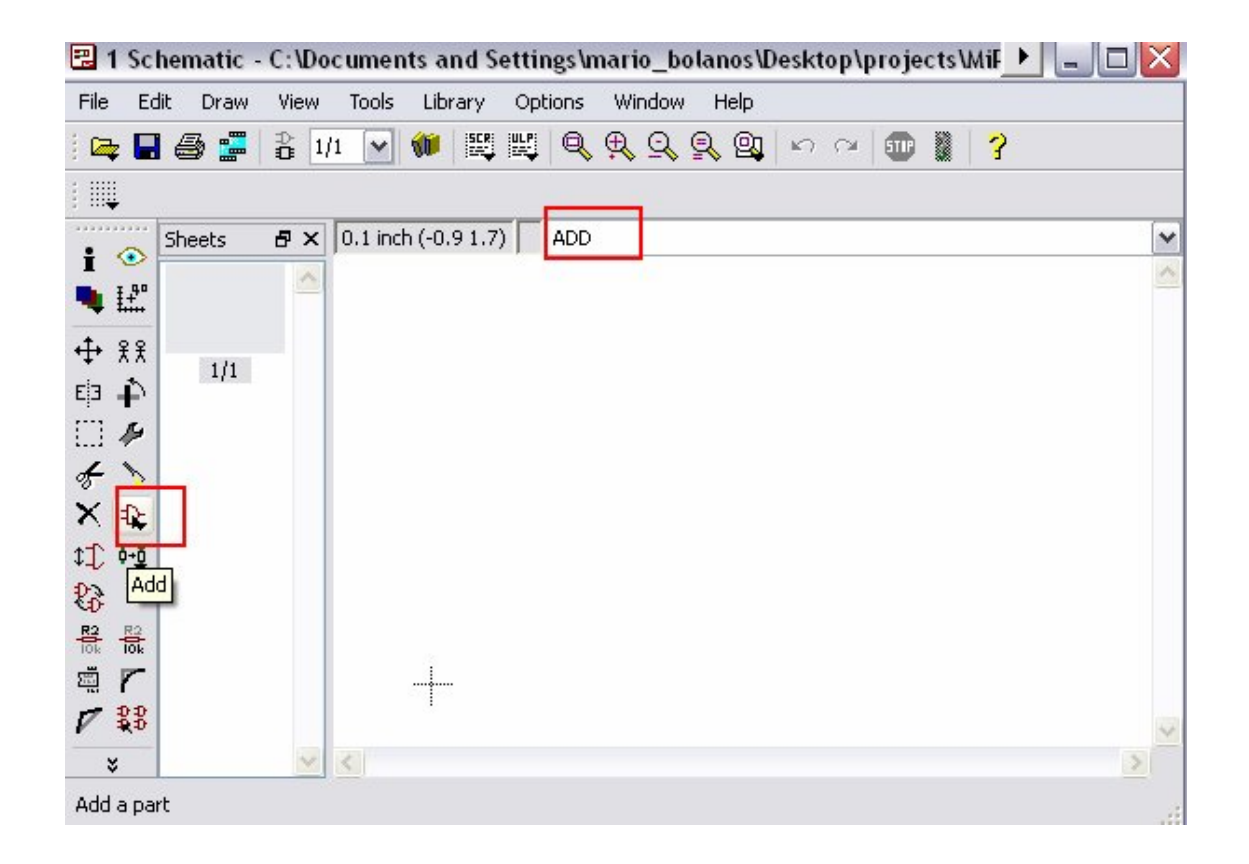

Por ejemplo si queremos colocar, el dispositivo 74LS00N. Introducimos en el campo de búsqueda:

74\*00\* ó 74LS00\*

El carácter \* se utiliza como comodín para encontrar la tecnología (LS) y/o la variante del componente. La búsqueda muestra el resultado del dispositivo en varias tecnologías o variantes del componente. Seleccione el dispositivo deseado ● OK. Ahora puede colocarlo en el esquema.

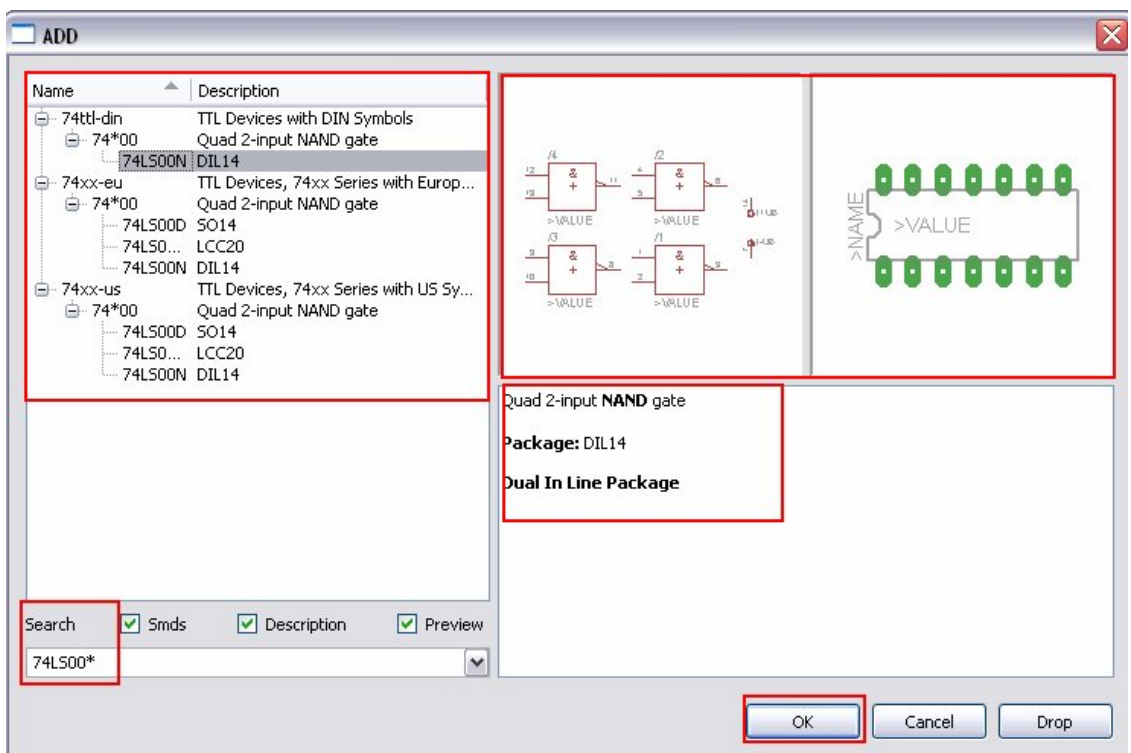

Coloque el cursor ligeramente a la izquierda del centro de demostración y ●. Mueva el cursor a la derecha y coloque una segunda puerta con un clic de ratón. Coloque cuatro puertas alrededor del centro del área de dibujo.

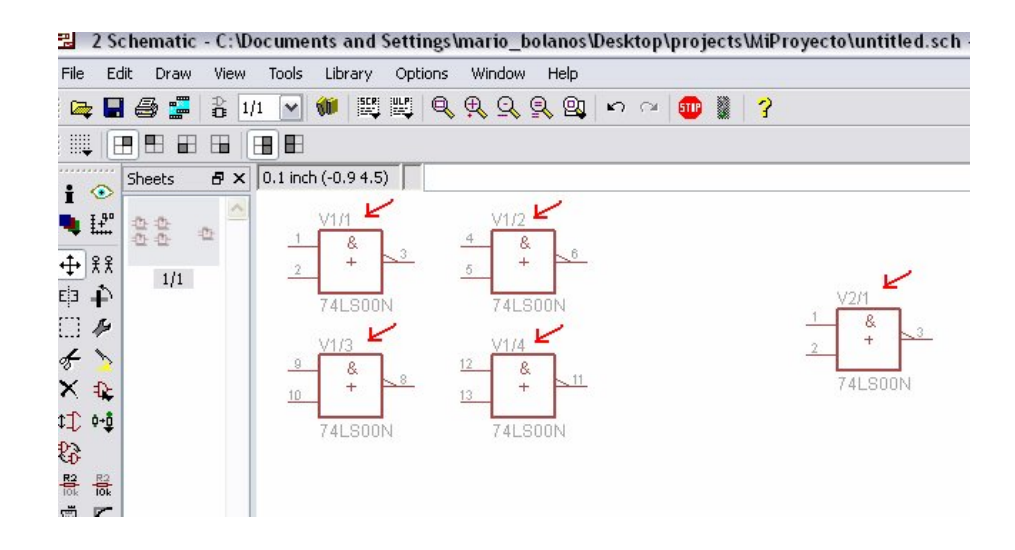

Ahora coloque una quinta puerta en algún sitio cerca. Ponga especial atención a la particularidad de que EAGLE ha llamado a las cuatro primeras puertas V1/1…., V1/4, mientras que la quinta puerta la ha llamado V2/1, ya que ésta está ubicada en otra área.

Si ahora muestra la capa 93, Pins, como se describió anteriormente o sea escribiendo el comando

DISPLAY PINS

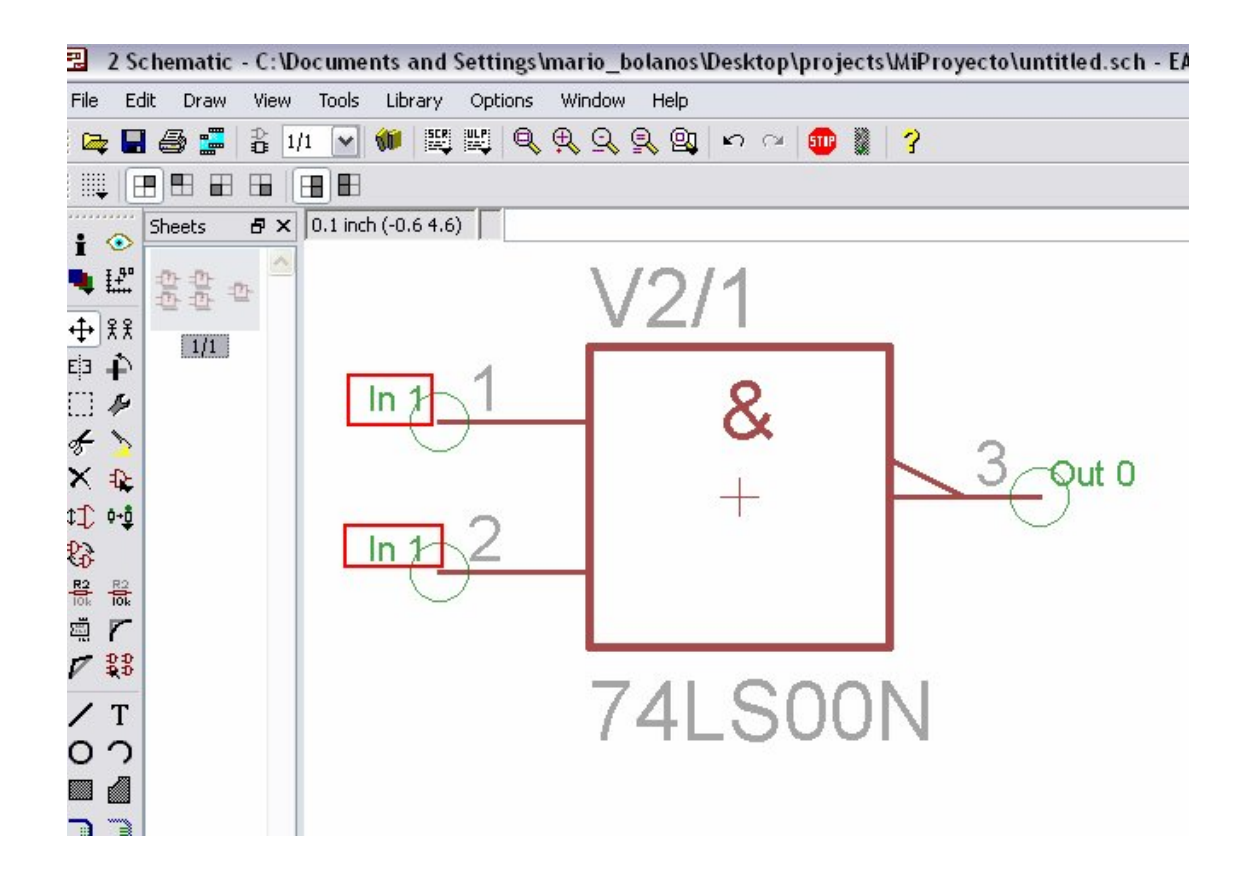

En la línea de comandos, los agujeros para la introducción de las patillas se moestrarán en verde. Utilice el zoom sobre el dibujo, para ver una puerta con una escala más grande. Verá que los pines son marcados como Entradas (In) o Salidas (Out) y que un número muestra su nivel de cambio (swaplevel). Un nivel de cambio mayor que 0 indica que esta patilla puede ser cambiada con otra patilla del mismo dispositivo que tenga asignado el mismo nivel de cambio (vea el comando PINSWAP). Una patilla con un nivel de cambio de 1, por ejemplo, puede ser cambiada con cualquier otra patilla que tenga un nivel de cambio 1. El nivel de cambio 0 significa que esta patilla no puede ser cambiada.

La capa 93, Pins, por lo general no se imprimirá (comando PRINT). Mientras el comando ADD esté activo, un símbolo de la puerta seleccionada estará unido al cursor.
Ahora emplee el comando Zoom mediante el icono correspondiente o la tecla F4 para ver una parte más grande del esquema. Al presionar la tecla Esc volveremos a la ventana de selección del comando ADD.

Otro modo de colocar dispositivos en el esquema es el de arrastrarlos del árbol de directorios en el Panel de Control al del Editor de Esquema. Adapte las ventanas de manera que pueda ver ambos sobre la pantalla. Seleccione, por ejemplo, el dispositivo 555N de linear.lbr del directorio Librerías. Emplee arrastrar y pegar (drag&drop) para arrastrar el dispositivo al editor de esquemas. Si selecciona el dispositivo que tiene más de un modelo o variante de tecnología, deberá escoger también el modelo.

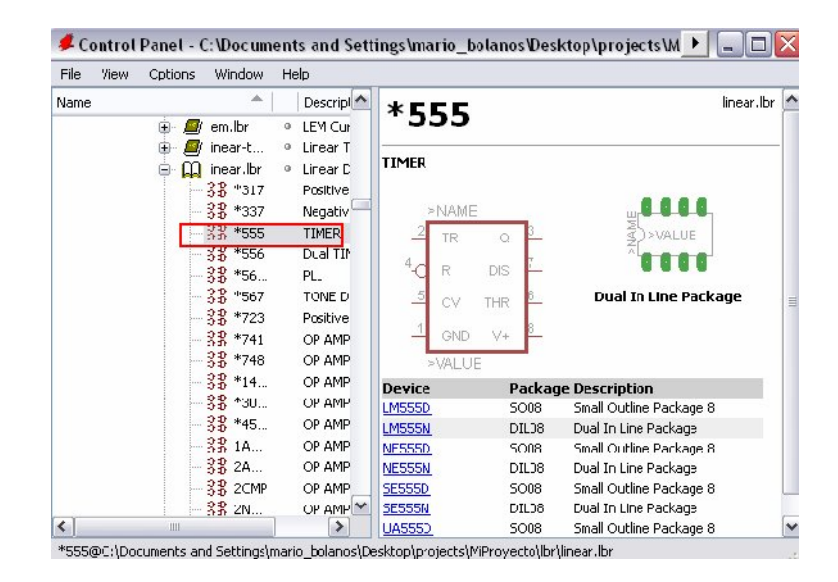

EAGLE, por defecto, parte de que todos los componentes activos serán conectados a la misma fuente de tensión. Por lo tanto no muestra los terminales de alimentación y automáticamente se conectan a la fuente de tensión y tierra generando un circuito (a no ser que el usuario los conecte a otras señales).

La mayor parte de los dispositivos de las librerías de EAGLE, tienen sólo una patilla de VCC y otra de GND definidas para que, por defecto, no sean visibles. En otros casos las patillas de alimentación de los circuitos integrados son visibles, como en el 555 almacenado en la librería linear. En estos casos se deben conectar a los terminales de alimentación apropiados.

La función de ayuda en EAGLE ofrece la información sobre las opciones de las órdenes ADD y UPDATE para la actualización de los objetos de las librerías en esquemas y colocación con sus elementos correspondientes.

#### **El comando USE**

 La configuración por defecto del comando ADD es la de buscar en todas las librerías disponibles de la carpeta *libreries*  (=>*Options/Directories/Libreries* en el panel de control). Para excluir librerías de la búsqueda debe pulsar el marcador verde en la vista Panel de Control, verde en empleo, color gris sin utilización.

Esta es la función del comando USE que también puede teclearse sobre la línea de comando.

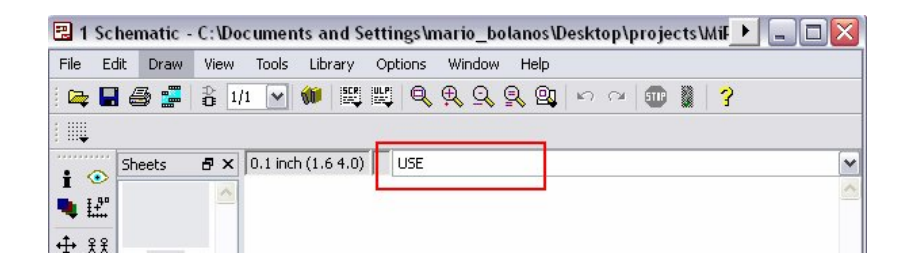

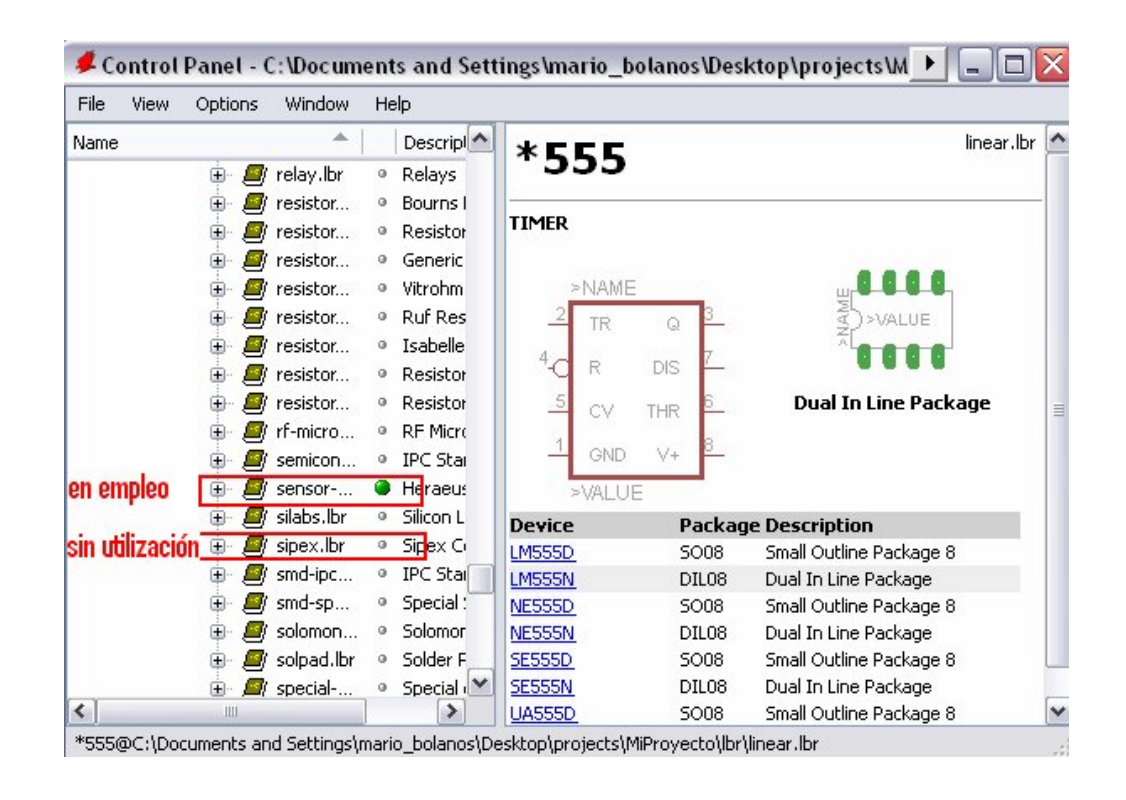

# **El comando INVOKE**

El comando INVOKE puede ser usado para permitir la conexión del componente activo a una fuente de tensión diferente de VCC y GND. Para utilizarlo:

- INVOKE
- la puerta IC1A

Una nueva ventana con opciones aparece.

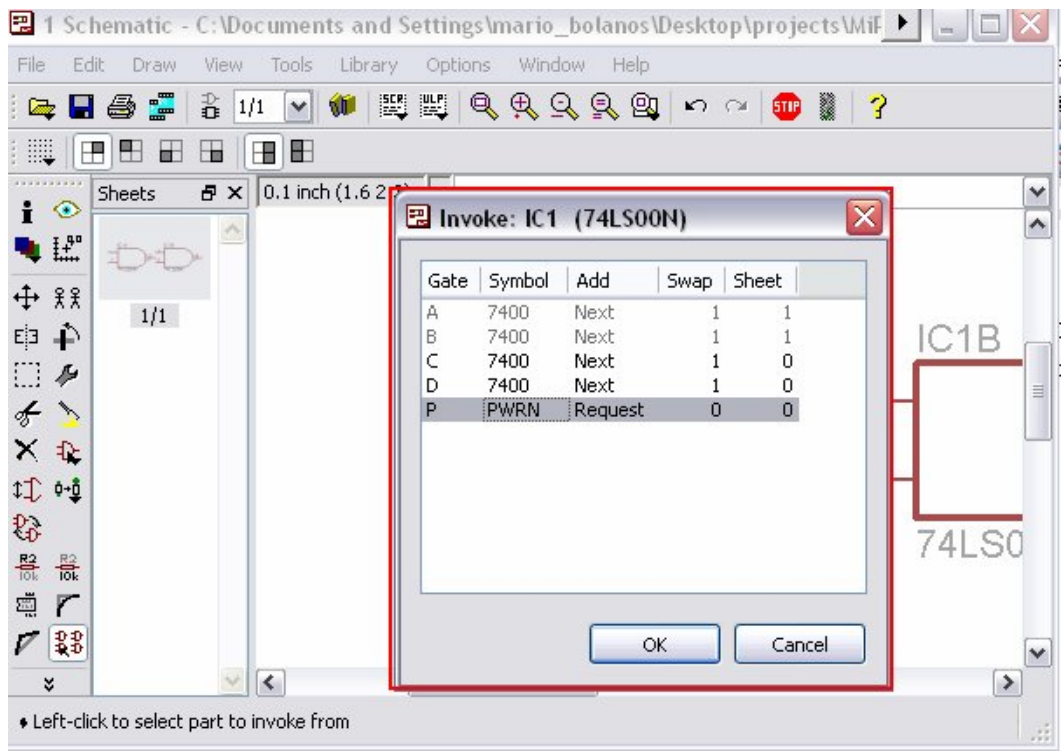

● ● PWRN y los pines de alimentación para el IC1 aparecen unidos al cursor. Ahora colóquelos con un ● y conéctelos a la nueva fuente de tensión.

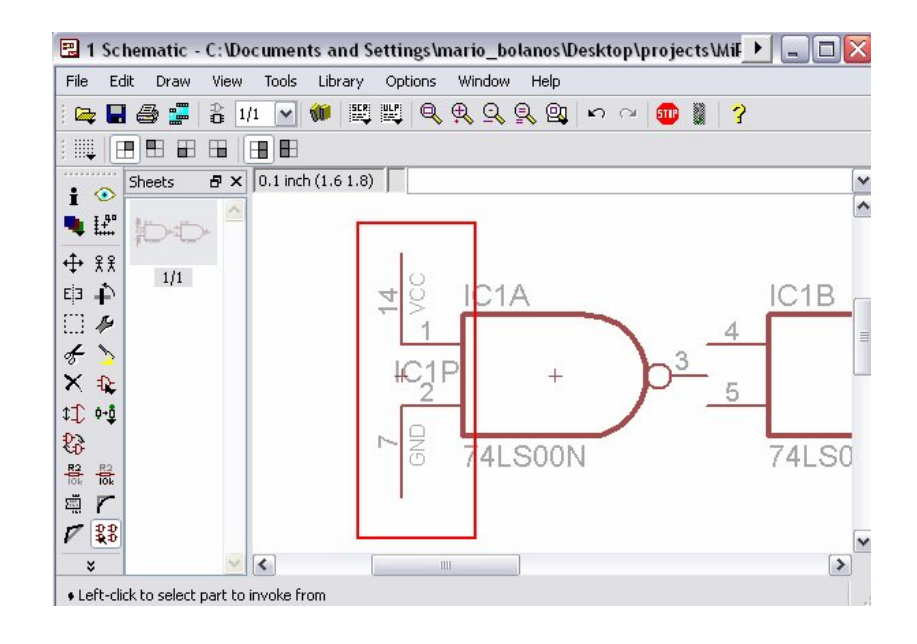

## **12. DIBUJANDO UN ESQUEMA**

En esta sección se aprenderá cómo se realizan las conexiones utilizadas en un esquema.

Para comenzar un esquema nuevo, abra un nuevo dibujo y maximize la ventana del editor.

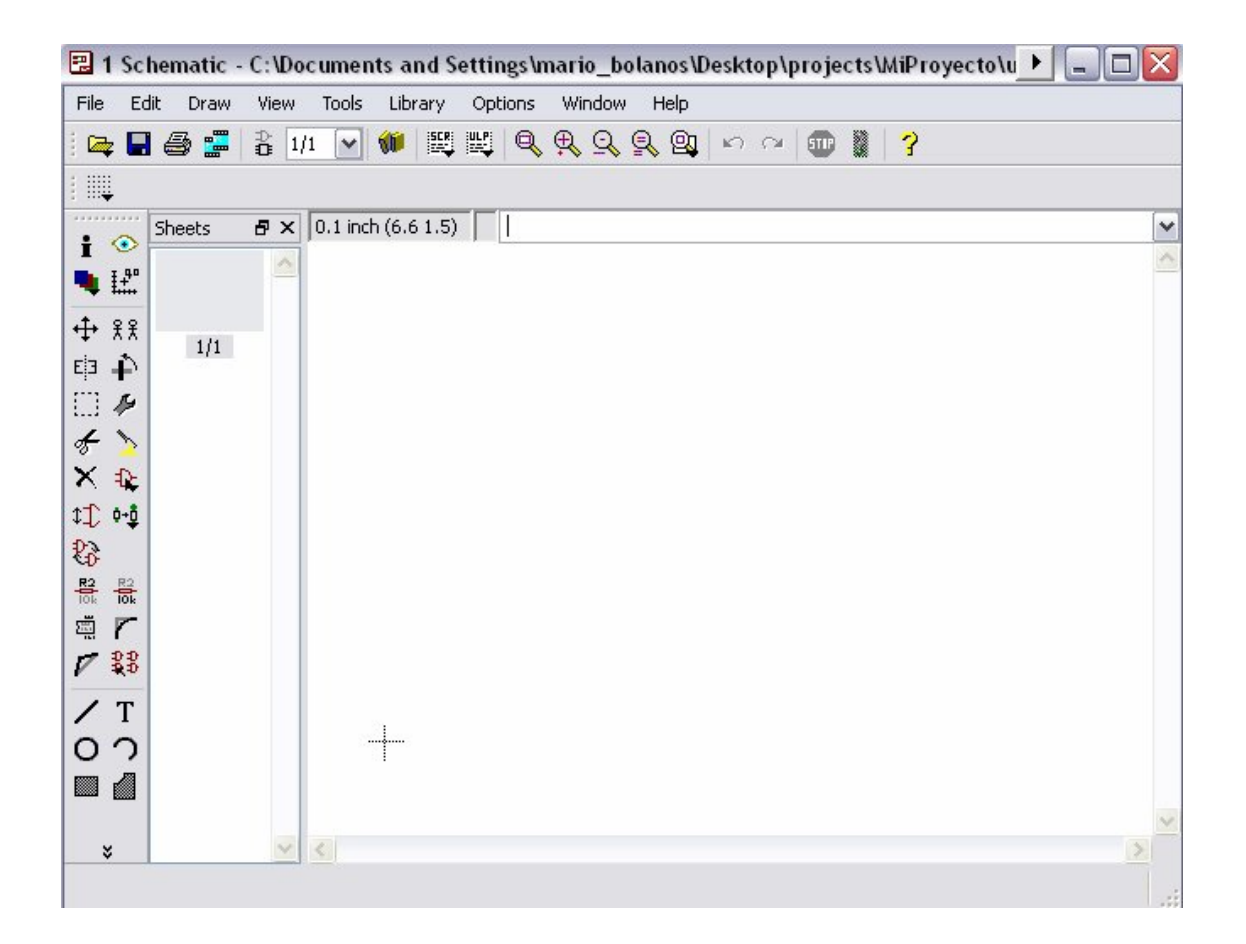

## **Rejilla**

La rejilla estándar para un esquema es de 25.4 mm (0.1 pulgadas). Los símbolos deberían ser colocados sobre esta rejilla o un múltiplo de ella, si no puede ocurrir que una línea de conexión no pueda ser conectada a las patillas.

## **Introducción de márgenes al esquema**

Para empezar, seleccione un margen de dibujo de la librería frames.lbr, que contiene predefinidos diferentes tipos de formatos.

● ADD, e introduzca un término de búsqueda o el nombre del formato. Seleccione uno conveniente ● ● por ejemplo en LETTER\_P. Una imagen del formato de márgenes aparecerá unida al cursor.

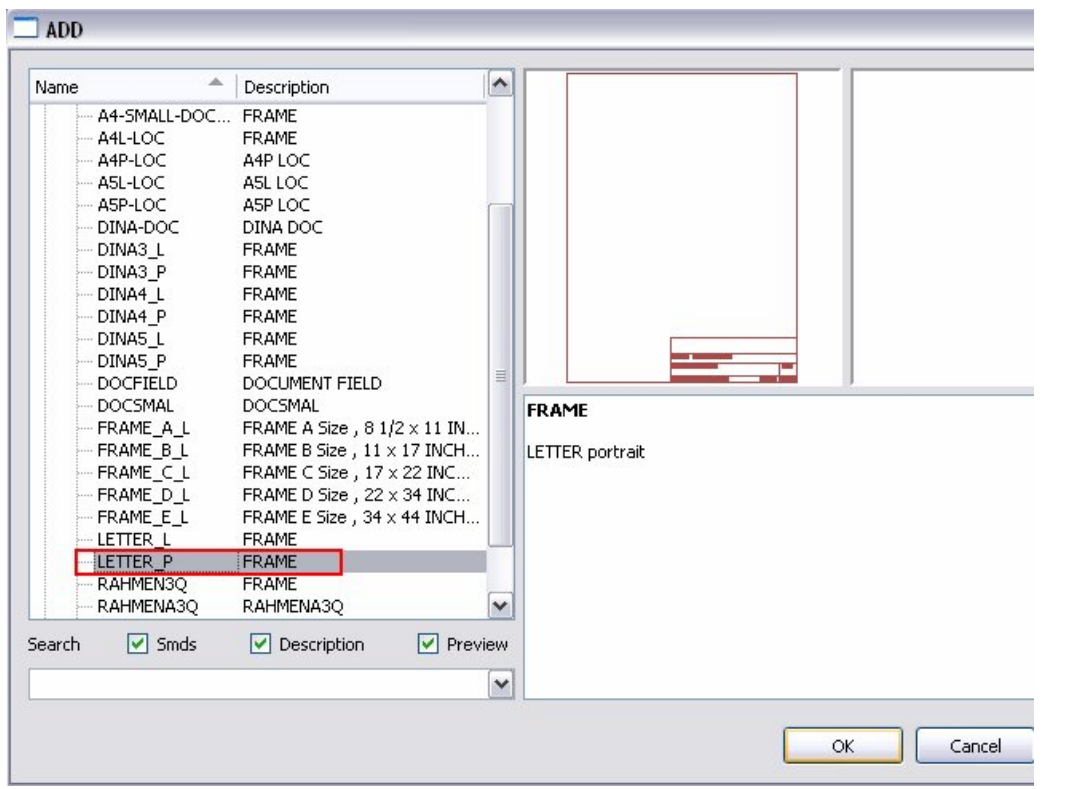

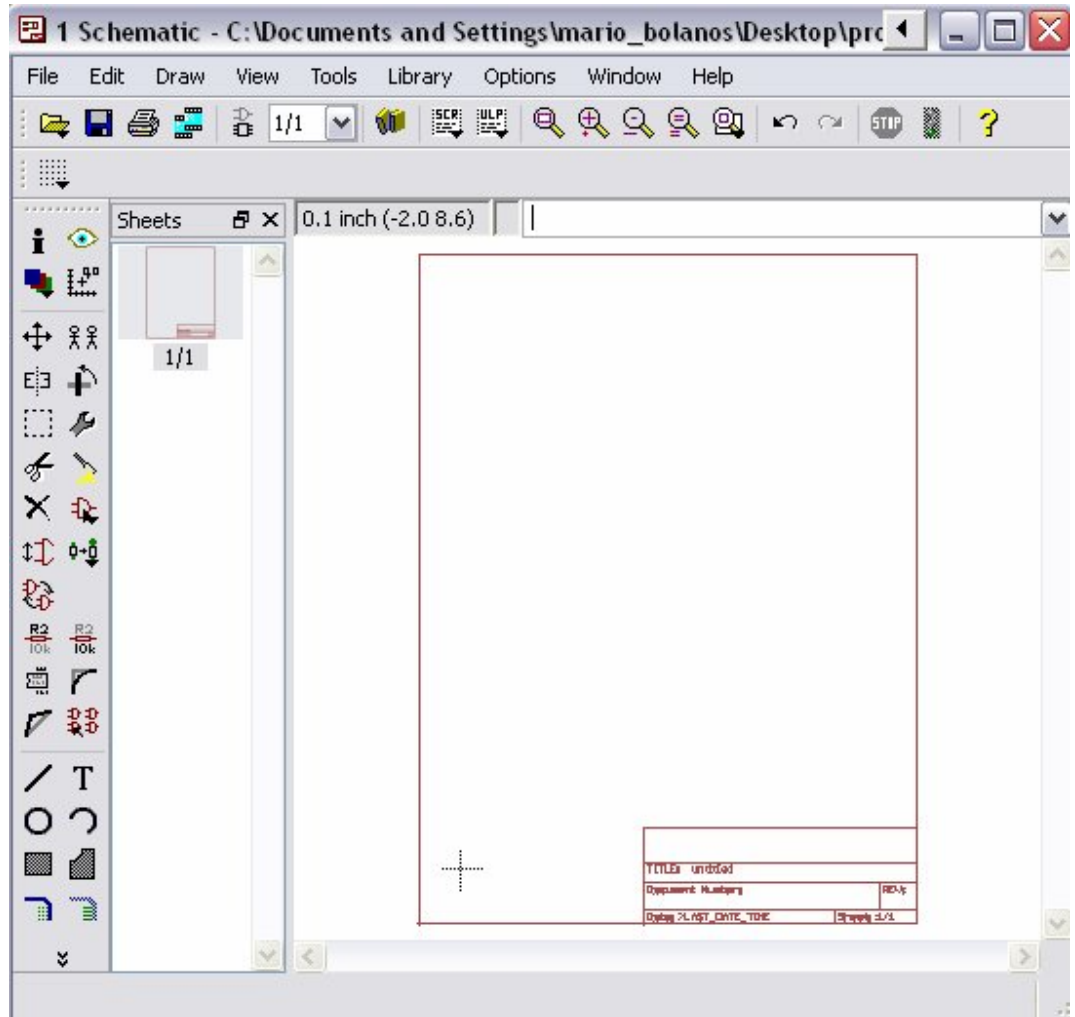

Si no puede verse completamente, presione la tecla de función F4 hasta que aparezca completamente en la pantalla, luego colóquela con un clic del botón izquierdo del ratón cuando la esquina izquierda esté colocada sobre el origen de coordenadas (X=0, Y=0).

Para finalizar y liberar el cursor se debe hacer clic el icono con el signo de parada para terminar el comando. Presione: 4 Alt+F2

Para visualizar la totalidad del esquema o haga clic en el Zoom de la barra de herramientas.  $\boxed{a}$ 

## **Agregar y cambiar texto**

Puede agregar líneas, texto y otros objetos a los formatos y campos de texto predefinidos en la librería o puede diseñar y guardar sus propios formatos.

Pueden ser insertados textos variables, por ejemplo, el título de proyecto o el número de revisión directamente en el Editor de Esquemas.

Los símbolos son guardados como formatos en la librería, parar ello escriba el texto en la capa 94 Simbols.

Para introducir un cuadro de texto haga clic el icono TEX, introduzca el texto siguiente

Universidad de El Salvador

Después haga el clic en el botón OK, el texto aparece unido al cursor y puede ser colocado con el botón izquierdo del ratón. Coloque el texto en una zona vacía y sitúe el texto con ●●. La copia del texto desaparece en cuanto se selecciona otro comando o es activado el icono de signo de parada.

Para modificar el tamaño se puede usar el comando de CHANGE para ponerlo a otro valor ● CHANGE, y de las opciones del menú ● SIZE y del menú desplegable se selecciona el tamaño del texto, por ejemplo: ● 0.15.

Mueva el cursor a la esquina inferior izquierda del texto **Universidad de El Salvador**. Haciendo clic al botón de ratón izquierdo y el tamaño del texto se cambiará a 0.15 pulgadas.

En el caso de desear un tamaño no presente en el menú desplegable, como 0.17, simplemente se debe escribir en la línea de comandos:

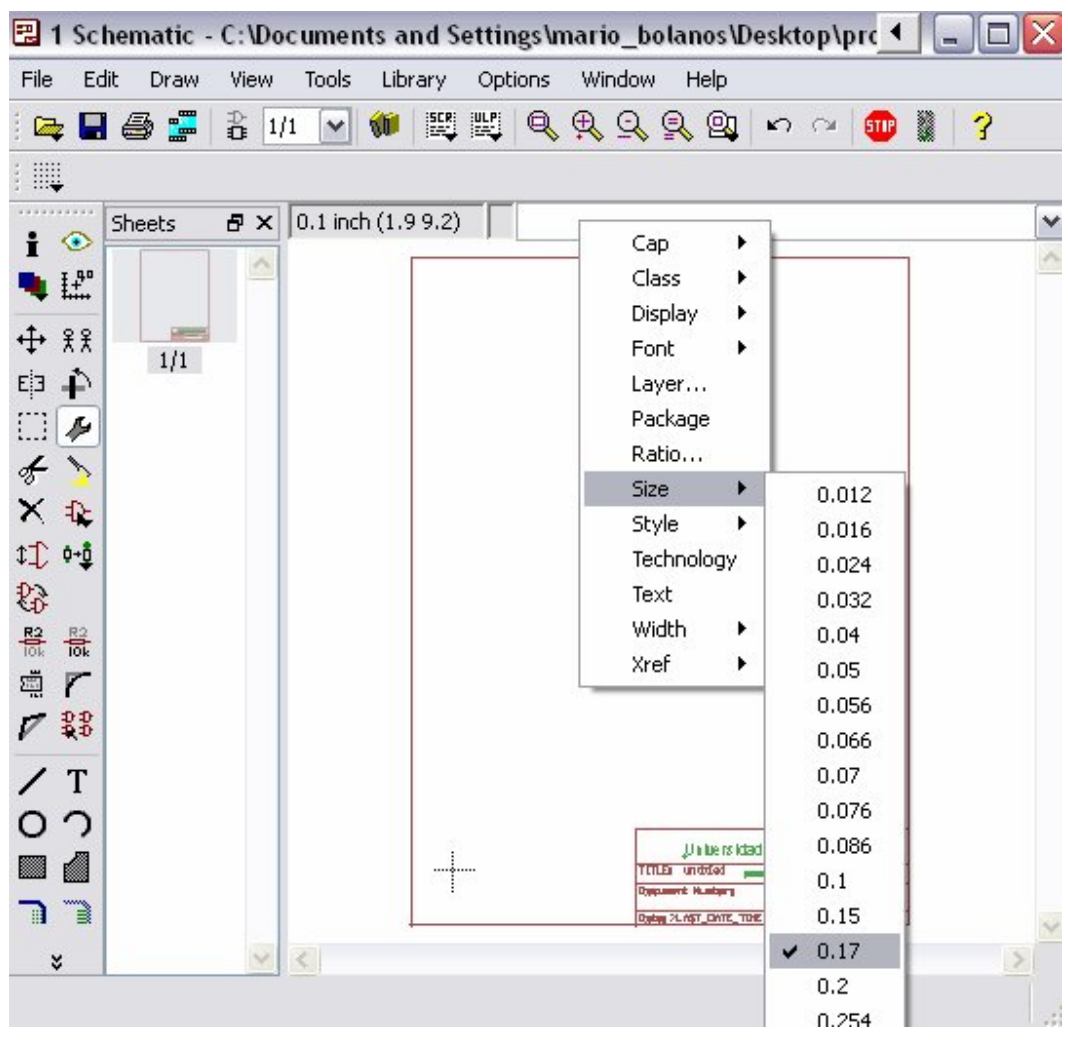

CHANGE SIZE 0.17

Cambiar tamaño

## **Creación de un esquema**

Para la explicación de este tema se usara el archivo demo1.sch que esta almacenado en la carpeta *tutorial*.

Comience con Alt+F2 o use el zoom para visualizar toda la pantalla.

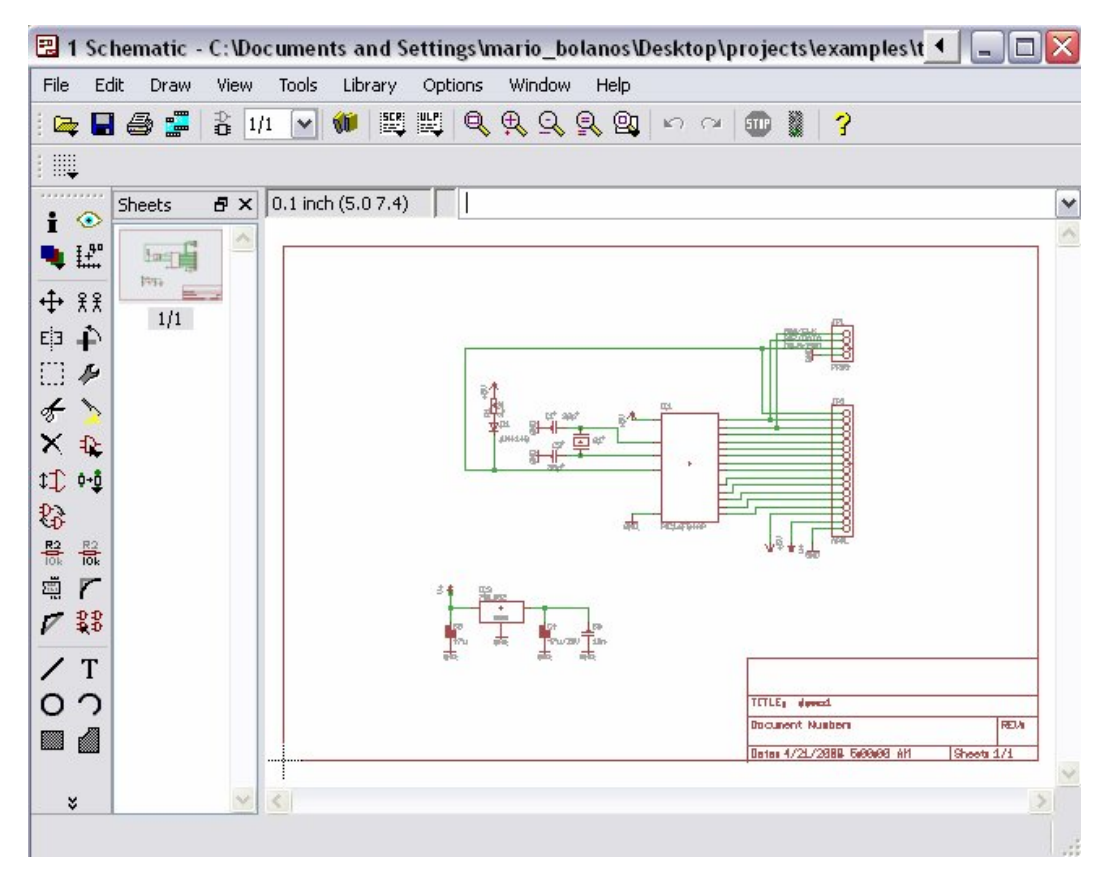

Esquema demo1.sch

**El Comando NET (Línea de Conexión)**

Una línea de conexión sólo se conecta a un terminal (pin), si es colocada sobre el punto de conexión del mismo. Visualice la capa 93, PINS,

con el comando DISPLAY para localizar estos puntos de conexión. Aparecen marcados con un círculo verde.

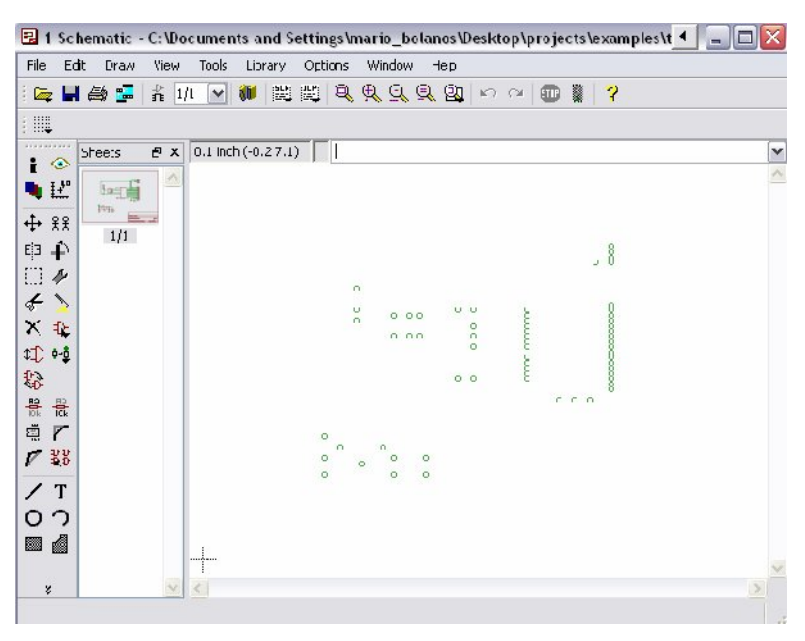

Capa 93 demo1.sch

EAGLE nombra automáticamente a los puntos de conexiones eléctricas (nudos).

Como se ha mencionado antes, las líneas con el mismo nombre definen una conexión eléctrica.

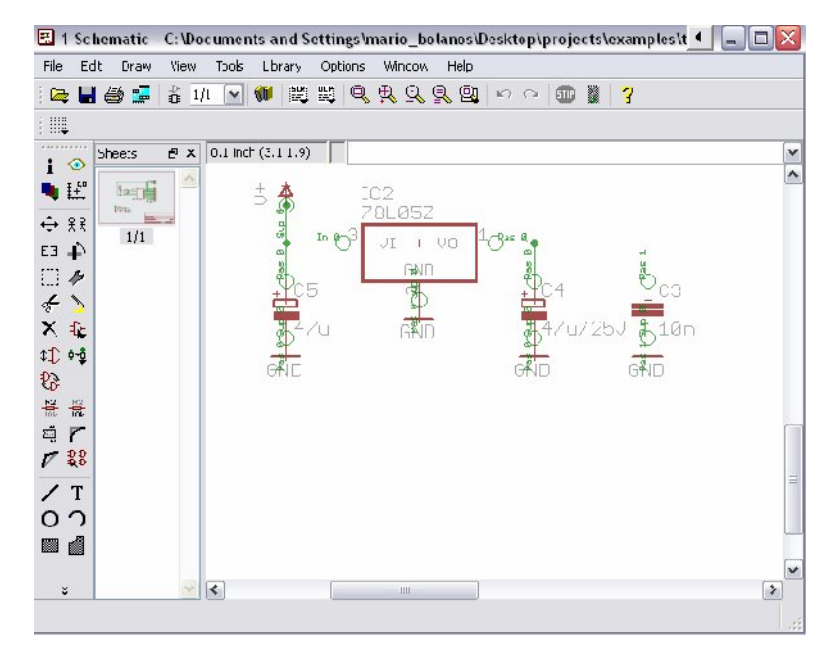

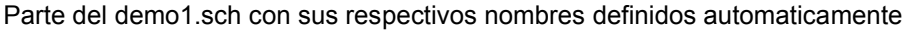

### **El comando NAME**

얣 EAGLE automáticamente asigna nombres como B\$ para buses, P\$ para pines y N\$ para líneas de conexión.

● NAME y luego ● en la línea de conexión que conecta al terminal de IC1 OSC1 (16). Una ventana muestra el nombre predefinido de la conexión. Teclee OSC1 y • OK. La línea de conexión pasa inmediatamente pasa a tener este nombre.

Los nombres de componentes y buses pueden ser cambiados de la misma manera.

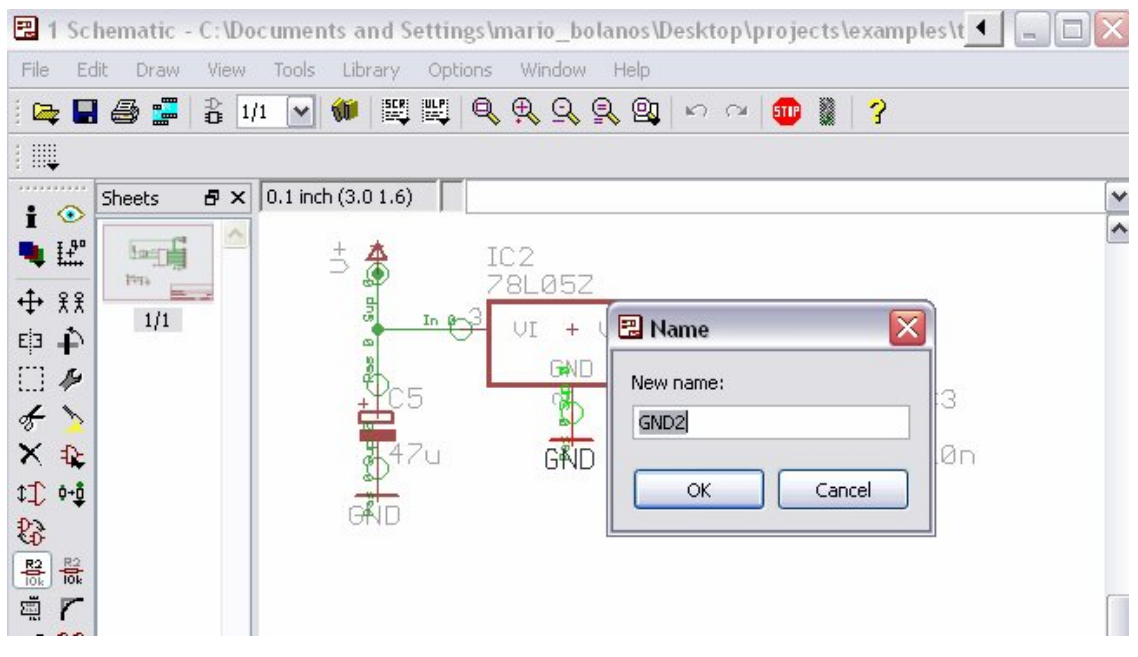

Cambiar nombre de componentes

# **El comando Label**

El comando LABEL permite colocar nombres en cualquier posición a buses o líneas de conexión sobre un esquema.

● LABEL, coloque el cursor sobre la línea de conexión MCLR/PGM y ●.

El nombre de la línea de conexión aparece unido al cursor y puede colocarlo en cualquier posición.

También puede girar la etiqueta con el botón de ratón derecho. Sitúe la etiqueta aproximadamente al lado de la figura y ● para fijar su posición.

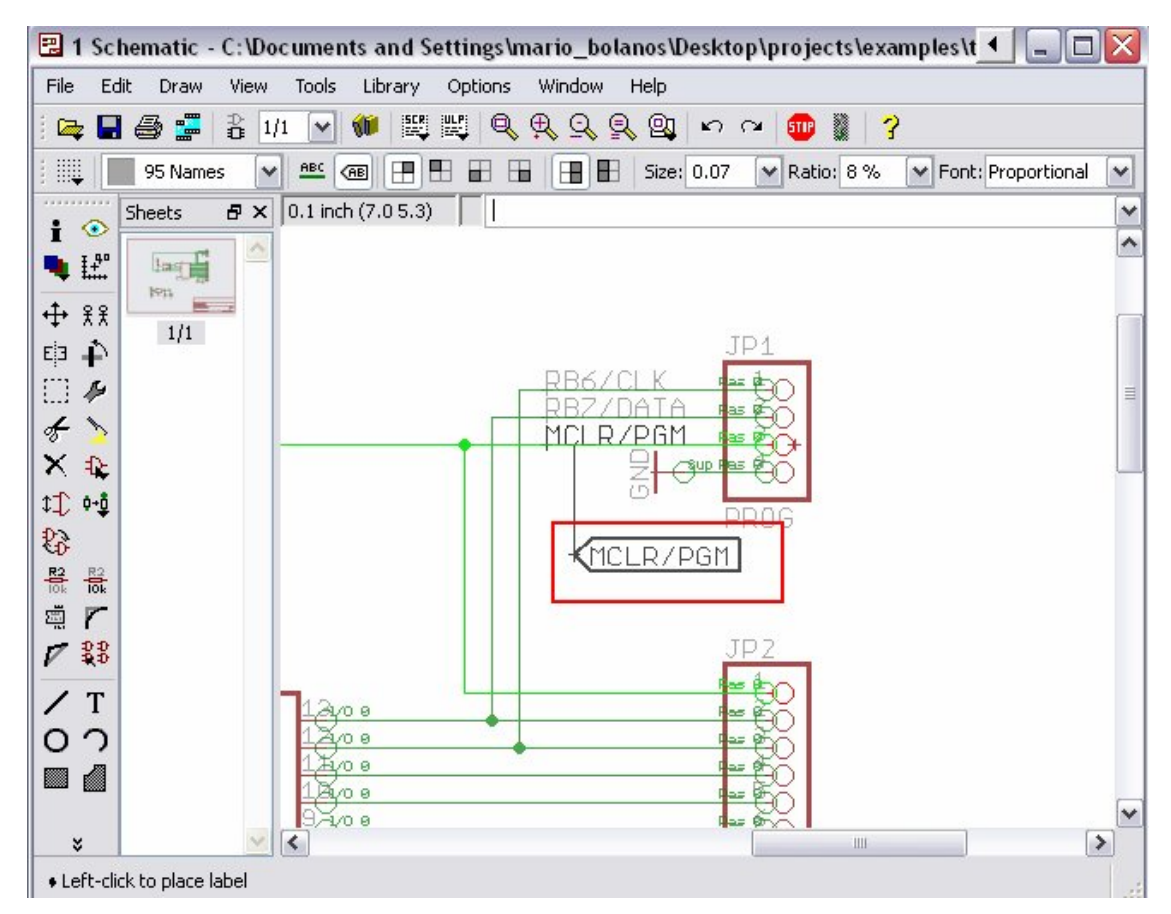

Agregar viñeta a la linea MCLR/PGM

Si se cambian los nombres de líneas de conexión o de bus, las etiquetas relevantes también se cambian. Las etiquetas de texto no pueden ser cambiadas con el comando CHANGE TEX, pero sí con el comando NAME.

CHANGE FONT y CHANGE SIZE cambian la fuente y el tamaño de texto, respectivamente.

# **El comando DELETE**

 $\mathbf{X}$  Puede suprimir objetos con este comando. Si se aplica a líneas de conexión, cables o buses, se suprimen segmento a segmento. Use este comando, ● DELETE, y coloque el cursor sobre el objeto que ha de ser suprimido y ●.

UNDO y REDO para deshacer y rehacer el trabajo. GROUP, DELETE y un clic en el botón derecho del ratón suprime grupos enteros.

## **El comando JUNCTION**

 $\left| \begin{array}{c} \text{H} \\ \text{H} \end{array} \right|$  El arrastre de una línea de conexión sobre otra línea genera una conexión entre ellas. La conexión será representada por un nudo (junction), que será colocado automáticamente. El ajuste automático de uniones puede ser activado o desactivado con la opción Auto set junction (=> Options/Set/Misc).

El comando JUNCTION se utiliza para dibujar un nudo o punto de conexión que se colocará en el punto de unión entre dos líneas.

● JUNCTION

Un nudo aparece unido al cursor. Coloque el nudo en el punto de la línea de conexión que servirá de unión ● para fijar en el lugar elegido.

## **El comando SHOW**

 $\circledcirc$  Este es un buen momento para ver la función del comando SHOWN. Este comando se emplea para mostrar nombres y otros detalles de elementos y objetos. Señales completas y líneas de conexión pueden ser mostradas, así como componentes.

Mientras el comando SHOW está activo los nudos destacados permanecen en esta situación aunque se modifique la zona visible. Desactive el comando de SHOW pulsando el icono de parada y REFRESQUE (F2). Ahora ningún objeto aparecerá destacado.

Para mostrar un objeto con un nombre específico, • SHOW y escriba el nombre (por ejemplo  $D0 \rightarrow$ ) en la línea de comandos. Posteriormente puede escribir otros nombres sin necesidad de reactivar el comando de SHOW. De esta manera puede marcar una conexión después de otra.

Si necesita destacar varios nudos al mismo tiempo, introduzca en la línea de comandos:

SHOW RA4 SHOW RA3 ~ SHOW RA2  $\downarrow$ 

### **El Comando MOVE**

 $\ddotplus$  Para evitar errores al colocar y mover es necesario tener en cuenta las características del comando MOVE:

Ninguna conexión eléctrica es generada si mueve una línea de conexión sobre un terminal (utilizando del comando de MOVE). Por otra parte: si mueve un terminal sobre otro o sobre un nudo, se genera una conexión eléctrica y una línea se unirá al terminal cuando el componente se mueve más lejos. Recuerde con el comando UNDO puede deshacer los cambios.

Compruebe las conexiones con el comando SHOW como se ha mencionado anteriormente. Adicionalmente puede exportar una línea de conexión o una lista de terminales con el comando EXPORT.

## **Completando un Esquema**

Empleando el comando ADD para agregar los componentes restantes y los símbolos para VCC, V+, y GND desde supply1.lbr (busque con el término: supply).

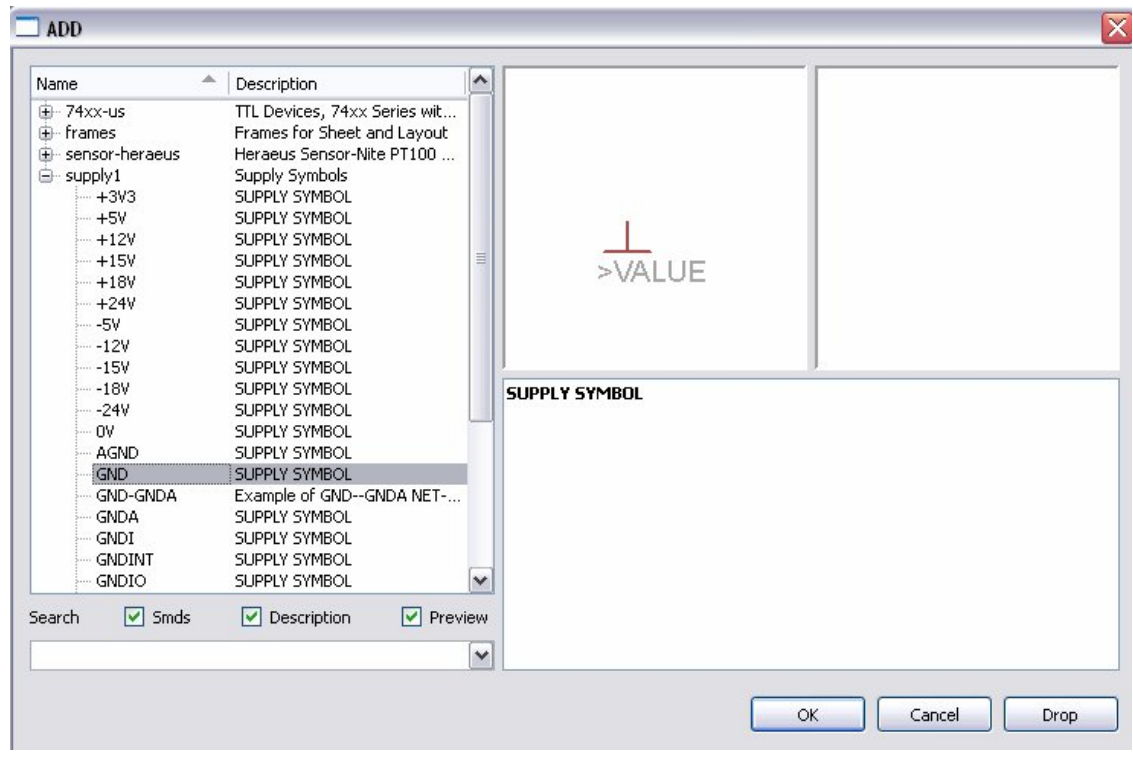

Los símbolos de supply representan las señales de alimentación en su esquema y son necesarios para que el ERC (Comprobador de Reglas Eléctricas) realice las comprobaciones.

Recuerde que puede usar el comando de MOVE para mover los objetos y que puede girar los elementos con el botón derecho del ratón.

Usando el comando NET, conecte los terminales de los componentes según el esquema y conecte los símbolos de suministro de tensión a los terminales relacionados. Emplee el botón derecho del ratón para alternar entre el modo ortogonal y el modo diagonal. Use ● para fijar un segmento.

Si coloca una línea exactamente sobre un punto de conexión, la línea de conexión terminará en esta posición.

## **El Comando SMASH**

團 Observará que cuando gira diodos y resistencias de posición horizontal a posición vertical, su referencia de designación y el valor de los textos giran con el elemento. EAGLE proporciona la orden SMASH que permite MOVER Y ROTAR los nombres y textos del símbolo por separado.

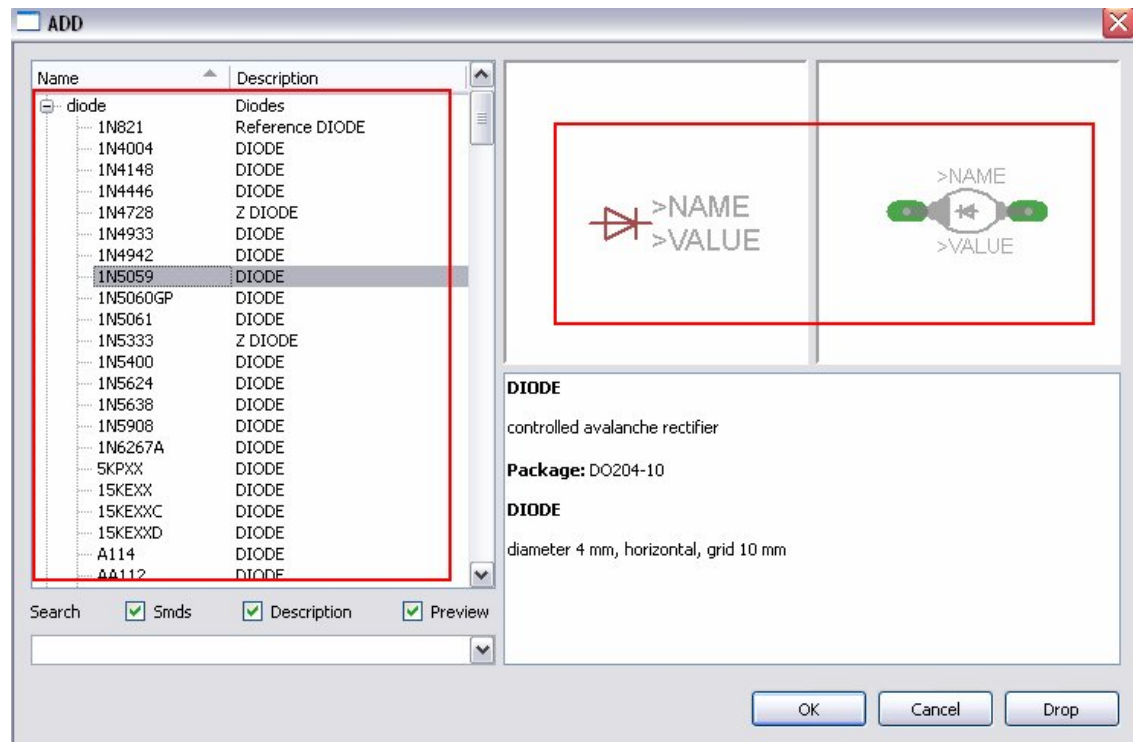

## Para activar el comando

## ● SMASH

Coloque el cursor sobre el símbolo de diodo ●. Esto separa el texto del símbolo. Ahora haga clic en el icono de MOVE, mueva con el cursor el nombre D1 del diodo y ●.

El punto de selección de texto se marca con una cruz, sobre el ángulo inferior izquierdo o la esquina superior derecha, según la rotación.

Pas established

Posición original del nombre y texto

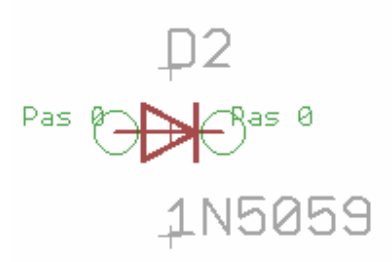

Posición alterada con el comando SMASK

El nombre aparece unido al cursor y puede moverse a una posición mejor y girarlo con el botón derecho del ratón. Cuando haya girado y trasladado el elemento, ● para fijar su posición.

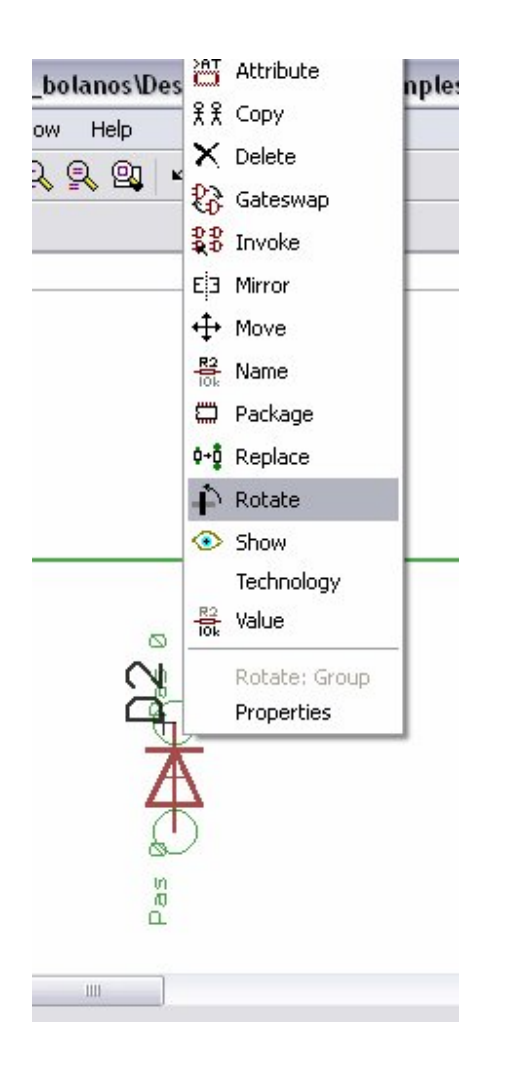

Si quiere cambiar el tamaño del nombre o los textos que han sido separados del símbolo con el comando de SMASH, utilice el comando CHANGE SIZE comando de TAMAÑO (pulse el icono de CHANGE y seleccione SIZE del menú).

## **El Comando VALUE**

 $\frac{\sqrt{2}}{10k}$  EAGLE permite definir o cambiar los valores de las resistencias o los condensadores. En el caso de IC's el valor le informa sobre el tipo de elemento (p. e. el 74LS00N).

- VALOR
- La Resistencia,

Escriba un valor nuevo, 2.2k, ● OK, y el valor nuevo ahora será introducido.

Puede utilizar el comando NAME para cambiar los nombres de las resistencias, condensadores, IC's, conexiones, nudos y buses. Puede cambiar los nombres de las líneas de conexión, pero no la que tiene la lista de descripción de conexiones.

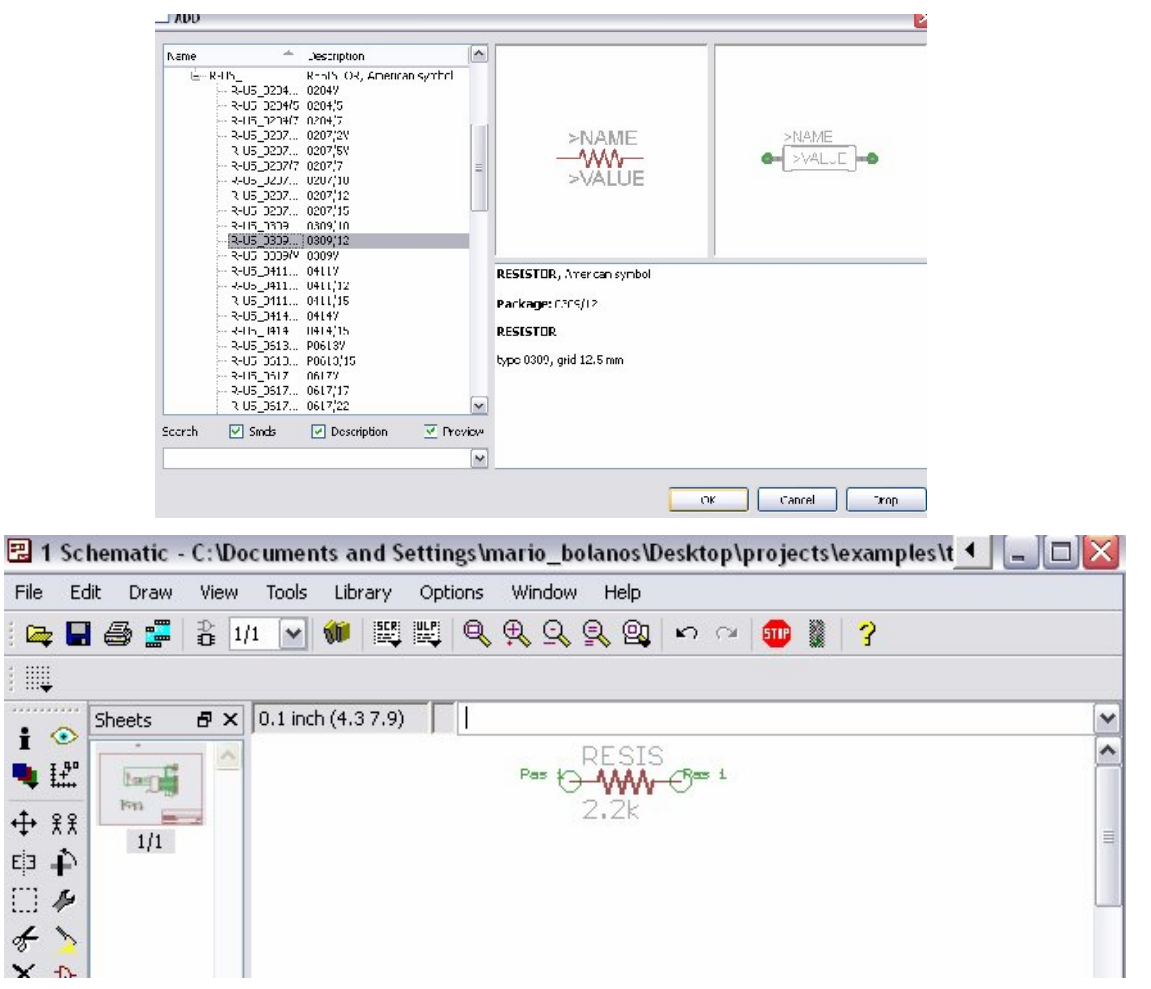

# **El Comprobador de Reglas Eléctricas (ERC)**

Cargar el archivo demo.sch. El comando ERC es usado para probar si hay errores eléctricos en los esquemas. Los resultados son advertencias y mensajes de error que se listan en la ventana de ERC. Para iniciar el ERC hay que dar clic en  $\boxed{\bigcircledR}$ .

En el archivo demo1.sch se despliegan 2 advertencias:

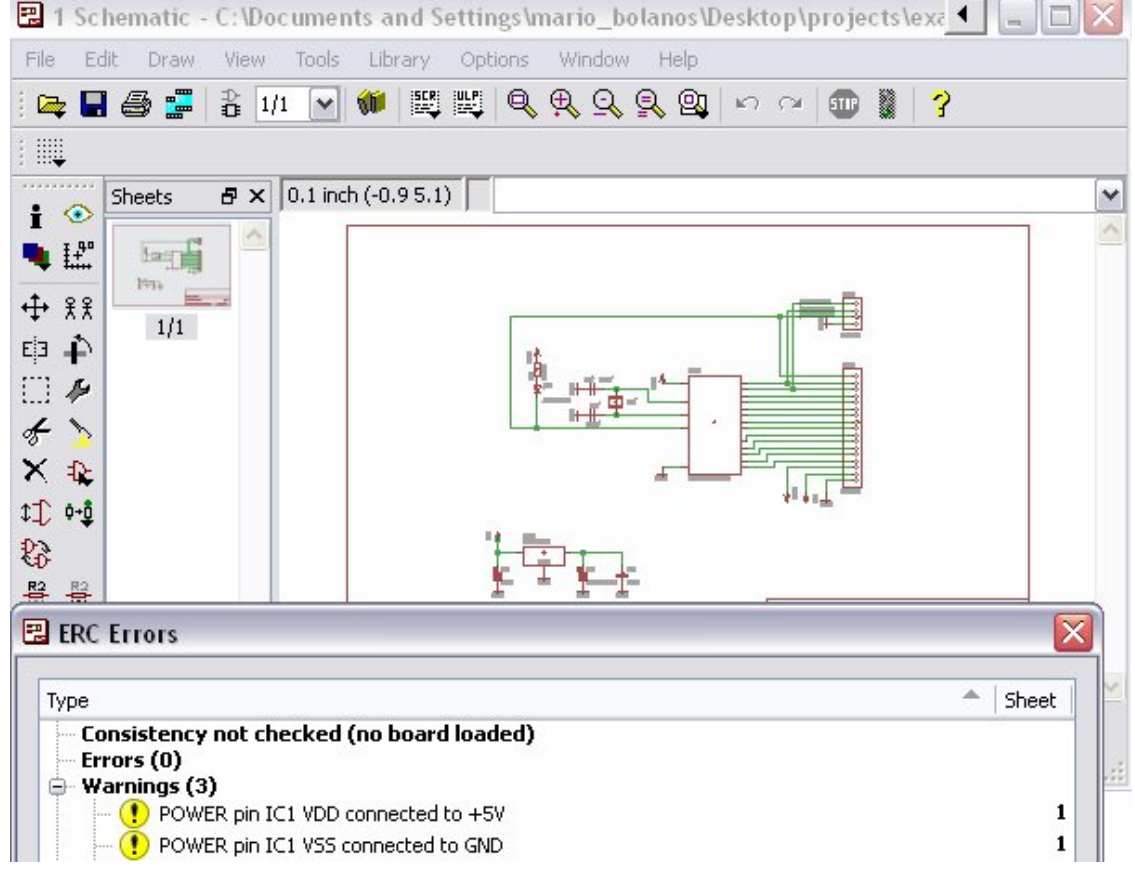

Estos mensajes informan que los pins para energía llamados VDD y VSS están conectados a señales no esperadas. Los pines están conectados a GND y a +5V. Esto está hecho a propósito para poder mostrar errores en ERC, clic en cualquiera de las advertencias muestra donde está el error.

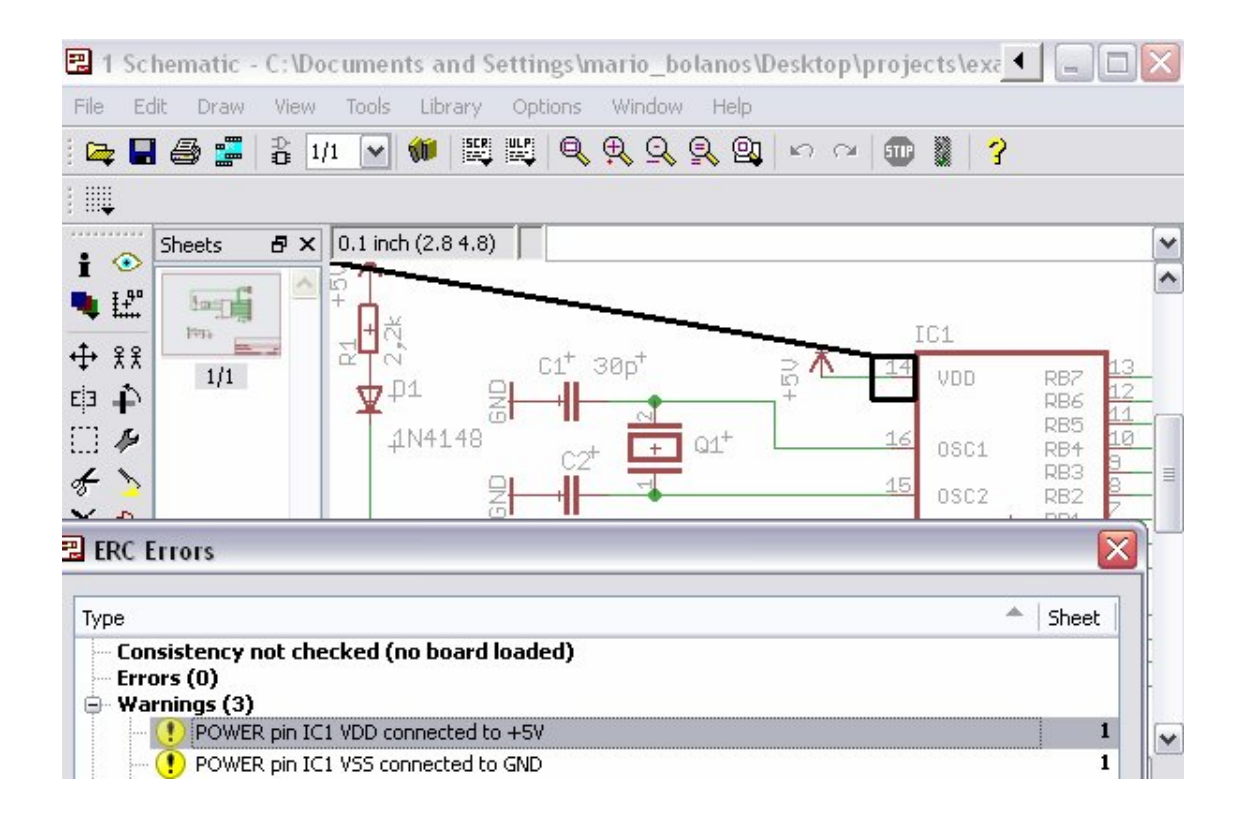

Las dos advertencias no causan ningún problema y podrían ser evitadas cambiando los nombres de los pines en la librería. Pero también existe la posibilidad de aprobar estas advertencias. Los mensajes son mostrados en el área *Approved* y ya no en el área de *Warnings*.

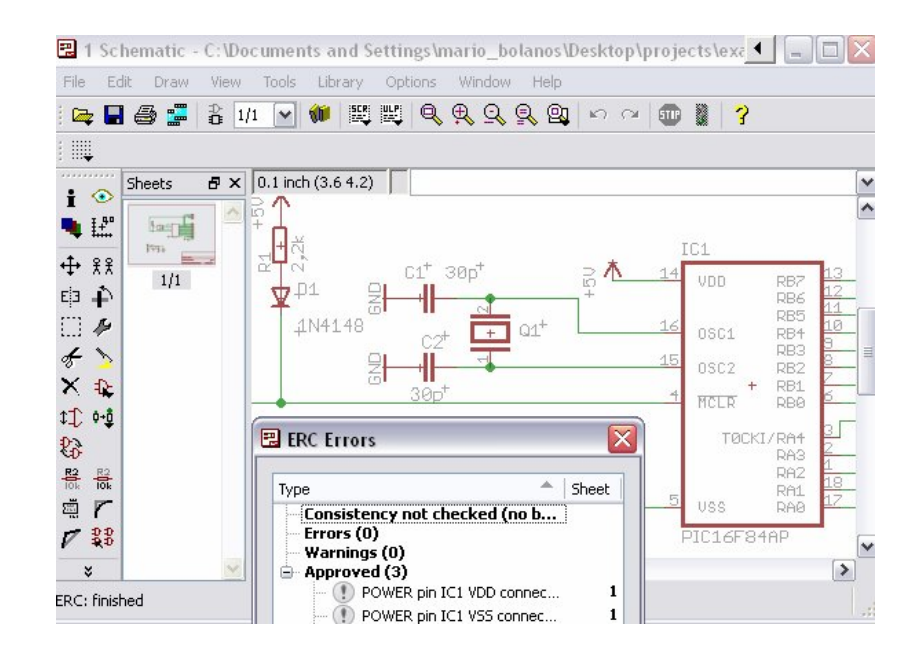

## **Generación de una placa a partir de un esquema**

÷ Después de cargar un esquema del que desea diseñar una placa, haga clic sobre el ícono de BOARD en la barra de herramientas: Un archivo de placa se generará con los dispositivos son colocados al lado de una placa vacía.

Una descripción acerca de este tema aparece en el *apartado Diseño de una Placa con PC.*

Pero ahora introducimos otro comando importante que es necesario para diseñar los primeros esquemas.

### **El comando BUS**

٦

Cargar el esquema bus.sch desde */eagle/examples/tutorial.*

Aparece un esquema con la estructura de bus. Un bus se tiene que dibujar con el comando BUS. Este es llamado automáticamente (B\$1..).

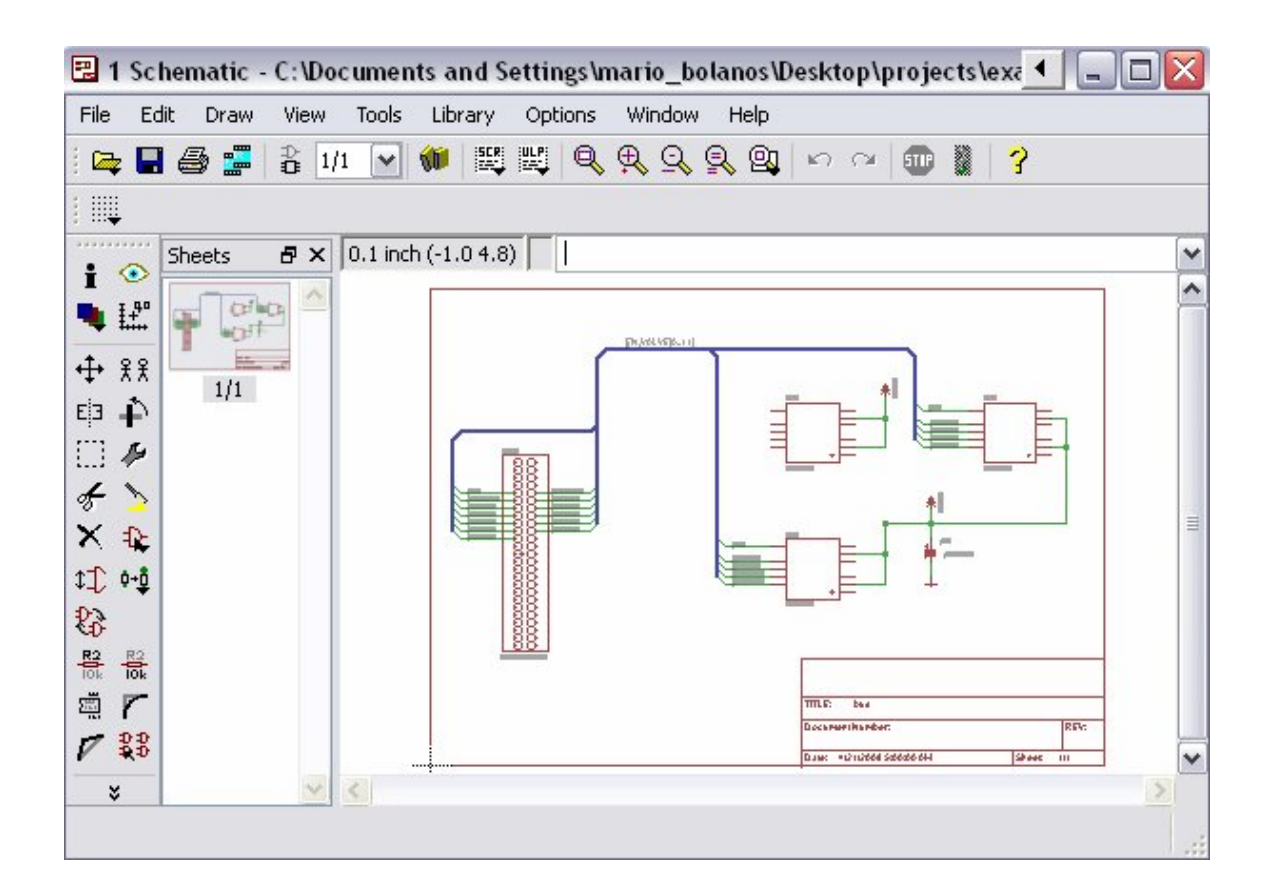

Un bus no tiene significado lógico. Es únicamente un elemento de dibujo. Las conexiones lógicas son definidas con el comando NET. Nudos con el mismo nombre son idénticos aunque estén situados en páginas diferentes de un esquema o visualmente no estén conectados.

El nombre de bus está determinado por las señales contenidas en el bus. En nuestro ejemplo el bus contiene las señales desde VALVE 0 a la VALVE 11 y una señal llamada EN. Por lo tanto el bus ha sido llamado EN, VALVE [0.. 11] con el comando de NAME.

Use el comando LABEL para hacer visibles los nombres de las conexiones en el esquema.

Si quiere cancelar una acción, hacer clic en el icono UNDO o use la tecla F9.

Ya sea pulsando sobre el icono REDO o por el empleo de la tecla F10 puede rehacer la acción cancelada.

Use el comando MOVE para mover segmentos individuales del bus. Seleccione un segmento cerca del final para mover al punto final. Seleccione un segmento para moverlo a una posición paralela. Puede suprimir los segmentos individuales con DELETE.

El cursor toma la forma de cuatro flechas, cuando deseé seleccionar un objeto cuyo origen está muy cerca del origen de otro objeto utilice el botón izquierdo del ratón para ver el objeto seleccionado, haciendo clic con el botón derecho del ratón puede pasar al objeto siguiente.

## **13. Anotación automática Forward & Back**

Siempre debería diseñar sus placas utilizando los controles de Anotación Forward&Back (Adelante y Atrás); sólo entonces puede estar seguro que la placa y el esquema son coherentes el uno con el otro. Este mecanismo de control se activa cuando se carga un esquema y una placa que tiene el mismo nombre y que son coherentes. EAGLE siempre carga ambos archivos siempre que se encuentren en la misma carpeta. Esto implica que la lista de conexiones, componentes y valores sean idénticos.

Si carga un esquema y una placa que tienen el mismo nombre y que están en el mismo directorio, EAGLE lanza un chequeo de consistencia. Tiene la posibilidad de utilizar ERC si es encontrada cualquier diferencia. Los resultados se muestran en una ventana de editor de textos. Esto permite solucionar las inconsistencias a mano. Usando este método es posible a dibujar un esquema para una disposición existente.

La Anotación Forward&Back será cancelada si sólo uno de los esquemas está abierto. Cualquier cambio realizado puede conducir a discrepancias en los archivos para la placa y el esquema.

Por lo tanto siempre siga esta regla:

"Trabajando sobre una placa, nunca cierre la ventana de esquema (puede minimizarla) – y viceversa"

EAGLE genera advertencias antes de que las operaciones sean realizadas.

Bajo el control del Forward&Back cualquier cambio en el esquema causa un cambio equivalente de la placa y viceversa. Los cambios pueden ser hechos en la placa o en el esquema (por ejemplo, el nombrado de componentes, nudos, etc.). Otros sólo son posibles en el esquema (por ejemplo introducción de componentes). EAGLE actualizará estos cambios realizados en el editor de esquemas en la placa.

Para supervisar el Forward&Back cargue el archivo demo2.sch. La placa demo2.brd se cargará automáticamente en el editor de placas.

Ahora coloque ambas ventanas para visualizarlas simultáneamente en la pantalla. Cambie algunos nombres y valores con las órdenes NAME y VALUE. Observará que los nombres y valores se cambian en ambas ventanas. El ejemplo también se puede realizar con los comandos DELETE, UNDO y REDO.

#### **14. Diseño de una placa con PC**

En este apartado creará pequeños diseños de PCB y modificará diseños utilizando el Editor de Placas. En primer lugar creará una placa sin un esquema. Esta sección es útil principalmente para aquellos usuarios quien no tienen el módulo de esquemas. Si tiene el Módulo de Esquemas normalmente no tienen que ocuparse de los pasos descritos en esta sección. Debería, sin embargo, leerla puesto que se ocupa de algunos puntos que pueden serle útiles.

#### **Diseño de una placa sin un esquema**

Abra un archivo nuevo (=> File/New/Board en el Panel de control) y amplié la ventana de edición.

#### **Definición del tamaño de placa**

La primera cosa la que haremos es definir el tamaño de la placa, pero antes de ello conviene establecer la unidad de medida que usaremos. Utilizaremos la rejilla de defecto que puede ser escogida pulsando el icono de GRID en la barra de herramientas. Entonces ● botón Default y ● OK.

Los contornos de la placa deben ser dibujadas con el comando WIRE en la capa 20, Dimensión: ● WIRE, y seleccione la capa 20 del cuadro desplegable de la barra de herramientas.

Coloque el cursor en el punto origen de coordenadas y ● para determinar el punto de partida del contorno. Mueva el cursor ligeramente a la derecha con la opción de líneas ortogonales (90 grados) seleccionada con el botón derecho del ratón y coloque el cursor cerca de las coordenadas (4.00 3.00).

Fije el contorno en este punto con ● y mueva el cursor hacia atrás a las coordenadas de origen.

Con ●● terminará el trazo, quedando de este modo definidos los contornos de la placa.

Usando el comando MOVE, los bordes pueden ser desplazados o bien puede emplear los comandos UNDO y REDO para deshacer y rehacer acciones Alt+F2, o el clic en el ZOOM centrará la placa en la pantalla.

#### **Colocación de la rejilla**

Antes de colocar los componentes, es importante establecer la rejilla. La rejilla de colocación de componentes puede ser diferente a la rejilla usada para dibujar el tamaño de placa, y es casi siempre diferente de la rejilla usada para la colocación de hilos. Para el ejercicio siguiente nosotros utilizaremos la rejilla por defecto de 0.05, las pulgadas ya aparecen configuradas.

### **Colocación de Componentes**

• ADD de la barra de herramientas y busque DIL14.

Presione dos veces el ratón sobre una entrada del zócalo DIL de 14 pines y aparecerá unido al cursor. Ahora se puede rotar con el botón derecho del ratón y luego colocarlo con el botón izquierdo. Coloque dos zócalos DIL14.Use las teclas F3 y F4 para usar el zoom. Si prefiere usar otro

dispositivo diferente al anterior, (p. e. un smd en lugar de un dispositivo clásico de patillas) puede usar el comando REPLACE.

#### **Creación de una placa a partir de un esquema**

Si tiene el módulo esquemático y el esquema ya dibujado, sólo necesita unos pasos para conseguir el mismo resultado que el descrito en la sección anterior.

#### **Generación de un archivo de placa**

Cargue el archivo demo1.sch y haga clic sobre el ícono de BOARD: Â.

Con este comando creará un archivo de placa con el mismo nombre que el correspondiente al esquema cargado (demo1.brd). Responda a la pregunta ¿Crear archivo? con ● OK. Maximice la ventana del Editor de Pistas (Layout Editor).

El recuadro blanco a la derecha de la ventana simboliza el contorno de la placa. Éste puede ser editado mediante WIRE en la capa 20, Dimensión.

● MOVE, ● en el borde derecho vertical de la placa, mueva el cursor un poco a la izquierda y ●.

Con ello ha reducido el tamaño de la placa. El tamaño de placa se puede cambiar en cualquier momento.

Por supuesto también puede eliminar los bordes e importar un margen predefinido.

## **Posicionado de Componentes**

Utilice el zoom para fijar adecuadamente el dibujo en la pantalla. Los componentes están colocados en el lado izquierdo de la placa.

● MOVE, ● en el IC más grande en algún sitio de su parte central y mueva el cursor dentro de los contornos de la placa. El componente y las conexiones aéreas permanecen unidos al cursor. Presione el botón derecho del ratón si quiere girar el componente.

● para fijar la posición del componente. Coloque todos los componentes utilizando el comando de MOVE.

Otro modo de mover un elemento es seleccionarlo por su nombre. ● MOV y teclee en la línea de comandos.

JP1

Este elemento aparecerá unido al cursor de ratón.

Si se quiere poner un elemento en un lugar y que no se pueda mover se puede utilizar el comando LOCK **h**.

## **15. Librerías**

Los componentes que agrega a los esquemas y a las placas están almacenados en librerías.

El Editor de Librerías tiene la misma interfaz de usuario que el Editor de Esquemas y el Editor de Placas. Por lo tanto, sólo tiene que conocer unos comandos adicionales para la creación de sus propios componentes.

Una librería normalmente consiste en tres elementos básicos:

- Package (encapsulado): la silueta de colocación en la placa
- Symbol (símbolo): el dibujo para el esquema eléctrico

• Device (componente): el componente verdadero, consiste en el símbolo y el encapsulado.

A continuación veremos un corto ejemplo para la creación de una librería:

Abra un archivo de librería nuevo mediante el menú File/New/Library en el Panel de Control. Aparecerá el Editor de Librerías.

#### **Encapsulados de resistencia**

Seleccione el editor de encapsulados mediante el icono correspondiente en la barra de herramientas, e introduzca el encapsulado llamado R-10 en el campo New. Conteste a la pregunta Create new package `R-10´? Con Yes. Más tarde se creará un símbolo nuevo y un nuevo dispositivo y otra vez tendrá que contestar a las preguntas correspondientes con Yes.

Utilice el comando de GRID para poner un tamaño de rejilla apropiado para los puntos de soldadura colocando 1.27 mm (0.05 pulgadas o 50 mil) valor habitual para componentes con patillas comunes.

**•** Para una resistencia con patillas, seleccione PAD y ponga la forma de punto de soldadura y el diámetro de taladro en el parámetro barra de herramientas. Valor de defecto para el diámetro del punto de soldadura es 0. Esto no debería ser cambiado. El diámetro final en la disposición es el resultante de los valores dados en las Reglas de Diseño. A continuación coloque dos puntos de soldadura en el lugar deseado. El origen del dibujo será más tarde el punto que se identifica con un componente seleccionado. Por esta razón debería estar en algún sitio cerca del centro del dispositivo.

Para una resistencia SMD, seleccione SMD y ponga las dimensiones del punto de soldadura en los parámetros de la barra de herramientas. Puede seleccionar uno de los valores ofrecidos o directamente teclear la longitud y la anchura en el campo de entrada.

Seleccione la capa Top, aunque el componente podrá ser luego colocado en la capa inferior si así se desea. Los componentes SMD se pueden pasar a la otra cara de la placa con el comando MIRROR. Esto mueve todos los elementos de las capas t…- a las correspondientes capas  $b -$
Coloque dos isletas de soldadura SMD (en EAGLE denominados concretamente SMDs) en el lugar deseado.

Al utilizar SMDs (BGAs) se definen en primer lugar cuadrados, luego con CHANGE se puede modificar el valor Roundness = 100 %.

핧 Ahora puede introducir nombres, tales como 1 y 2, para las patillas o terminales SMD utilizando el comando NAME.

Sin embargo se recomienda un procedimiento diferente para componentes con muchas patillas numeradas de modo secuencial:

Seleccione el comando PAD, teclee el nombre de la primera patilla, por ejemplo '1' (las comillas también deben ser introducidas), luego coloque las patillas en la secuencia deseada.

 Ahora utilice comando WIRE para dibujar el símbolo de serigrafía en la capa 21 tPlace. El contenido de esta capa será el que se imprima sobre la placa. Es aquí donde puede dar todos los detalles al símbolo. Ponga un tamaño de rejilla más fino si esto le sirviera de ayuda.

Se aconseja que utilice la información proporcionada en library.txt (en eagle/doc) como pauta para el diseño de componentes. También puede utilizar los comandos ARC, CIRCLE, RECT y POLYGON para dibujar los símbolos.

Debe procurar tener cuidado en la capa 21 tPlace para no tapar áreas que tienen que ser soldadas. En la capa 51 tDocu puede dar un aspecto más realista y no está sujeto a esta limitación. La capa 51 tDocu no se usa para imprimir sobre la propia placa, pero es un suplemento a la representación gráfica que podría ser usado en la impresión de la documentación. En el ejemplo de la resistencia, el símbolo puede ser dibujado en la capa 21 tPlace, pero los cables, que se acercan a los puntos de soldadura, puede ser dibujados en la capa 51 tDocu.

 $\boxed{T}$  Con el comando TEXT puede colocar textos > NAME en la capa 25 tNames y > VALUES en la capa 27 tValues así como en aquellos sitios donde deban aparecer el nombre y el valor reales.

SMASH y MOVE pueden ser usados más tarde para cambiar la posición del texto en relación con el símbolo del encapsulado sobre la placa.

El comando CHANGE puede usarse en una etapa posterior para cambiar propiedades del objeto como el grosor o la altura del texto o la capa en la que el objeto debe estar localizado.

Si quiere cambiar las propiedades de varios objetos de una vez, defina un grupo con el comando GROUP, haga clic en el comando CHANGE, seleccione el parámetro y el valor y termine con un clic con el botón derecho del ratón en el grupo.

Ejemplo: utilice GROUP para definir un grupo que contiene varios puntos de soldadura, entonces seleccione CHANGE y SHAPE/SQUARE. Haga clic sobre la superficie de dibujo con el botón derecho del ratón. Cambiará la forma de ambas isletas.

El comando DESCRIPTION proporciona un texto de información sobre el encapsulado. Este texto y el nombre del encapsulado serán empleados para la búsqueda al utilizar el comando ADD.

## **Símbolo de Resistencia**

Seleccione el modo de edición del símbolo e introduzca el nombre R en el campo *New*. Este nombre sólo tiene un significado interno para el programa y no aparece en el esquema.

Ahora compruebe que el tamaño de la rejilla es 2.54 mm (0.1) pulgadas). Los terminales en el símbolo deben ser colocados sobre esta rejilla, ya que esto es lo que EAGLE espera.

Seleccione el comando PIN para poder definir las propiedades de los terminales en la barra de herramientas, antes de su colocación con el botón izquierdo del ratón. Todas estas propiedades pueden ser cambiadas en una etapa posterior con el comando CHANGE. En los grupos también pueden ser definidas las propiedades y ser cambiadas con CHANGE y el botón derecho del ratón. Vea la función de ayuda para obtener todos los detalles.

 $\left[\frac{R}{m}\right]$  El comando de NAME le permite nombrar los terminales después de que hayan sido colocados.

 El símbolo de esquema se dibuja en la capa 94 *Symbols*  usando el comando WIRE y otros comandos de dibujo. Coloque los textos > NAME y >VALUE en la capa 95 *Names* y 96 *Values* (comando TEXT). Sitúe el nombre y el valor del componente donde deban aparecer en el esquema.

Para un ajuste más preciso escoja una rejilla más fina. Esto se puede hacer mientras el comando TEXT está activo. Después cambie la rejilla para colocar otra vez el valor por defecto a 2.54 mm (0.1 pulgadas).

#### **Dispositivo Resistencia**

**<sup>33</sup>** Cree el nuevo dispositivo R-10 con este icono. Cuando más tarde use el comando ADD para incluir el componente en el esquema, lo seleccionará usando este nombre. Es sólo una coincidencia que en este caso el nombre del encapsulado y el nombre del dispositivo sean los mismos.

Para definir los dispositivos que están disponibles en varias tecnologías y encapsulados diferentes tiene que usar los comodines \* y/o ? junto con el nombre del dispositivo para determinar la posición de estos nombres.

 representa la posición del nombre de tecnología y ? el nombre de encapsulado. Por ejemplo, para definir un dispositivo como el 7400 en dos tecnologías (L, LS) su nombre será 74\*00. El nombre de la variante del encapsulado será agregado automáticamente al final del nombre. Si desea ver, por ejemplo, el nombre de la variante del encapsulado al principio del nombre del dispositivo tiene que usar una estructura como esta: ? 74\*00.

Haga clic en el botón New sobre el área inferior derecha de la ventana del Editor de Dispositivos para asignar un encapsulado. Para nuestro ejemplo, escoja el encapsulado R-10. Para colocar más variantes del encapsulado haga de nuevo clic en New.

El comando PREFIX es usado para especificar un prefijo para un nombre. El nombre es introducido y automáticamente asignado al esquema. Para una resistencia, naturalmente es suficiente, con R. Las resistencias entonces serán identificadas como R1, R2, R3, etc. Los nombres pueden ser cambiados en cualquier momento con el comando NAME.

Puede especificar con el comando VALUE si el valor del dispositivo puede cambiar en el esquema o en la placa. Value debe estar en On para resistencias. Para otros dispositivos puede estar en Off.

 $\frac{1}{k}$  El símbolo de resistencia antes definido es introducido en el dispositivo con el comando ADD.

Si un dispositivo contiene símbolos esquemáticos que pueden ser colocados por separado en otro circuito (lo que en EAGLE se conoce como gates, puertas) entonces cada puerta debe ser colocada individualmente en el esquema con el comando ADD.

Ponga un addlevel de Next y un swaplevel de 0 en el parámetro de la barra de herramientas y entonces coloque la puerta cerca del origen.

El swaplevel de una puerta se comporta generalmente como el swaplevel de un terminal. El valor de 0 en una puerta significa que no puede ser cambiado por otra puerta del dispositivo. Un valor más superior a 0 significa que la puerta puede ser cambiada en el esquema para otra puerta del mismo dispositivo que posea el mismo swaplevel. El comando requerido para esto es GATESWAP.

홊 Puede cambiar el nombre de la puerta o puertas con el comando de NAME. El nombre no es trascendental para un dispositivo con sólo una puerta, ya que ello no aparece en el esquema. Si un dispositivo contiene varias puertas el nombre del elemento en el esquema será ampliado por el nombre de la puerta.

Ejemplo:

Llamando a las puertas A, B, C y D, y al componente en el esquema IC1, los nombres que aparecerán son IC1A, IC1B, IC1C e IC1D.

Con el comando CONNECT puede especificar qué patillas se corresponden con cada uno de los terminales del encapsulado.

Haga ahora clic el botón Connect.

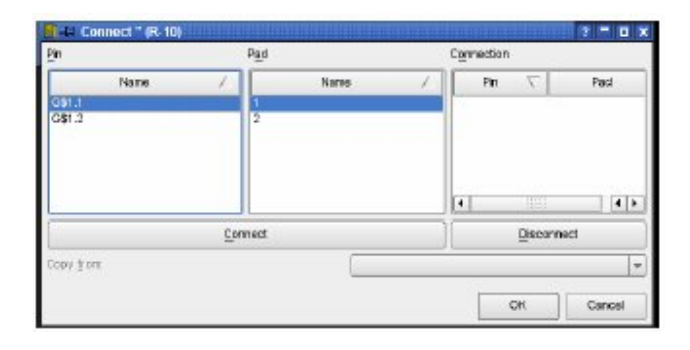

En este ejemplo la puerta de resistencia ha sido llamada G\$1 por defecto. Esta es la causa de que vea los nombres G\$1.1 y G\$1.2 en la columna Pin.

En la columna de Pads se muestran cada uno de los terminales del encapsulado. Con los botones de CONNECT y DISCONNECT puede conectar cada patilla con su terminal. Con OK se cierra la ventana de conexión.

Puede acceder a información acerca del dispositivo haciendo clic en el comando de DESCRIPTION. El texto introducido se mostrará en el Panel de Control cuando seleccione el dispositivo en el árbol de direcciones. También puede comprobarlo con la función de búsqueda del comando ADD.

Ahora la definición de la resistencia está completa y puede usarla en un esquema.

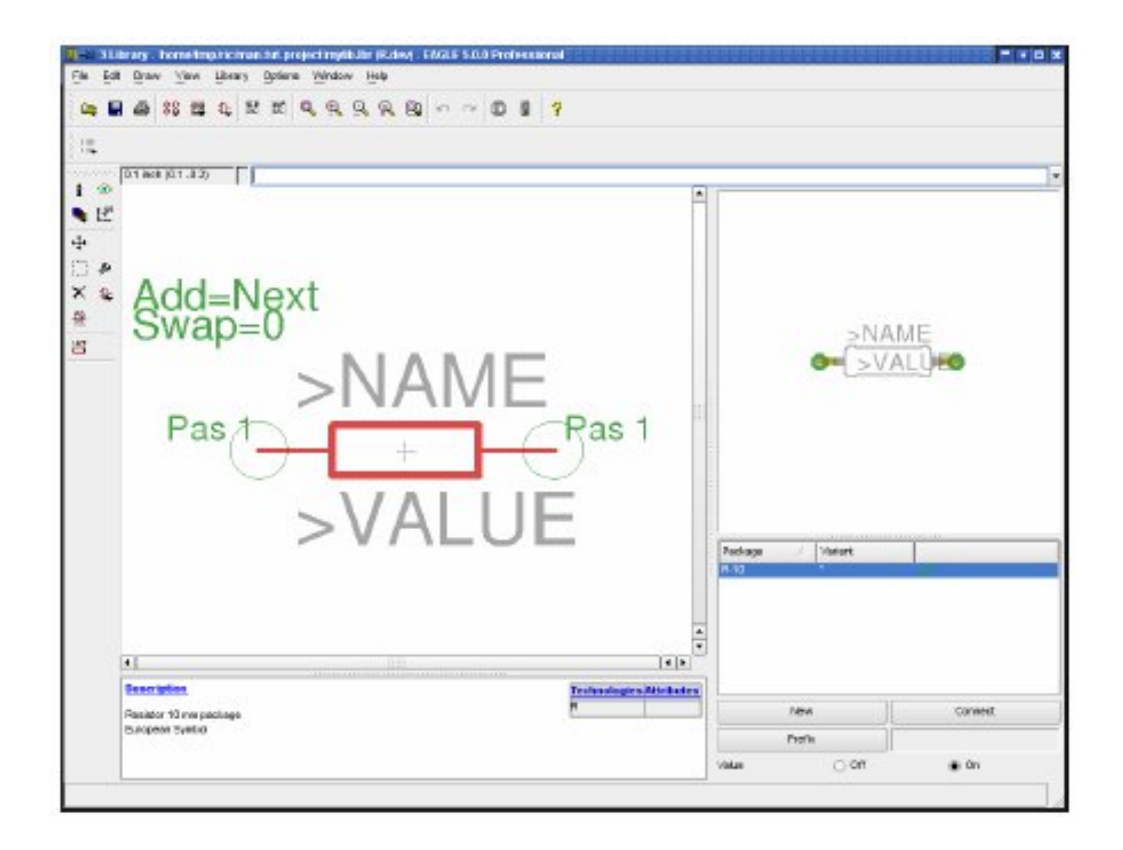

## **16. Salida de Dibujos y Datos de Fabricación**

Con EAGLE se pueden obtener dibujos de salida, por ejemplo para documentación, utilizando el comando de PRINT **.** Este comando se puede encontrar en el menú File de los editores de esquemas y placas.

Con este comando se pueden usar las impresoras definidas bajo Windows. El dibujo que se imprime corresponde con la ventana activa de acuerdo con los ajustes en el comando DISPLAY.

Los datos del proyecto se generan con el Procesador CAM. Para utilizarlo active el icono correspondiente en la barra de herramientas del editor de pistas.

El Procesador CAM utiliza sus propios controladores (drivers), que pueden ser definidos o modificados por el usuario (vea el archivo eagle.def en el directorio eagle / bin).

Los datos para el listado de componentes, montaje, pruebas de ensayo, etc. se pueden generar con la ayuda de los Programas en Lengua de Usuario (ULP's) de EAGLE. La información sobre los ULP's la puede encontrar en el archivo de cabecera o con la ayuda de descripciones en el Panel de control.

## **Salida de un esquema con el comando PRINT**

El esquema demo1.sch debe ser impreso en el formato blanco y negro sobre una página entera.

Cargue el archivo demo1.sch y haga clic en el icono PRINT  $\bigcirc$  en la barra de herramientas. Compruebe los cuadros Black, Solid y Rotate (para que el dibujo esté en formato de imagen). Los cuadros Mirror y Upside down no se han de seleccionar.

Para empezar teclee un 1 en Scale factor y en Page limit. Esto indica que el dibujo debe salir con una escala de 1 es a 1, a condición de que quepa sobre una página. Si no es así, EAGLE cambia el factor de escala para que el dibujo quepa en una página. Con Page limit a 0 el dibujo siempre se imprimirá con el factor seleccionado en Scale factor.

La impresora se puede seleccionar al actuar sobre el botón Printer.

El botón Page permite entrar en la configuración de los parámetros de página. Si se comprueba el cuadro de Caption, el dibujo se imprimirá con un pie de página con los datos de nombre, fecha, tiempo y factor de escala correspondientes al archivo.

# **ANEXO N° 6 LOGISTICA E IMPLEMENTACION DE LA CAPACITACION PARA DOCENTES**

# **Participantes:**

Docentes y/o alumnos (instructores o auxiliares de cátedra) involucrados en la administración del equipo de laboratorio sobre circuitos impresos y la supervisión de la realización de las guías prácticas.

# **Duración:**

2 horas.

# **Temas abordados durante la capacitación:**

- Introducción al software EAGLE.
- Manejo del Bromógrafo.
- Descripción de los procesos de limpieza de placa pre-sensibilizada posterior a su salida del Bromógrafo.

# **Distribución del tiempo de la capacitación:**

- Introducción al software EAGLE. (1 hora)
- Manejo del Bromógrafo. (30 minutos)
- Descripción de los procesos de limpieza de placa pre-sensibilizada posterior a su salida del Bromógrafo. (30 minutos)

## **Recursos a utilizar en la capacitación:**

- Computadora Portátil
- Proyector
- 1 computadora por participante en la capacitación
- Bromógrafo

## **Descripción del desarrollo de la capacitación:**

Durante la primera hora, se procederá a desarrollar las dos guías de EAGLE que se impartirán a los alumnos, de esta manera, se garantiza que los docentes y/o instructores podrán responder a cualquier interrogante de los estudiantes al momento de la práctica, así como también se beneficiarán con el nuevo conocimiento acerca de un software el cual no tiene estudio actualmente en la Facultad. Los asistentes a la capacitación realizarán la guía de manera simultánea con el expositor, cada uno en una computadora, el cual guiará paso a paso desde el proyector.

Seguidamente, se procederá a explicar el uso del Bromógrafo, se mostrarán las partes que lo componen, cual es el principio químico por el cual funciona con las tabletas presensibilizadas, algunas precauciones que se deben tener cuando se trabaja con este equipo e instrucciones de uso.

Para finalizar con una explicación de la preparación de la tableta presensibilizada cuando sale del proceso del Bromógrafo, que involucra el paso por soda cáustica y por percloruro de hierro, se darán sugerencias de seguridad al tratar con estos productos y se dará una breve explicación sobre cuales son las funciones de cada producto sobre la tarjeta presensibilizada.

#### **ANEXO Nº7**

## **GUÍA RÁPIDA PARA LOS CIRCUITOS IMPRESOS**

A continuación se mostrarán de forma muy resumida los pasos más típicos para la fabricación de un circuito impreso.

## **DISEÑO**

Para el diseño de un circuito complejo es necesario utilizar programas especializados (Eagle) que permitan diseñar primero el esquema y a partir de él la máscara. Para circuitos más sencillos es suficiente un programa que permita dibujar la máscara.

Una vez que la máscara esté lista, será necesario imprimirla sobre el fotolito. Como fotolito puede utilizarse tanto papel cebolla como acetato, siendo preferible éste último.

#### **FOTOGRABADO**

Los pasos a seguir son:

**Cortado:** Se calcula aproximadamente el tamaño de placa que será necesario y se corta con una guillotina o una sierra.

**Insolado:** Se retira la pegatina protectora y se introduce en la insoladora con la máscara (¡ojo a la posición de la máscara!). El tiempo de insolación suele oscilar entre 2 y 3 minutos.

**Preparación de líquidos:** Antes, durante, o después de la insolación se deben preparar los líquidos necesarios para el atacado. Para el revelador se echarán aproximadamente 100ml de disolución de sosa cáustica en una cubeta. Para el atacador se verterá una mezcla de 25ml de ácido clorhídrico, 25ml de agua oxigenada de 110 volúmenes, y 50ml de agua.

## **REVELADO Y ATACADO**

Se introduce la placa insolada en la cubeta del revelador hasta que el cobre que debe ser eliminado quede completamente limpio.

**Atacado** Tras el revelado se lava la placa con agua, y se introduce en la cubeta del ácido hasta que desaparezca todo el cobre sobrante. Es recomendable mover ligeramente las cubetas mientras la placa está dentro.

**Limpieza posterior** Tras el atacado se debe lavar y secar la placa, y volver a introducirla en la insoladora, aunque esta vez sin máscara. Una vez insolada de nuevo, se repetirá la etapa del revelado hasta que todo el cobre esté limpio de resina y se volverá a lavar con agua.

#### **MECANIZADO Y SOLDADO**

Antes de soldar los componentes es necesario taladrar la placa. En general se utilizarán brocas de entre 0.75 y 1.5mm, siendo la de 1mm la más típica. Es recomendable utilizar un soporte para el taladro. Para evitar que rompa la broca, es importante que siempre quede perpendicular a la placa, y que no se le apliquen fuerzas transversales.

Consejos para soldar los componentes:

- Empezar por los componentes más pequeños y acaba por los más grandes.
- No aplicar el estaño sobre el soldador; hacerlo directamente sobre el componente y la pista.
- En la medida de lo posible procurar que el soldador toque simultáneamente el componente y la pista, y procurar que toque lo menos posible el estaño.
- No soplar a las soldaduras para que enfríen.
- Tener cuidado con el soldador porque quema.